**DC-33/DC-35/DC-36/DC-38/DC-39/DC-40/DC-41/DC-42/DC-43/DC-44/ DC-45/DC-40S/DC-40Pro/DC-40Exp/DC-40T**

# **Diagnostic Ultrasound System**

 **Service Manual**

**Revision 10.0**

# **Table of Content**

<span id="page-2-0"></span>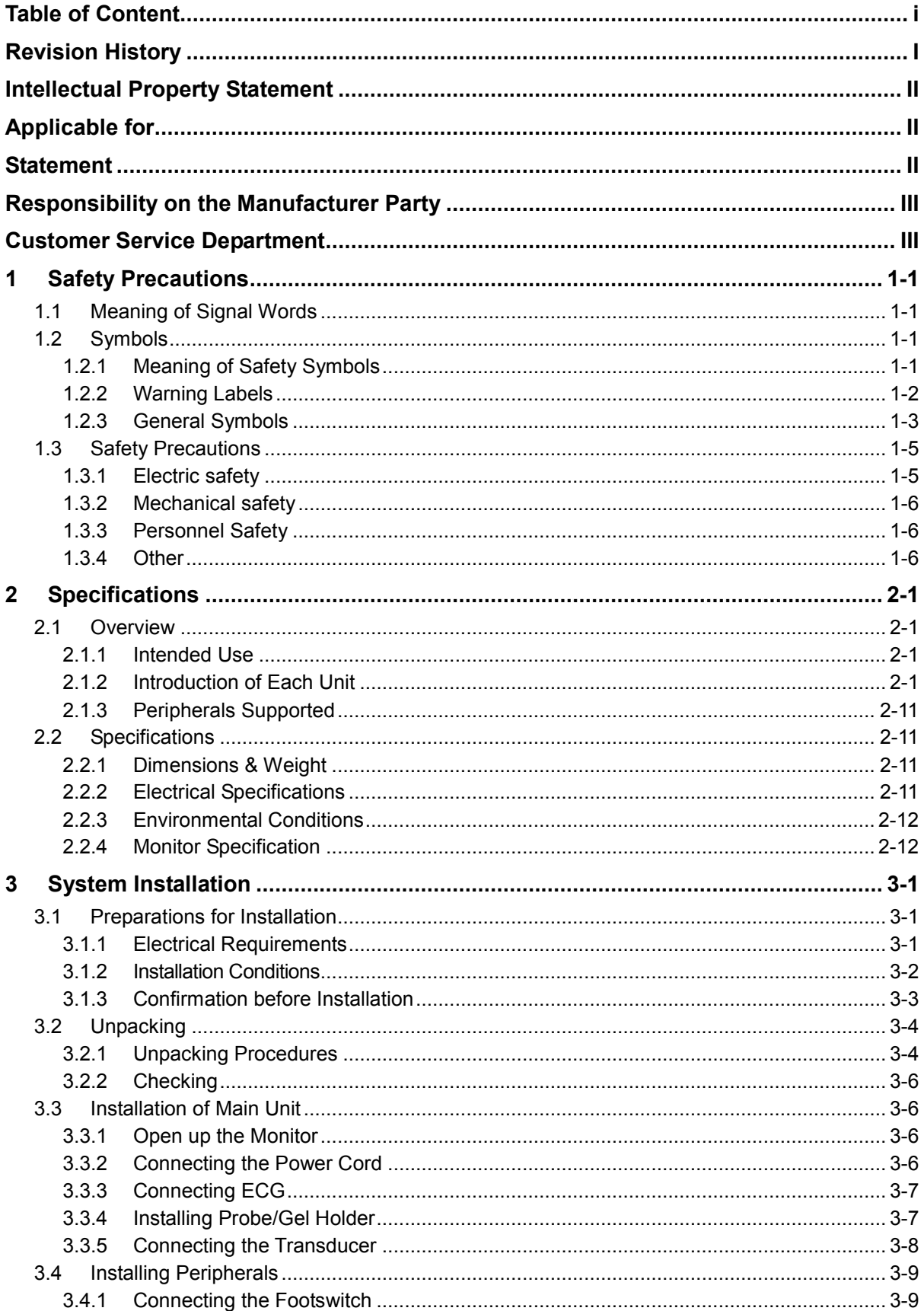

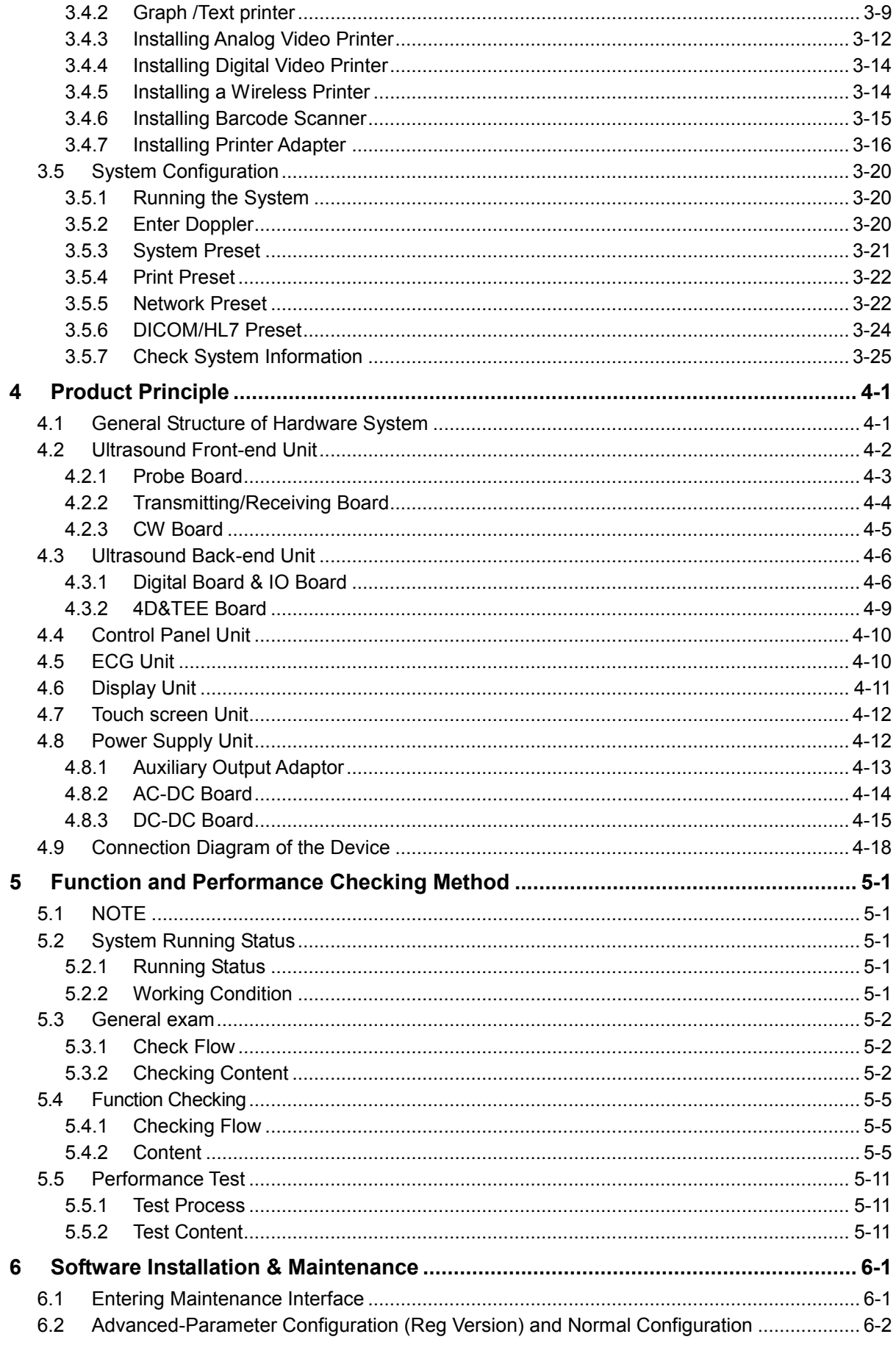

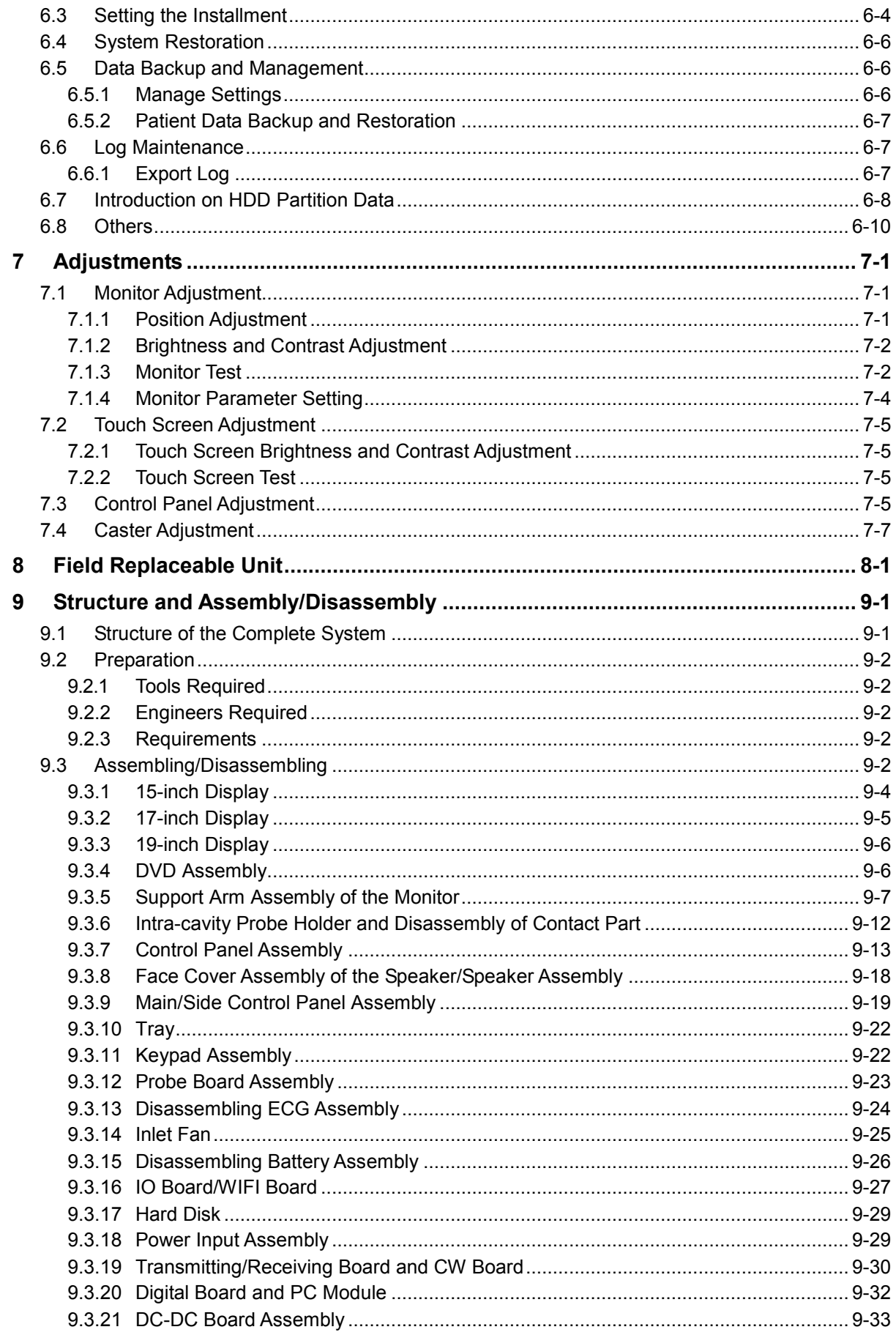

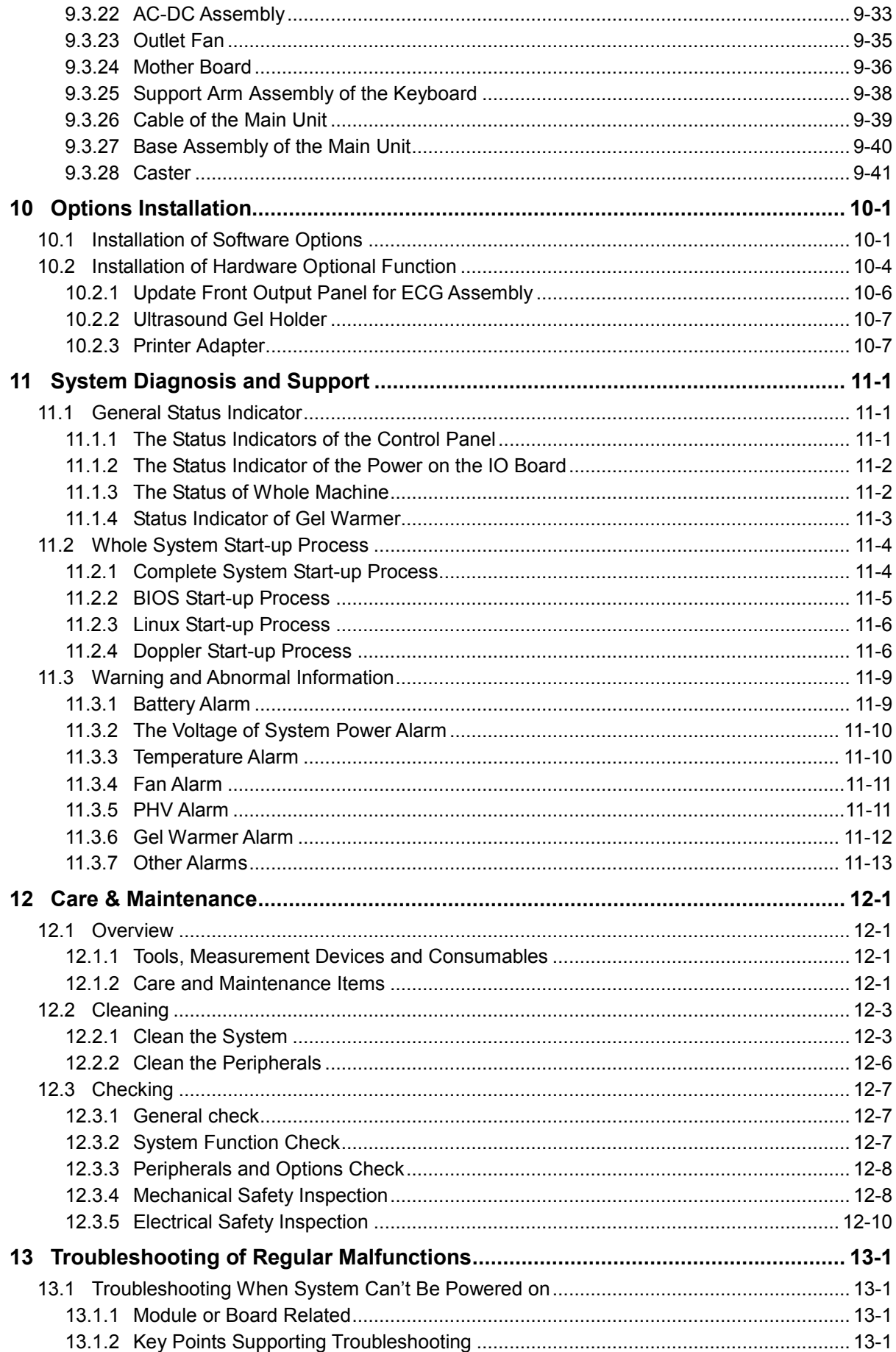

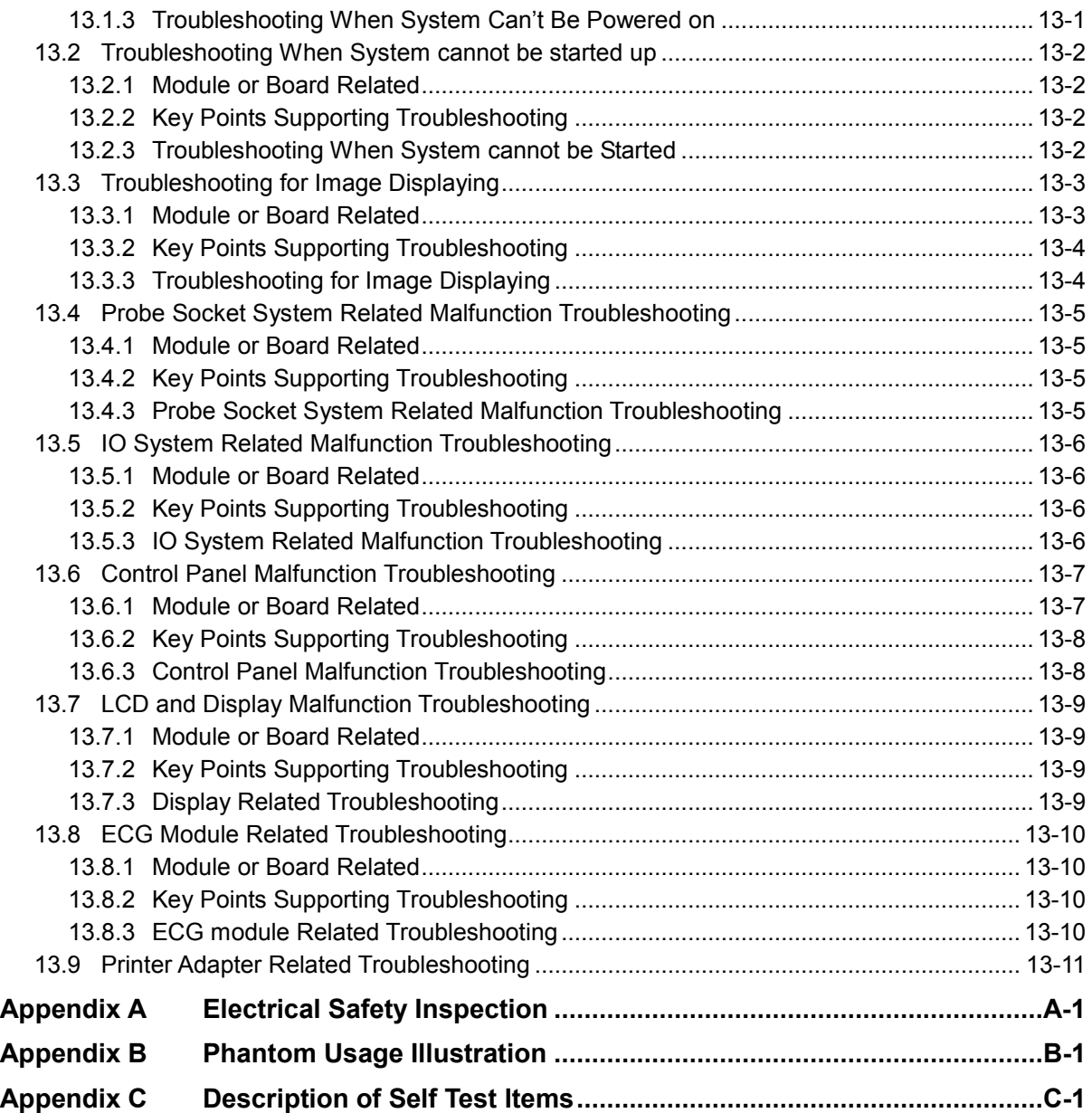

# <span id="page-8-0"></span>**Revision History**

Mindray may revise this publication from time to time without written notice.

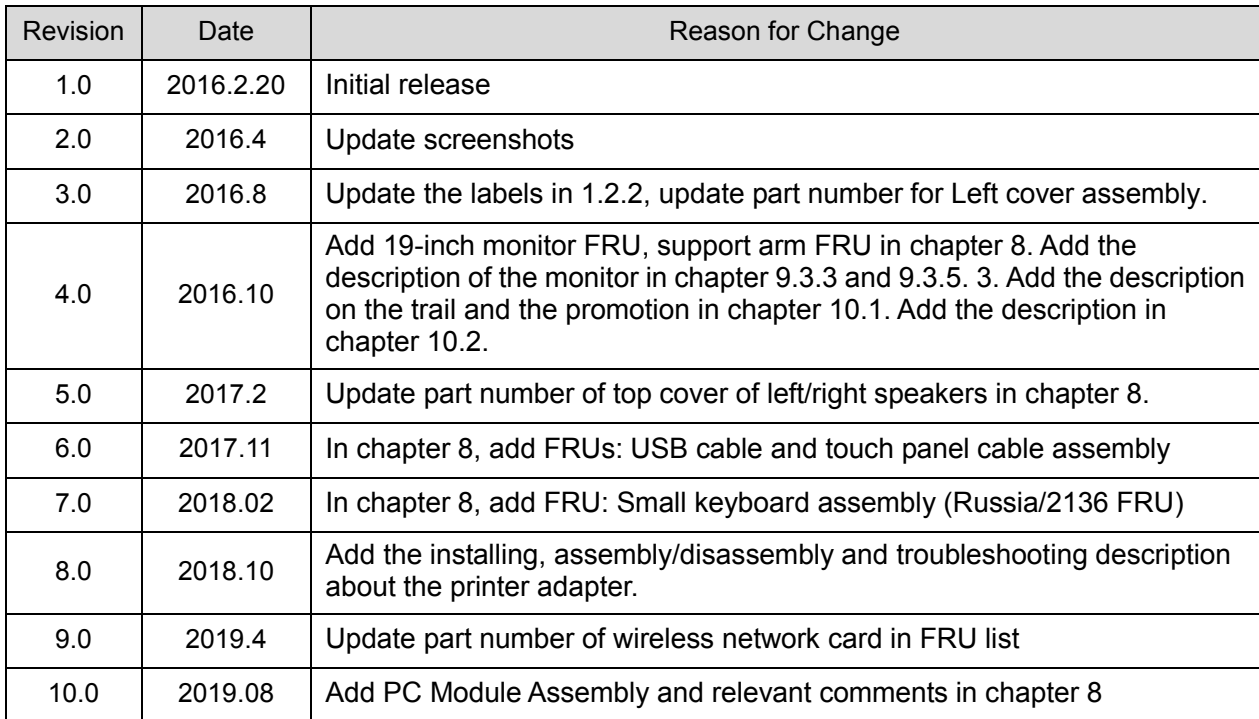

©2019 Shenzhen Mindray Bio-medical Electronics Co., Ltd. All Rights Reserved.

# <span id="page-9-0"></span>**Intellectual Property Statement**

SHENZHEN MINDRAY BIO-MEDICAL ELECTRONICS CO., LTD. (hereinafter called Mindray) owns the intellectual property rights to this Mindray product and this manual. This manual may referring to information protected by copyright or patents and does not convey any license under the patent rights or copyright of Mindray, or of others.

Mindray intends to maintain the contents of this manual as confidential information. Disclosure of the information in this manual in any manner whatsoever without the written permission of Mindray is strictly forbidden.

Release, amendment, reproduction, distribution, rental, adaptation, translation or any other derivative work of this manual in any manner whatsoever without the written permission of Mindray is strictly forbidden.

mindray

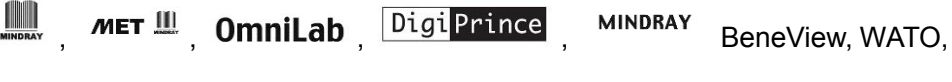

BeneHeart, <sup>1888</sup> are the trademarks, registered or otherwise, of Mindray in China and other countries. All other trademarks that appear in this manual are used only for informational or editorial purposes. They are the property of their respective owners.

# <span id="page-9-1"></span>**Applicable for**

This service manual is applicable for the service engineers, authorized service personnel and service representatives of this ultrasound system.

# <span id="page-9-2"></span>**Statement**

This service manual describes the product according to the most complete configuration; some of the content may not apply to the product you are responsible for. If you have any questions, please contact Mindray Customer Service Department.

Do not attempt to service this equipment unless this service manual has been consulted and is understood. Failure to do so may result in personnel injury or product damage.

# <span id="page-10-0"></span>**Responsibility on the Manufacturer Party**

Mindray is responsible for the effects on safety, reliability and performance of this product, only if:

- All installation operations, expansions, changes, modifications and repairs of this product are conducted by Mindray authorized personnel;
- The electrical installation of the relevant room complies with the applicable national and local requirements;
- The product is used in accordance with the instructions for use.

Mindray's obligation or liability under this warranty does not include any transportation or other charges or liability for direct, indirect or consequential damages or delay resulting from the improper use or application of the product or the use of parts or accessories not approved by Mindray or repairs by people other than Mindray authorized personnel.

This warranty shall not extend to:

- Any Mindray product which has been subjected to misuse, negligence or accident;
- Any Mindray product from which Mindray's original serial number tag or product identification markings have been altered or removed;
- Any products of any other manufacturers.

**WARNING: It is important for the hospital or organization that employs this equipment to carry out a reasonable service/maintenance plan. Neglect of this may result in machine breakdown or injury of human health.**

# <span id="page-10-1"></span>**Customer Service Department**

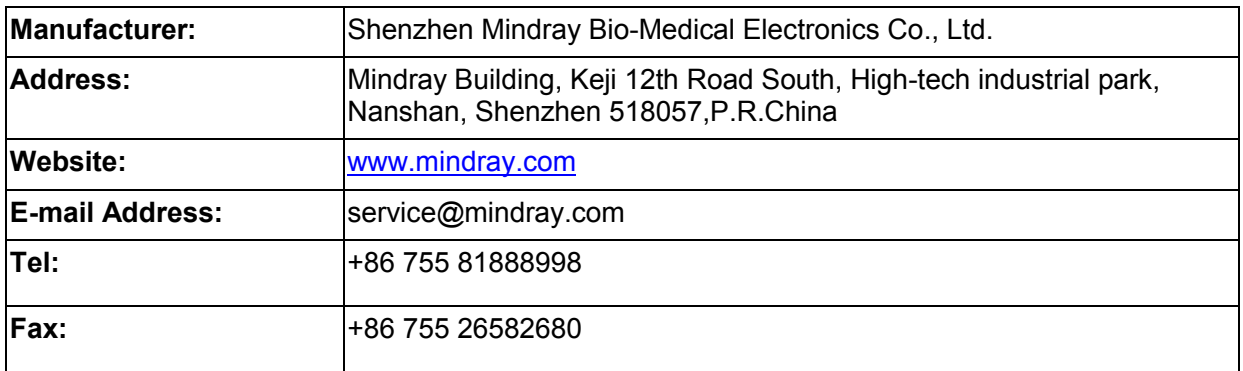

# <span id="page-12-0"></span>**1 Safety Precautions**

This chapter describes important issues related to safety precautions, as well as the labels and icons on the ultrasound machine.

# <span id="page-12-1"></span>**1.1 Meaning of Signal Words**

In this operator's manual, the signal words **ADANGER, AWARNING, ACAUTION** and **NOTE** are used regarding safety and other important instructions. The signal words and their meanings are defined as follows. Please understand their meanings clearly before reading this manual.

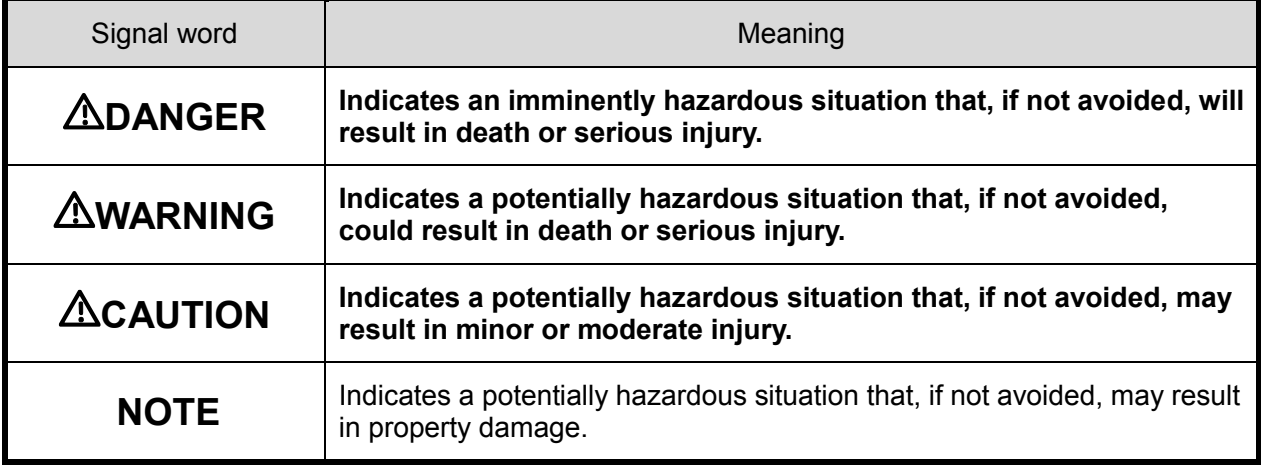

## <span id="page-12-2"></span>**1.2 Symbols**

The following tables provide location and information of the safety symbols and warning labels, please read carefully.

#### <span id="page-12-3"></span>**1.2.1 Meaning of Safety Symbols**

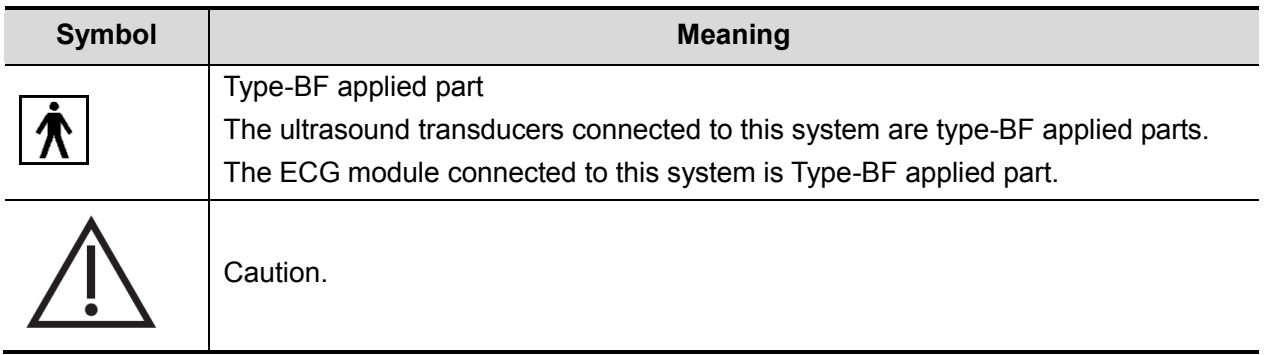

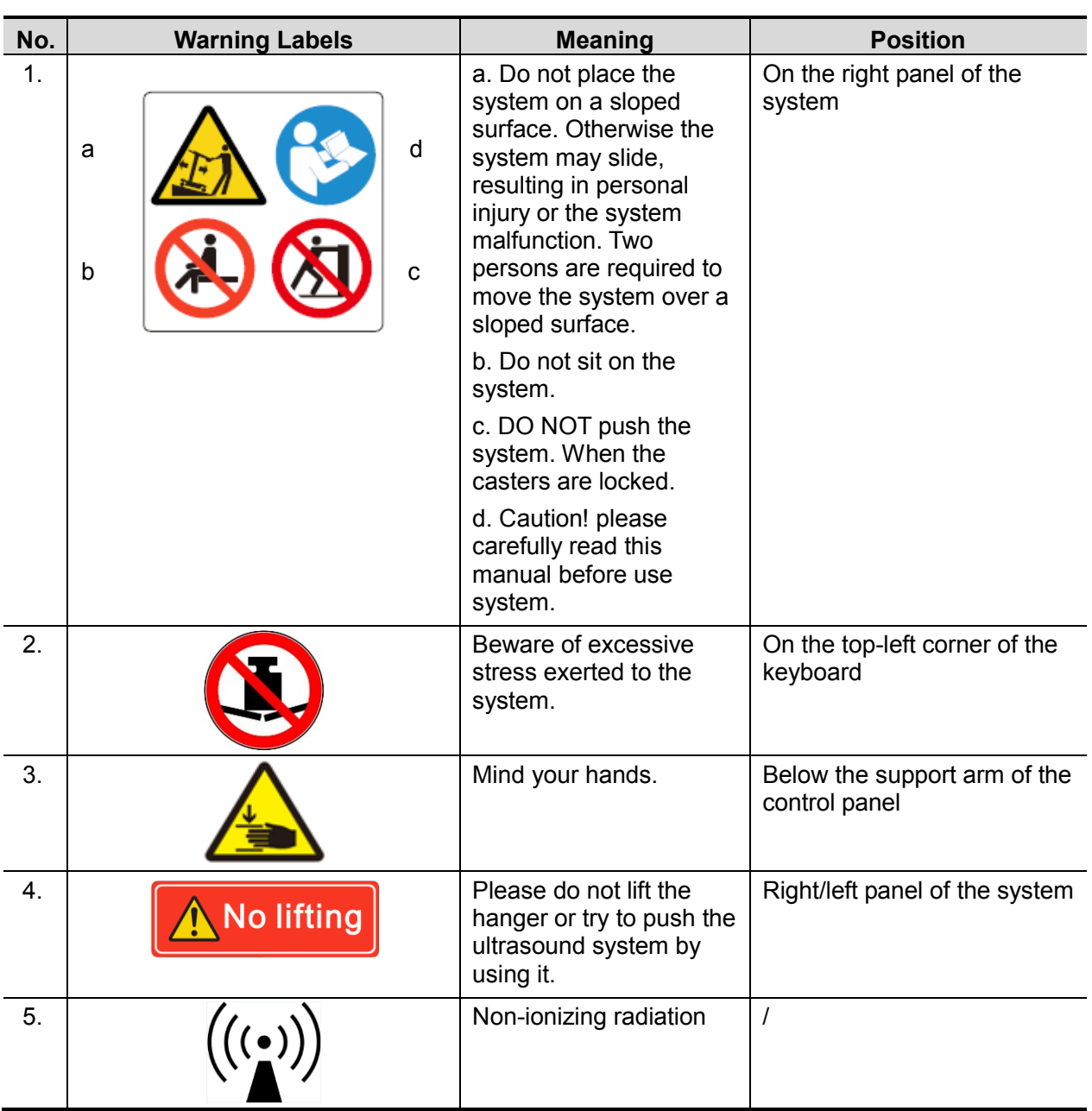

## <span id="page-13-0"></span>**1.2.2 Warning Labels**

## <span id="page-14-0"></span>**1.2.3 General Symbols**

This system uses the symbols listed in the following table, and their meanings are explained as well.

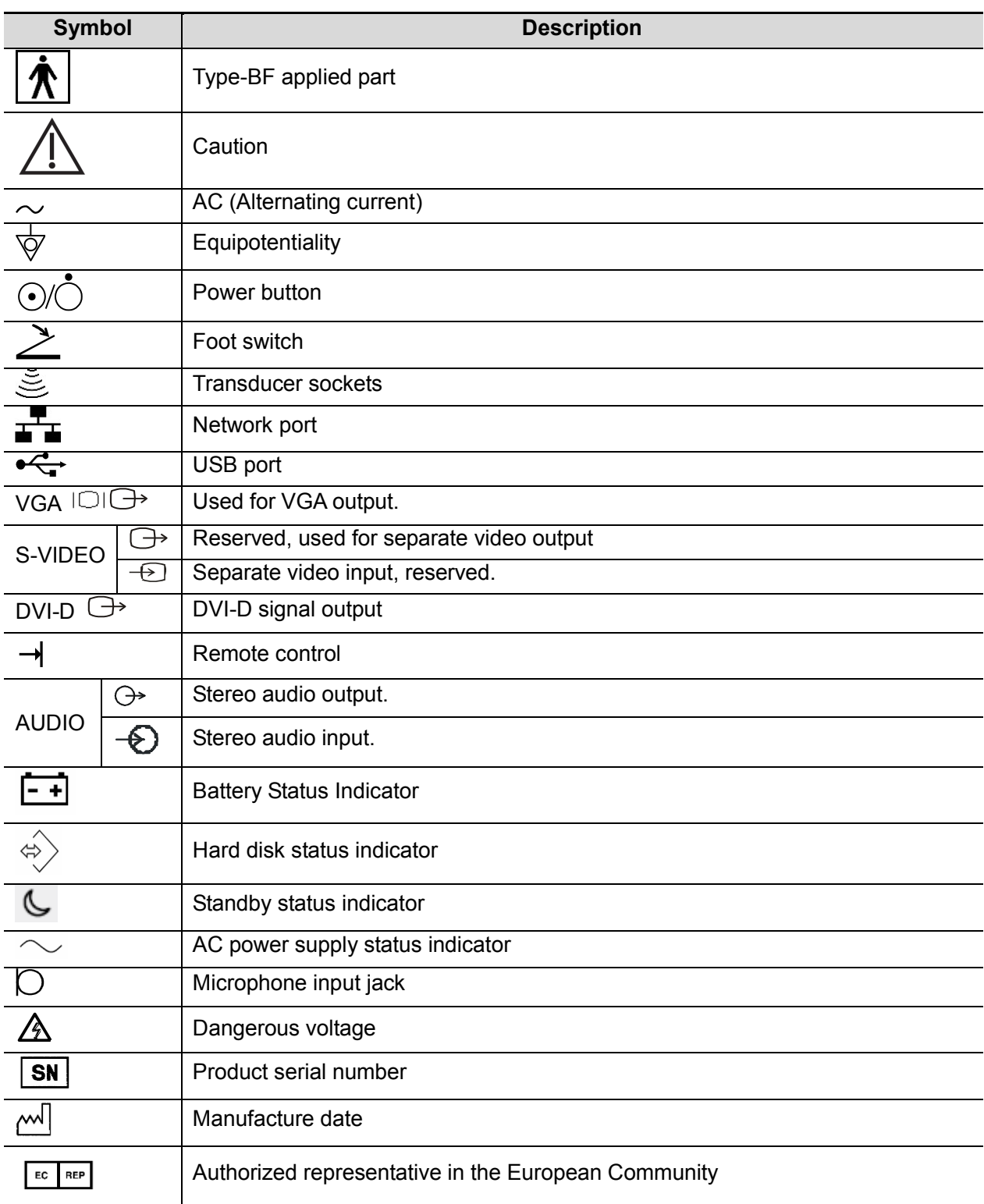

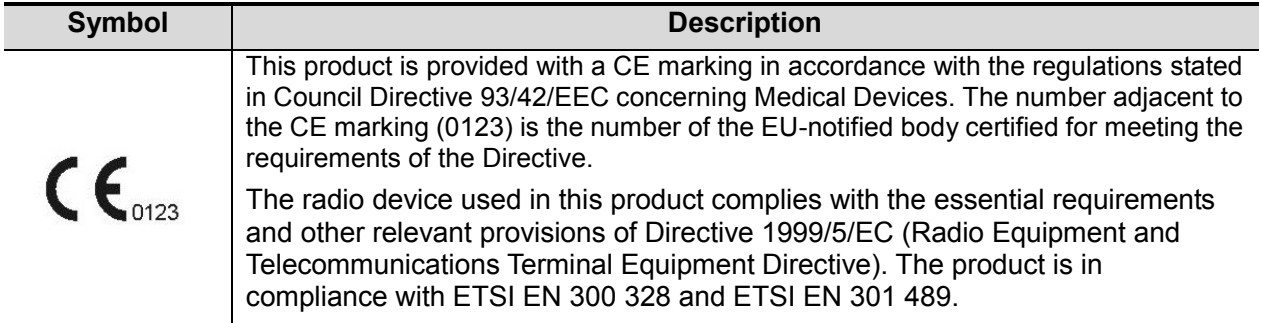

# <span id="page-16-0"></span>**1.3 Safety Precautions**

Please read the following precautions carefully to ensure the safety of the patient and the operator when using the probes.

**DANGER Do not operate this system in an atmosphere containing flammable or explosive gases such as anesthetic gases, oxygen, and hydrogen or explosive fluid such as ethanol because an explosion may occur.**

#### <span id="page-16-1"></span>**1.3.1 Electric safety**

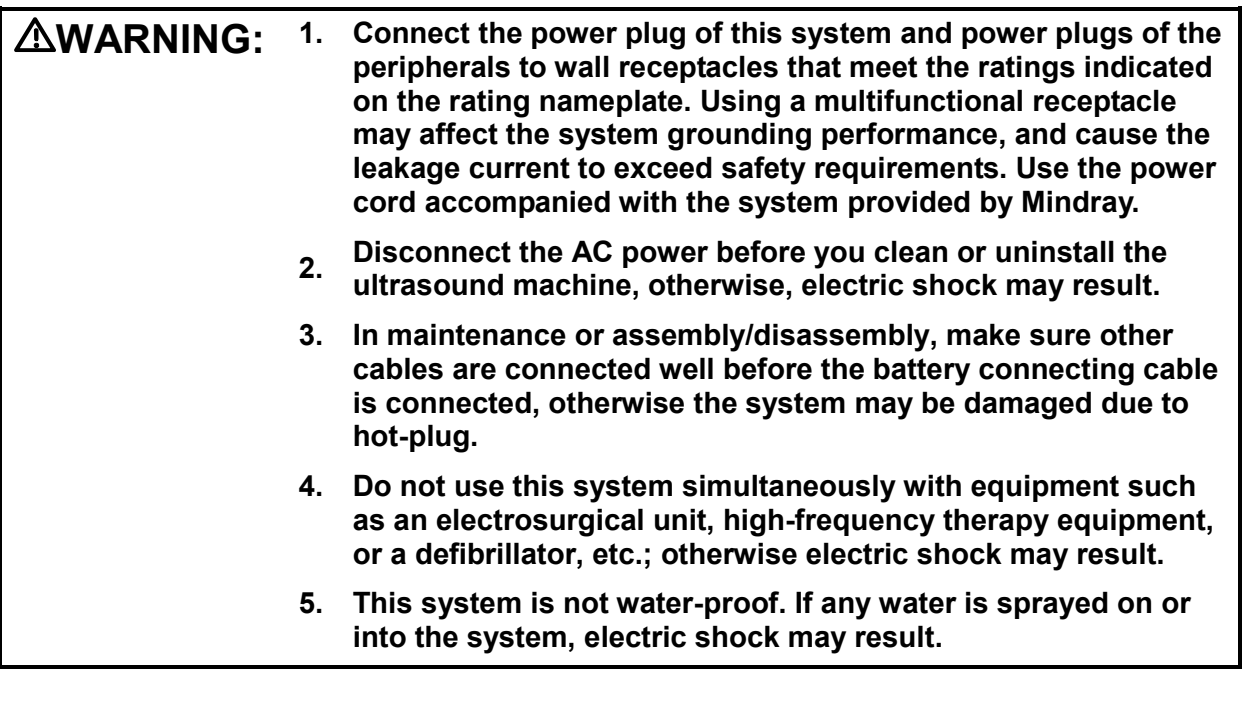

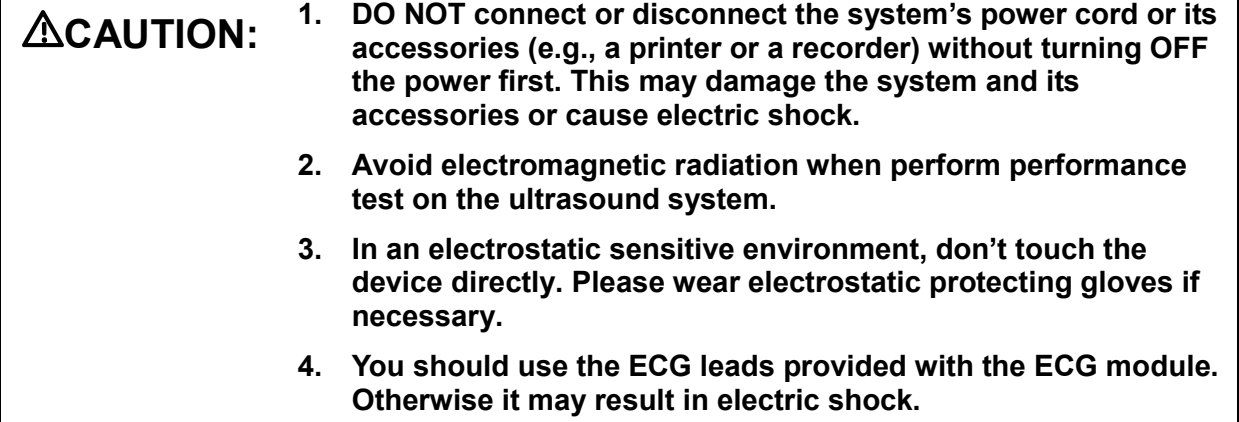

#### <span id="page-17-0"></span>**1.3.2 Mechanical safety**

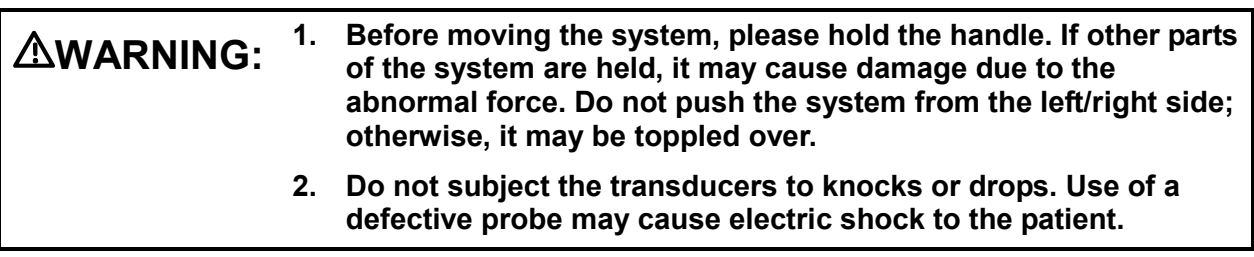

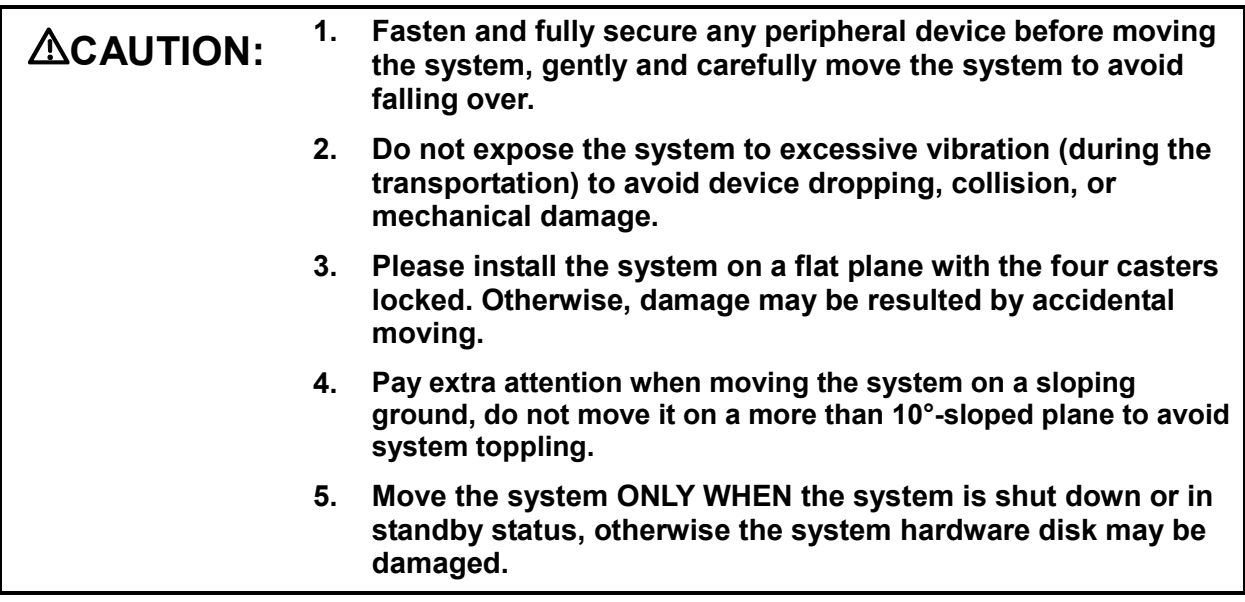

#### <span id="page-17-1"></span>**1.3.3 Personnel Safety**

**NOTE:** 1. The user is not allowed to open the covers and panel of the system, neither device disassemble is allowed.

- 2. To ensure the system performance and safety, only Mindray engineers or engineers authorized by Mindray can perform maintenance.
- 3. Only technical professionals from Mindray or engineers authorized by Mindray after training can perform maintenance.

#### <span id="page-17-2"></span>**1.3.4 Other**

**NOTE:** For detailed operation and other information about the ultrasound system, please refer to the operator's manual.

## <span id="page-18-1"></span><span id="page-18-0"></span>**2.1 Overview**

#### <span id="page-18-2"></span>**2.1.1 Intended Use**

The DC-33/DC-35/DC-36/DC-38/DC-39/DC-40/DC-41/DC-42/DC-43/DC-44/DC-45/DC-40S/ DC-40Pro/DC-40Exp/DC-40T series diagnostic ultrasound system is intended for use in clinical ultrasonic diagnosis.

#### <span id="page-18-3"></span>**2.1.2 Introduction of Each Unit**

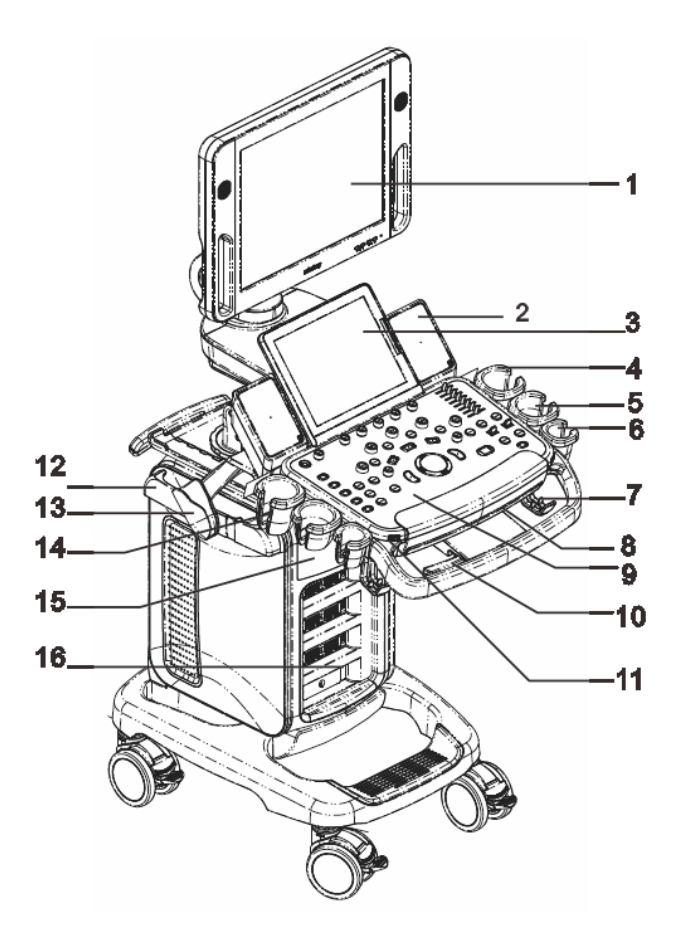

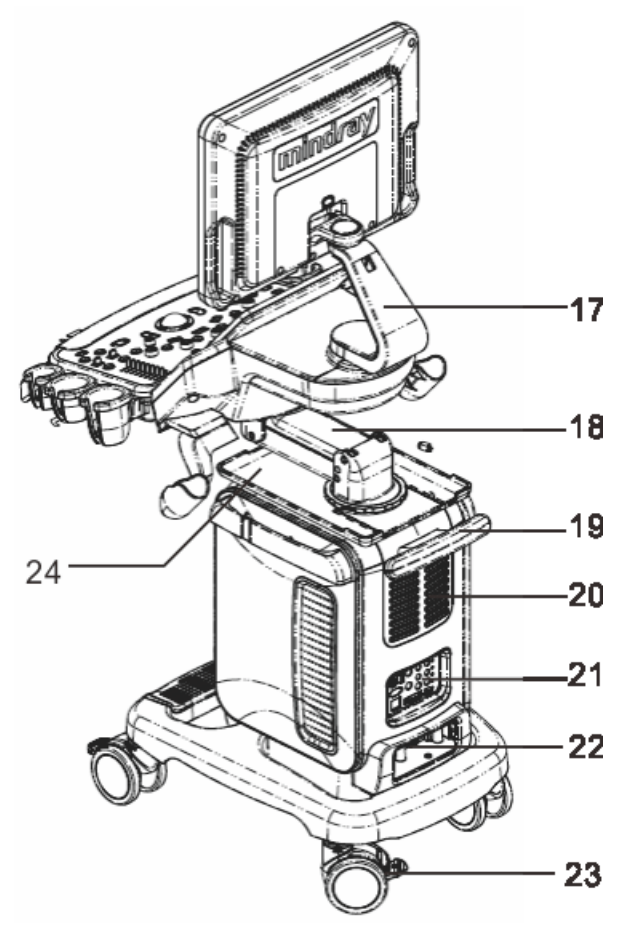

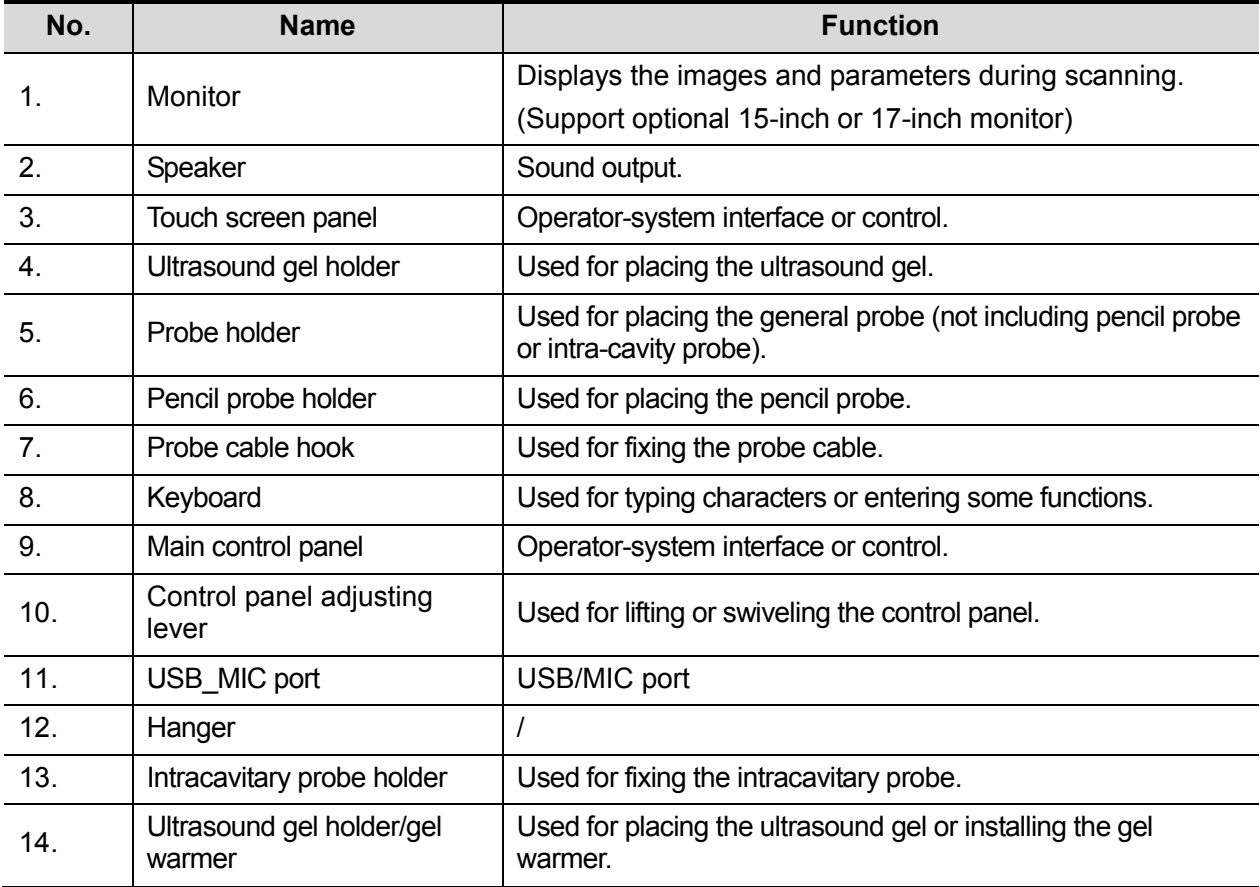

2-2 Specifications

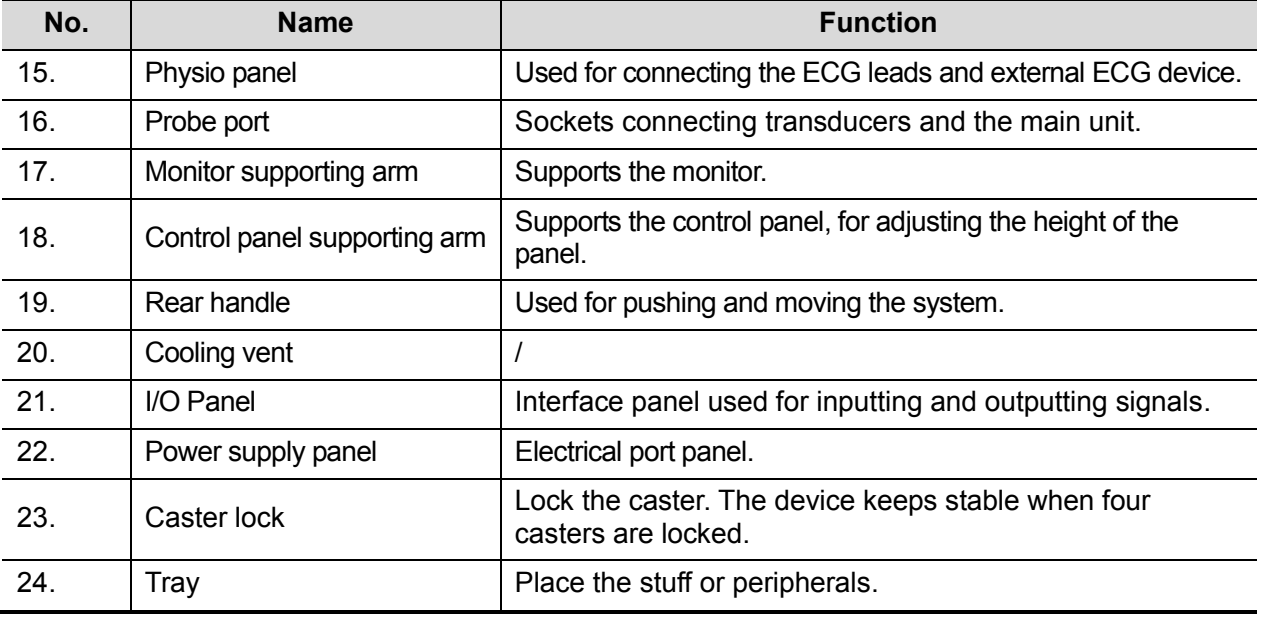

**NOTE:** Do not overexert to push down or lift up the control panel when operate the control panel using adjusting lever.

#### **2.1.2.1 I/O Panel**

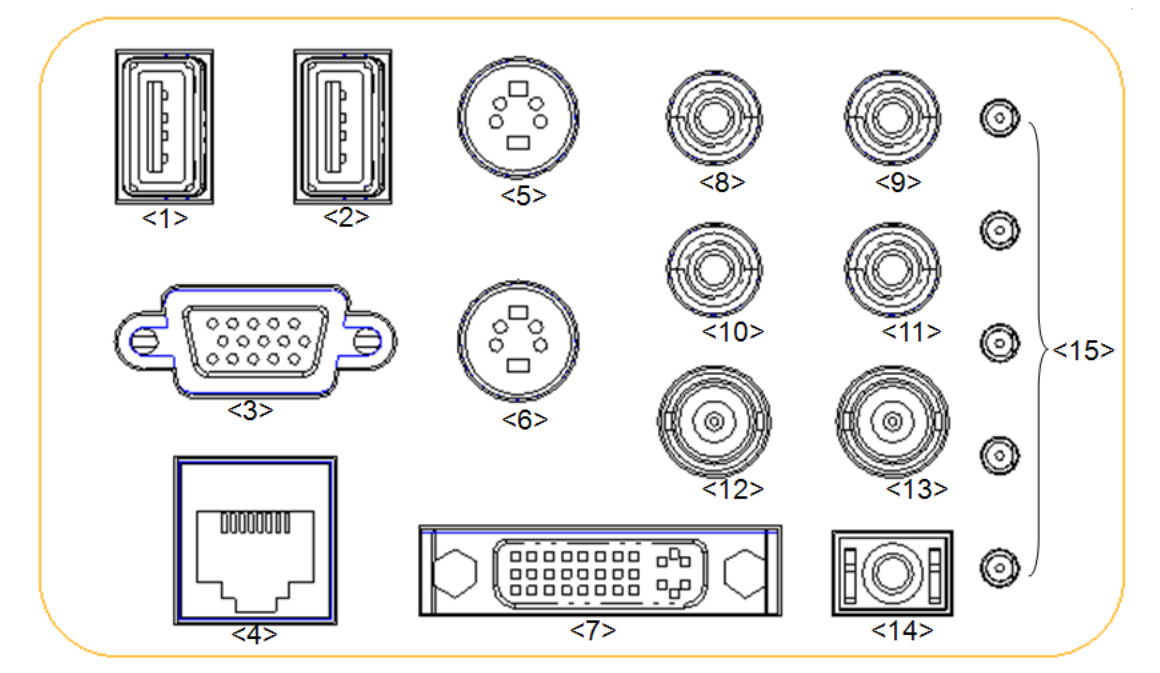

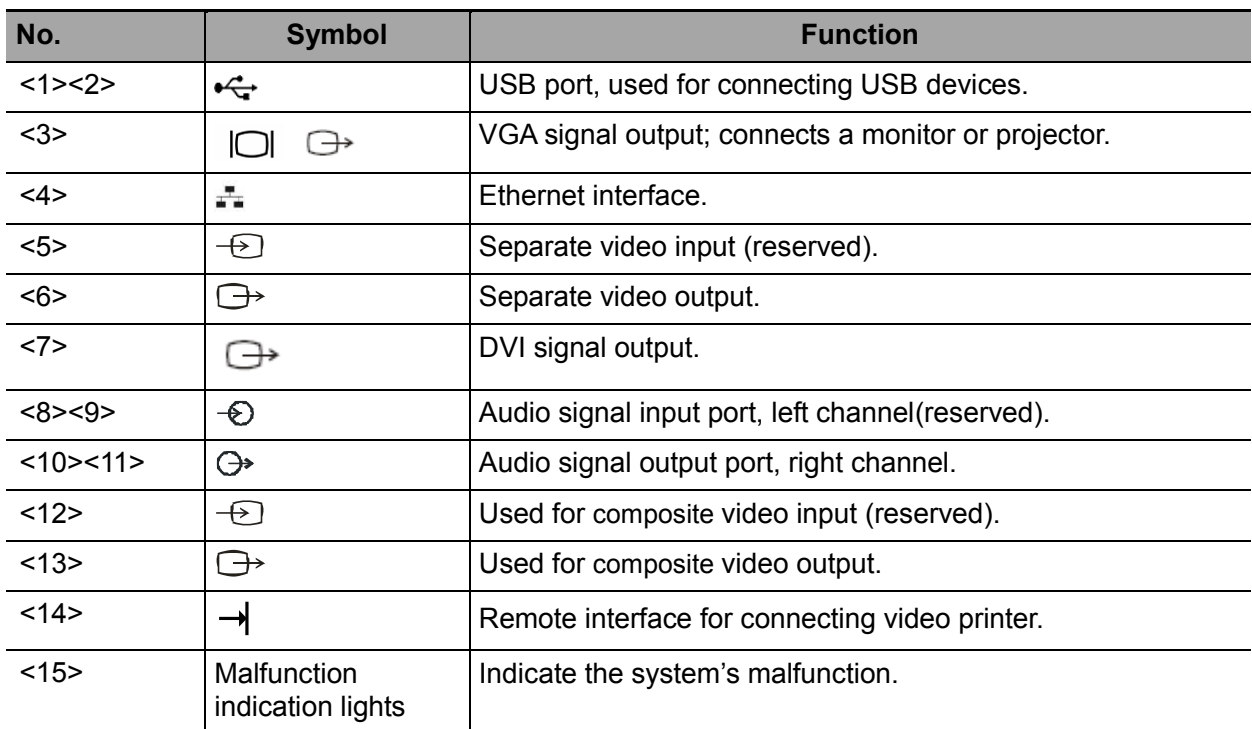

#### **2.1.2.2 Power Supply Panel**

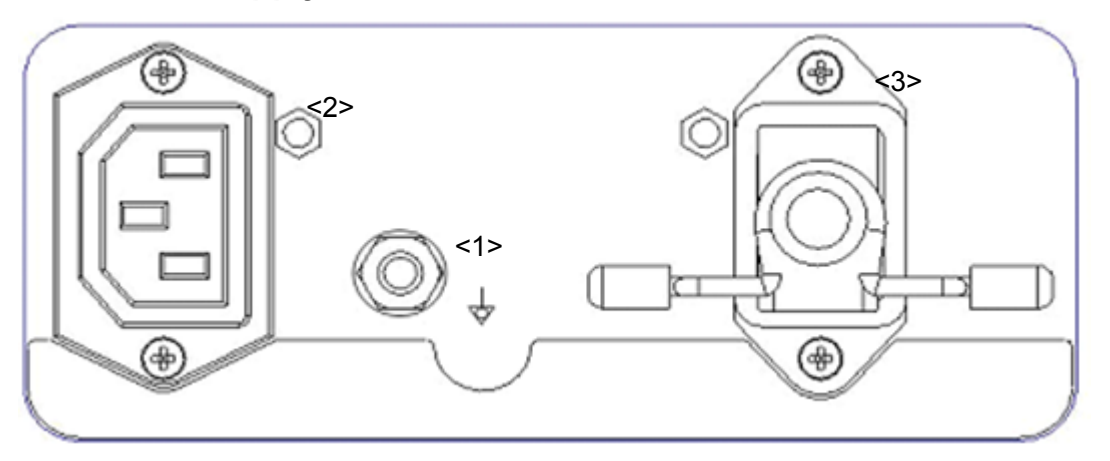

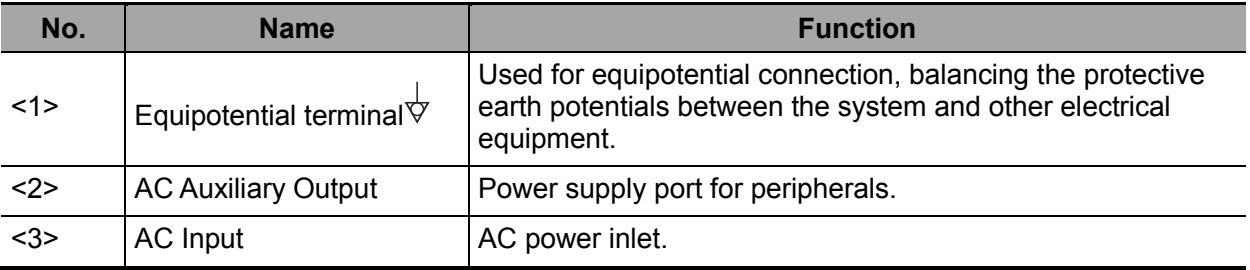

#### **2.1.2.3 Physiological-signal Panel**

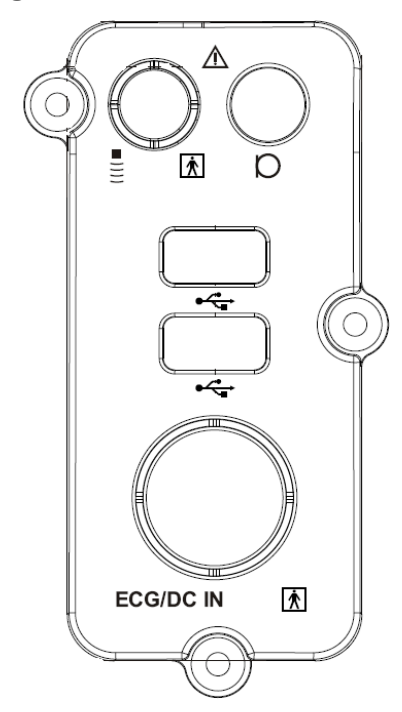

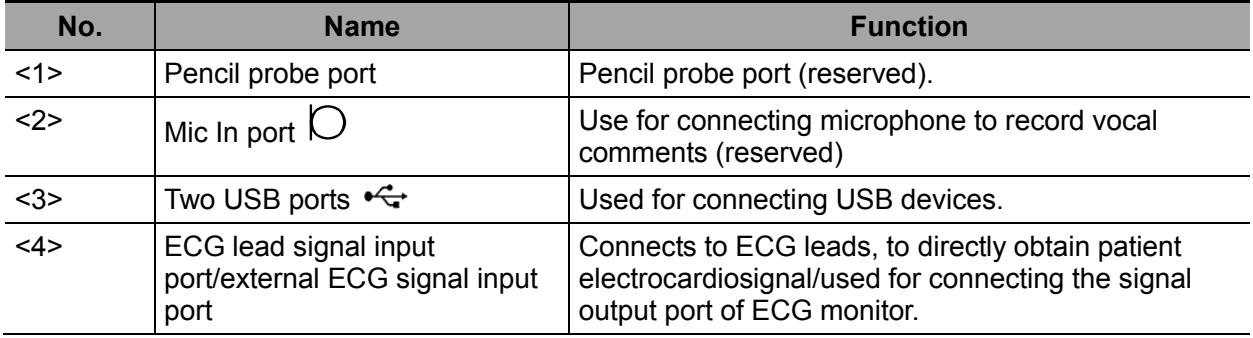

#### **2.1.2.4 Control Panel**

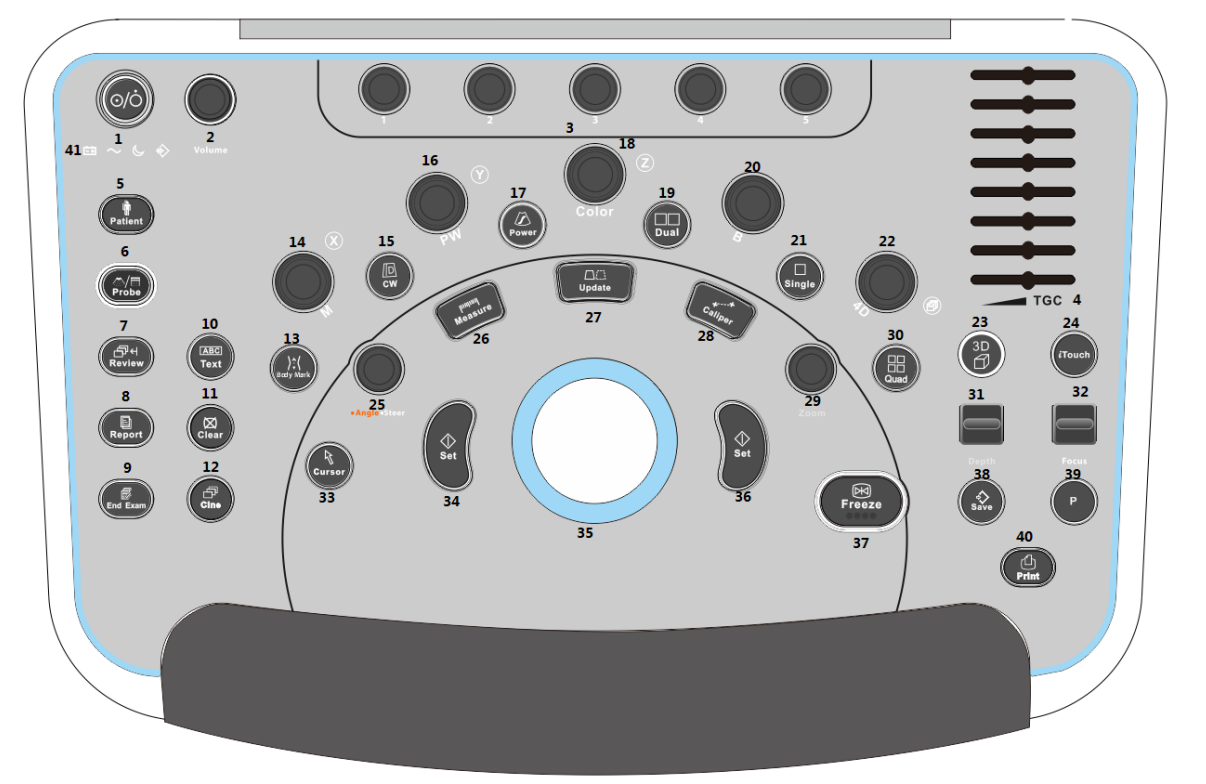

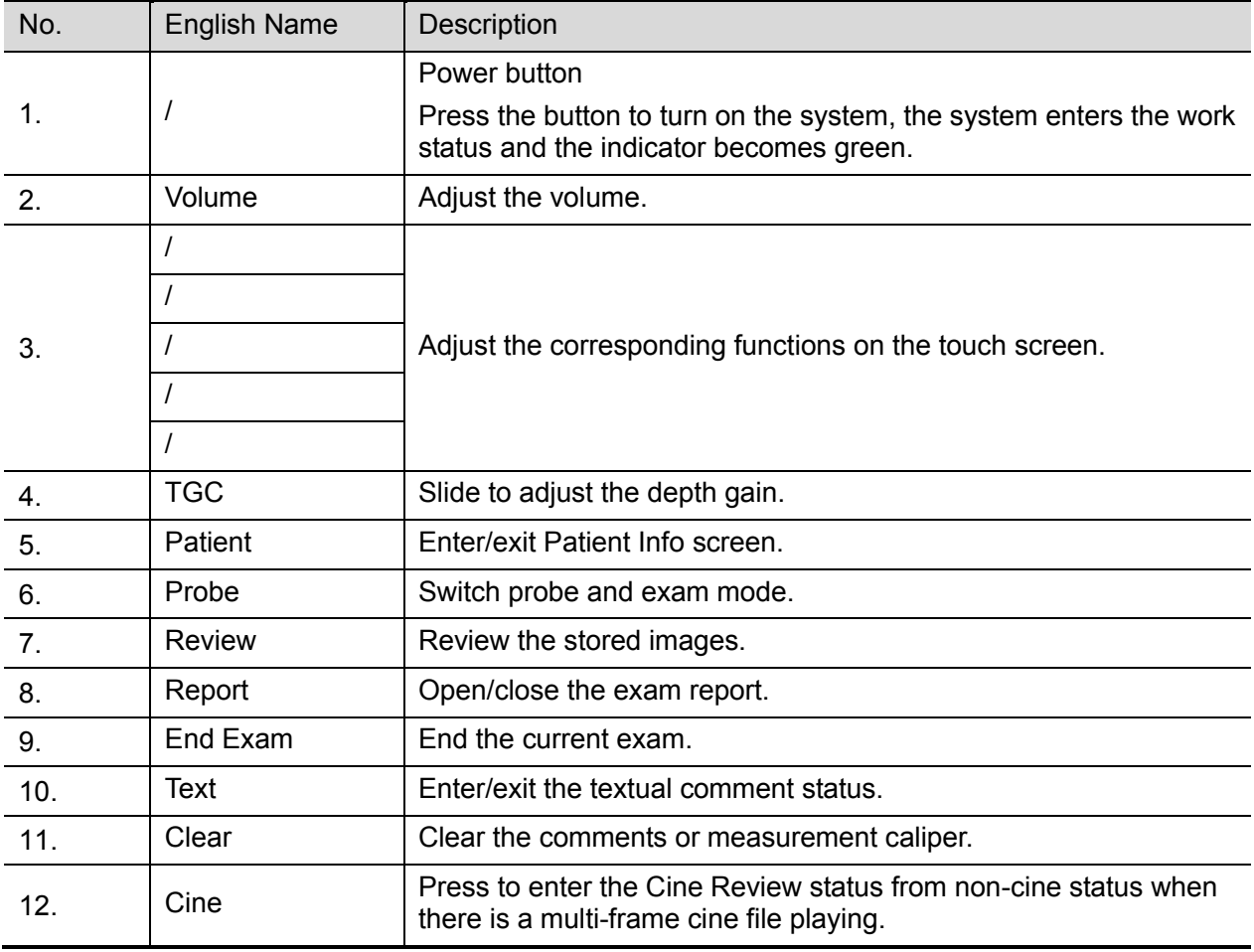

Specifications 2-7

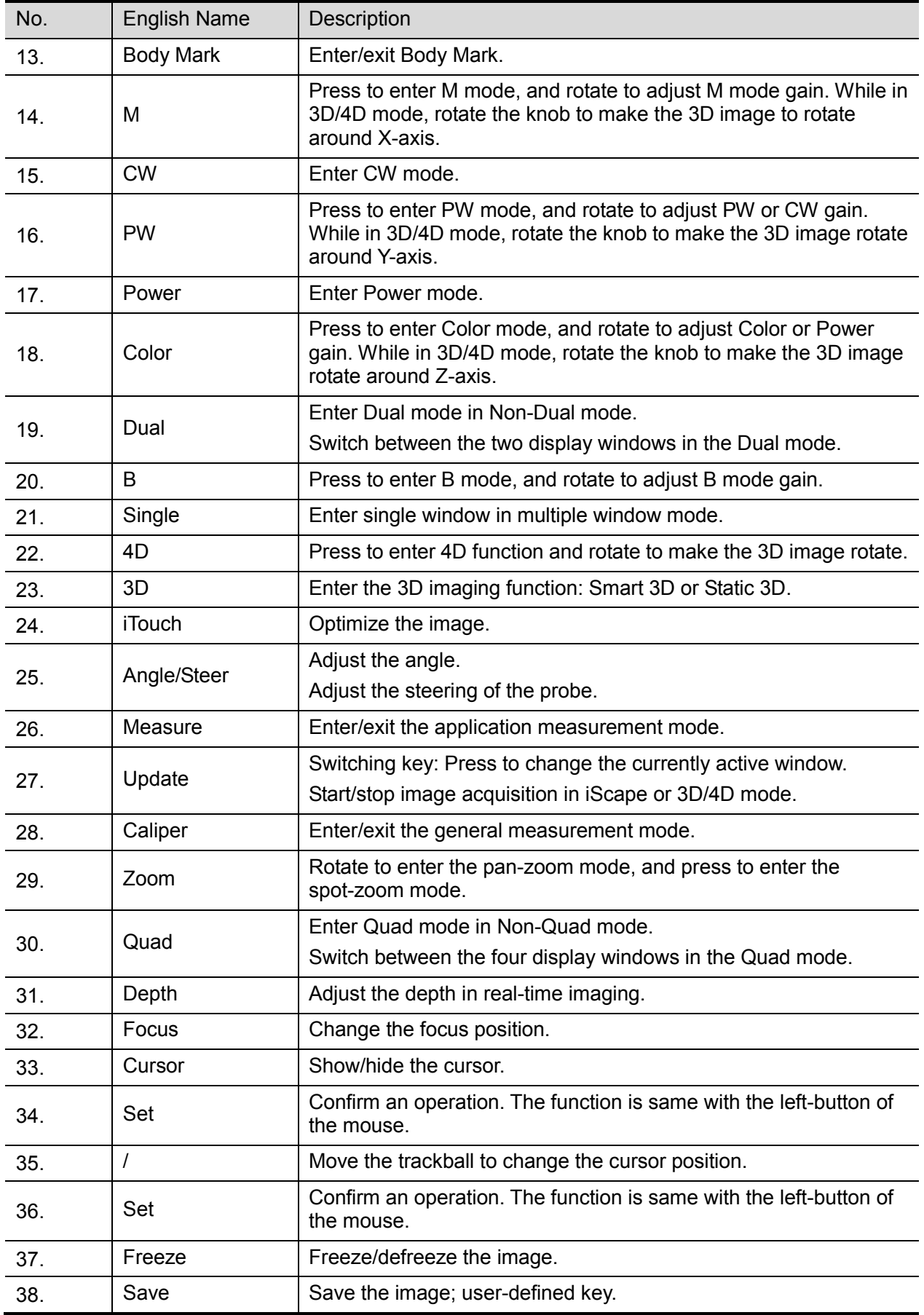

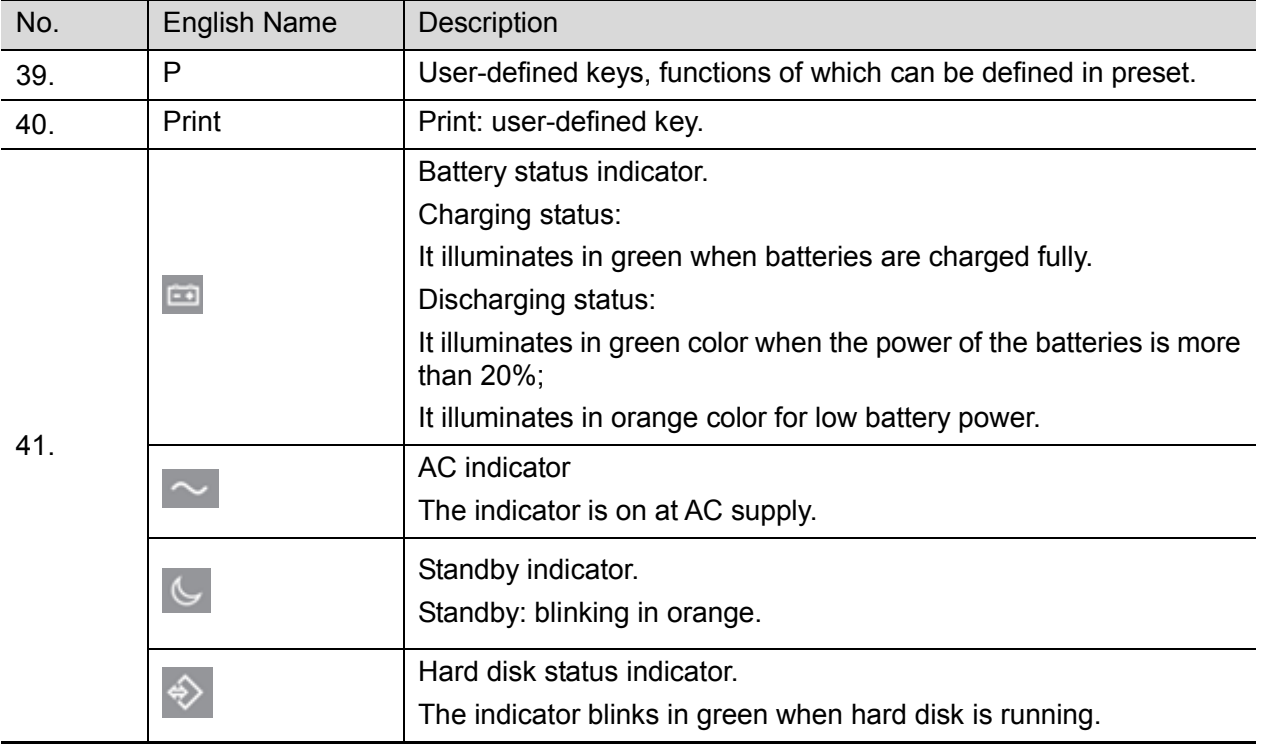

NOTE: "/" means the key are undefined or have no silk print. For the undefined keys, you can customize them.

#### **Keyboard**

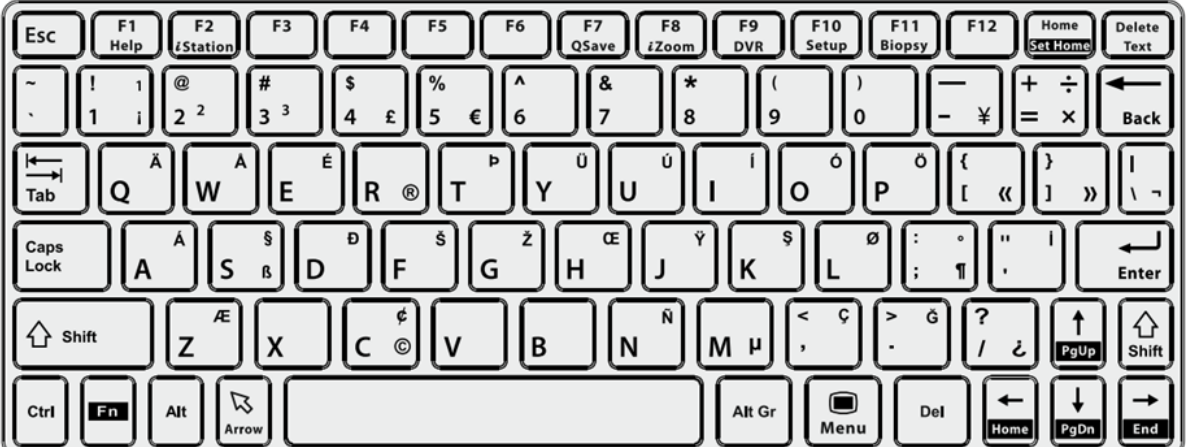

#### Common functional keys

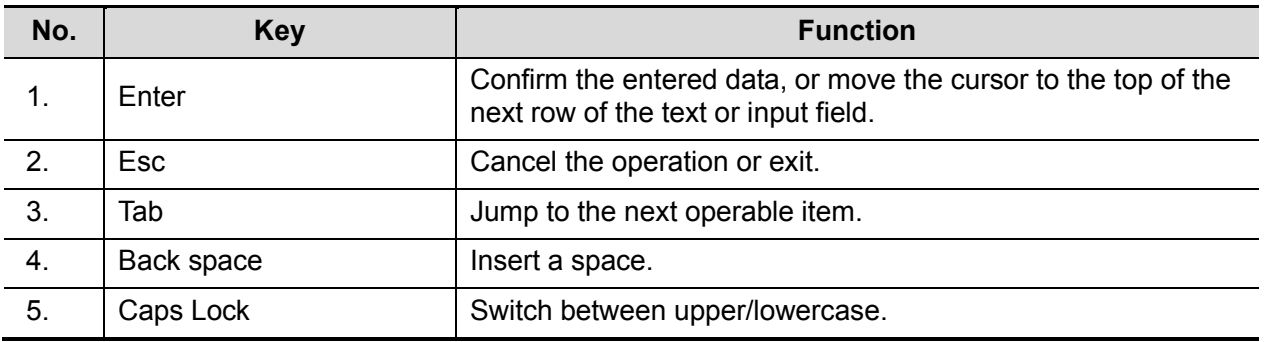

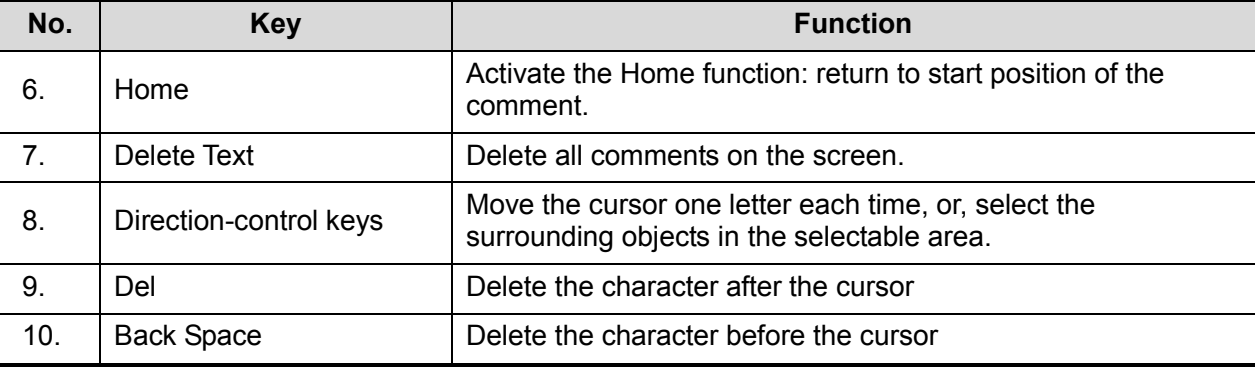

Functions of the F1 to F12 keys

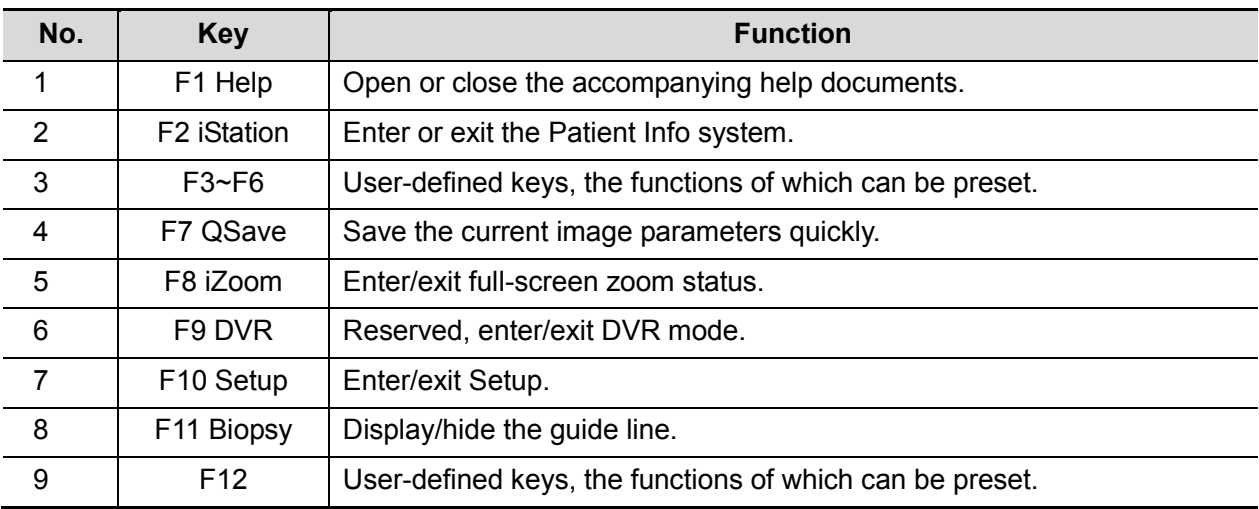

Functions of key combinations

The system supports multi-language input using key combinations. Key combinations include [Shift], [Alt Gr], [Ctrl], [Fn] and some alphabet keys.

 $\bullet$  <Shift> key

<Shift> + key: enter the top left letter on the key.

For the alphabet keys (<A>~<Z>), press <Shift> + key to enter the current letter in a different case.

 $\bullet$  [Alt Gr] key

Combined with other letter keys, [Alt Gr] can be used for entering other languages.

Press [Alt Gr] and a letter key simultaneously. The letter in the top-right corner of the key is entered.

[Ctrl] key combined keys

On the iStation or Review screen, use <Ctrl> and <Set> to select more than one patient or more than one image.

 $\bullet$  [Fn] key

For these combination keys, press <Fn> + key to use the functions indicated with a frame on the key.

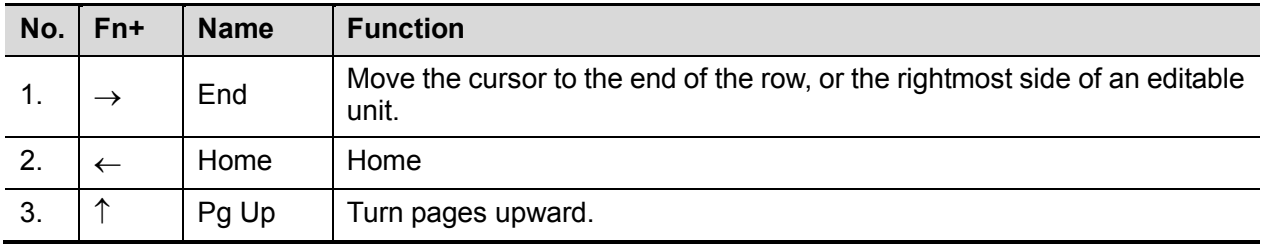

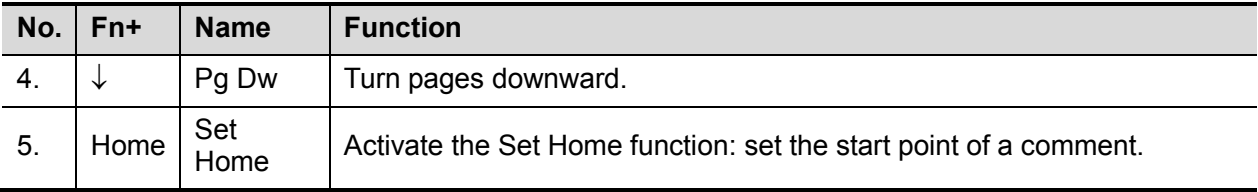

#### <span id="page-28-0"></span>**2.1.3 Peripherals Supported**

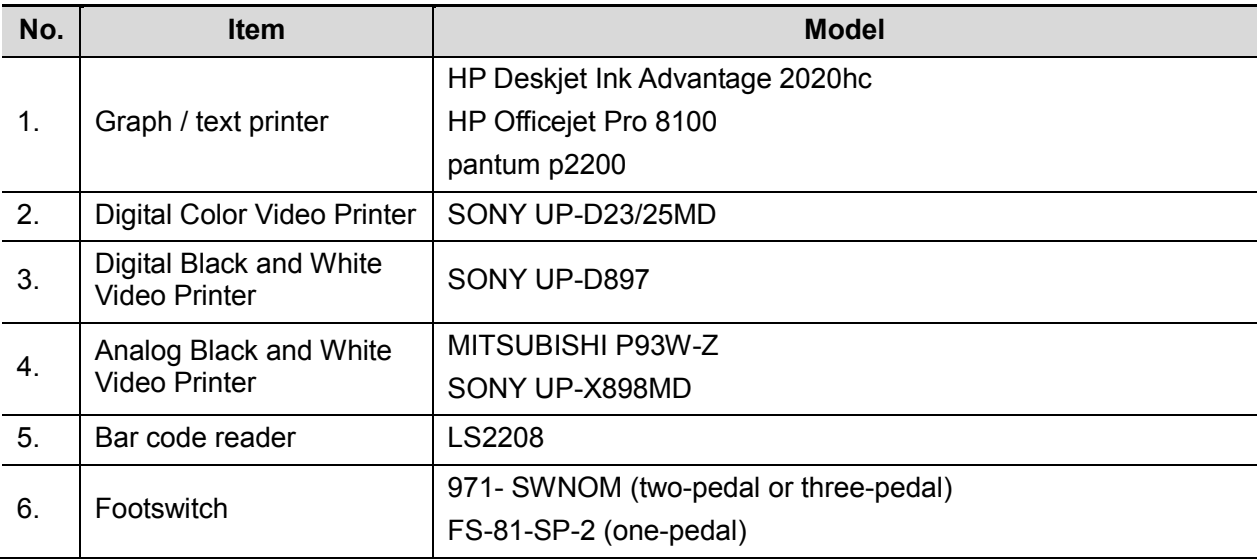

# <span id="page-28-1"></span>**2.2 Specifications**

#### <span id="page-28-2"></span>**2.2.1 Dimensions & Weight**

Packaging dimensions:

1000mm (L)X660mm (W)X1440mm (H)

Main unit dimensions:

- 15-inch monitor: 780mm (L)  $X510$ mm (W) X (1127-1465) mm (H)
- $\bullet$  17-inch monitor: 780mm (L) X510mm (W) X (1127-1512) mm (H)

Net weight: 70Kg (without the battery)

#### <span id="page-28-3"></span>**2.2.2 Electrical Specifications**

#### **2.2.2.1 AC Input**

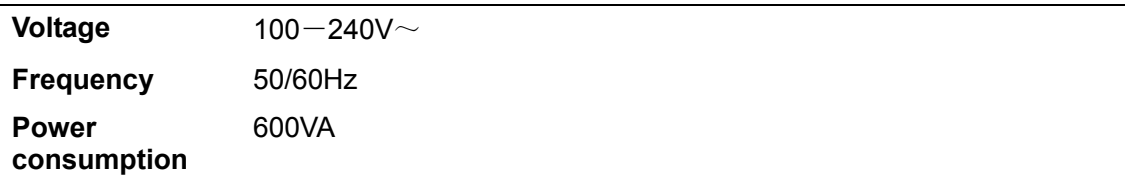

#### <span id="page-29-0"></span>**2.2.3 Environmental Conditions**

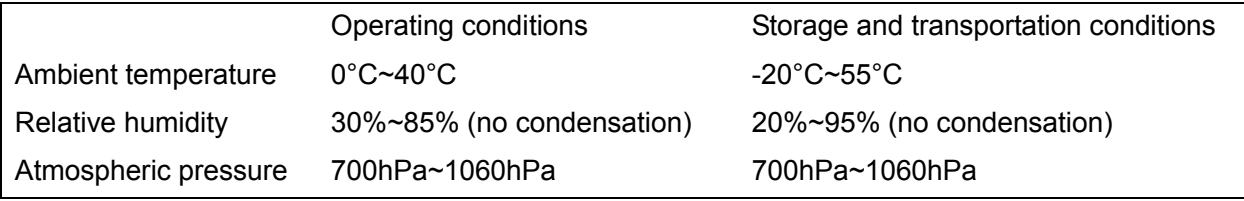

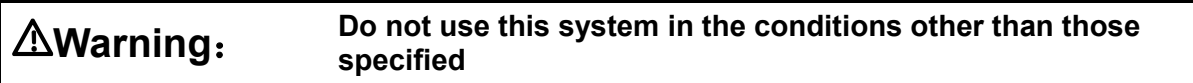

## <span id="page-29-1"></span>**2.2.4 Monitor Specification**

#### **2.2.4.1 Main Monitor**

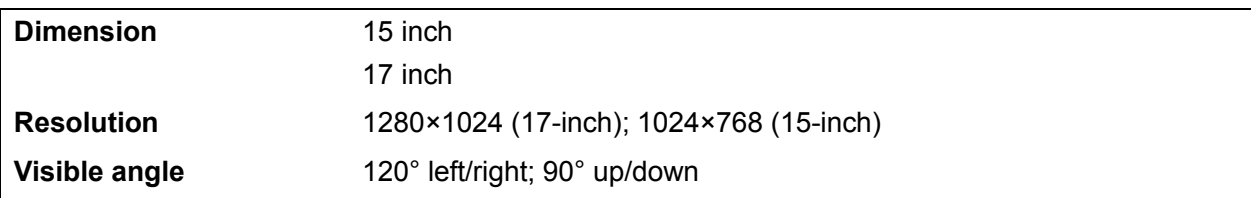

#### **2.2.4.2 Touch Screen**

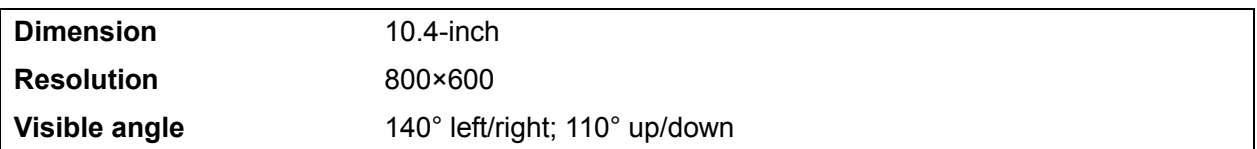

## <span id="page-30-1"></span><span id="page-30-0"></span>**3.1 Preparations for Installation**

**NOTE:** Do not install the machine in the following locations:

Locations near heat generators;

Locations of high humidity;

Locations with flammable gases.

#### <span id="page-30-2"></span>**3.1.1 Electrical Requirements**

#### **3.1.1.1 Requirement of Regulated Power Supply**

Power specification is showing in chapter 2.2.2. Due to the difference of the power supply stability of different districts, please advise the user to adopt a regulator of good quality and performance such as an on-line UPS.

#### **3.1.1.2 Grounding Requirements**

The power cable of the system is a three-wire cable, the protective grounding terminal of which is connected with the grounding phase of the power supply. Please ensure that the grounding protection of the power supply works normally.

**WARNING: DO NOT connect this system to outlets with the same fuses that control the current of devices such as life-support systems. If this system malfunctions and generates an over current, or when there is an instantaneous current at power ON, fuses of the building's supply circuit may be tripped.**

#### **3.1.1.3 EMI Limitation**

Ultrasound machines are susceptible to Electromagnetic Interference (EMI) by radio frequencies, magnetic fields, and transient in the air wiring. They also generate a weak electromagnetic radiation. Possible EMI sources should be identified before the unit is installed. Electrical and electronic equipment may produce EMI unintentionally as the result of defect.

These sources include: medical lasers, scanners, monitors, cauterizing guns and so on. Besides, other devices that may result in high frequency electromagnetic interference such as mobile phone, radio transceiver and wireless remote control toys are not allowed to be presented or used in the room. Turn off those devices to make sure the ultrasound system can work in a normal way.

## <span id="page-31-0"></span>**3.1.2 Installation Conditions**

#### **3.1.2.1 Space Requirements**

Place the system with necessary peripherals in a position that is convenient for operation:

- 1. Place the system in a room with good ventilation or an air conditioner.
- 2. The door is at least 0.8m wide. The ultrasound machines can move into the room easily.
- 3. Leave at least 20cm clearance around the system to ensure effective cooling.
- 4. An adjustable lighting system in the room (dim/bright) is recommended.
- 5. Except the receptacle dedicated for the ultrasound system, at least 3-4 spare receptacles on the wall are available for the other medical devices and peripheral devices.
- 6. Power outlet and place for any external peripheral are within 2 m of each other with peripheral within 1 m of the unit to connect cables.

#### **3.1.2.2 Networking Pre-installation Requirements**

Both wireless and wired LAN are supported by this ultrasound system.

Data transmission is allowed between different departments or areas without network cable. Network can be automatically connected after disconnection in case that the device is required to be moved, wireless transmission task can be recovered after the network resumed to normal condition. Confirm the network devices and network conditions before the installation.

- 1. General information: default gateway IP address, and the other routers related information.
- 2. DICOM application information: DICOM server name, DICOM port, channels, and IP address.

#### <span id="page-32-0"></span>**3.1.3 Confirmation before Installation**

Perform the following confirmation before installing the system:

- 1. The video format used in the region or country where the system is installed.
- 2. The language used in the region or country where the system is installed.
- 3. The power voltage used in the region or country where the system is installed.
- 4. Obstetric formulae and other measurement formulae used in the region or country where the system is installed.
- 5. Other settings to be used in the region or country where the system is installed but different from the factory settings.
- 6. The doctor's habits of using the system.

Perform the confirmation above before installing the system. And set up the system to make it according with the usage of the region or country where the system is installed.

# <span id="page-33-0"></span>**3.2 Unpacking**

Unpacking tool: a pair of scissors Installation duration: 2 persons, 10 minutes.

## <span id="page-33-1"></span>**3.2.1 Unpacking Procedures**

1. Cut off the packing belts.

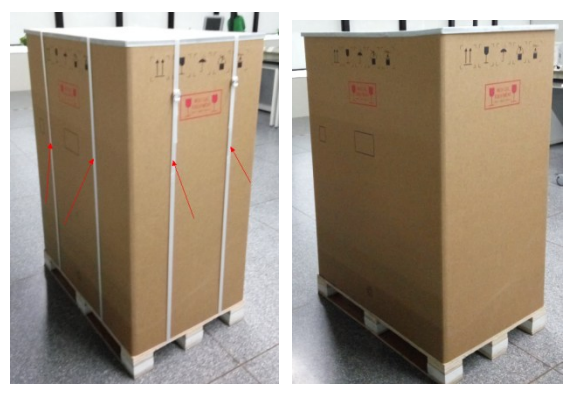

2. Remove the cover and the carton.

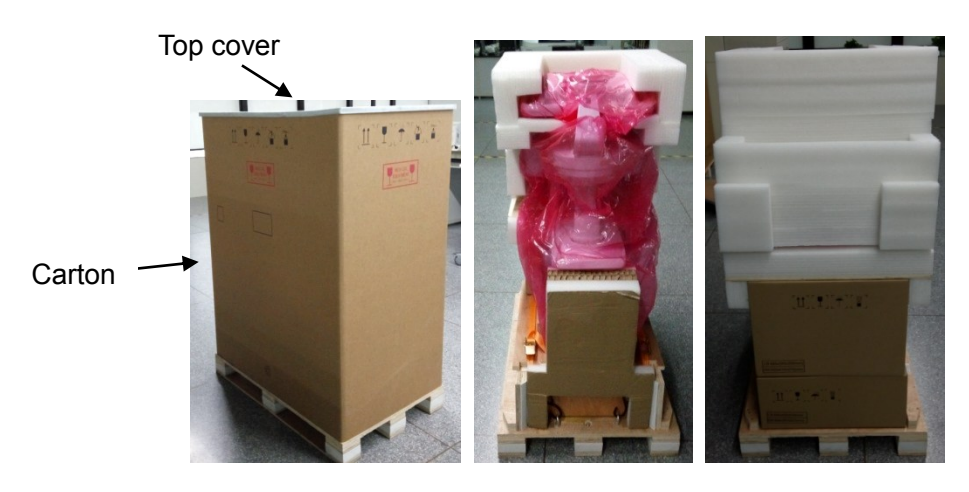

3. Remove the protective foam of the LCD.

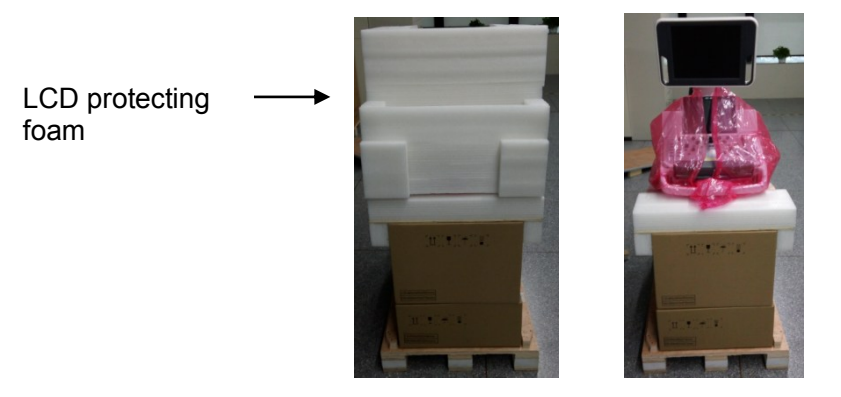

4. Remove the supporting foam, probe box and accessory box.

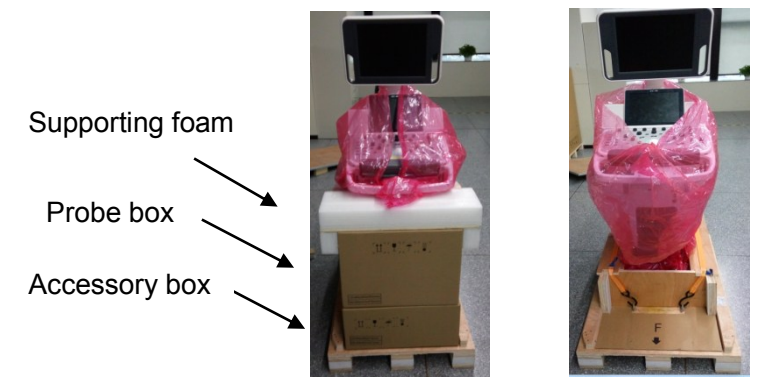

5. Remove the protective foam on the back.

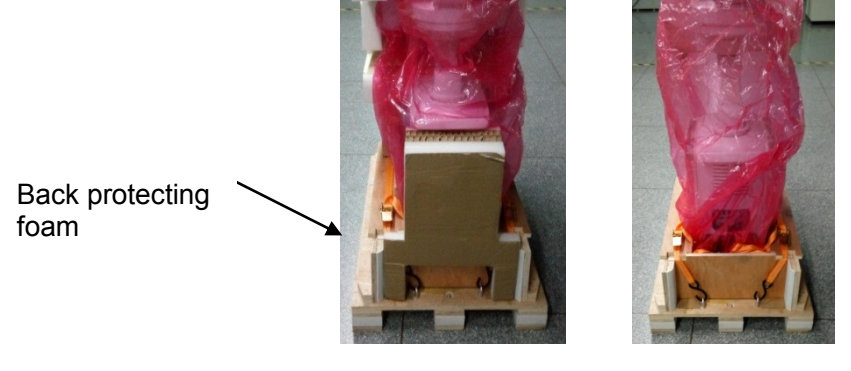

6. Ratchet buckle

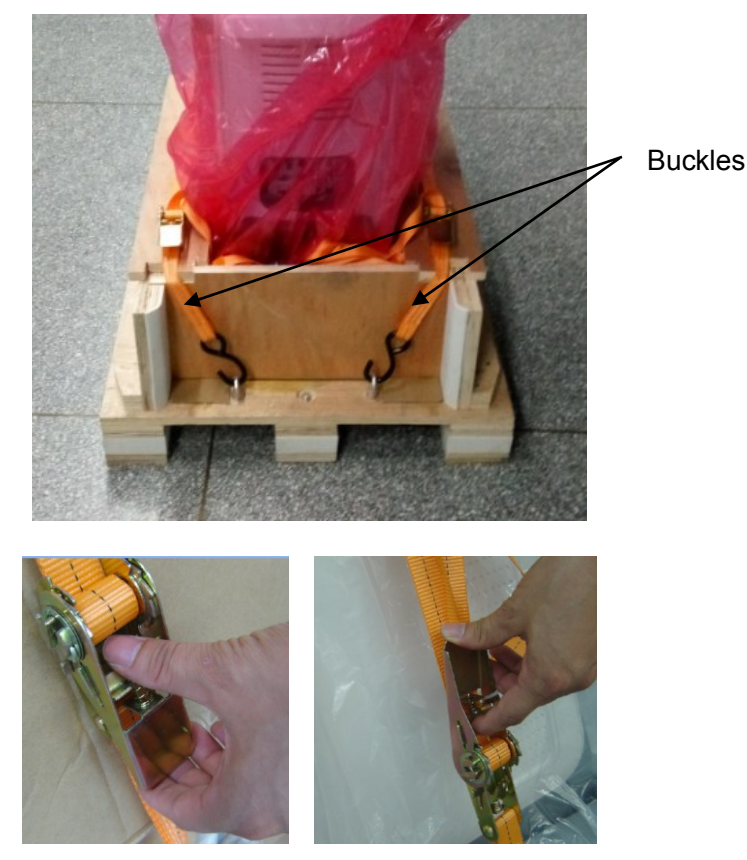

Note: press the buckle down with the thumb to make the spring tighten as shown in Figure 1. Pull the buckle upwards to tighten two buckles without losing force as shown in Figure 2.

7. Remove the blocking board and push the device along the slope.

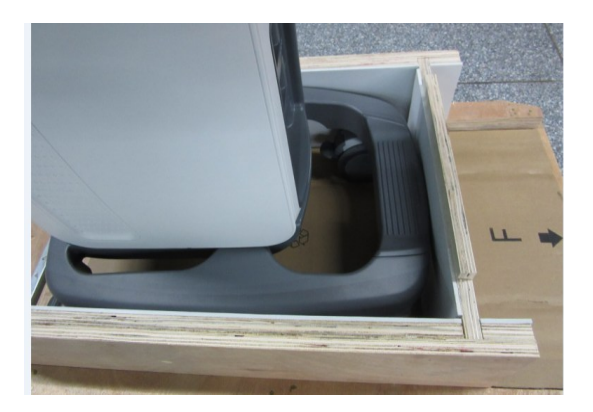

#### <span id="page-35-0"></span>**3.2.2 Checking**

1. Look at the package list to check the items in the container to ensure that items are not damaged, missed or wrongly supplied.

2. Ensure there is no damage, indentation or cracks occurring to the machine. If any of these happen, please contact Mindray Customer Service Department.

# <span id="page-35-1"></span>**3.3 Installation of Main Unit**

**NOTE:** To prevent the machine from damage, when you perform the following operations, please lock the casters if the machine doesn't to be moved

#### <span id="page-35-2"></span>**3.3.1 Open up the Monitor**

Adjust the monitor from horizontal position to vertical position.

<span id="page-35-3"></span>**NOTE:** Take care of your hands when adjust the monitor up and down.

#### **3.3.2 Connecting the Power Cord**

1. Push the retaining clamp upward, and insert the power plug into the receptacle, as shown in the figure below.

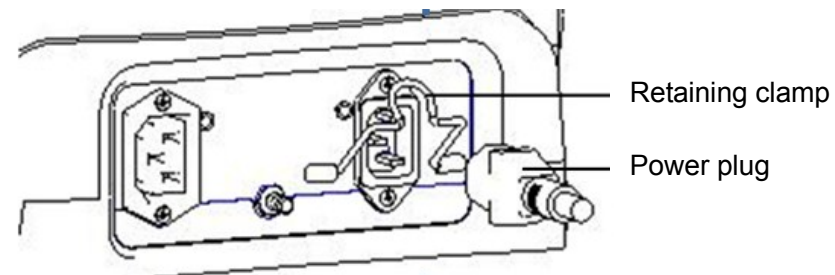

2. Push the retaining clamp downward, and lock the power cord, as shown in the figure below.
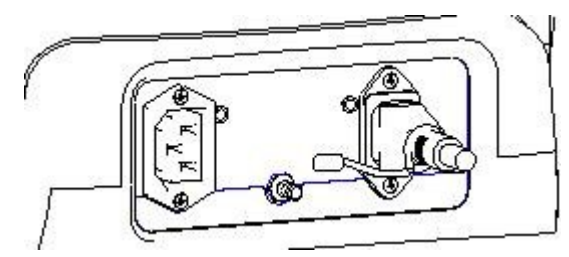

3. Plug the other end power plug into an appropriate power socket. The grounding terminal should be connected with a power grounding cable to ensure that protective grounding works normally.

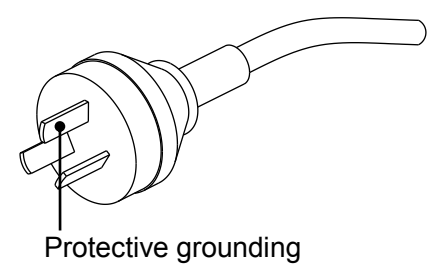

**NOTE:** Make sure to allow sufficient slack in the cable so that the plug will not be pulled out from the socket even if the system is moved slightly. If the plug is pulled out accidentally, data may be lost.

# **3.3.3 Connecting ECG**

Connect the ECG cable to the corresponding interface on the physio panel under the control panel. See "[2.1.2.3](#page-23-0) [Physiological-signal Panel](#page-23-0)" for details.

# **3.3.4 Installing Probe/Gel Holder**

As shown in the figure below, align the buckle of the holder to the slot at the side of the control panel and then insert the buckle into the slot until the buckle clicks and locks.

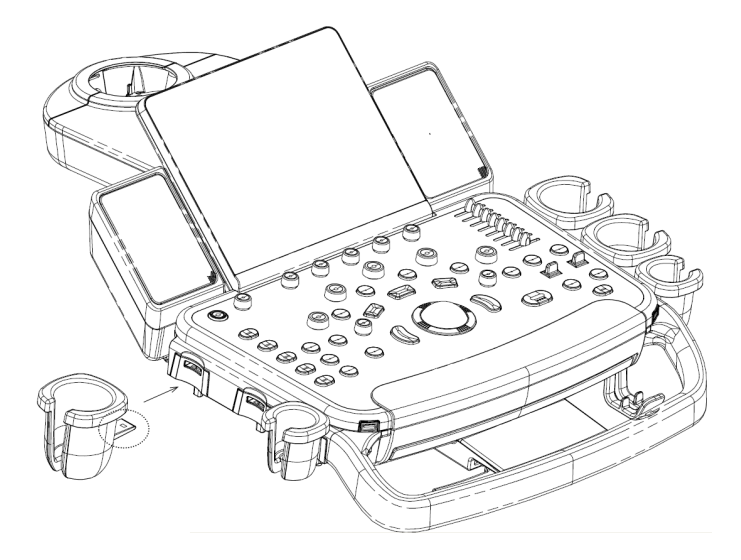

Uninstalling

Press the clip in the direction of the arrow to get out the holder.

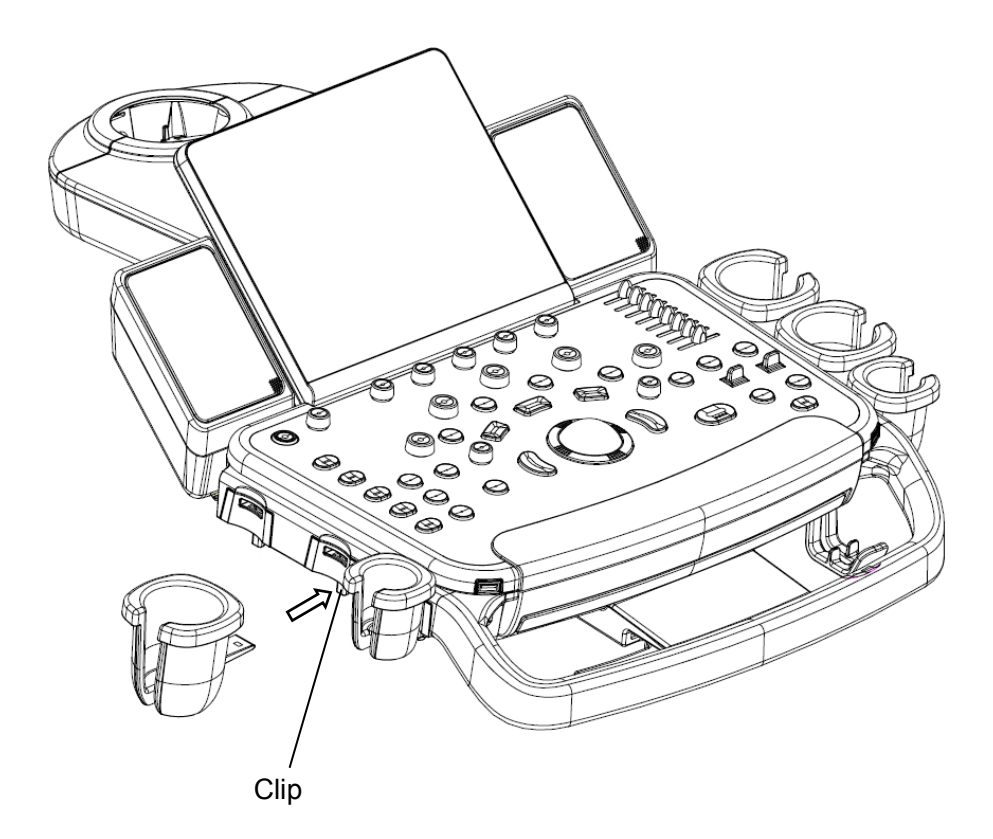

## **3.3.5 Connecting the Transducer**

- 1. Keep the cable end of the transducer to the right side of the system, and insert the connector into the socket of the system, and then press in fully. (Shown as the left figure)
- 2. Turn the lock handle 90° clockwise to lock it securely. (Shown as the right figure)

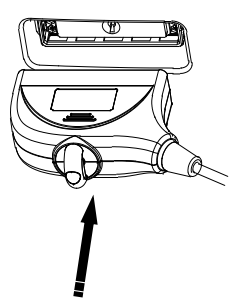

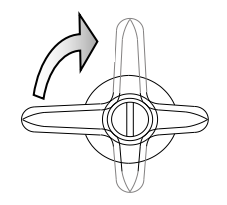

- 3. Place the probe properly to avoid being treaded or wrapping with other devices (use hanger or hooker). DO NOT allow the probe head to hang free.
- 4. Turn the lock handle 90°anticlockwise to unlock it, and then pull out the connector.

**NOTE:** Before inserting the connector into the probe port, inspect the connector pins. If any pin is bent, do not use the probe until it has been inspected / repaired / replaced.

#### **3.3.5.1 Using the Probe Dust-proof Cover**

If a probe port is not used for a long period of time, please use the dustproof cover to protect the probe port from dust; otherwise bad contact may result.

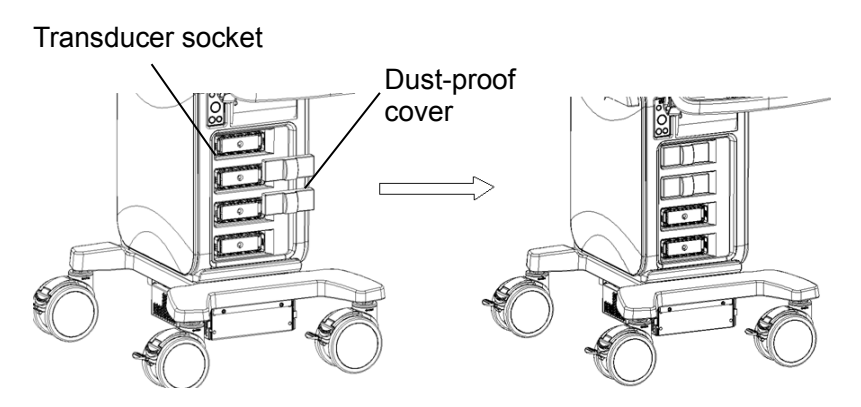

# **3.4 Installing Peripherals**

For the models of the supported peripherals, please refer to "[0](#page-18-0) Supported Peripherals".

## **3.4.1 Connecting the Footswitch**

- 1. Directly insert the USB plug of the footswitch to the system applicable USB ports.
- 2. Function setting: for details, please refer to "3.5.3 System Preset".

## <span id="page-38-0"></span>**3.4.2 Graph /Text printer**

#### **3.4.2.1 Connecting a Local Printer**

As shown in the figure below, a graph / text printer has a power cord and data cable. The power cord shall be directly connected to a wall receptacle as required.

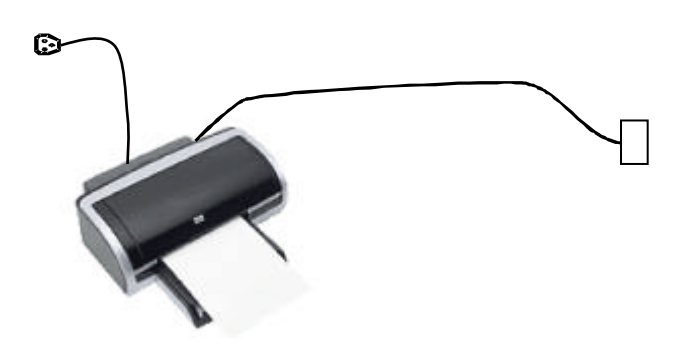

- 1. Connect the data cable with the USB port on the ultrasound system.
- 2. Plug the other end power plug into an appropriate outlet.
- 3. Power on the system and the printer.
- 4. Check the printer status:

● Enter [Setup]->[Print Preset]-> "Printer Driver" page, printers that are installed automatically will be displayed in the list with the "Status" of "Ready".

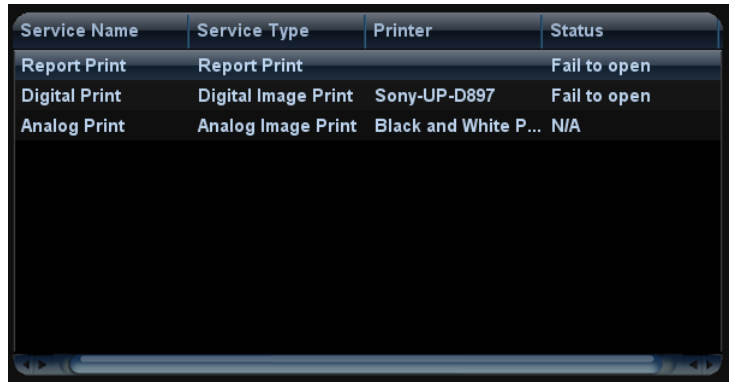

- 5. Return to "Print Service" page, and select "Report Print" in the list, and set attributes in the Property box under the screen:
	- Select the printer model from the drop-down list right to the "Printer";

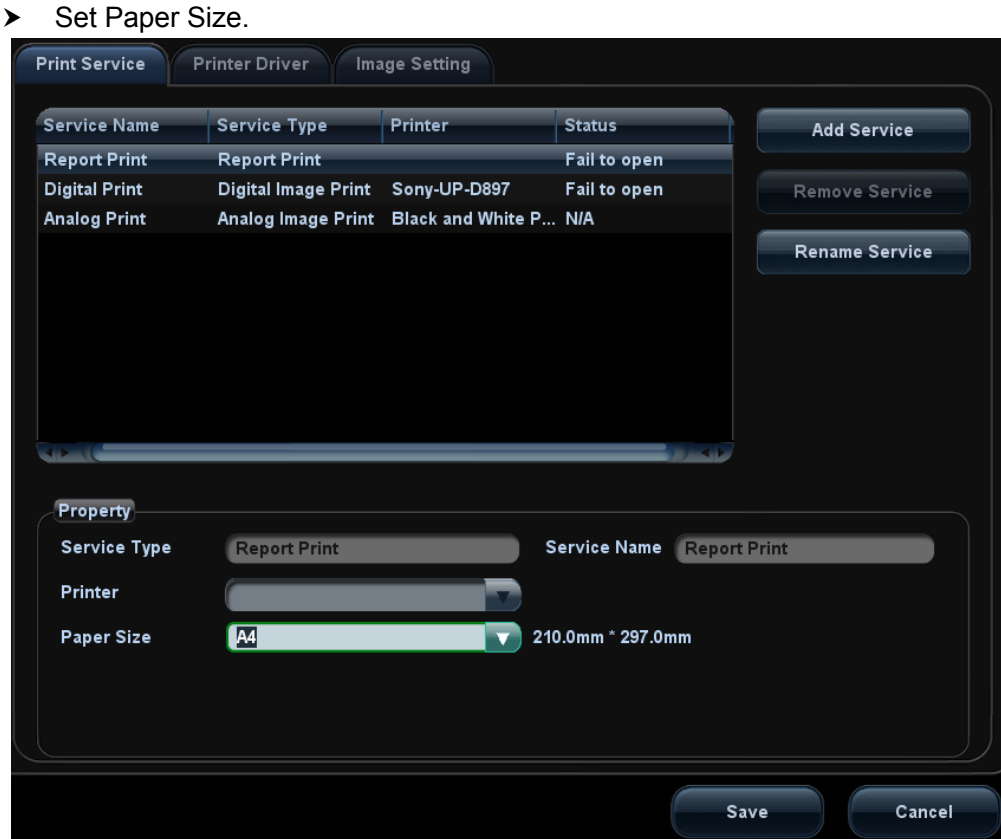

6. Click [Save] to finish the installation.

Tips: Drivers of some popular printers have already been integrated in the system, and will be installed automatically. You need to check the following information to check if the auto-installation fails:

- Model of the connected printer is not displayed in the "Printer Driver" list;
- Click "Printer Driver" > [Add Printer] > [Add Local Printer], the system will prompts you to update the ppd file.
- 3-10 System Installation

At this time, you need to install the printer driver manually as described in the following:

- a) Download the ppd file from the printer manufacturer's official website (contact service engineer if necessary), and copy the ppd file to the storage device (USB disk as an example).
- b) Connect the USB disk to the ultrasound system, click  $[Setup] \rightarrow [Print Present]$  "Printer Driver">[Add Printer] to run the ppd file and finish the installation.

**NOTE:** All printer drivers integrated in the ultrasound system come from official website of each printer manufacturer (you can check models in the  $[Setup] \rightarrow [Print Present] \rightarrow "Printer$ Driver" $\rightarrow$ [Printer Supported ]). Printer drivers may not be updated in time due to software version and region limitation, consult printer manufacturer for details.

#### **3.4.2.2 Add Network Printer**

- 1. Make sure the target network printer and the ultrasound system are both connected into the same LAN.
- 2. Check the IP address of the network printer (for details, please refer to the accompanying documents of the printer).
- 3. Enter [Setup]  $\rightarrow$  [Print Preset]  $\rightarrow$  "Printer Driver" page, click [Add Printer] to enter the screen, type in the IP address of the network printer. (Port is 9100 in default).
- 4. Click [Verify Net Printer], the IP address, name and port information of the network printer will be displayed under the "Port" box. Change the port to match the verified printer information if necessary.
- 5. Click [OK] to enter the ppd installing screen:
	- Select PPD file from media: select the path from the external media and install.
	- Select PPD file from database: select the ppd. file integrated in the ultrasound system.
- 6. After the ppd. file is installed completely, enter the printer name to finish the installation.
- 7. After installation succeeds, the system returns to the "Printer Driver" page and displays the added network printer.

#### **3.4.2.3 Installing a Wireless Printer**

The system supports wireless graph/text printer for report printing.

- 1. Plug the printer power cord into an appropriate outlet.
- 2. Power the system and the printer on.
- 3. Make sure the ultrasound machine and the printer are connected to the same LAN, and turn the printer's W-LAN function on.
- 4. Add a wireless adapter, following the steps described in "Add network printer."
- 5. Open the [Setup] $\rightarrow$ [Print Preset] page, select "Report Print" from the printer list, select the printer to be the wireless printer, and set properties.
- 6. Click [Save] to exit the preset and make the settings effective.

#### **3.4.2.4 iStorage UltraAssist Print**

The system supports printing by iStorage function. Before using this function, please make sure that the iStorage server has configured a defaulted printer, and the ultrasound system has configured an iStorage server.

- 1. Enter [Setup] $\rightarrow$ [Print Preset] $\rightarrow$ "Printer Driver" and check iStorage printer status, which should be AssistPrinter@IP address with "Ready" status.
- 2. Click "Print Service" to enter the screen, and select AssistPrinter@IP address to be the printer for the Report Print service.
- 3. Verify the status of the network connection.

Click the [Ping] button in the [Status] column of the iStorage printer list, and the system pops a dialog box to display whether the connection with the iStorage server is ready or not.

**NOTE:** Check if the iStorage printer is well connected with the server when the printing fails with the verification result being Ready,

4. Click [Save] .

#### **3.4.2.5 Print Service**

You can use a graph/ text printer to print report or images.

- To set the default report printer and its attribute:
- In "[Setup]->[Print Preset]" screen, select the "Print Service", select "Report Print" column in the service list, set the items in the "Property" box.
	- Report print:

Click [Print] in the report dialog box to print a report.Please refer to the accompanying manuals of the printers for more details.

## **3.4.3 Installing Analog Video Printer**

- 1. Plug the printer power cord to an appropriate outlet.
- 2. Put the printer in a proper place.
- 3. Cable connection:
	- B / W analog video printer

The printer compartment under the control panel provides the following cables:

- (1) power cord;
- (2) USB cable (used for connecting digital video printer);
- (3) video signal cable;
- (4) Remote control cable, as shown in the figure.

Connect the remote cable to the remote port of the printer, and video signal cable to VIDEO IN port of the printer.

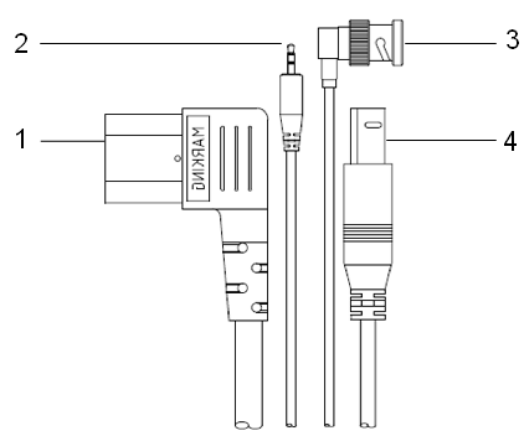

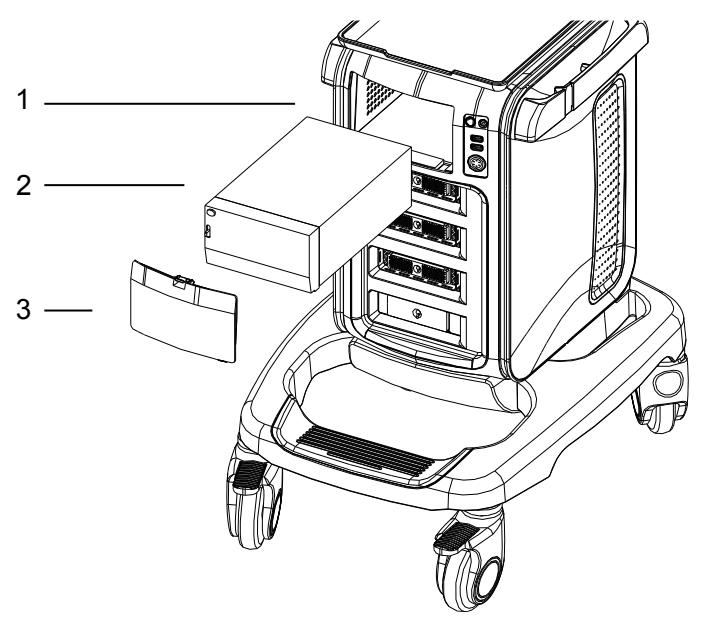

1. Printer room window 2. Printer 3. Room cover

Color analog video printer: use the I/O panel at the rear side of the machine to connect the printer, as shown in the following figure:

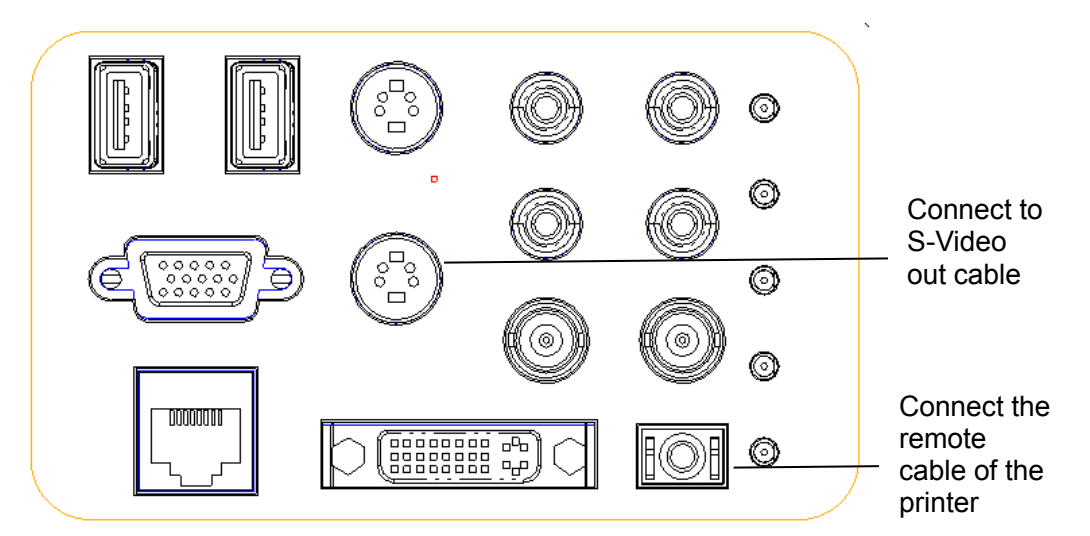

- 4. Load a paper roll, and turn on the system and printer.
- 5. Modify print service:

Add a print service:

- (1) Open the [Setup] $\rightarrow$ [Print Preset] $\rightarrow$ [Print Service].
- (2) Click [Add Service] to enter the page.
- (3) Select the service type and enter the service name manually.
- (4) Click [OK] to return to the Printer Service page.
- (5) Select the printer model, and then you can set the properties in the Property box.
- (6) Click [OK] to complete the setting.

Modify print service:

- (1) Select an existed printer service in the list.
- (2) Select the printer model, and then you can set the properties in the Property box.
- (3) Click [OK] to complete the setting.

# **3.4.4 Installing Digital Video Printer**

- 1. Put the printer in a proper place.
- 2. Plug the printer power cord to an appropriate outlet.
- 3. Use a USB cable to connect between the USB port of the system and the USB port of the printer.
- 4. Load a paper roll, and turn on the system and printer.
- 5. See section "[3.4.2](#page-38-0) [Graph /Text printer](#page-38-0)" for driver installation procedure (drivers of printers listed in the 2.1.3 chapter are installed already).
	- Add a print service:
	- (1) Open the [Setup] $\rightarrow$ [Print Preset] $\rightarrow$ [Print Service] screen.
	- (2) Click [Add Service] to enter the Print Service page.
	- (3) Select the service type and enter the service name manually.
	- (4) Click OK to return to the Printer Service page.
	- (5) Set printing properties.
	- (6) Click [OK] to complete the setting.
	- Modify print service:
	- (1) Select an existed printer service in the list.
	- (2) Select the printer model, and then you can set the properties in the Property box.
	- (3) Click [OK] to complete the setting.

#### **3.4.5 Installing a Wireless Printer**

The system supports wireless graph/text printer for report printing.

- 1. Plug the printer power cord into an appropriate outlet.
- 2. Power the system and the printer on.
- 3. Make sure the ultrasound machine and the printer are connected to the same LAN, and turn the printer's W-LAN function on.
- 4. Add a wireless adapter, following the steps described in "Add network printer." See chapter "[3.4.2](#page-38-0) [Graph /Text printer](#page-38-0)" for details.
- 5. Open the [Setup] $\rightarrow$ [Print] page, select "Report Print" from the printer list, select the printer to be the wireless printer, and set properties.
- 6. Click [Save] to exit the preset and make the settings effective.

## <span id="page-44-0"></span>**3.4.6 Installing Barcode Scanner**

The system supports barcode reader to read the patient information (ID).

1. For structure of the scanner, see the figure below. The important parts are: LED indicator, scanning surface, and the switch.

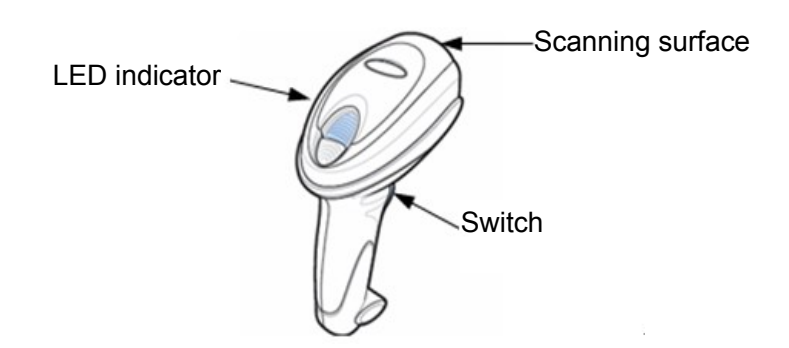

2. Connect the cable to the port on the scanner.

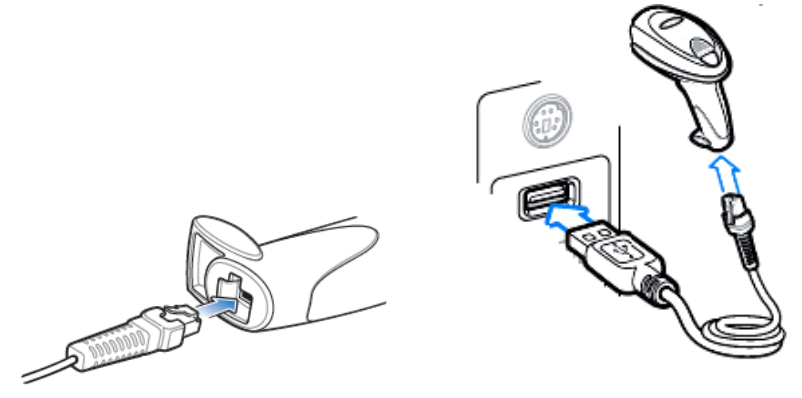

- 3. Connect the other end of the cable to the USB port on the ultrasound system.
- 4. When the ultrasound system is working, information scanning can be performed by pressing the switch on the scanner. For detailed operations, please refer to the operator's manual of the scanner.
- 5. Fix the scanner on the bracket (see the figure below) to avoid accidental falling.

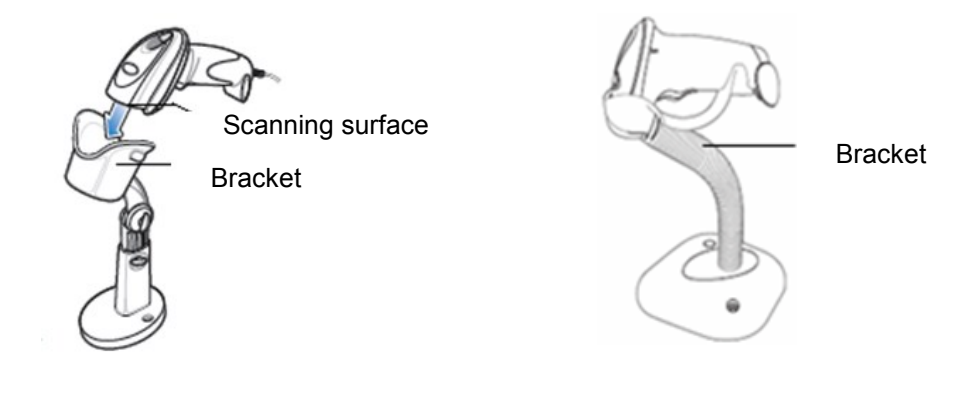

2D scanner 1D scanner

# **3.4.7 Installing Printer Adapter**

#### **Overview**

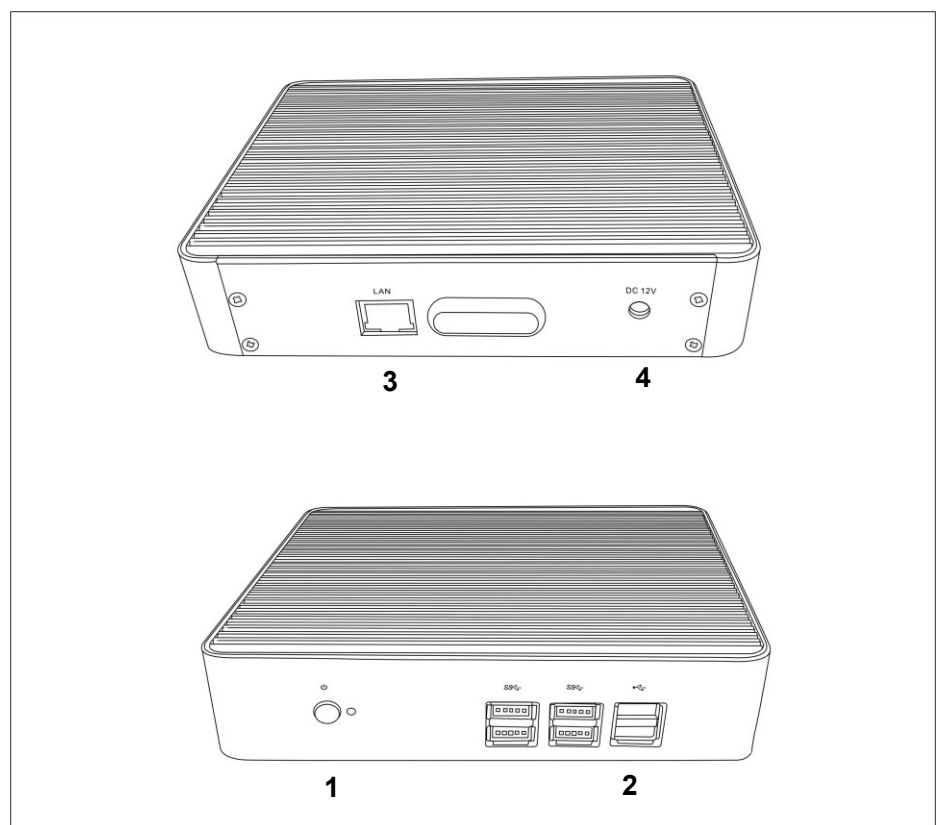

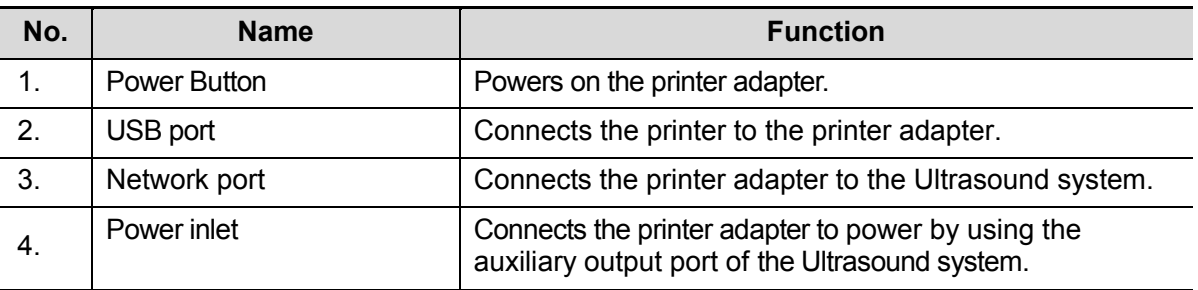

# $\bullet$  Specification

#### **Power Supply**

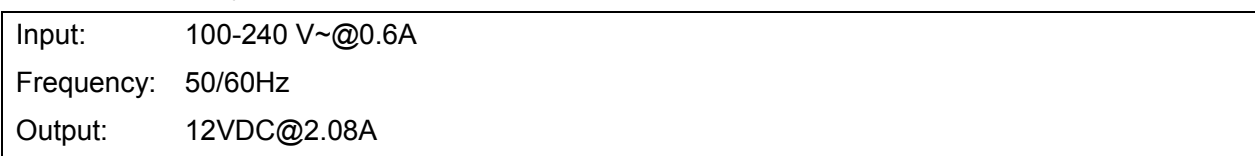

#### Environment

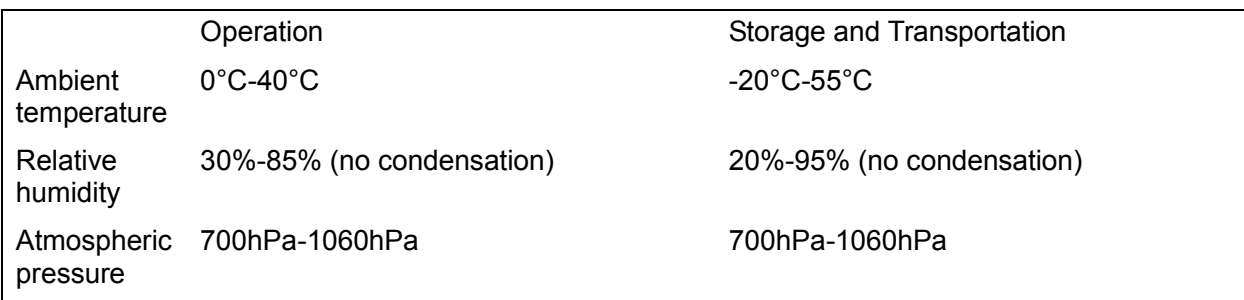

#### **System Connection**

#### **Note: A maximum of 6 text/graph printers can be connected to the printer adapter at the same time.**

Before power on, perform the following steps:

- 1. Connect the printer adapter to the ultrasound system using Shielded Ethernet cable;
- 2. Connect the printer adapter to the ultrasound system using Auxiliary power cord together with the power adapter;
- 3. Connect the printer adapter to the graph/text/video printer using the USB cable.
- 4. Connect the ultrasound system and graph/text/video printer to the power sockets separately.

The system connection diagram is shown as follows:

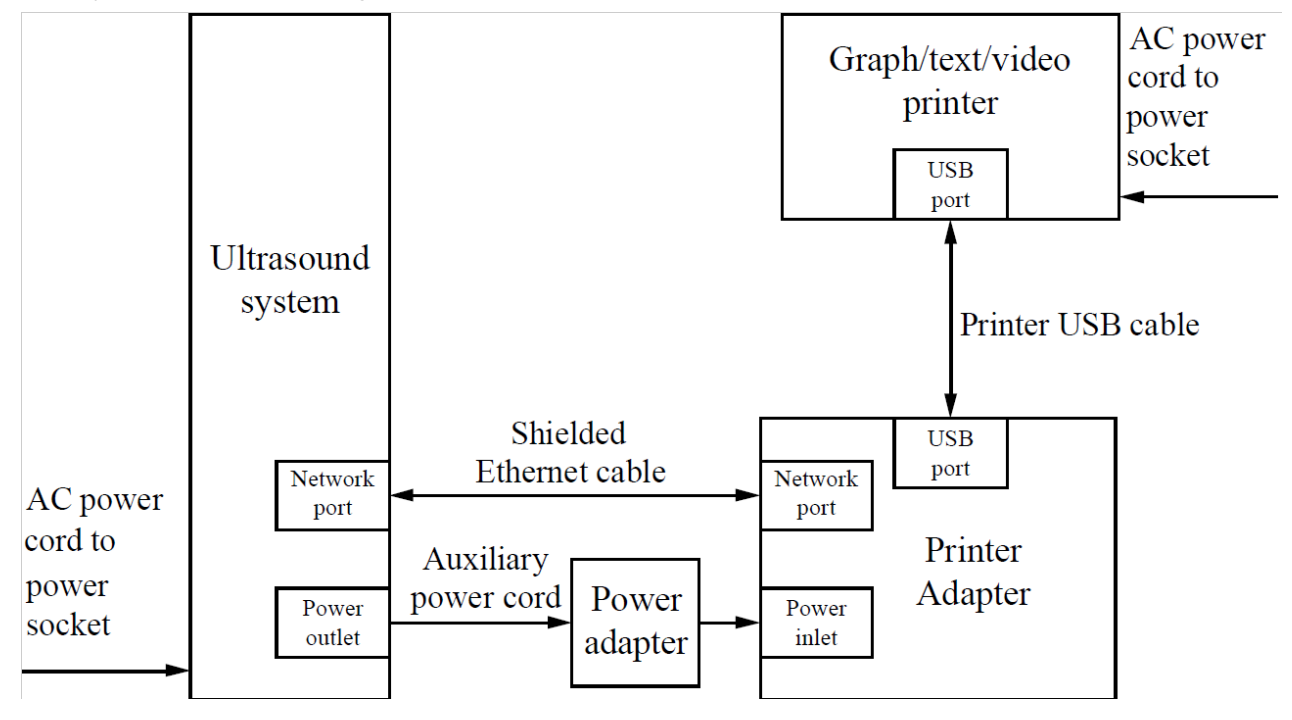

#### **Power On**

Note: Before power on, ensure that the Ultrasound system, printer adapter, and printers

are correctly connected and properly powered on.

When powering on the printer adapter, do not abnormally power off the printer adapter, which may cause device damage and malfunction.

- 1. Press the power button of the graph/text printer, and ensure that the printer works normally.
- 2. Press the power button on the control panel of the ultrasound system, and the imaging screen is displayed.
- 3. Press the power button of the printer adapter, and indicator of the button turns blue. (sometimes, the printer adapter is automatically powered on together with the Ultrasound system)

#### **Settings**

#### Network Preset

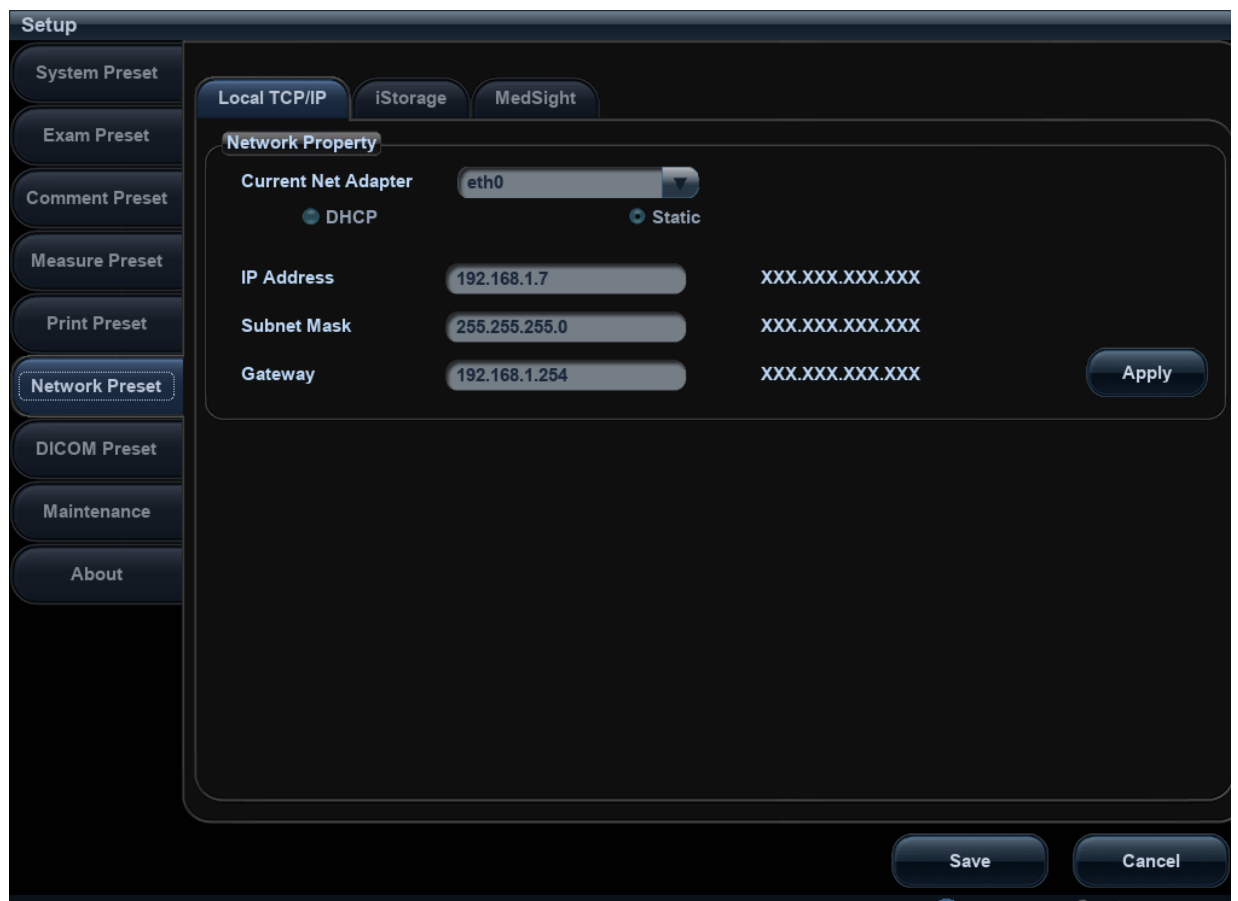

- 1. Open the Network page via [Setup]  $\rightarrow$  [Network Preset]  $\rightarrow$  [Local TCP/IP].
- 2. Select Static;
- 3. Set the IP Address to any value from 192.168.1.1 to 192.168.1.200 (192.168.1.10 is excluded, because it belongs to the printer adapter);
- 4. Set the Subnet Mask to 255.255.255.0 and Gateway to 192.168.1.254;
- 5. Click [Save].
- **Printer Adapter Preset**
- 3-18 System Installation

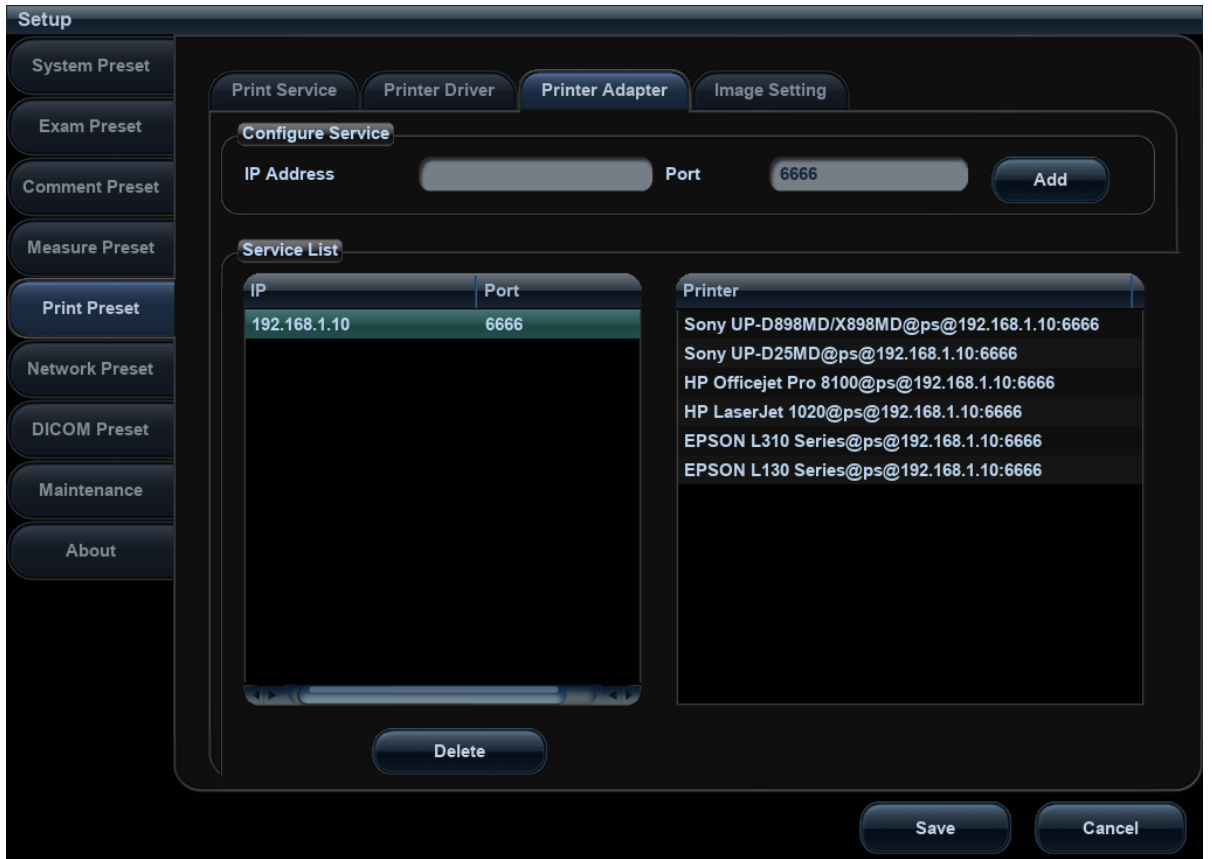

- 1. Open the Printer Adapter page via [Setup]  $\rightarrow$  [Print Preset]  $\rightarrow$  [Printer Adapter].
- 2. Set the IP Address to 192.168.1.10 and Port number to 6666.
- 3. Click [Add], and the Printer Adapter name is displayed in the Service List.

#### **Print Preset**

For details about print service preset, please see chapter [3.4.2](#page-38-0) to [3.4.6](#page-44-0) for details.

Note: You can set the <Print> button to Digital Print or Analog Print via [Setup]  $\rightarrow$  [System Preset]  $\rightarrow$ [Key Config].

#### **Power Off**

- 1. Press the power button on the control panel of the Ultrasound system (the printer adapter is automatically powered off together with the Ultrasound system).
- 2. Press the power button of the graph/text/video printer.

If the internet connection is abnormal, the Ultrasound system cannot control the power-off of the printer adapter, which may lead to abnormal power-off of the printer adapter and ultimately cause printing malfunction.

# **3.5 System Configuration**

# **3.5.1 Running the System**

Connect the AC power; make sure the ultrasound system and other optional devices are correctly connected.

When the AC power indicator on the control panel is light on (indicator  $\sim$  is in green), press the power button  $\odot$  on the control panel to turn on the system.

# **3.5.2 Enter Doppler**

After system is turned on and wait for about 1 minute (for system initialization), it will enter into Doppler interface, see the figure below:

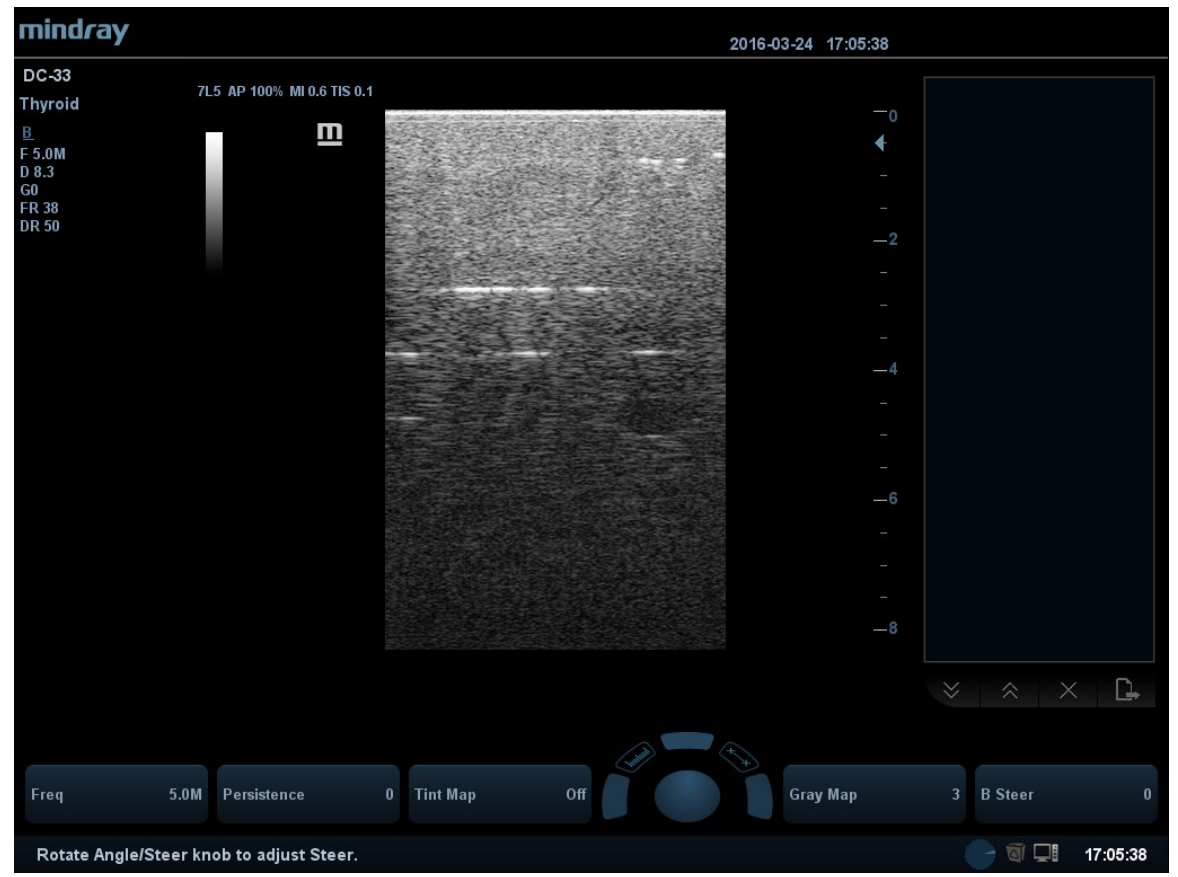

# **3.5.3 System Preset**

1. Press <F10> on the keyboard to open the Setup menu.

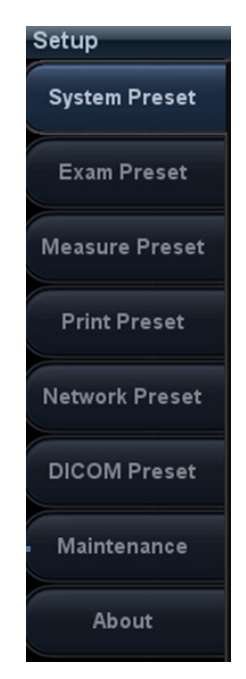

2. The system displays the System Preset screen.

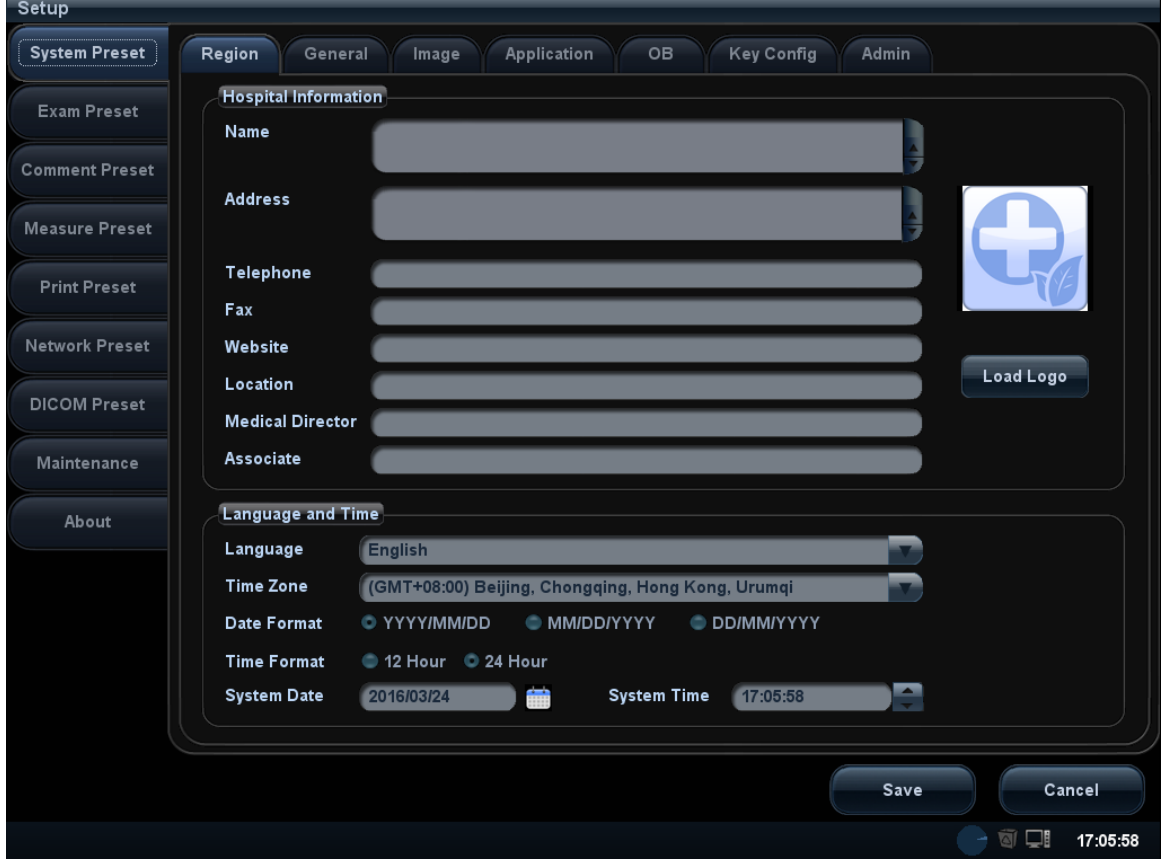

The following settings can be performed on the System Preset screen.

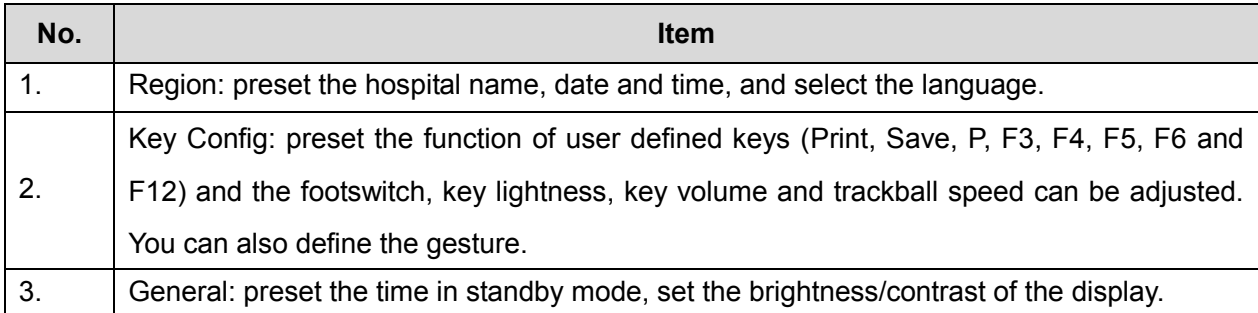

#### **3.5.4 Print Preset**

See chapter 3.4.2-3.4.6 for details.

#### **3.5.5 Network Preset**

Local TCP/IP

**NOTE** DO Not edit IP address in Network Preset page as the network task is executed, otherwise it fails. View if there is any undergoing task in task manager of the system.

This page is used for setting network property of the ultrasound system, which is also applicable for DICOM function.

Open the page via "[Setup]->[Network Preset]".

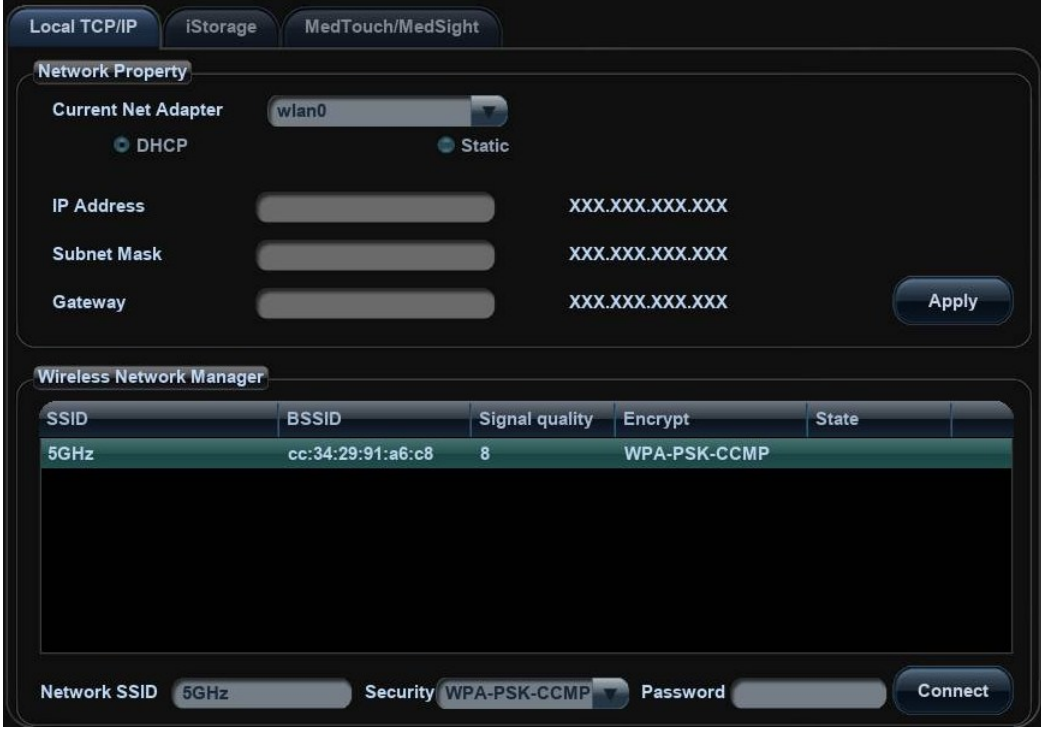

Local TCP/IP setting items are described as follows:

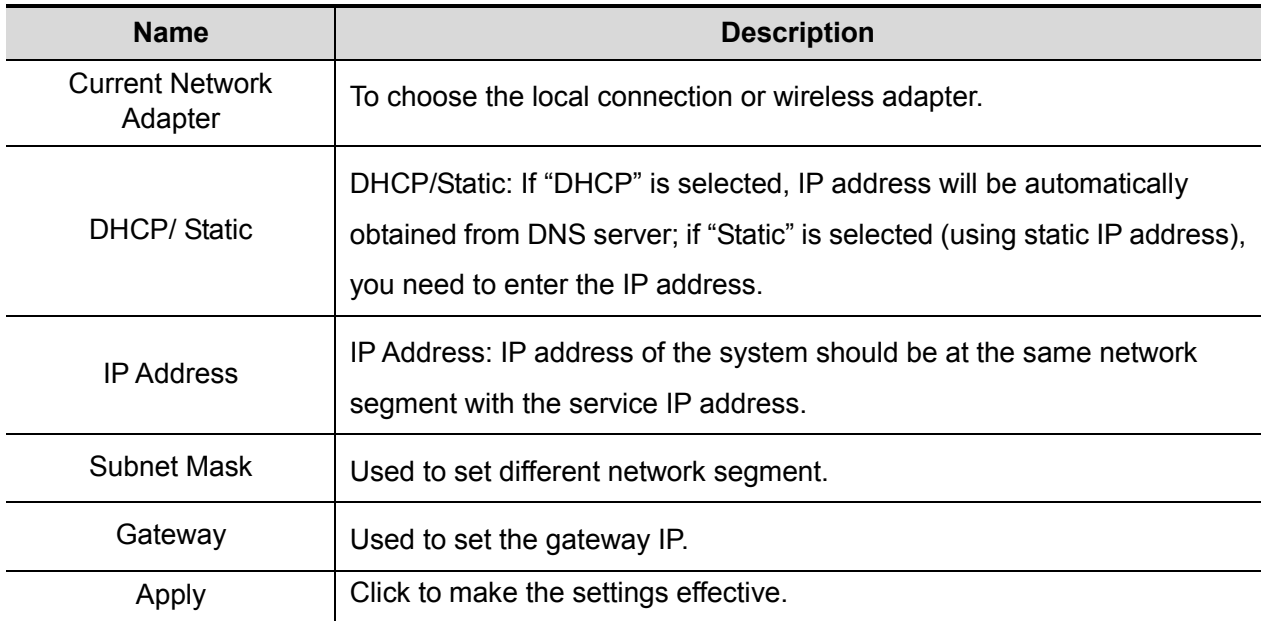

Note: The IP address of the system should not be occupied by other devices in the LAN, otherwise DICOM function will fail.

Wireless LAN

- 1. Press <Setup> to enter the Setup menu.
- 2. Enter [Network Preset]  $\rightarrow$  [Local TCP/IP].
- 3. Select the wireless net adapter from the [Current Net Adapter] list, and the hotspots being searched by the system are listed in the [Wireless Network Manager] box.

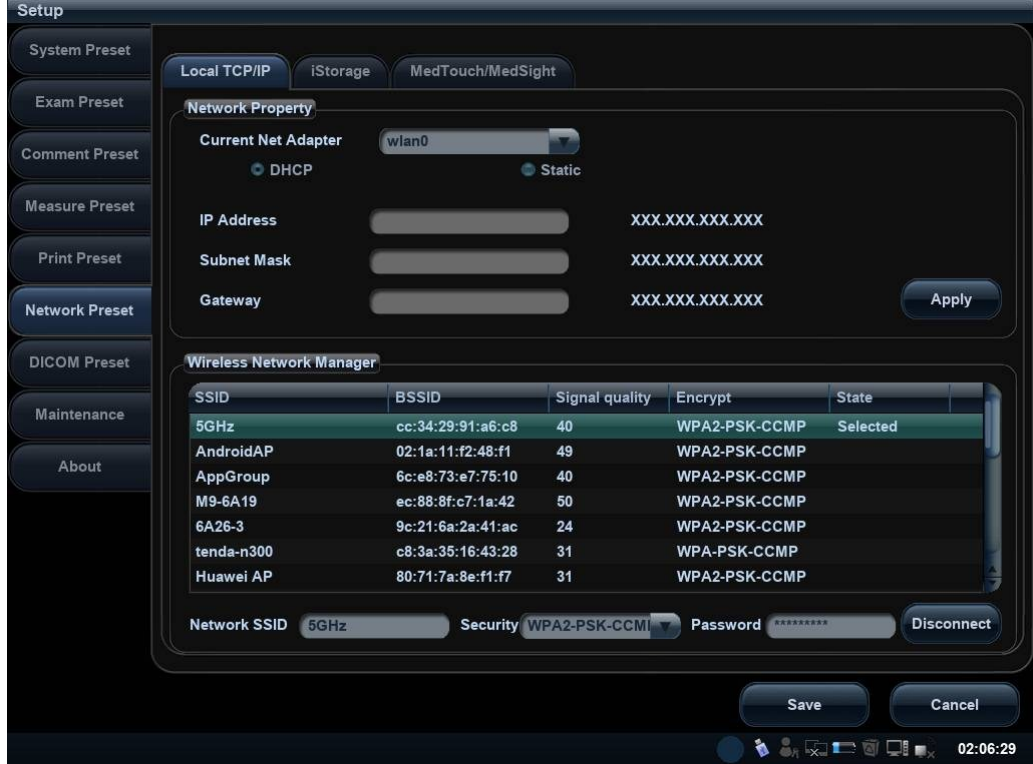

4. Select the desired hotspot from the [Wireless Network Manager].

The data display in the [Network SSID] and [Security] control. If the hotspot wanted is not in the list, you can input the data manually in the controls and click [Connect].

When connecting an encrypted network, enter the password in the box on the left first.

screen.

5. If the connection is successful, the  $\frac{1}{2}$  will be displayed on the lower right corner of the

6. If the user wants to disconnect the WiFi. Choose the selected address from Wireless Network Manager, and click [Disconnect] to disconnect the WiFi. The selected WiFi is disabled.

**NOTE:** 1. You can refresh the W-LAN network by switching the current adapter.

。<br>孙

2. If the IP address displays as 0.0.0.0, this means that the network is abnormal, the reason may be failure disconnection or the system cannot obtain IP address.

#### **3.5.6 DICOM/HL7 Preset**

**NOTE:** Only if DICOM basic option is configured, [DICOM Preset] is available.

- 1. Click [DICOM Preset] to open the DICOM Preset screen. Enter the AE Title of the ultrasound system, port and PDU according to the actual situation.
- 2. DICOM Server Setting
	- 1) Enter the device name and the IP address.
	- 2) You can ping other machines to verify connection after entering the correct IP address by clicking [Ping].
	- 3) Click [Add] to add the server to the list if the connection works normally.

The following is an example:

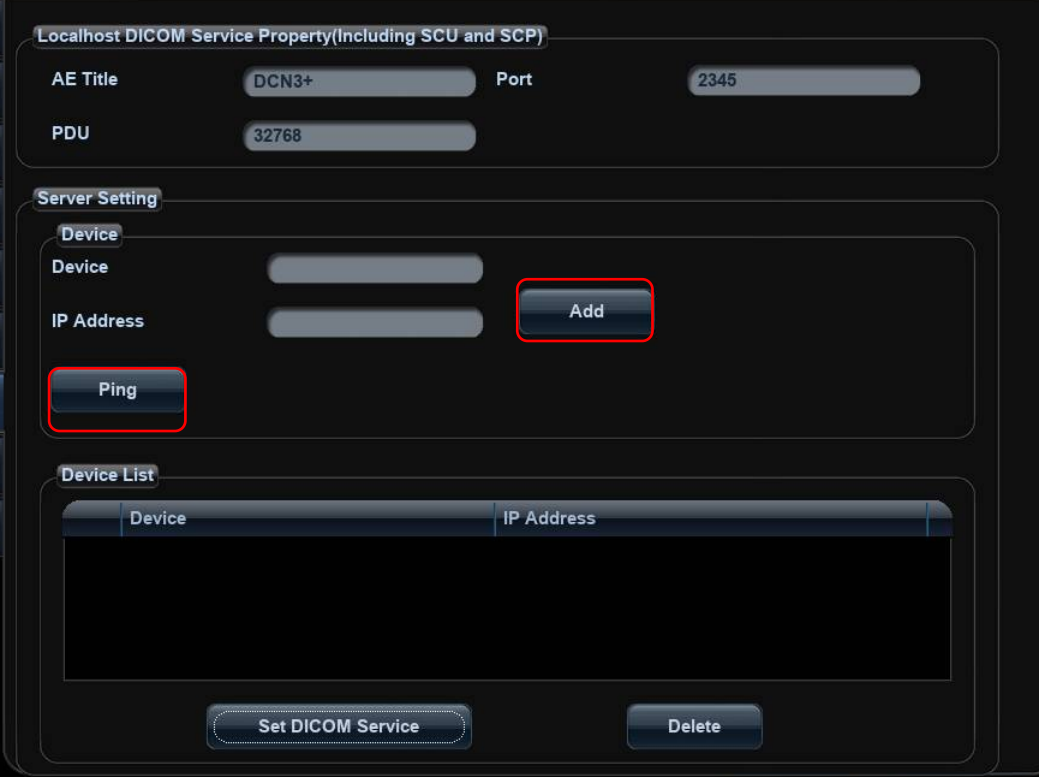

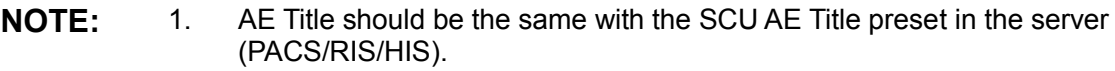

- 2. DICOM communication port should be the same with the one in the server.
- 3. If the currently entered name has already existed, the system will pop up: "The server name exists!" Click [OK] to enter another name.
- 3. Click [Set DICOM Service].

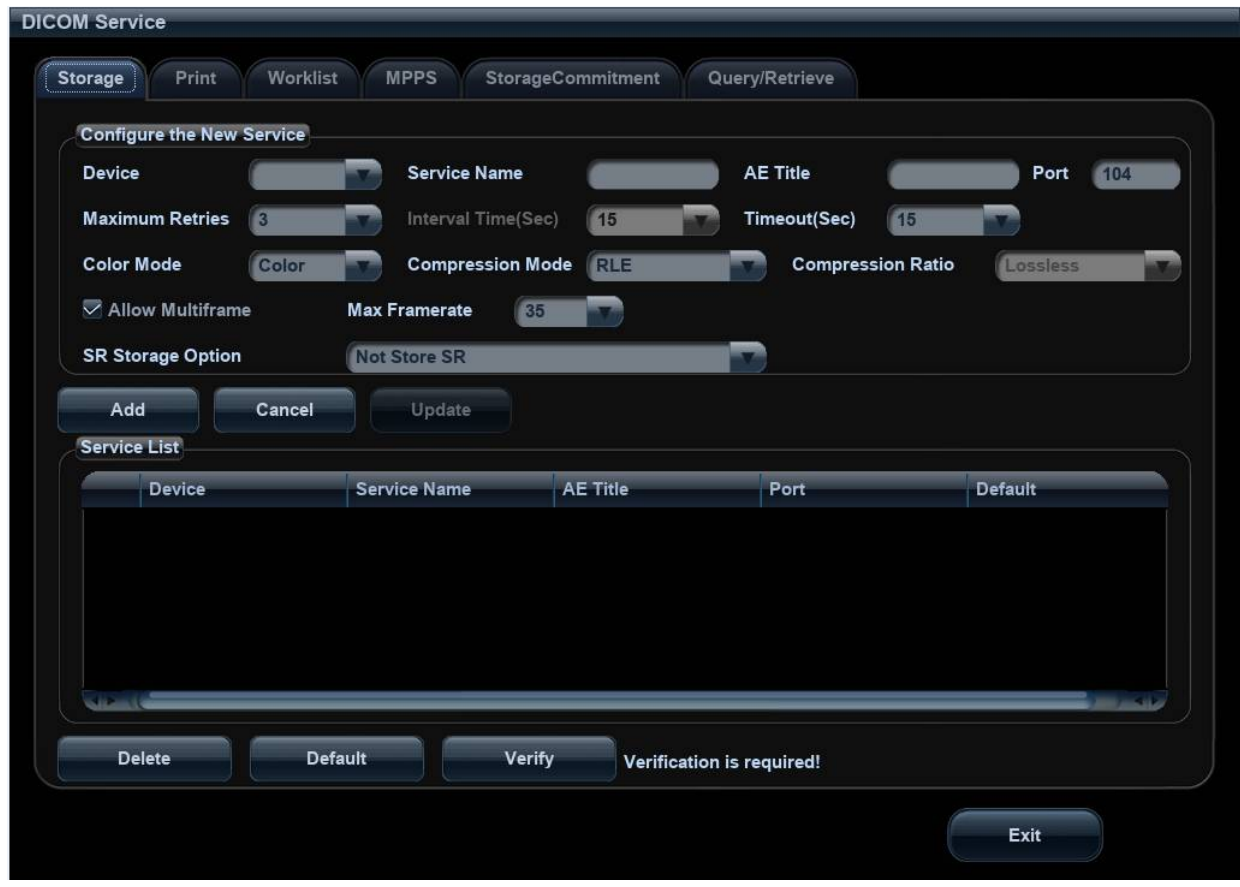

When the system is configured with DICOM basic function module, and installed DICOM Worklist, MPPS, DICOM Structured Reporting and Query/ Retrieve modules, the corresponding preset settings can be found in DICOM Service screen.

The DICOM Service Setting is used to set properties of DICOM services as Storage, Print, Worklist, MPPS, Storage Commitment and Query/ Retrieve. The detailed information please refer to DICOM chapter in the operator's manual [Basic Volume].

**NOTE:** Only if DICOM basic option is configured, Worklist page is available.

#### **3.5.7 Check System Information**

In System Information screen, it displays the product configuration, the optional installation status, software version, hardware & boards, and driver related information. You can check the product information here.

- 1. Press <Setup>, and then click [System Info] to check system information.
- 2. On About Detail page, system hardware & board related information can be seen.

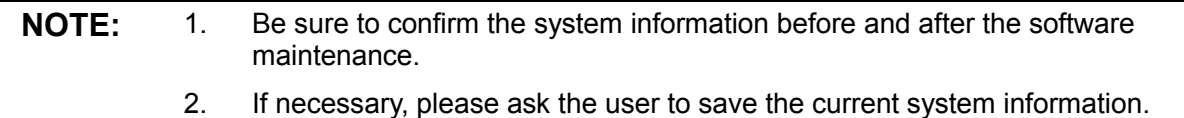

# **4 Product Principle**

# **4.1 General Structure of Hardware System**

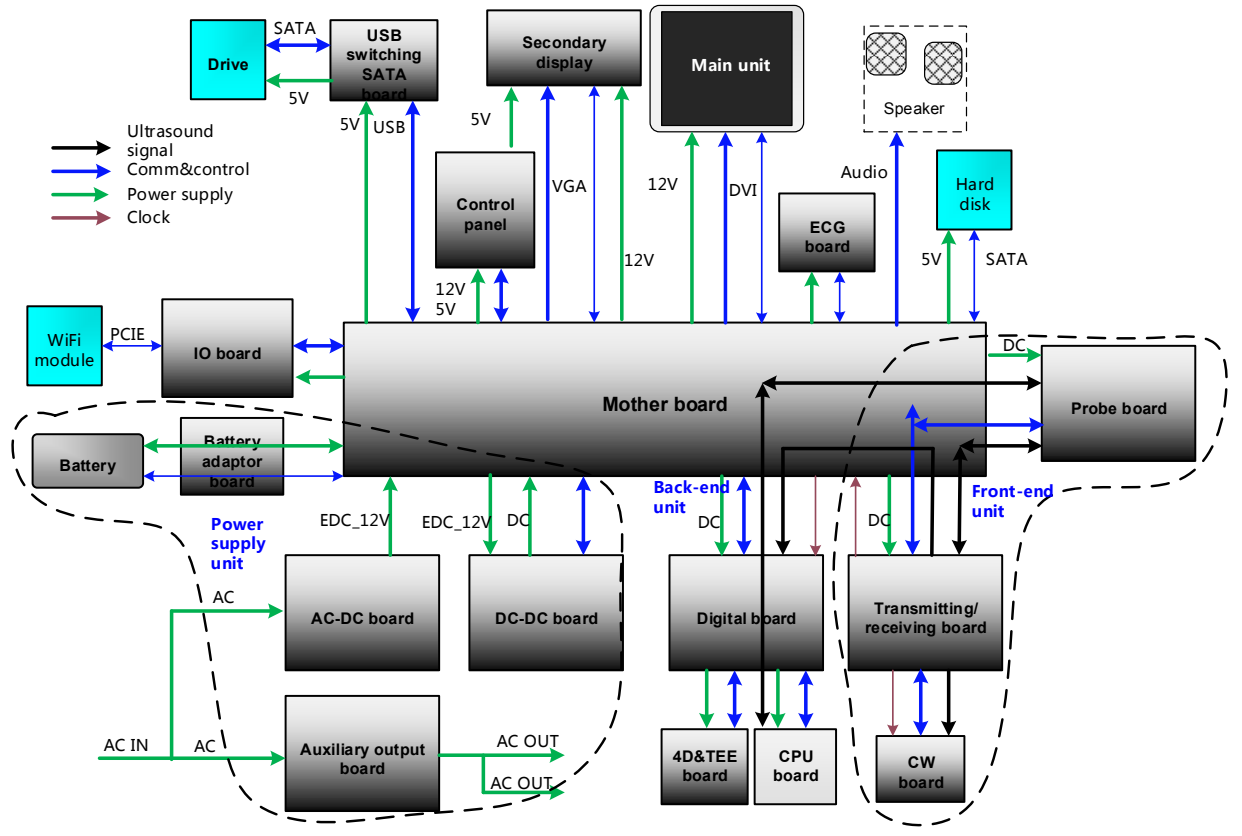

**Figure 4-1 Schematic diagram of system hardware**

**The general structure of DC40's hardware system is shown in figure above. DC40 system hardware consists of each following part:**

- **Front end unit (probe board, CW (continuous wave) board, transmitting/receiving board);**
- **Back end unit (digital board, 4D&TEE board, IO board, motherboard);**
- **Control panel unit;**
- **Main display and touch screen;**
- **ECG unit (ECG board);**
- **Power supply unit (auxiliary output adaptor board, AC-DC board, DC-DC board, battery connecting board).**

# **4.2 Ultrasound Front-end Unit**

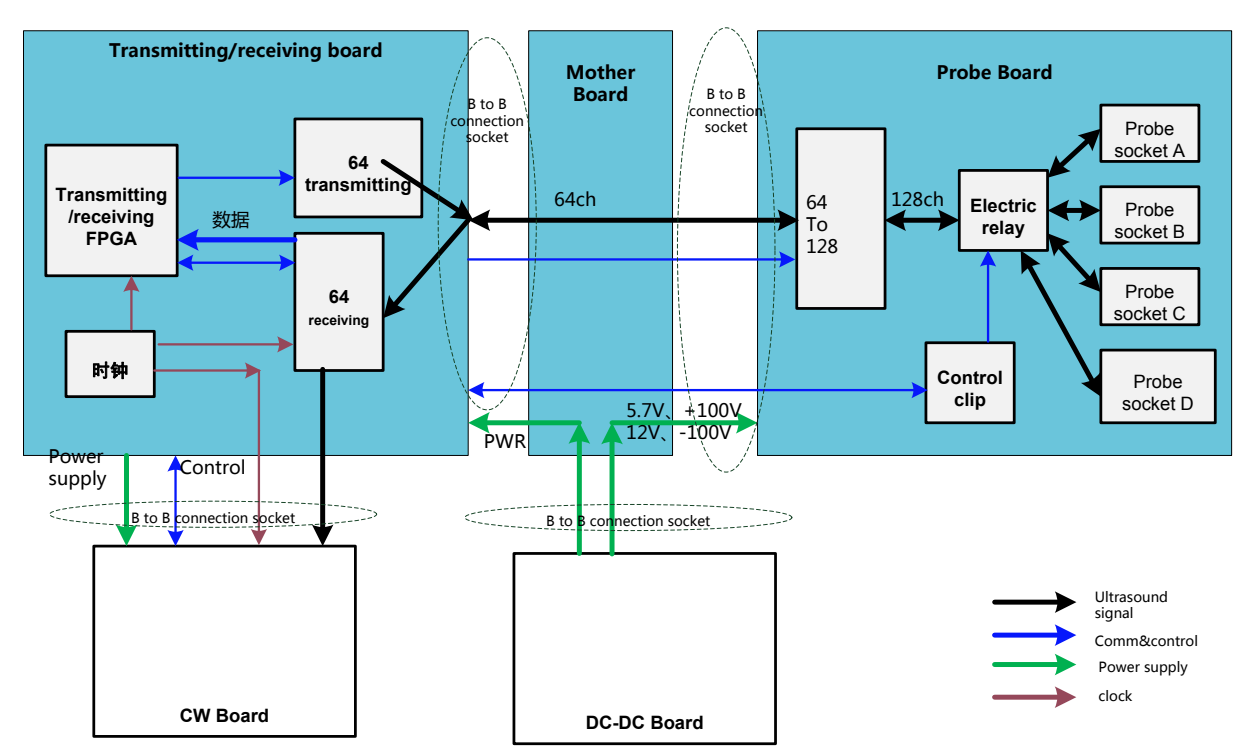

**Figure 4-2 Schematic Diagram of Ultrasound System Front-end**

Frontal-end unit mainly consists of:

- $\triangleright$  Probe board
- $\triangleright$  Transmitting/receiving board
- $\triangleright$  CW (continuous wave) board;

Probe board can be used for the switch among the probe socket, and the switch between 64-channel and 128-channel. The transmitting/receiving board completes 64-channel transmitting/receiving functions. The echo signal becomes beam-formed via the magnification and analogue-to-digital conversion (ADC). It sends to processing the signal via FPGA of digital board. CPU module of digital board processes the complete image signal.

For details of the boards, see the following chapters:

## **4.2.1Probe Board**

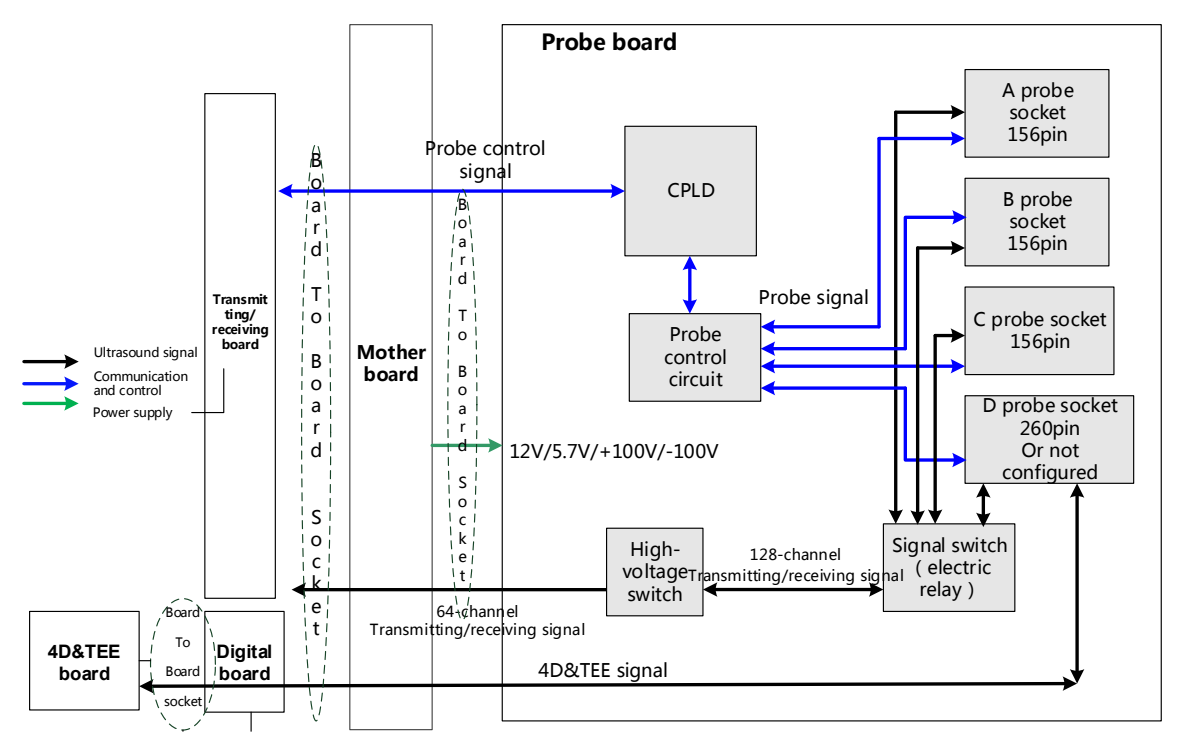

**Fig 4-3 Schematic Diagram of the Probe Board**

Function description:

- Support 192/128 array probe, 4D probe, phased array probe, bi-plane probe, and other nominal probes, etc.
- $\triangleright$  Probe board completes the switch between 64-channel and 128-channel.
- $\triangleright$  Implement the switch of 192 array probe within the probe. Probe board only supports 128-channel.
- Probe board contains three **156Pin and one** 260pin probe sockets.
- $\triangleright$  Support the retrieving of four probes' ID and the switch among four probe sockets. ID recognition and the circuit of probe switch are independent to each other.

## **4.2.2 Transmitting/Receiving Board**

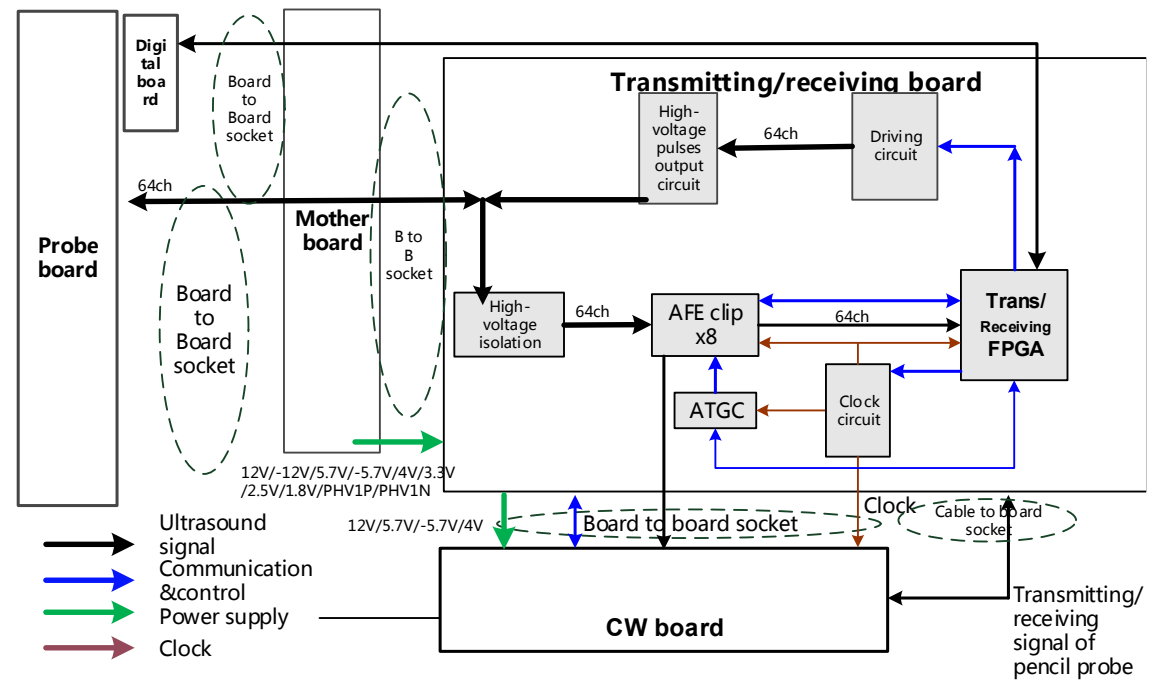

#### **Figure 4-4 Principle Diagram of Transmitting/Receiving Board**

The transmitting/receiving board is used for transmitting and receiving the signal.

- The system communicates with FPGA of transmitting/receiving board via the communication bus.
- It completes 64-channel transmitting pulse.
	- $\geq$  64-channel transmission wave is formed according to scanning time sequence and control parameters.
	- $\geq$  64-channel transmission wave is driven to produce 64-channel high-voltage transmission wave.
- It completes 64-channel receiving.
	- $\triangleright$  High-voltage isolation.
	- $\triangleright$  AFE clip completes the magnification of ultrasound echo signal and analogue-to-digital conversion (ADC).
	- $\triangleright$  ATGC module, the voltage gain control module.
	- $\triangleright$  The beam is formed via FPGA.
- Clock module, the clock source of the entire front-end is on the transmitting/receiving board. It sends to the corresponding board after the clock buffer distributes.

## **4.2.3 CW Board**

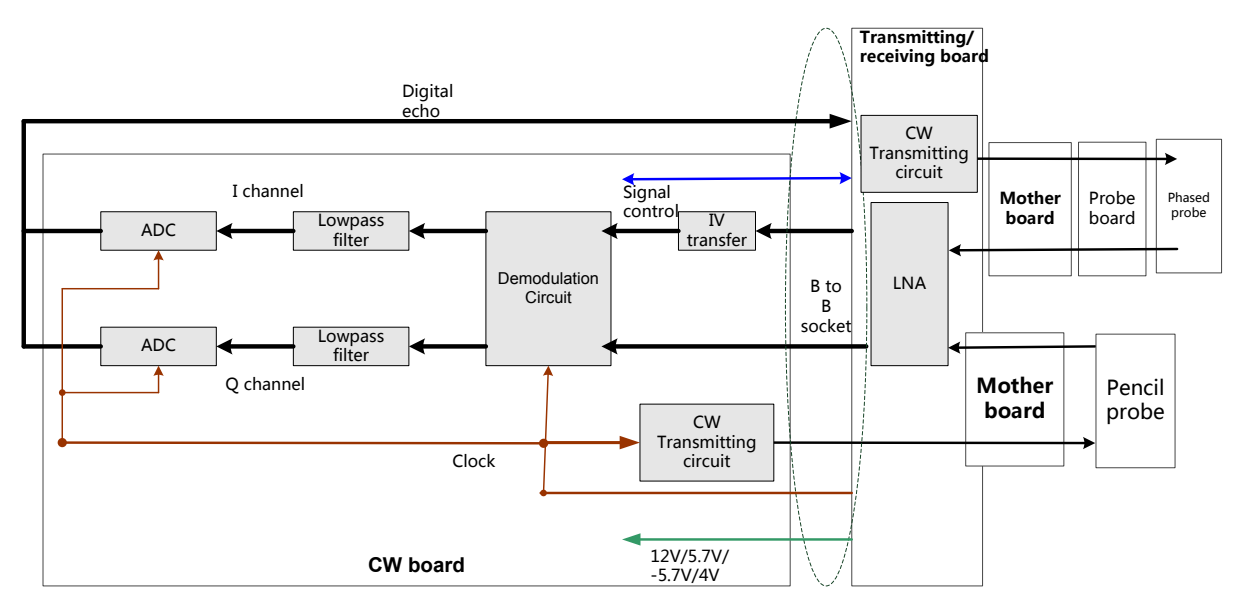

**Fig 4-5 Principle Diagram of CW Board**

Function:

- $\triangleright$  The echo signals that phased or pencil probes receive are magnified via amplification circuit (LNA) and I-channel and Q-channel signals are obtained after being demodulated via the quadrature demodulation. The signals filter the low-frequency and high-frequency signals and obtain the samplings via ADC. The digital samplings are processed via FPGA of the transmitting/receiving board.
- $\triangleright$  It transfers the digital signal into analog signal which also refers to the sine signal. The sine signal drives the pencil probe to make the transmission.
- $\triangleright$  Control signal port acquires the ID of CW board, the information of pencil probe in-place and the information of pencil probe ID, etc.
- $\triangleright$  The port of pencil probe is on the ECG board, connecting to the mother board socket via the cables, not related to ECG board.

# **4.3 Ultrasound Back-end Unit**

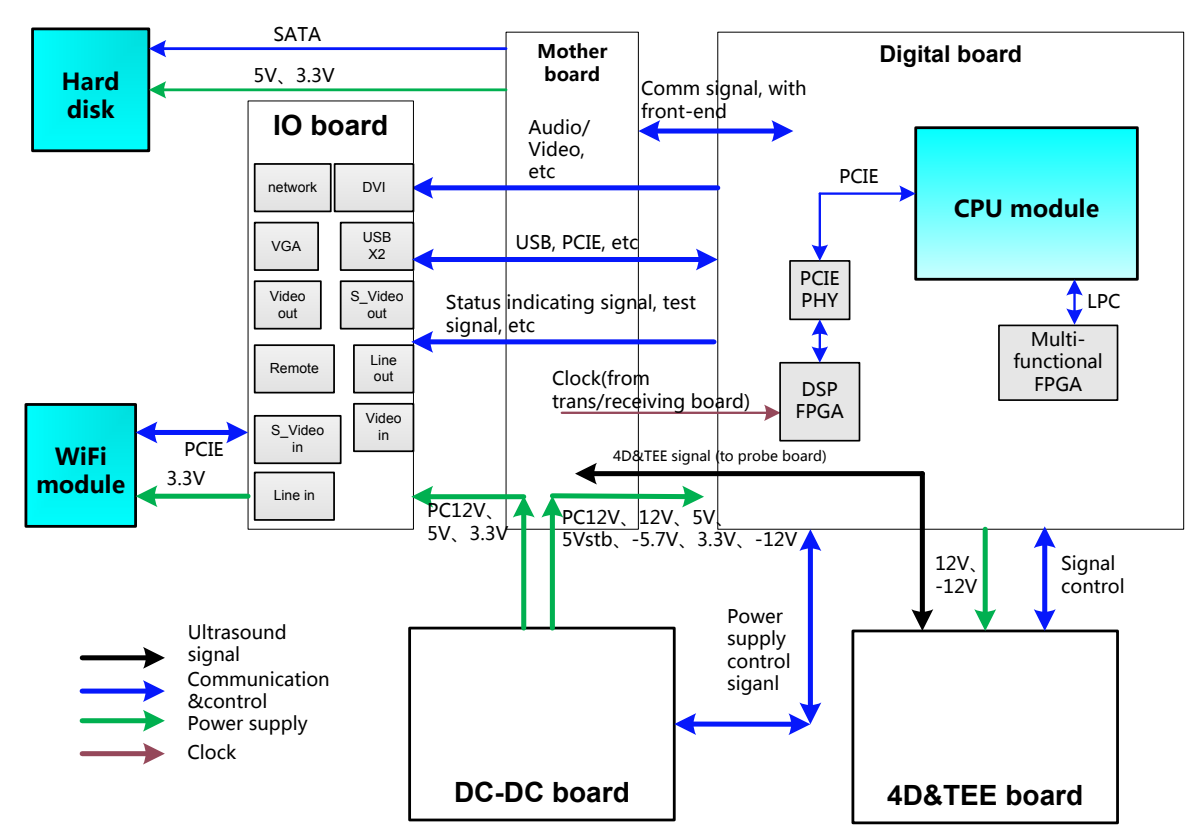

**Figure 4-6 Diagram of Back-end Unit**

The back-end unit consists of digital board, mother board, IO board 4D&TEE board, etc.

## **4.3.1 Digital Board & IO Board**

The digital board diagram is shown below:

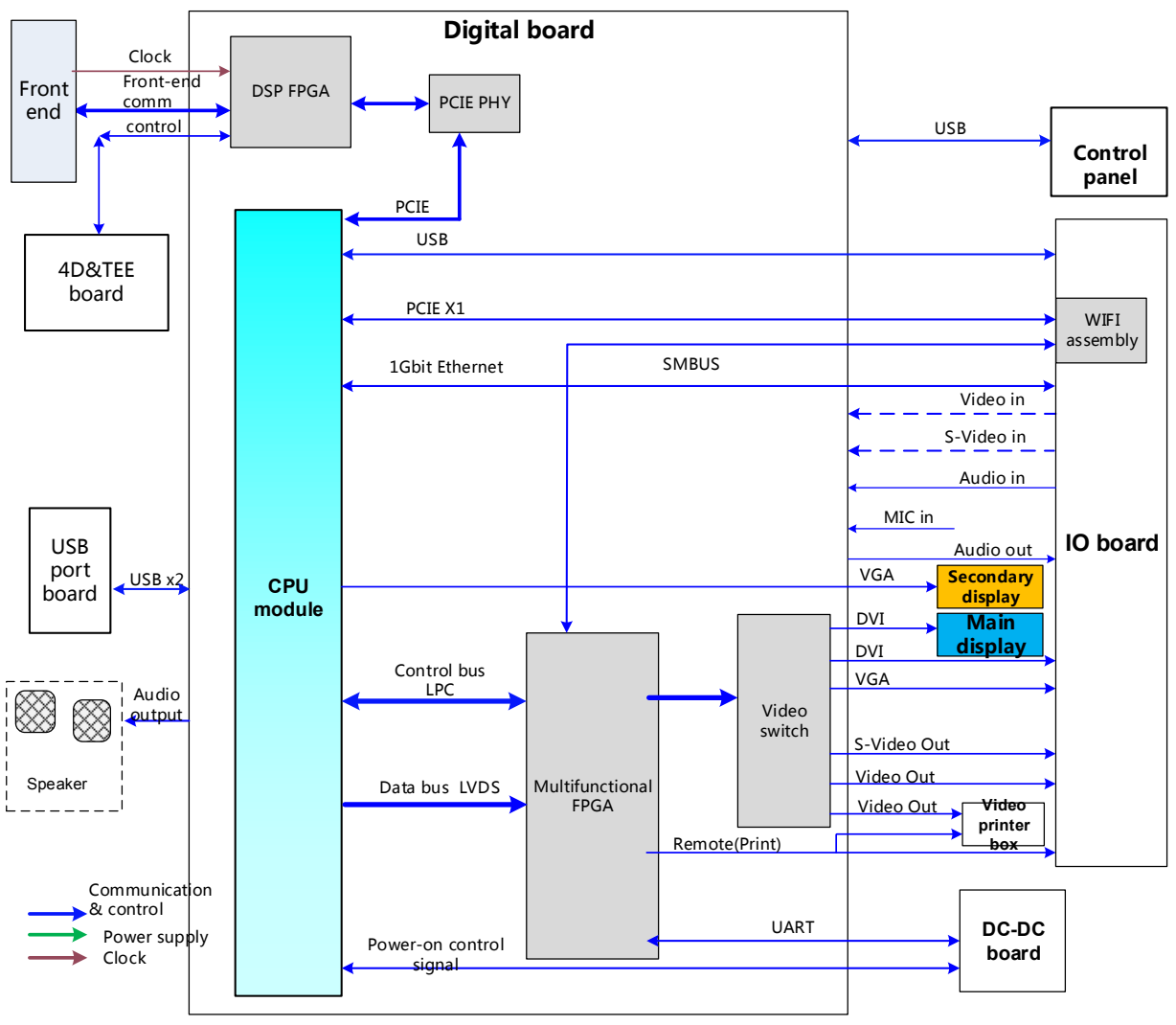

**Figure 4-7 Digital Board Diagram**

The function of digital board is described below:

- CPU module carrying, standard COM-E socket.
- DSP (digital signal processing) FPGA;
	- a) Processing the signals from B, C, D modes;
	- b) Packaging the data that have been processed based on the corresponding imaging modes, and sending to CPU module of digital board for further process.
	- c) CPU module to each board of the control bus on the front-end unit transmits via DSP FPGA.
- Multi-functional FPGA completes the video format transfer, back-end control, port extension, etc.
	- a)Display extension: it completes the video format, time sequence, video editing and filling from the LVDS to various port clips.
	- b)Digital video port: it is used for digital video compression, saving and other controls.
	- c)Back-end communication and control. Extension serial-port is used for supporting the battery management and MCU controlled by high-voltage. It uses LPC bus to complete via multi-functional FPGA.
- d)Video print control, supporting the connection to video print.
- e)12C port, reading the display status from main monitor and secondary monitor, writing the parameters.
- $\triangleright$  Communication bus
	- a)PCIE×1, 2-channel, front-end data and control communication port, WiFi module supporting
	- b)LPC, multifunctional communication control and transfer extension of some communication ports.
- $\triangleright$  Back-end video processing, completing the extension of CPU module video output.
	- a)DVI, 2-channel, ports to main monitor and external monitor of IO board, 1024×768@60Hz resolution.
	- b)VGA, 2-channel, one of two channels is used as the display extension of external VGA port, 1024×768@60Hz resolution; another channel is used for secondary monitor that CPU module outputs, 1024×768@60Hz resolution.
	- ) Composite Video: 1-channle input (reserved), 2-channel output, it is used for external video output and black/white printer, supporting P-standard/N-standard switch.
	- a)S-video, one-channel input (reserved), one-channel output; supporting P-standard/N-standard switch.
- **≻ Audio Processing** 
	- a)Audio.0ne-channel (reserved), one-channel output, left and right stereo.
	- b)Power magnification output, maximum power 12W on a single-channel, left/right stereo.
	- c) Support external MIC input.
- $\triangleright$  Port supporting
	- a)1 Ethernet port.
	- b)1 WiFi port, built-in.
	- c)Bluetooth port (USB, external).
	- d)Footswitch supporting, USB port.
	- e)Video print port, 2-channel, black/white and color.
	- f) SATA port, 1, hard disk.
	- g)USB port, external 6.

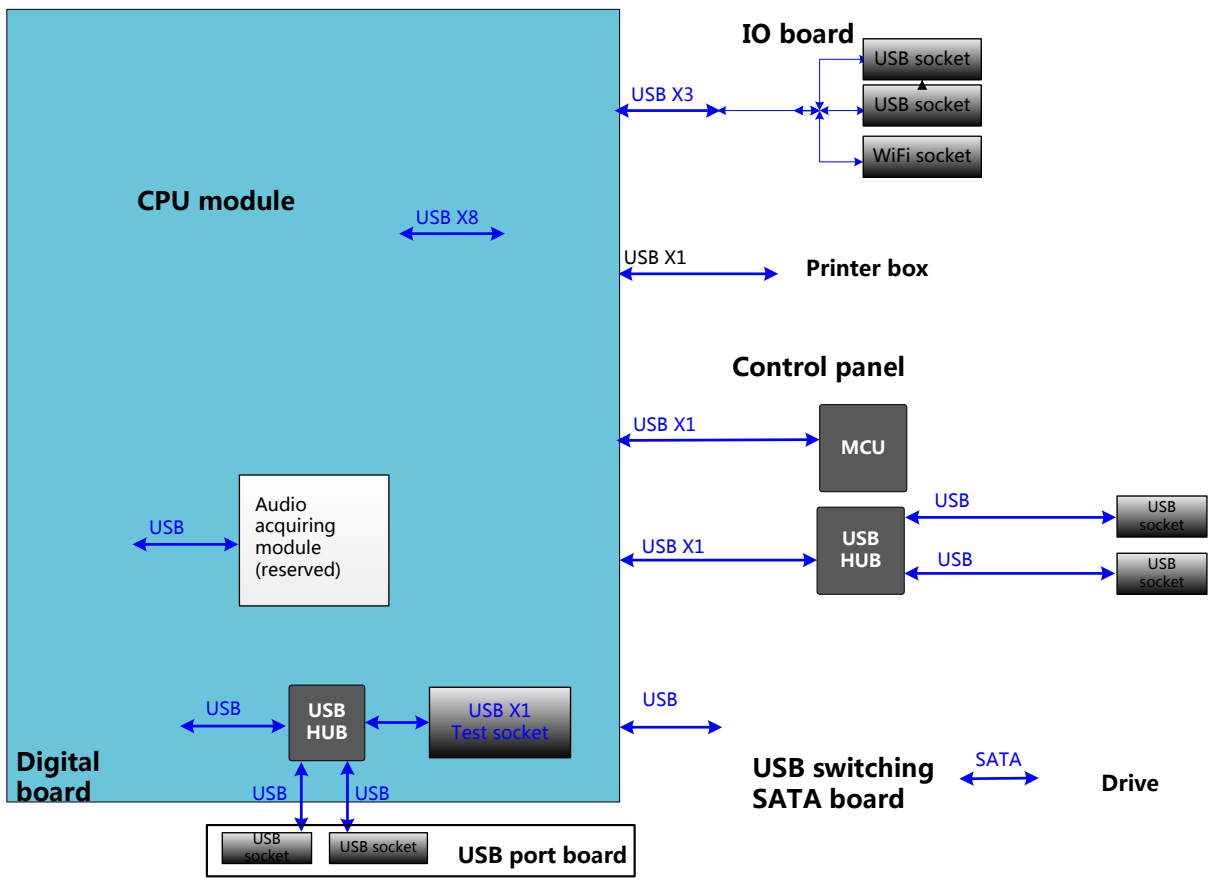

**FIG 4-8 Distribution Diagram of USB Port**

## **4.3.2 4D&TEE Board**

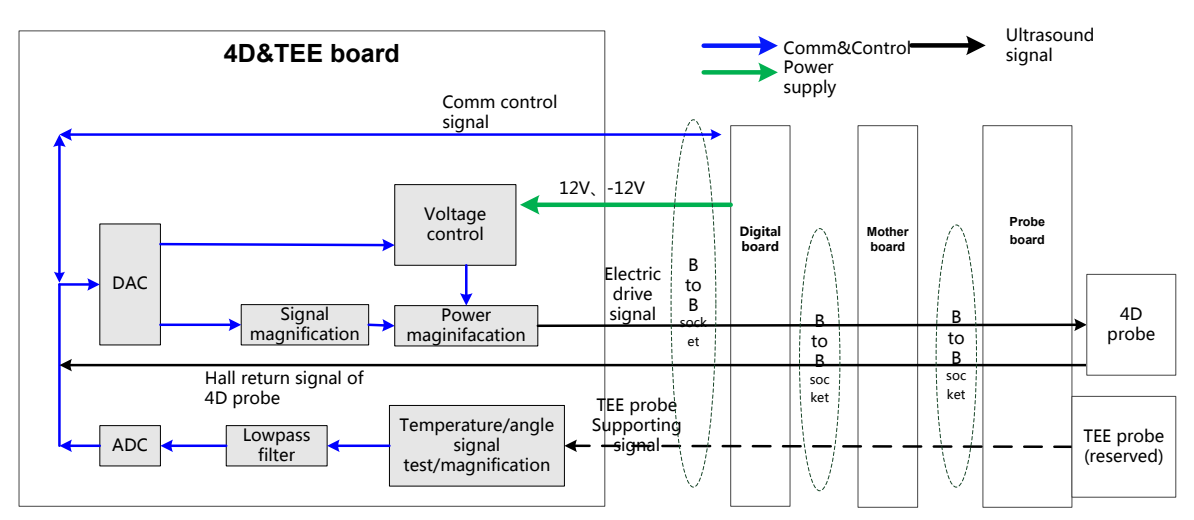

**Fig 4-9 Principle Diagram of 4D Board**

Function:

- Magnifying the signal power driven by 4D and generating signals which meet the power standards to the desired position.
- Providing Hall signal of 4D probe return path.
- Magnifying and collecting the signal from TEE probe temperature and angle.

# **4.4 Control Panel Unit**

Control panel carries the most of the user interaction operation of the main unit: imaging mode switching, parameter adjustment, operation order, etc.

Control panel's functions of DC-40 product:

- Power on/power off button
- Status indicators: including working status, AC in-place, battery status, standby status, hard disk reading/writing status.
- Alphanumeric keyboard. User-defined keys. Drawer-like: the backlight is on when drawing out; the backlight is off when pushing in.
- Trackball: including right/left keys.
- USB port.2 USB 2.0.
- Various function keys, encoder. It is decided on industry design. White and orange backlights. Four adjustable levels for backlight's brightness. Four adjustable levels for sound volume.
- 8 TGC sliders. Borrow TCG assembly from 2119.
- Provide the power supply to one gel heater: 12V@3A.
- Provide USB port to the touch screen.

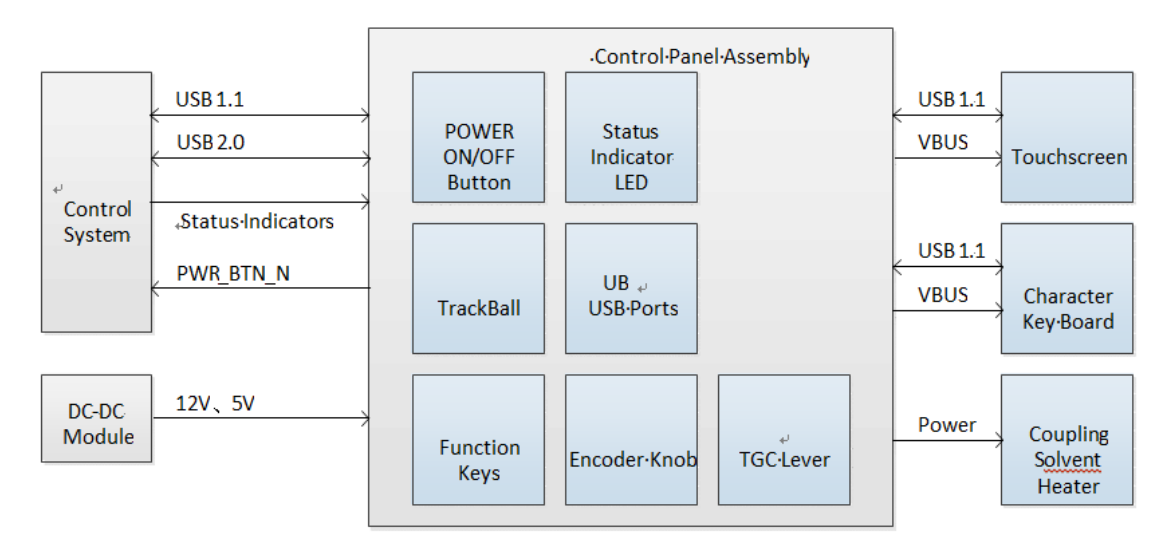

#### **Fig 4-10 Principle Diagram of the Control Panel**

# **4.5 ECG Unit**

ECG unit includes the ECG board. ECG module is designed for monitoring ECG signals and displaying ECG waveforms, which serves as reference of ultrasound images. This module can synchronize with 2D images and color flow images in real-time display. The ECG signal, after been amplified, filtered, and sampled, will be uploaded to the digital board for R-wave testing, the tested ECG trigger signal will be uploaded to DSP FPGA of digital board through USB port.

This design ensures that the system can connect external ECG transducer which uses a compatible port with Mindray PM product. Besides, USB extend board is adopted in the ECG unit. USB signal from the digital board will be sent to USB adaptor board through cables. For the user's convenient, two USB port are designed on the USB adaptor board. ECG unit structure is shown as below:

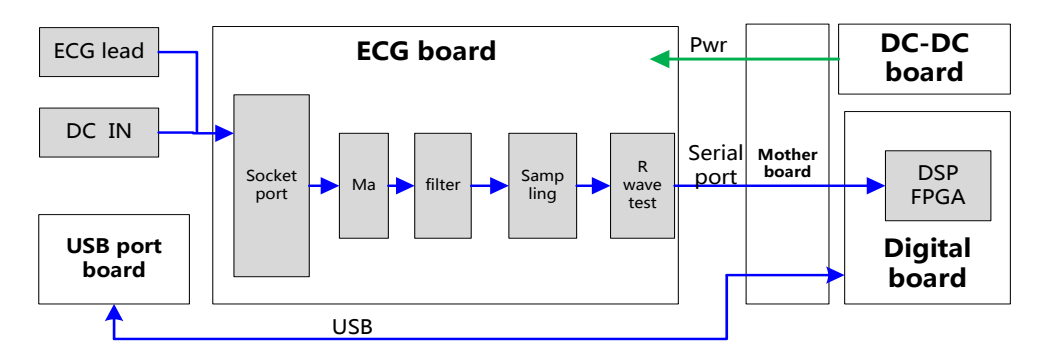

**Fig 4-11 Principle Diagram of ECG Board**

# **4.6 Display Unit**

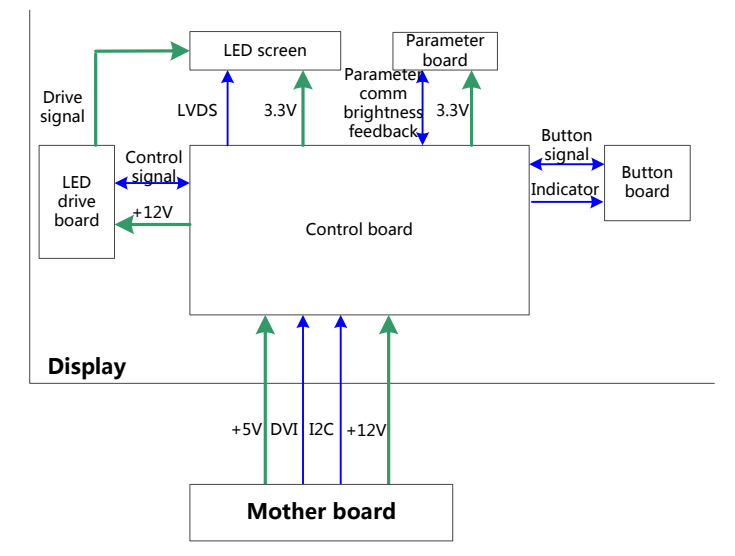

#### **Fig 4-12 Principle Diagram of Main Monitor**

The display unit consists of control board, LED driving board, LED, parameter board, key board, etc.

Function:

- The control board, as the main part of the display, transfers DVI input into LVDS signal to the LED screen, monitors other board or signals, meanwhile, it can communicate with the main system through I2C port. So it is convenient for the main system gathering/controlling information from the display.
- The drive board produces high voltage to illuminate backlight of LED which is adjusted by signal control switch and brightness.
- The parameter board memorizes the color temperature and gamma correction data, which can be used with LED screen. It completes the display consistency. The parameters of the control panel shall be updated in the first installation and the replacement of control panel/LED screen. It monitors the backlight brightness of LED screen as well. The control panel adjusts the backlight brightness of LED screen based on the current to make LED brightness stable in different temperatures.
- User operation will be received through key board, the control board displays the menu, so the user can adjust part of the display parameters.

# **4.7 Touch screen Unit**

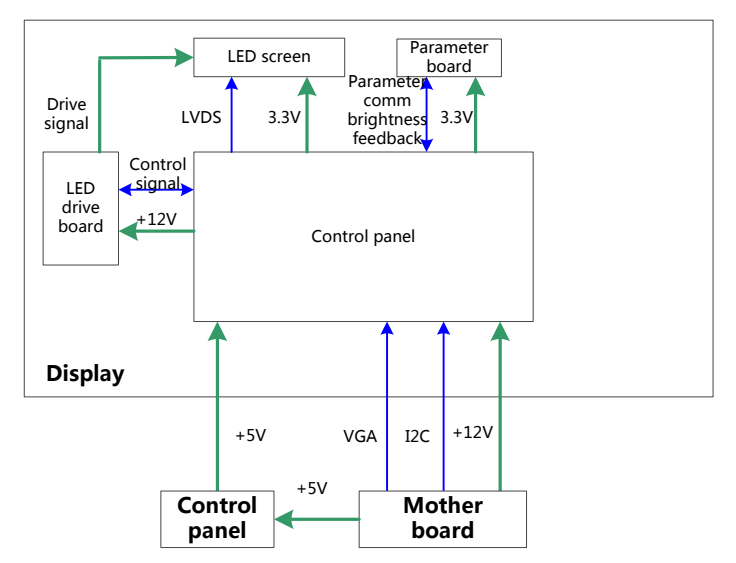

**Fig 4-13 Principle Diagram of Secondary Monitor**

The monitor shows auxiliary control interface of ultrasound application program and completes touch control with touch screen.

The functions of the secondary monitor:

- 10.4 inches; resolution: 800\*600.
- Visual angle: not mandatory. It is equal to VA screen.
- Adjustable brightness and contrast: can be adjusted via communication software.
- Power supply: 12V±5%, 1Amax.
- The signal is VGA; the connector is HDMI.

The functions of the touch screen:

- $\bullet$  It coordinates with display area.
- Projected capacitive. Supporting at least 2 touch spots.

• Power supply and the signal uses USB 1.1 standard. Used-definition of the connector. Anti-glare of small matte.

# **4.8 Power Supply Unit**

Power supply unit provides power to the system (front-end, back-end, peripherals, etc.).Power supply unit includes auxiliary output adaptor, AC-DC board, DC-DC board, battery module, etc.

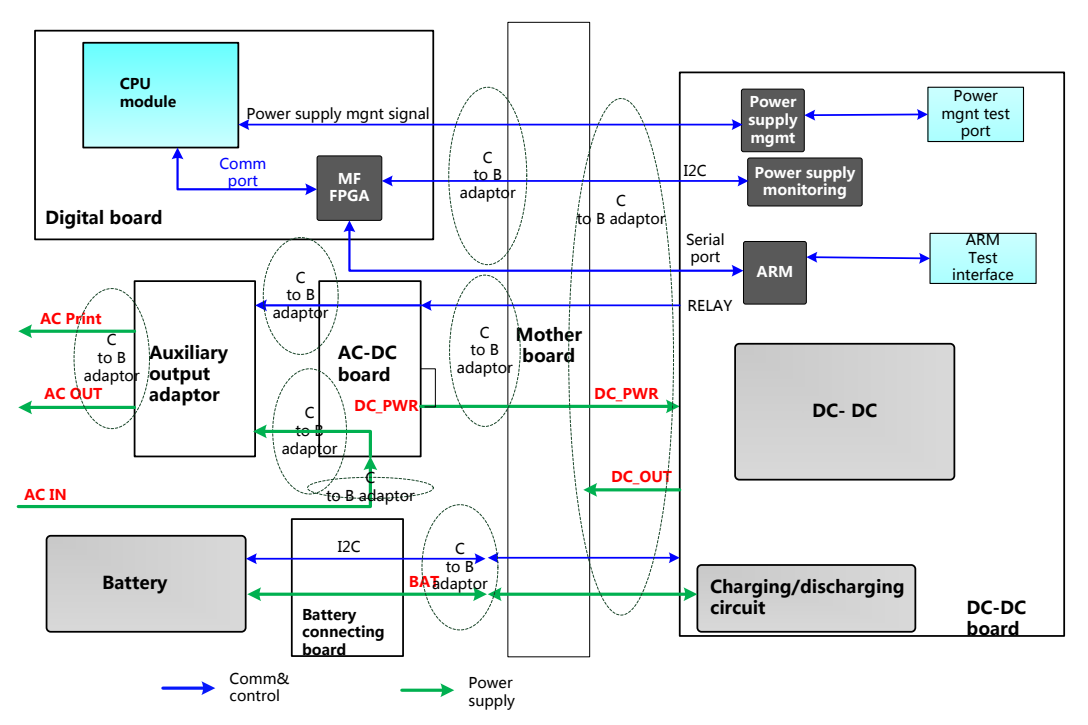

**Figure 4-14 Diagram of Power Supply**

Electric supply enters auxiliary output adaptor and AC-DC board.

Auxiliary output adaptor provides AC for the printer or other peripherals.

AC-DC board connecting to the mains supply, providing 12V to DC-DC board.

Power supply management, power on/power off logic, device status indicator, etc.DC-DC board includes charging management, voltage monitoring, battery management, program-controlled voltage control.

For details about the board of power supply unit, please refer to the following chapters.

#### **4.8.1 Auxiliary Output Adaptor**

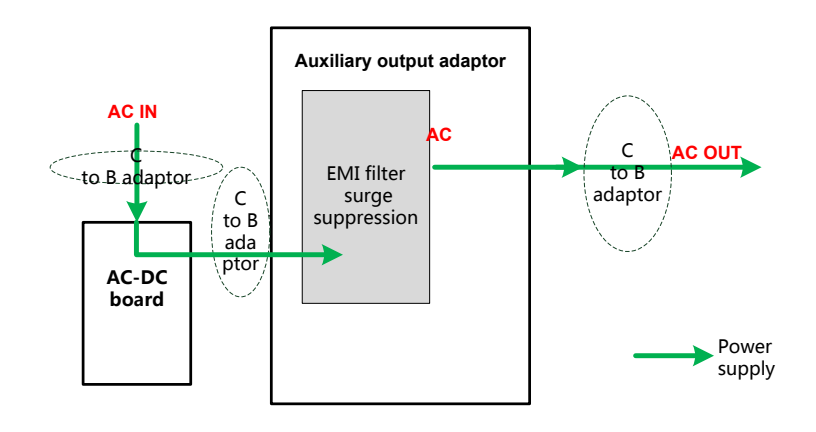

#### **Figure 4-15 Diagram of Auxiliary Output Adaptor**

Auxiliary output adaptor connects to AC input and provides the power to the peripherals.

## **4.8.2 AC-DC Board**

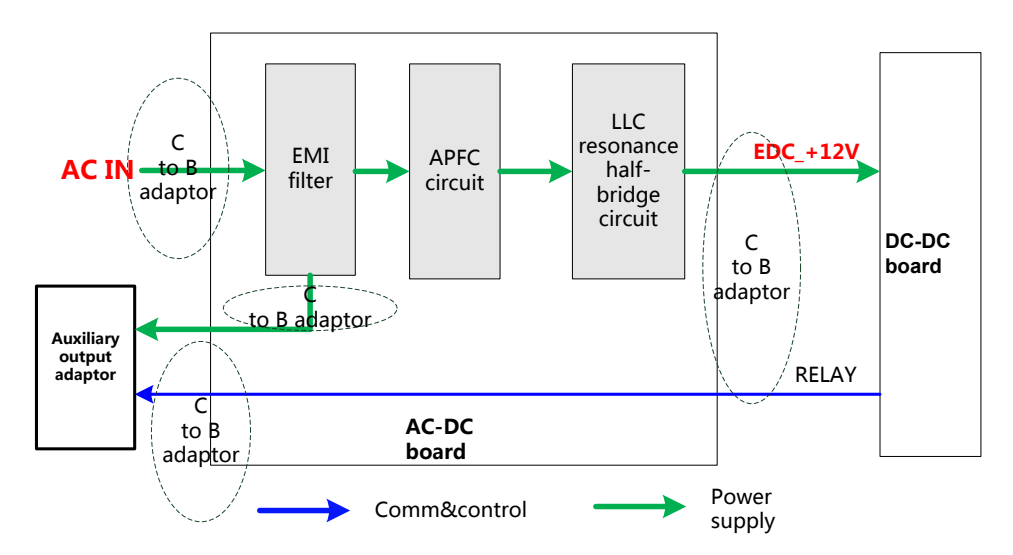

**Figure 4-16 Diagram of AC-DC Board**

Function:

- Mains supply entering AC-DC power supply board is filtered by EMI filter circuit. After completing the filter, APFC circuit works well. DC-DC board supplies the power while starting up.
- Using LLC resonance half-bridge to complete DC transfer, 12V output.

#### **4.8.3 DC-DC Board**

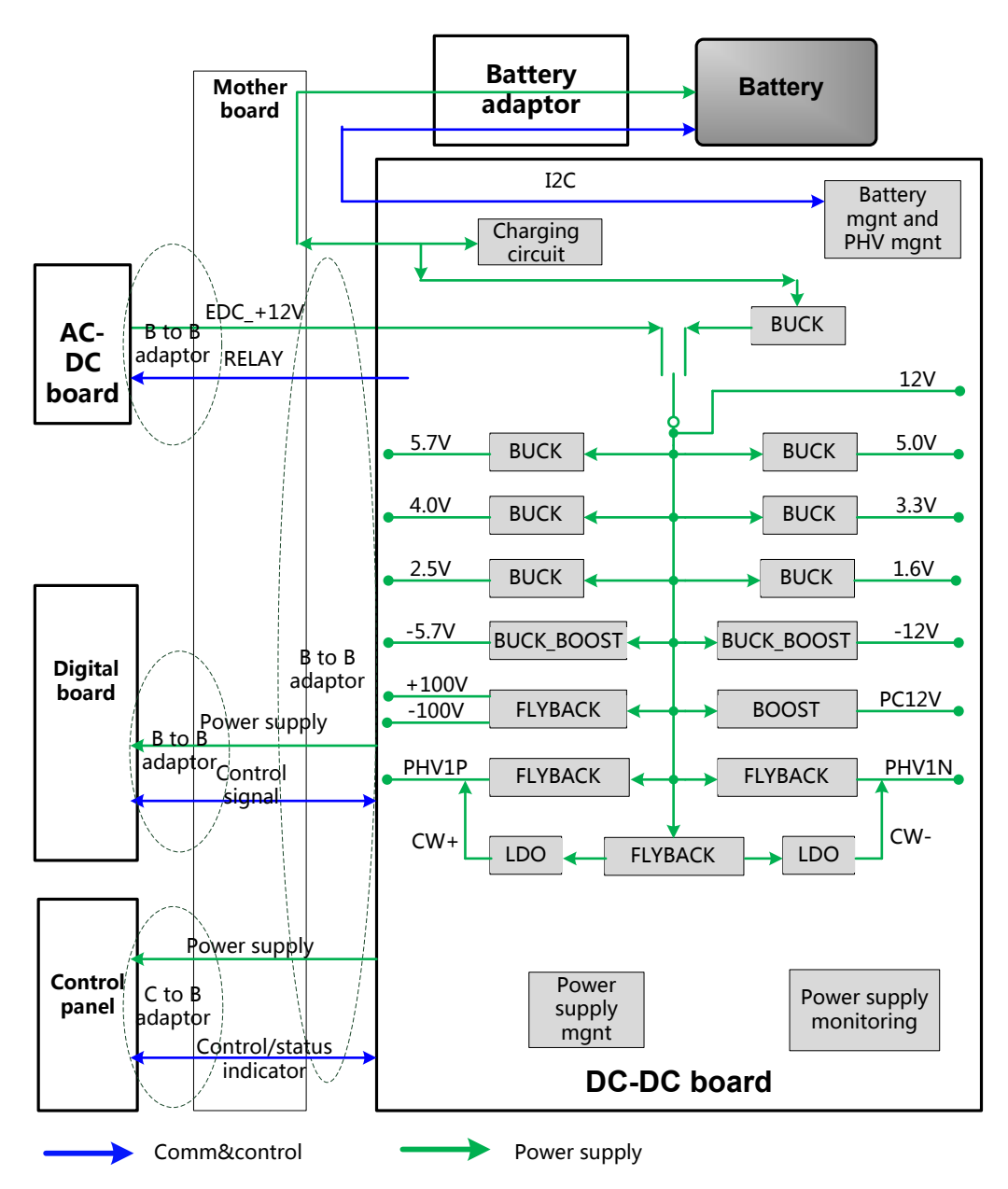

**Figure 4-17 Diagram of DC-DC Board**

Function:

- $\triangleright$  DC-DC board includes power supply management, battery management, PHV management, DC-DC power supply module, etc.
- $\triangleright$  After getting started up, the power supply module, except for the Standby module, outputs properly to supply power to various modules of back-end assembly. DC-DC board judges on the status information of CPU module, and based on the status information of FPGA and the battery.
- $\triangleright$  Charging circuit works well when starting up.
- $\triangleright$  If the device is equipped with the battery, the battery can power on the device. If AC connects to the device as well, AC provides the power at first.
- $\triangleright$  DC-DC board produces the transmitting power of the ultrasound device, including 2 adjustable PHVs and two ±100 power supplies. The host sets the PHV voltage via the specific port.
- $\triangleright$  The board has the monitoring IC of the power supply. The host can obtain the output voltage of the specific power supply.
- $\triangleright$  The various modules on the board start working, but PHV and  $\pm$ 100V are still disabled. The microcontroller starts PHV and ±100V only after it receives the order from the host. The output voltage of PHV is set according to the host order.

#### **4.8.3.1 System Power-on Control**

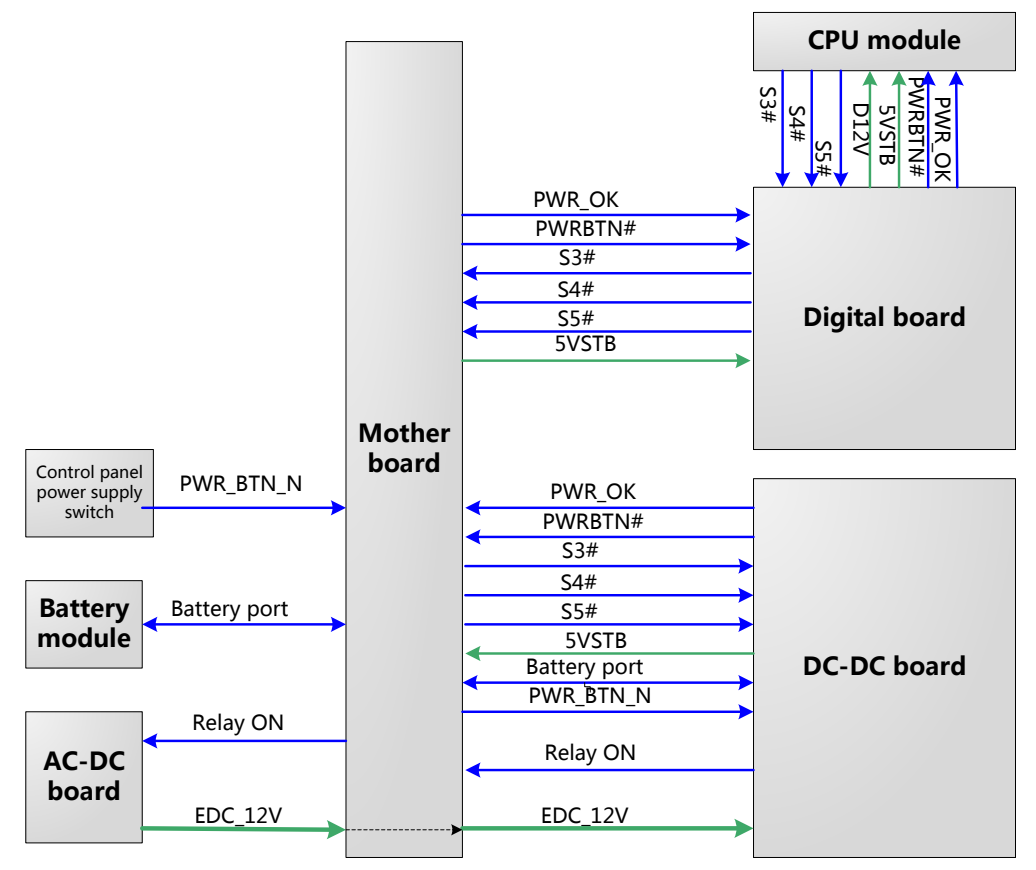

#### **Figure 4-18 System Power-on Diagram**

 $\triangleright$  The description of related controlling signals:

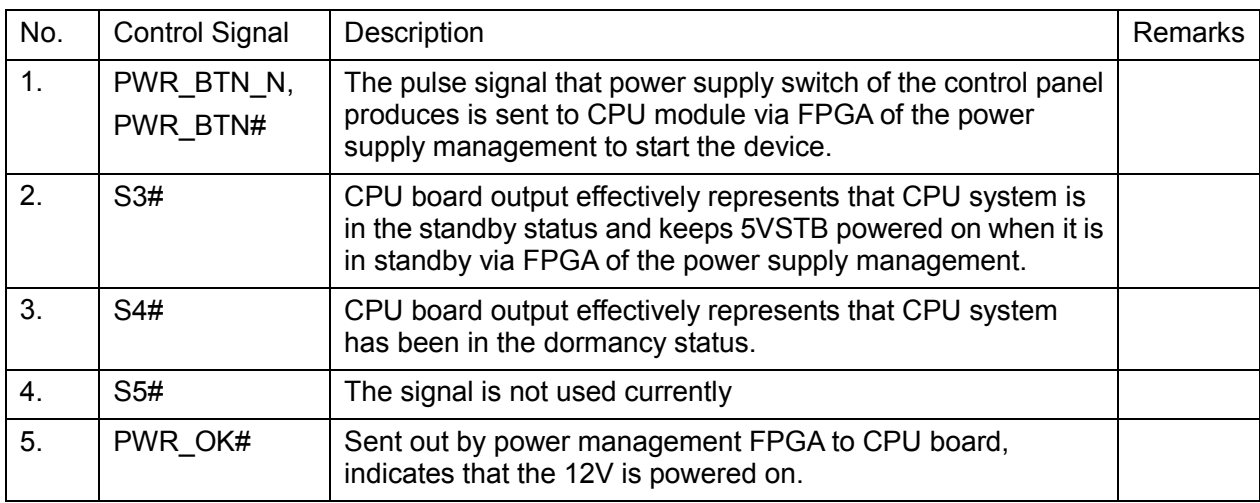
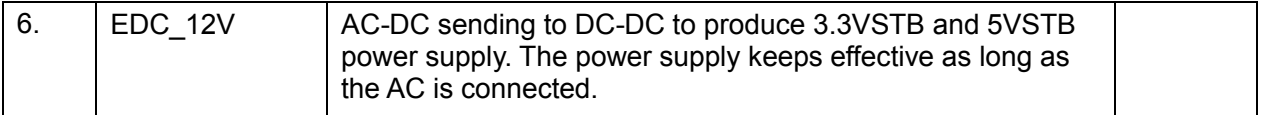

- $\triangleright$  Power supply of main unit/battery enables the start of device.
- $\triangleright$  Power supply produces 5VSTB and 3.3VSTB as the AC is connected.
- Unplug AC when shutting down the device. Power supply cuts off 5VSTB output, but only keeps the output of 3.3VSTB with the battery available. Only with power button pressed again, it's re-powered on.
- $\triangleright$  Unplug AC when the device is in standby. Batteries, for standby usage, provide the output of 5VSBT and 3.3VSTB.
- $\triangleright$  The process of power-on is shown below:

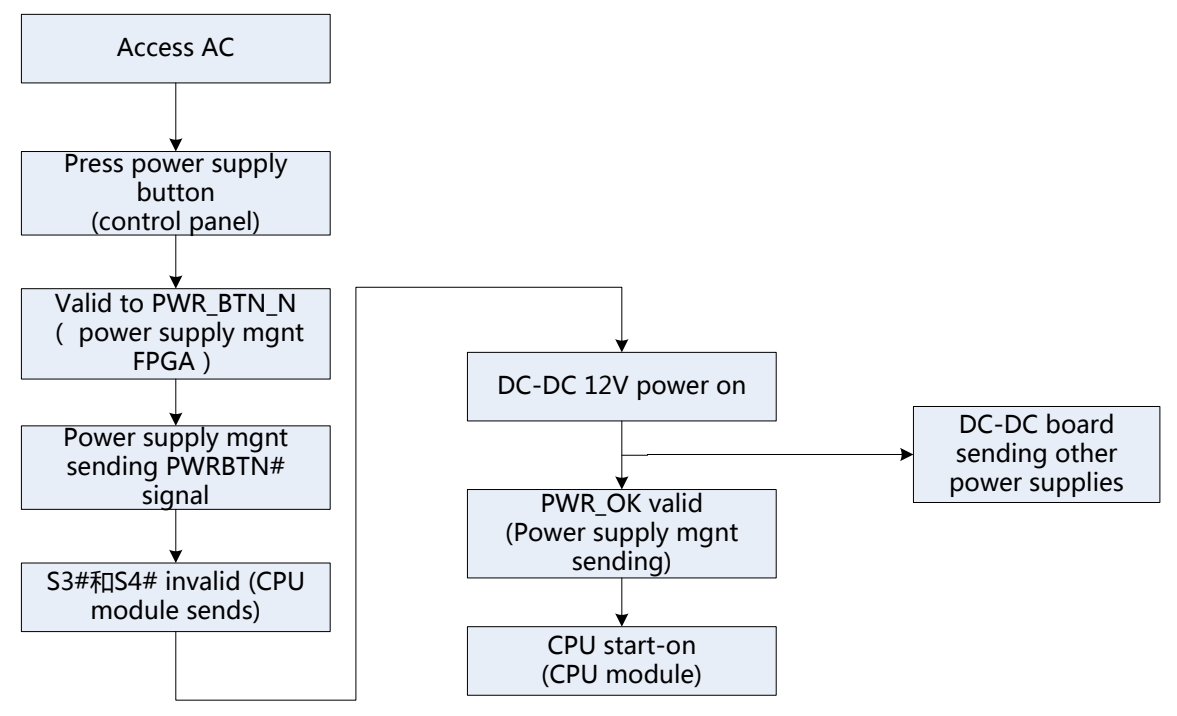

**Figure 4-19 Diagram of System Power-on**

**4.9 Connection Diagram of the Device**

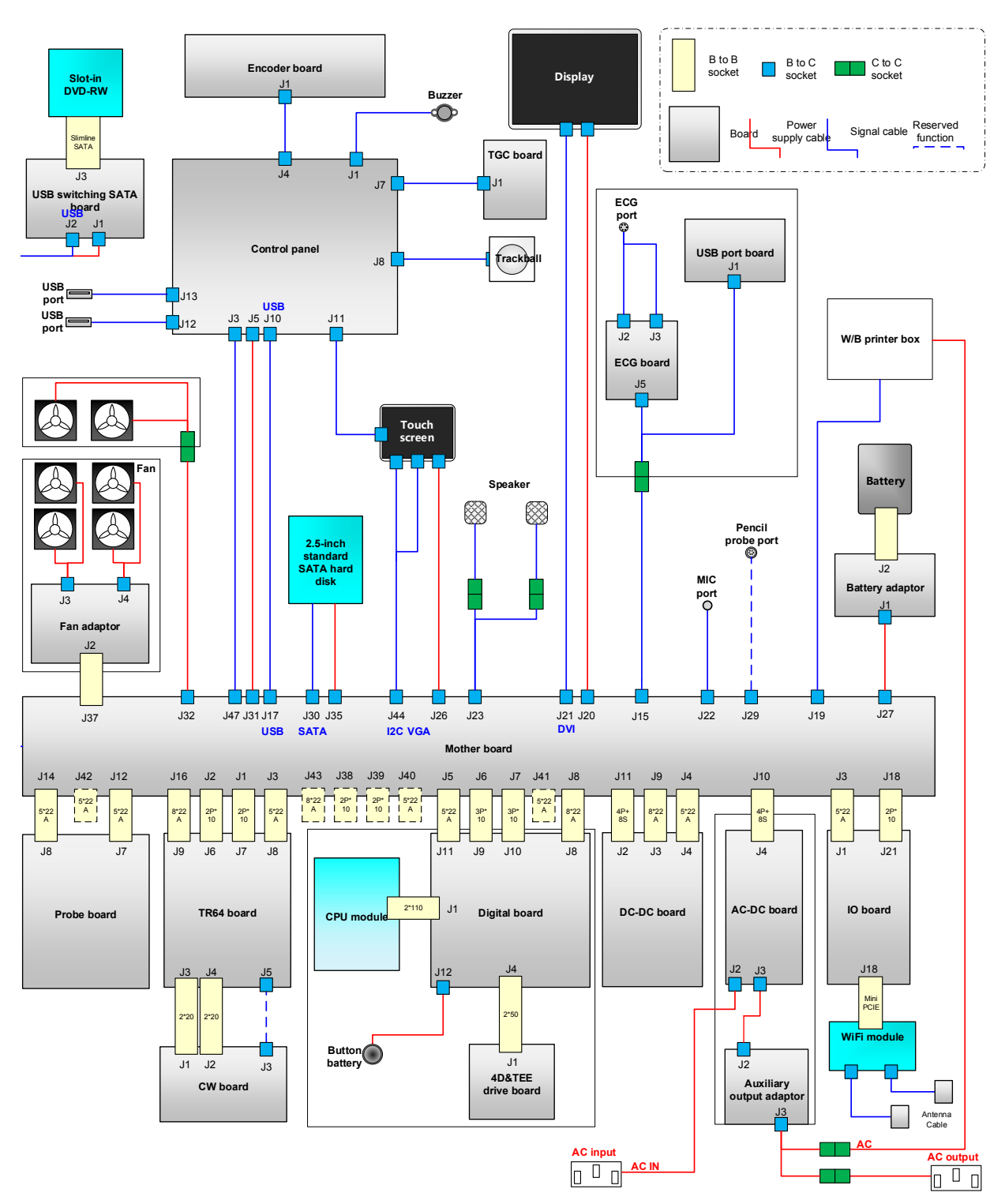

**Figure 4-20 Connection Diagram of the Device**

## **5 Function and Performance Checking Method**

## **5.1 NOTE**

The chapter supplies the detailed method for product main function and performance checking. This is used for referring or studying by engineer but not required.

## **5.2 System Running Status**

#### **5.2.1 Running Status**

- 1. Normal power on/off operation (duration time is normal), no abnormal sounds or phenomena occur during normal operation.
- 2. After ultrasound system is turned on, the fan starts working and no abnormal sound when the fan is working.
- 3. Check if configuration, software version are normal through the [About] in preset menu.
- 4. Check if contrast and brightness of the monitor are normal.
- 5. Check if time and date are valid and correct.
- 6. Check if all status indicators are normal.
- 7. Check all log records with user, to confirm if there is any abnormality.

## **5.2.2 Working Condition**

Check the ambient temperature and humidity to see if meet the requirement. The measurements related to safety features are particularly sensitive to humidity. If the insulation feature of the system deteriorates due to the increase of system service time or system malfunctions, the fluctuation range of measurement results are likely to increase with the increase of humidity.

## **5.3 General exam**

#### **5.3.1 Check Flow**

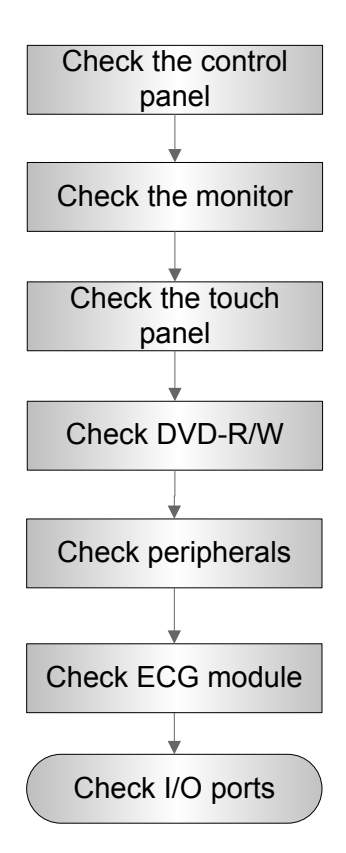

## **5.3.2 Checking Content**

#### **5.3.2.1 Check Control Panel**

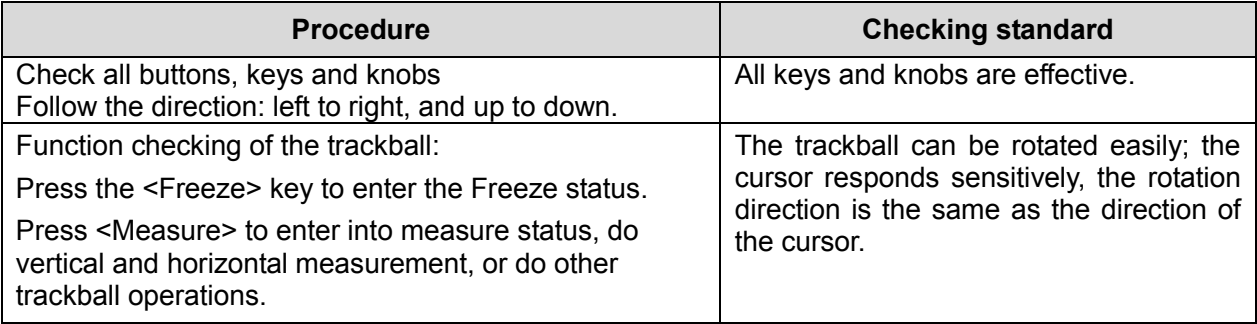

#### **5.3.2.2 Check the Monitor**

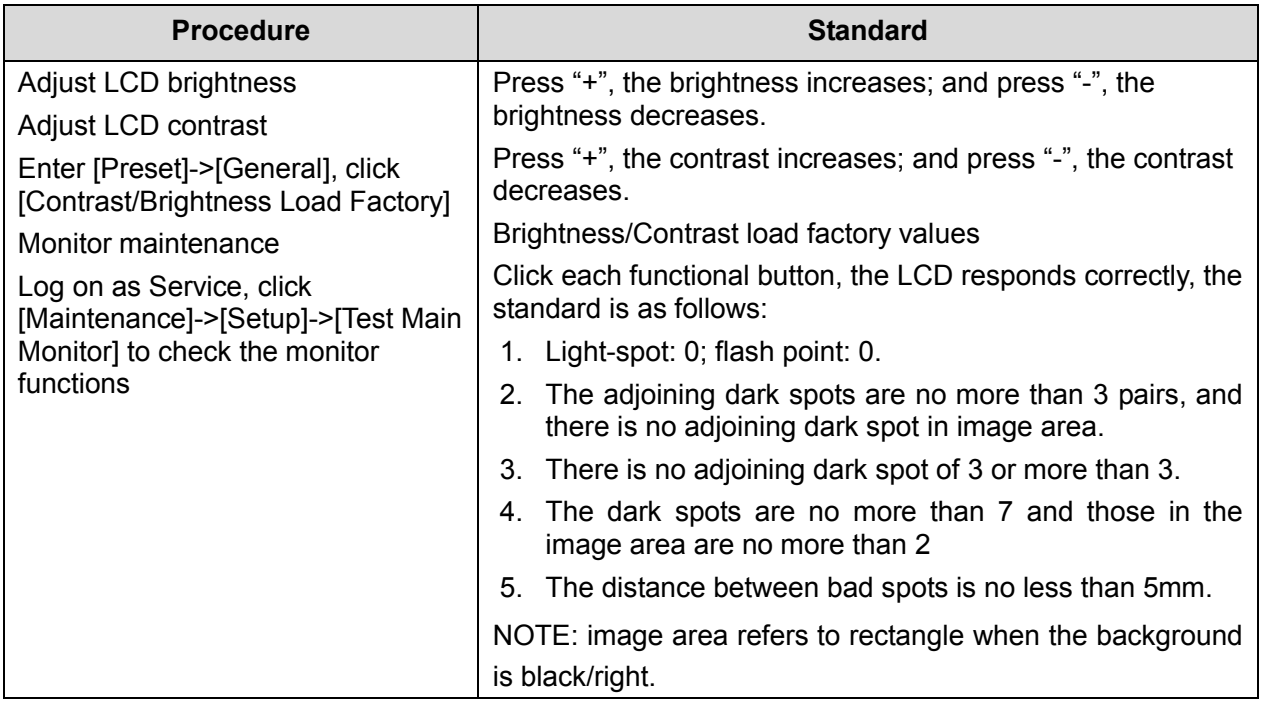

#### **5.3.2.3 Check Touch Panel**

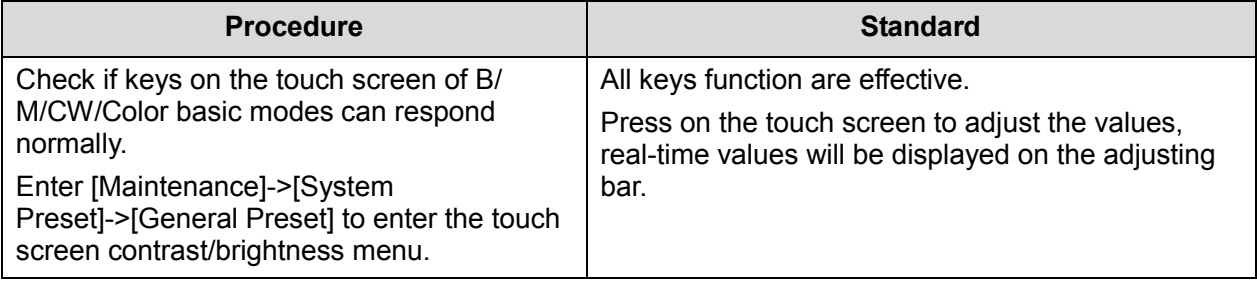

#### **5.3.2.4 Check DVD-R/W**

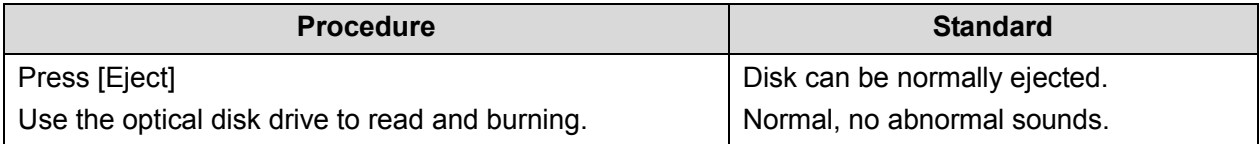

#### **5.3.2.5 Check Peripherals**

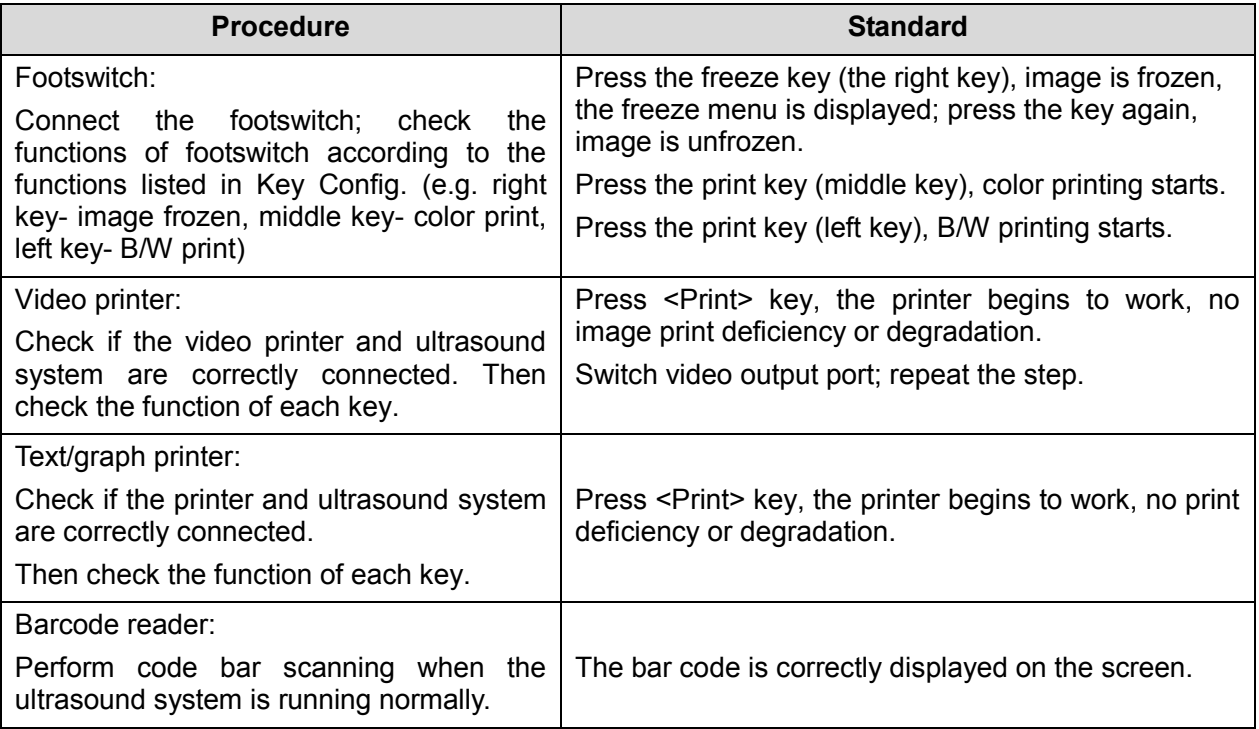

#### **5.3.2.6 Check ECG Module**

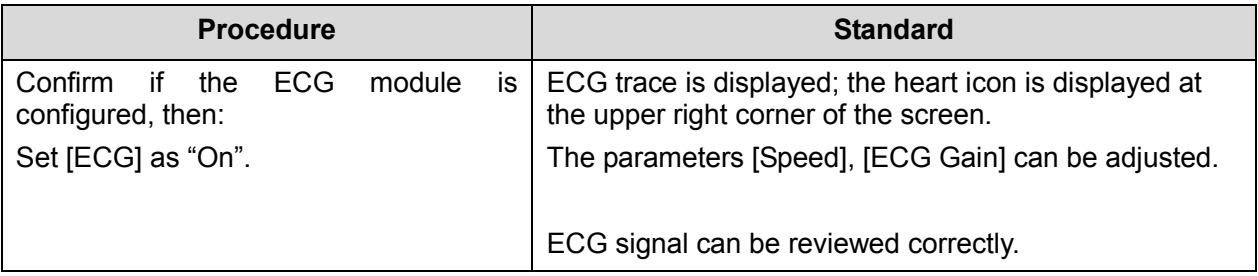

#### **5.3.2.7 Check I/O Ports**

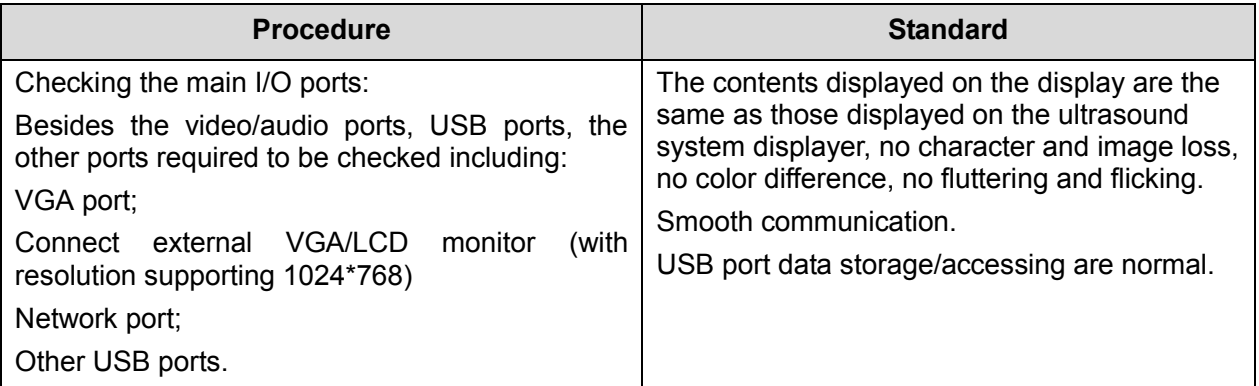

## **5.4** Function Checking

**NOTE:** A complete function inspection is described here, do the checking according to the actual system configuration.

## **5.4.1 Checking Flow**

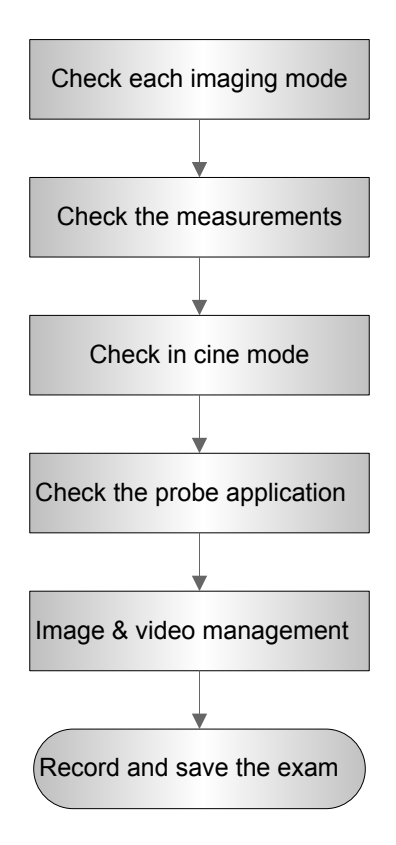

#### **5.4.2 Content**

#### **5.4.2.1 Imaging Modes**

#### **1. B mode**

In B Mode scanning, the image parameter area in the upper left corner of the screen will display the real-time parameter values as follows:

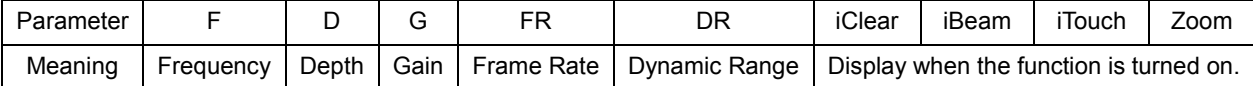

■ Parameters that can be adjusted to optimize the B Mode image are indicated in the following.

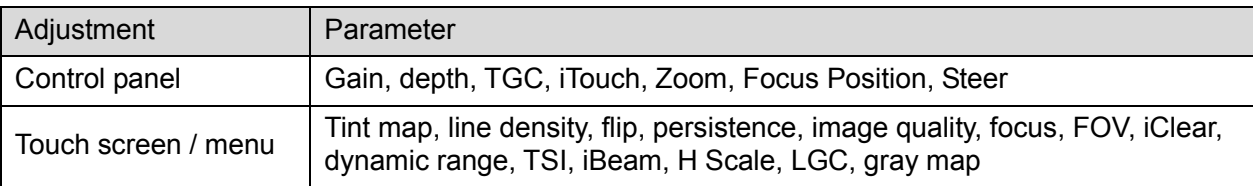

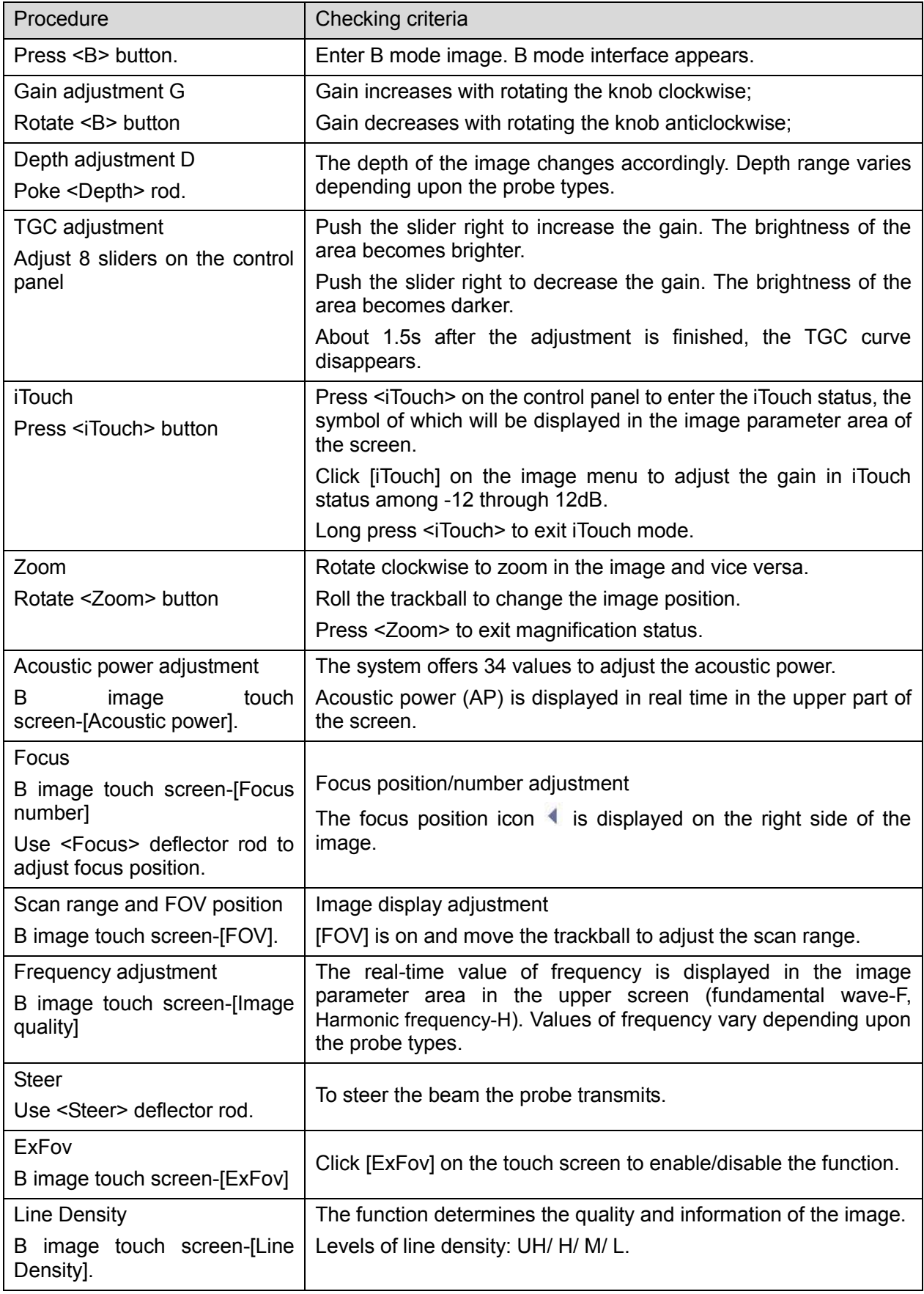

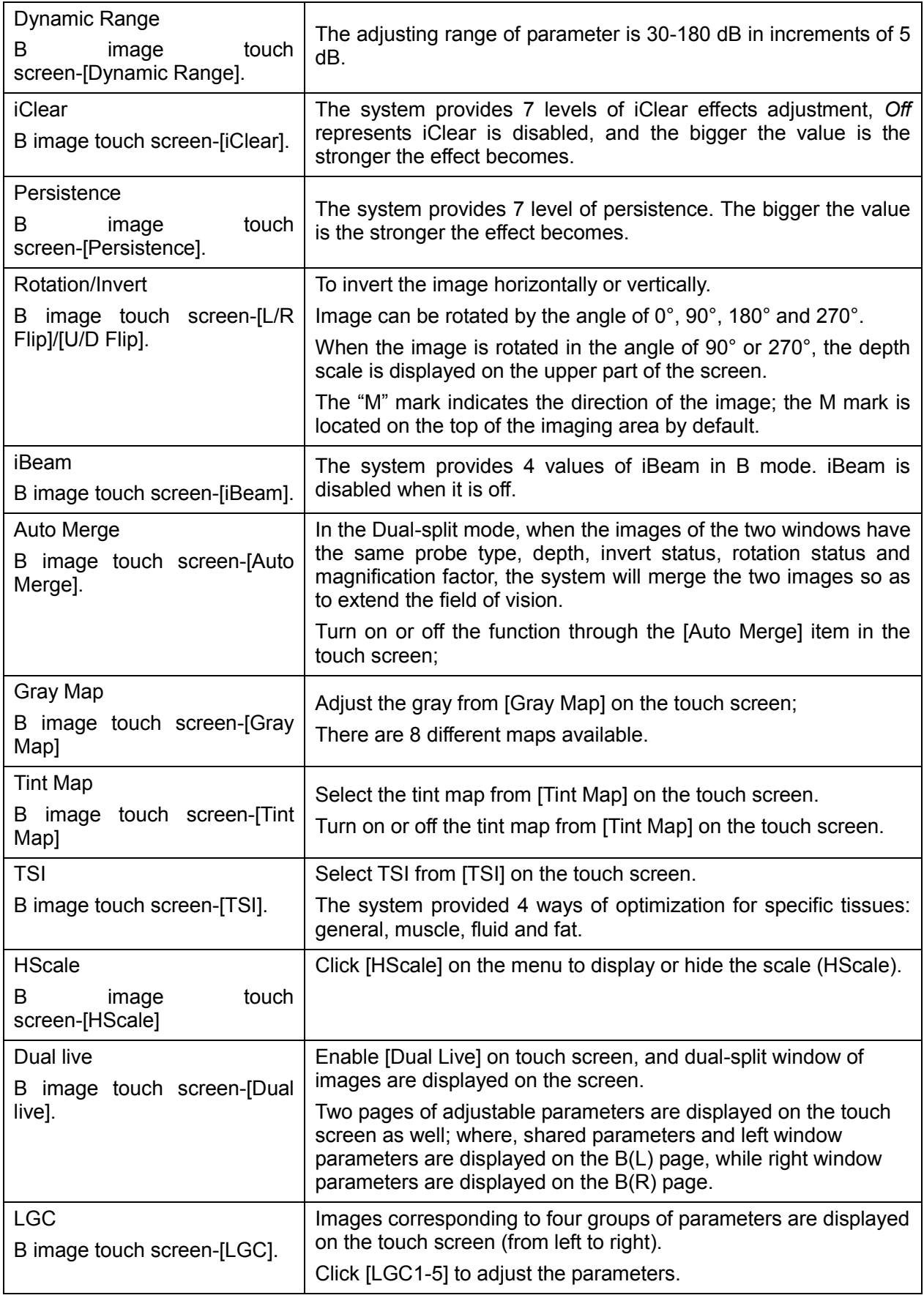

#### **2. M mode**

In M mode scanning, the image parameter area in the upper left corner of the screen displays the real-time parameter values as follows:

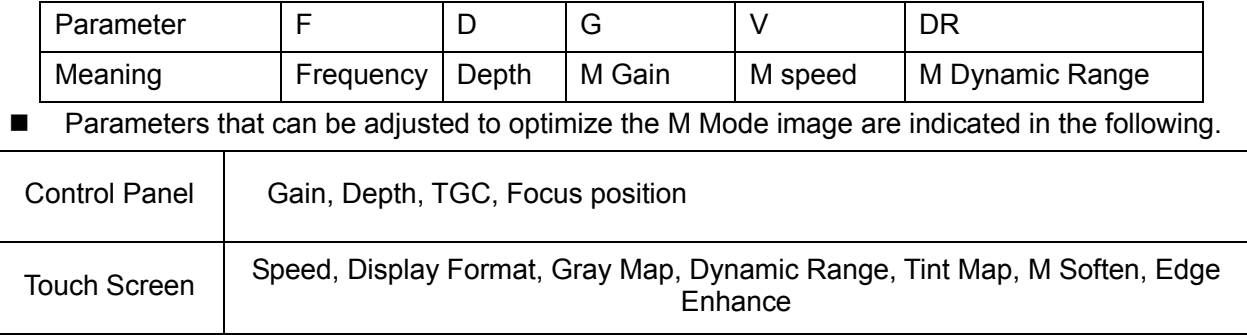

#### **3. Color mode**

In Color mode scanning, the image parameter area in the upper left corner of the screen displays the real-time parameter values as follows:

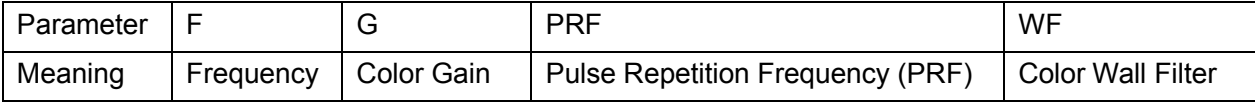

■ Parameters that can be adjusted to optimize the Color Mode image are indicated in the following.

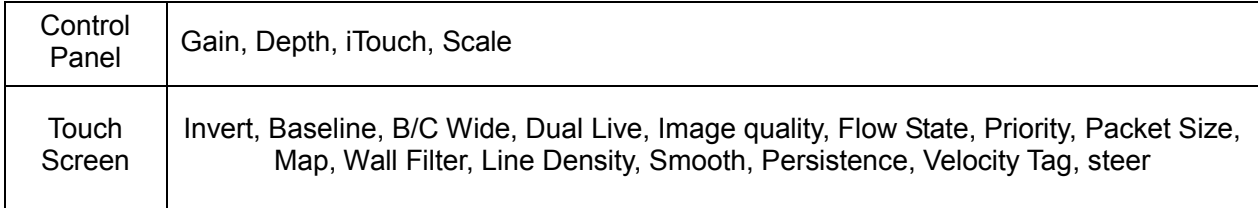

#### **4. Power mode**

In Power mode scanning, the image parameter area in the upper left corner of the screen displays the real-time parameter values as follows:

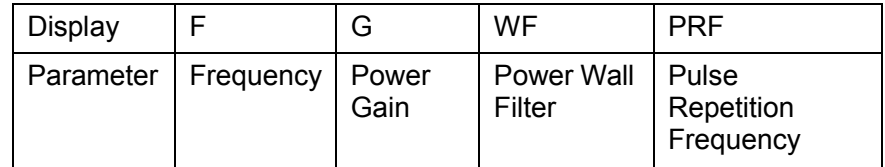

#### **5. PW/CW mode**

The parameters will be displayed in the image parameter area on the left part of the screen as follows:

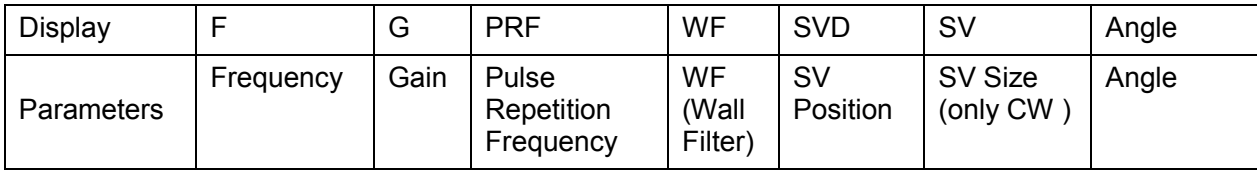

#### ■ Parameters that can be adjusted to optimize the PW/CW Mode image are indicated in the following.

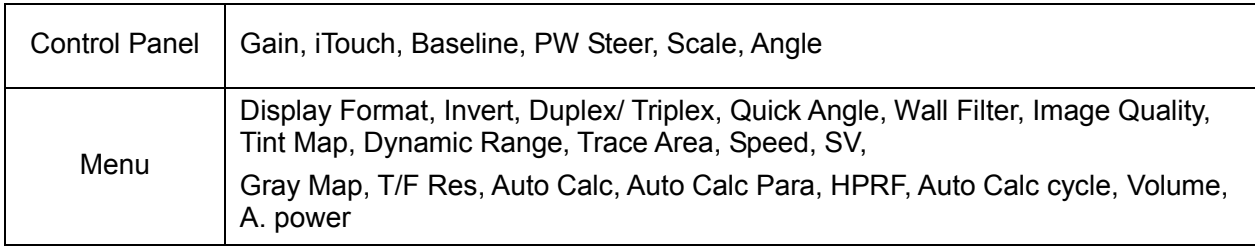

#### **5.4.2.2 Basic Measurements**

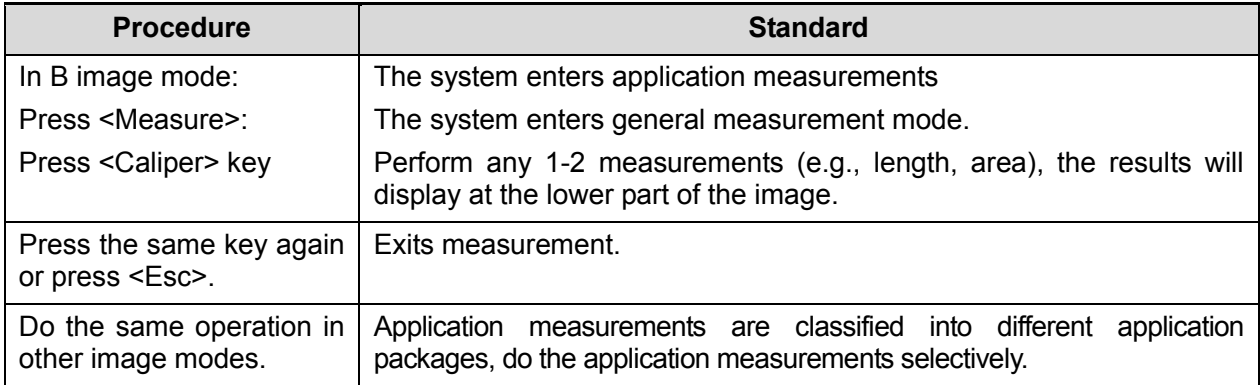

#### **5.4.2.3 Cine Review**

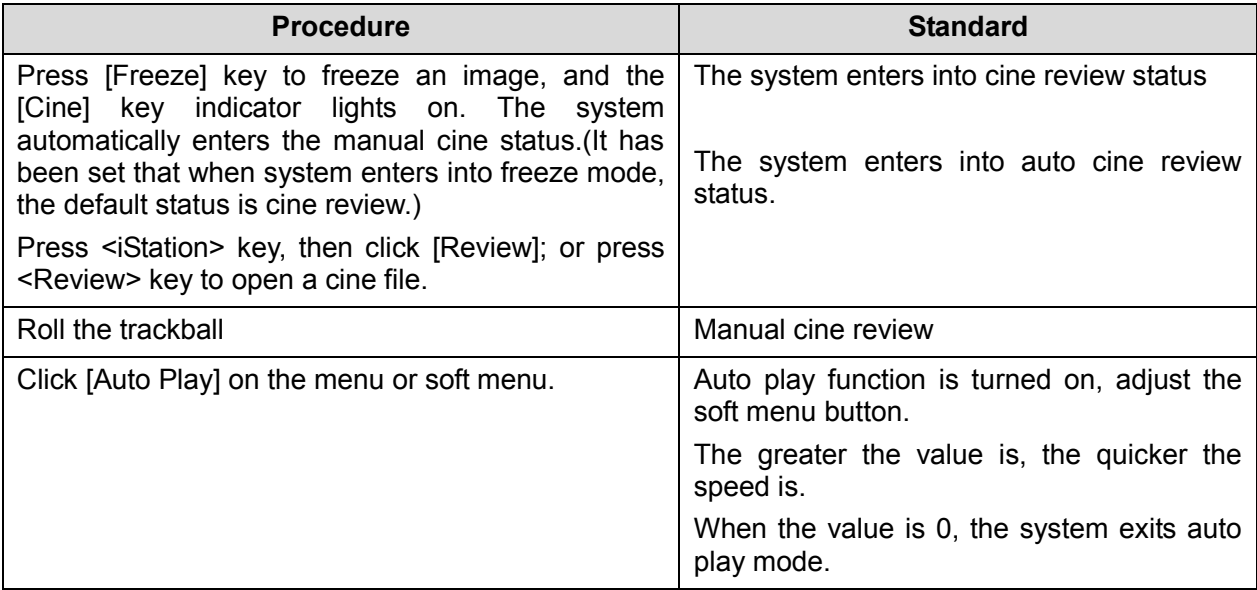

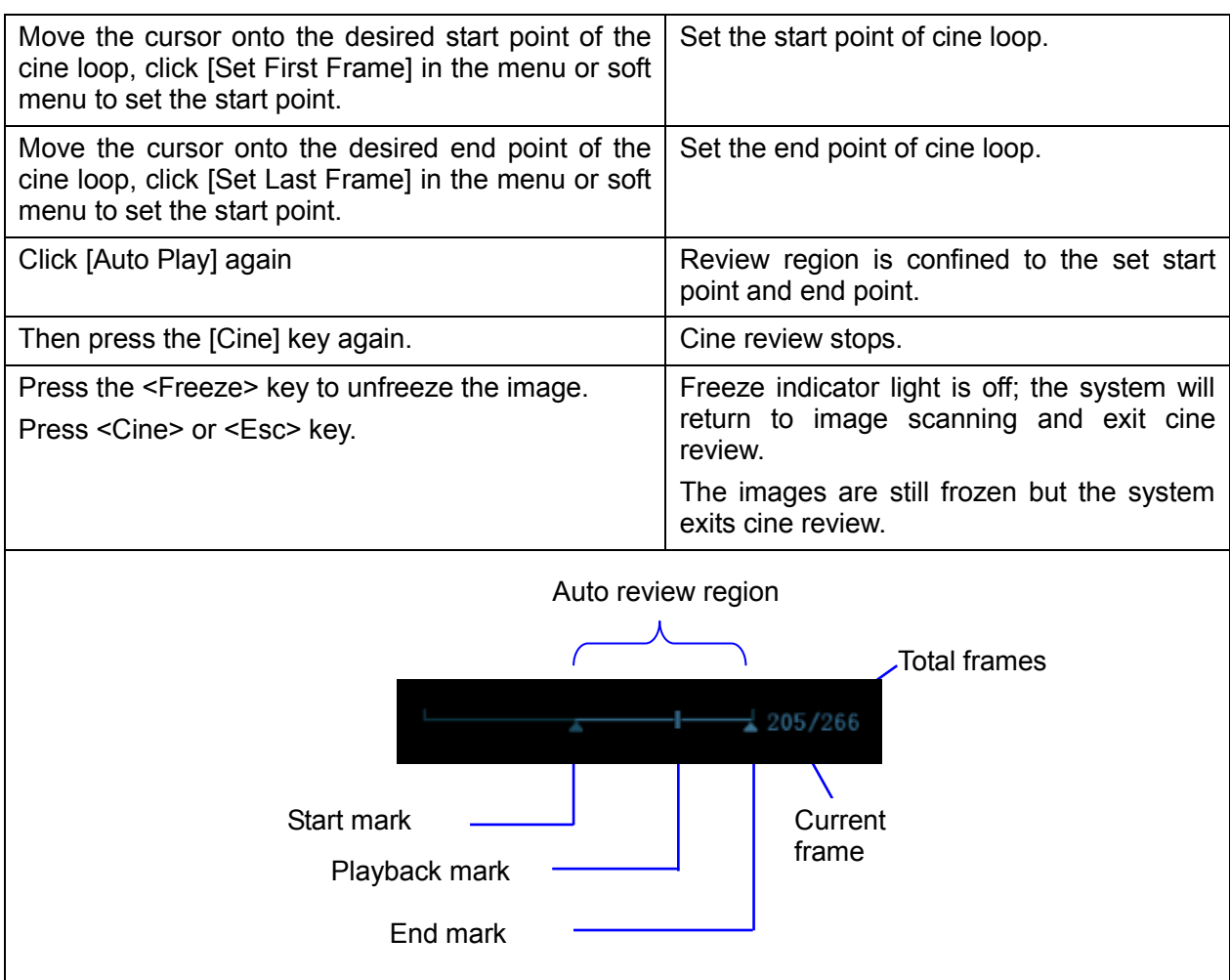

#### **5.4.2.4 Probe Switching**

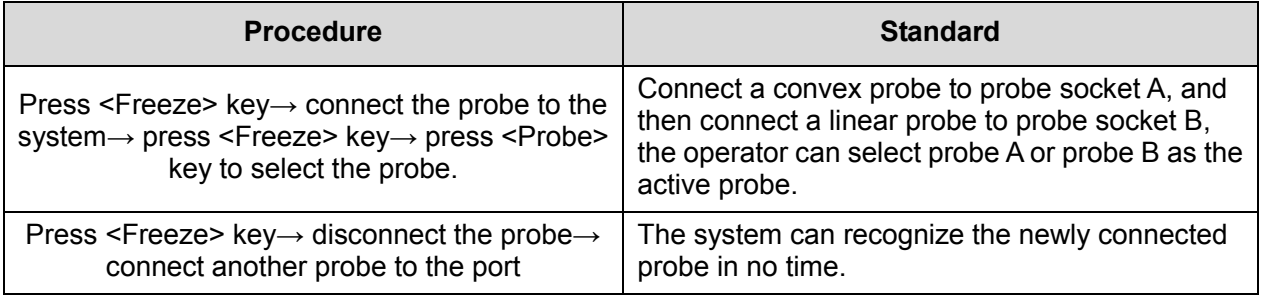

#### **5.4.2.5 Patient Information Management**

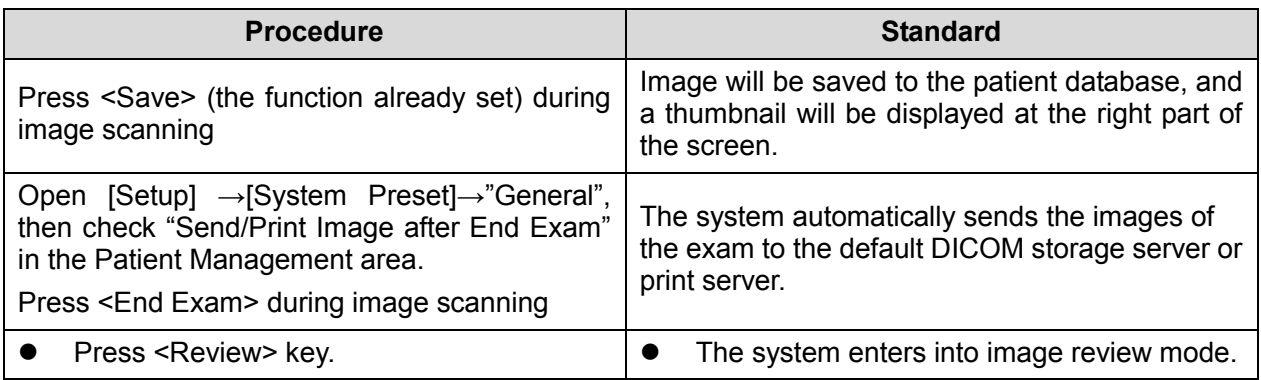

5-10 Function and Performance Checking Method

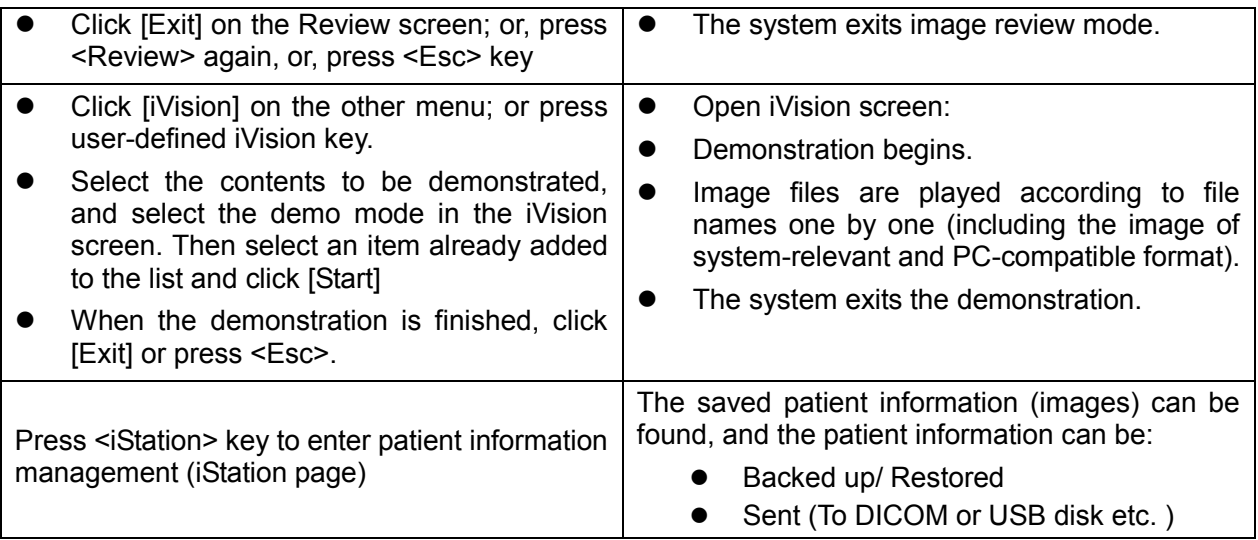

## **5.5 Performance Test**

#### **5.5.1 Test Process**

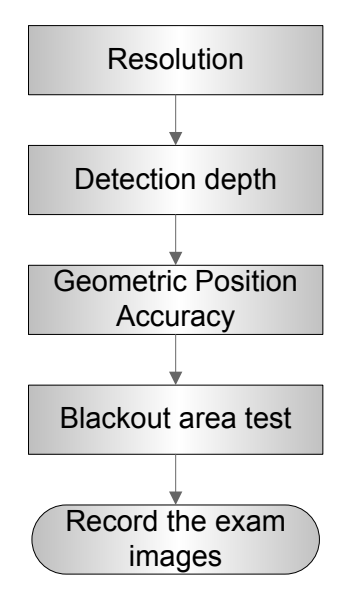

#### **5.5.2 Test Content**

**NOTE:** The image used here is only for reference, stick to the image effect in the real situation.

#### **Requirements:**

- 1. Display: set the contrast and brightness at the clinical application value (or the default status)
- 2. Operation environment: dark room, simulating the clinical application environment.
- 3. Scanning techniques: contact the probe with the acoustic window of the phantom, no spacing nor pressing.

**Tips:**

For the testing phantoms, please refer to Appendix B.

KS107BD is low frequency phantom and used when Probe focus frequency is less than 4MHZ; KS107BG is high frequency phantom and used when Probe focus frequency is more than 5MHZ;

#### **5.5.2.1 Resolution**

**n** transverse resolution Test Step:

- 1. Cover the scan surface of the phantom with water or couple gel, gently contact the probe with the scan surface, making the transverse resolution testing targets to be displayed around the midline of the image.
- 2. Adjust the focus point focuses at the position where the transverse resolution testing targets are displayed.
- 3. Adjust parameters like gain, dynamic range, TGC, making the background tissue unseen, just displaying the target image clearly.
- 4. In condition that the transverse resolution testing targets are horizontally displayed, record the minimal distance of two targets that can be clearly recognized.

5. Repeat the operation above for the transverse resolution testing targets at other depths. As shown in figure below.

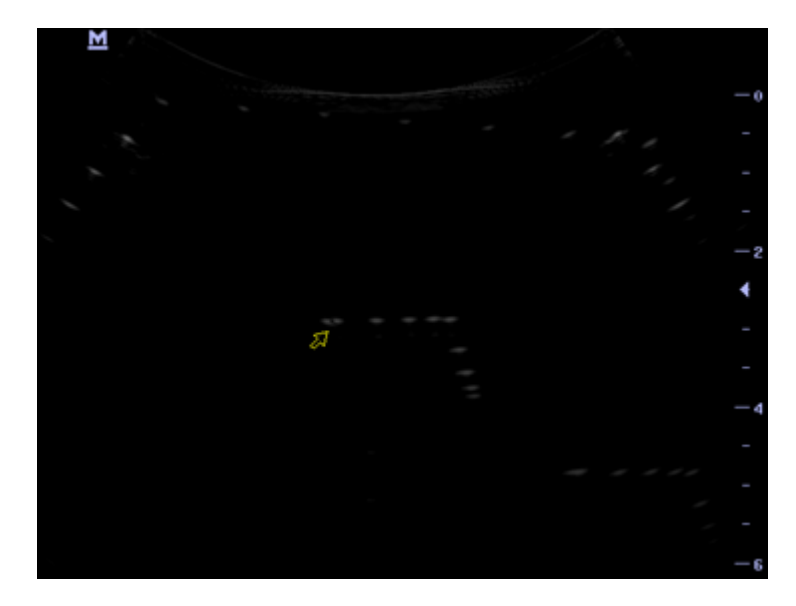

**Axial resolution** 

Test Step:

1. Cover the scan surface of the phantom with water or couple gel, gently contact the probe with the scan surface, making the longitudinal resolution testing targets to be displayed around the midline of the image.

- 2. Adjust the focus point focuses at the position where the longitudinal resolution testing targets are displayed.
- 3. Adjust parameters like gain, dynamic range, TGC, making the background tissue unseen, just displaying the target image clearly.
- 4. Record the minimal distance of two longitudinal resolution testing targets that can be clearly recognized.
- 5. Repeat the operation above for the longitudinal resolution testing targets at other depths.

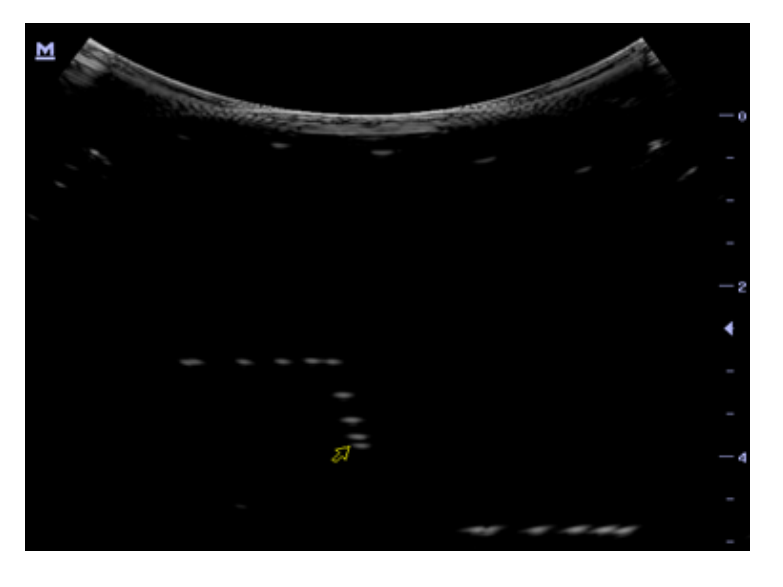

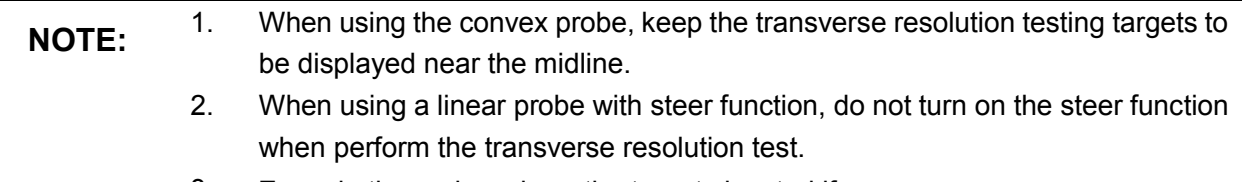

- 3. Zoom in the region where the targets located if necessary.
- 4. The diameter of the target point at a certain depth is equal to the transverse resolution at the depth.

#### **5.5.2.2 Maximum Depth**

Test Step:

- 1. Cover the scan surface of the phantom with water or couple gel, gently contact the probe with the scan surface
- 2. Set the system display depth according to the expected maximum available depth of the probe in use.
- 3. Adjust the focus point to the deepest, and AP at the maximum value.
- 4. Set gain, contrast, TGC at a greater value, but no halation nor defocus is allowed.
- 5. Record the depth of the furthest target (the target can be seen clearly).

#### **NOTE:** 1. Increasing the gain will also increase the noise, and echo may be covered.

- 2. When using a linear probe, please completely contact the probe with the scan surface, no side clearance is allowed.
- 3. When using a convex or phased-array probe, make the axis targets to be displayed at the middle of the scanning image.
- 4. When system is not frozen, the fast field target information may be similar to that of the noise, do not use this target.

As shown in figure below.

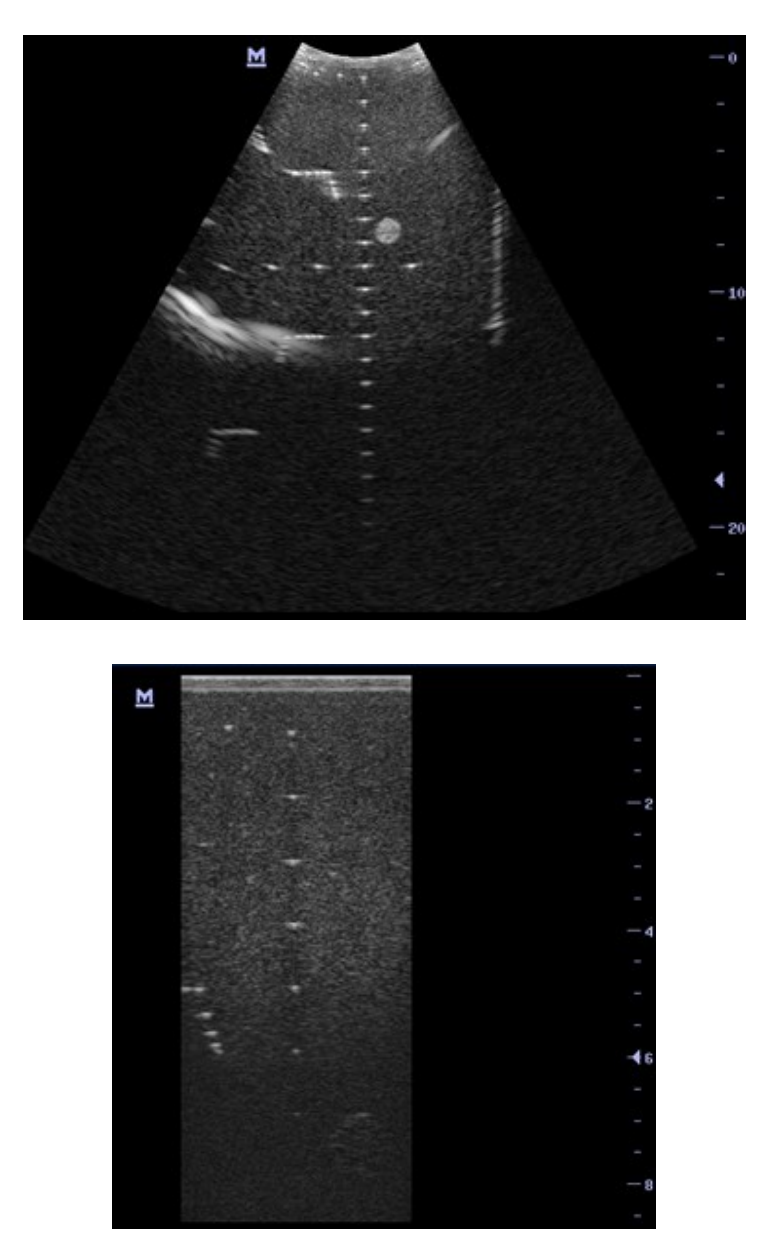

#### **5.5.2.3 Geometric positioning accuracy**

Longitudinal geometric positioning accuracy Test Step:

- 1. Do adjustments as the way in testing the maximum depth.
- 2. Record the distance by 20mm each segment on the longitudinal targets line using the measurement caliper;
- 3. Select the value with the greatest error (to 20mm), calculate the accuracy using the formula below

Geometric Position Accuracy (%)= Measured value-Actual distance  $\times$  100 Actual distance

- **NOTE:** 1. The measurement caliper should be positioned at the upper edge of the target, not the middle nor the lower edge.
	- 2. The scanning plane should be vertical to the target line, that means the scanning plane is parallel with the cross-section of the phantom

As shown in figure below.

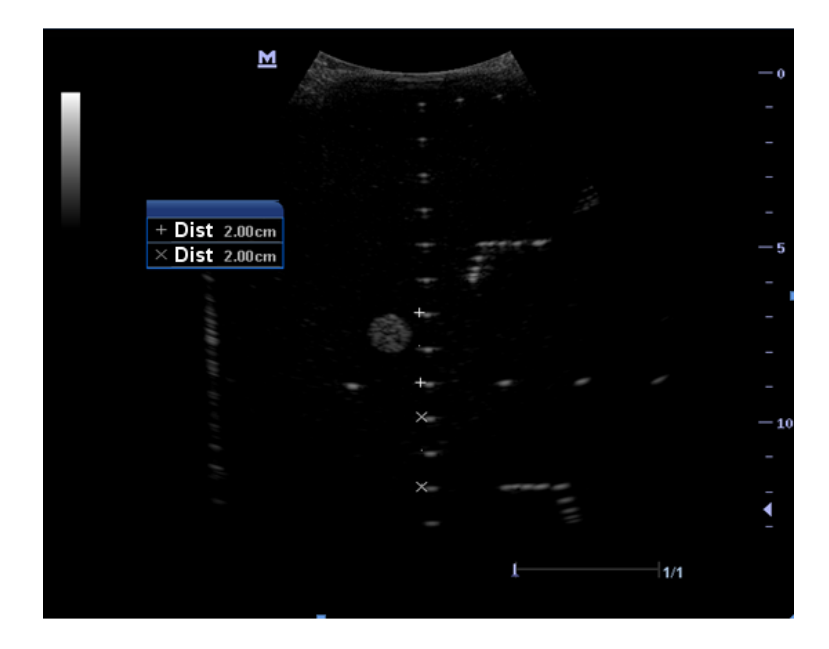

**TRANSIST TRANSIST TRANSIST EXECUTE TRANSIST EXAMPLE TRANSIST EXAMPLE TRANSIST EXAMPLE TRANSIST EXAMPLE TRANSIST EXAMPLE TRANSIST EXAMPLE TRANSIST EXAMPLE TRANSIST EXAMPLE TRANSIST EXAMPLE TRANSIST EXAMPLE TRANSIST EXAMPLE** 

Test Step:

- 1. Cover the scan surface of the phantom with water or couple gel, gently contact the probe with the scan surface
- 2. Adjust the depth, making the transverse targets to be displayed in the image.
- 3. Adjust the focus point to be posited beside the transverse targets (the standard is not clear)
- 4. Adjust parameters like gain, TGC, making each transverse targets to be clearly displayed.
- 5. Record the distance by 20mm each segment on the transverse targets line by using the measurement caliper
- 6. Select the value with the greatest error (to 20mm), calculate the accuracy by using the formula below

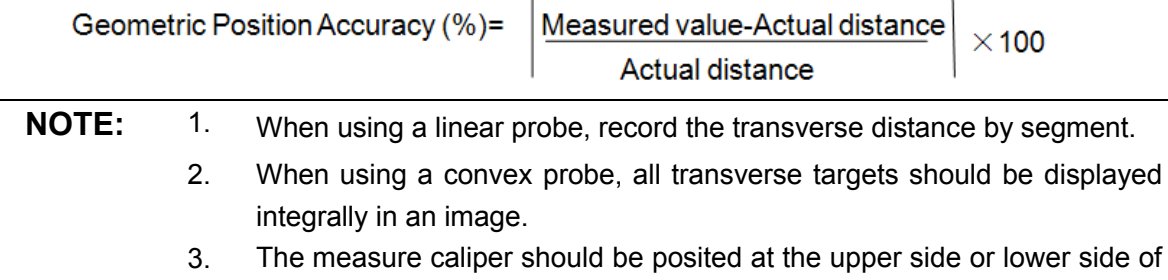

the target center.

As shown in figure below.

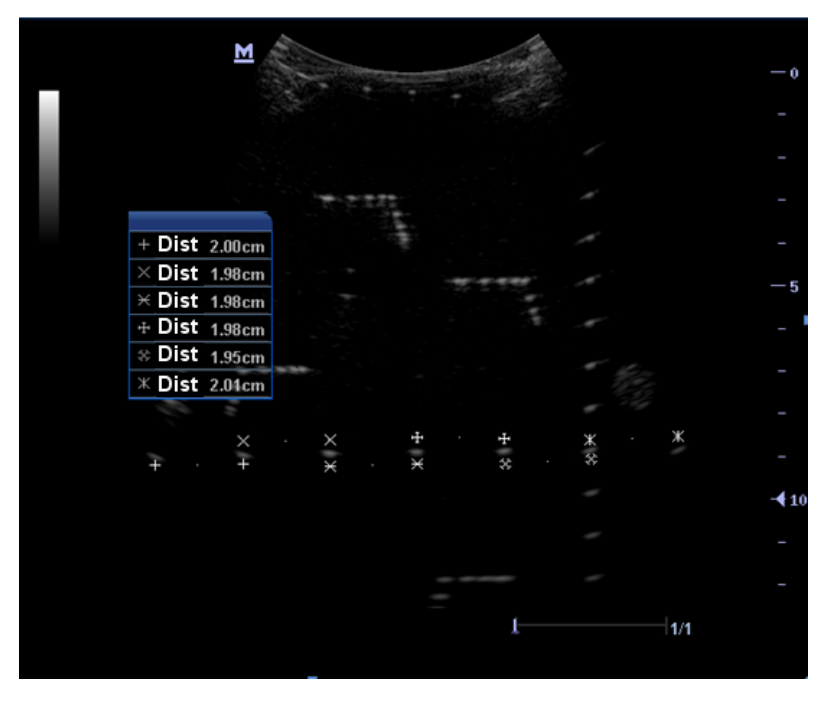

#### **5.5.2.4 Blackout Area**

Test Step:

- 1. Cover the scan surface of the phantom with water or couple gel, gently contact the probe with the scan surface
- 2. Adjust the depth at a lower value, and set the focus at the nearest place to the scan surface.
- 3. Decrease the value of parameters like AP, Gain until the background noise just can be seen.
- 4. Record the smallest depth of the target that can be seen clearly, that value is the blackout area value.

**NOTE:** 1. When using a linear probe, please completely contact the probe with the scan surface, no side clearance is allowed. 2. For convex probe, the targets in the blackout area should be positioned on the midline of the scanning plane.

As shown in figure below.

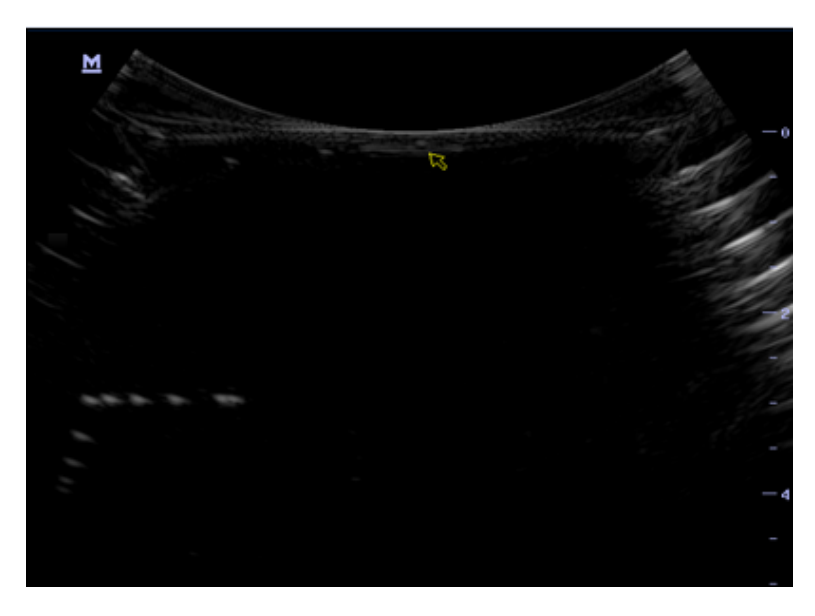

# **6 Software Installation &**

## **Maintenance**

**WARNING: DO NOT detach a USB storage device directly; otherwise, the ultrasound system or the USB device and/ or data stored in the device may be damaged.**

## **6.1 Entering Maintenance Interface**

**Note:** Before the maintenance operation, the engineer should login the system as "Service".

Procedure:

1. When **Access Control** is disabled: press [ctrl]+[/] to pop up the Login dialogue box, select **Service** as the user name.

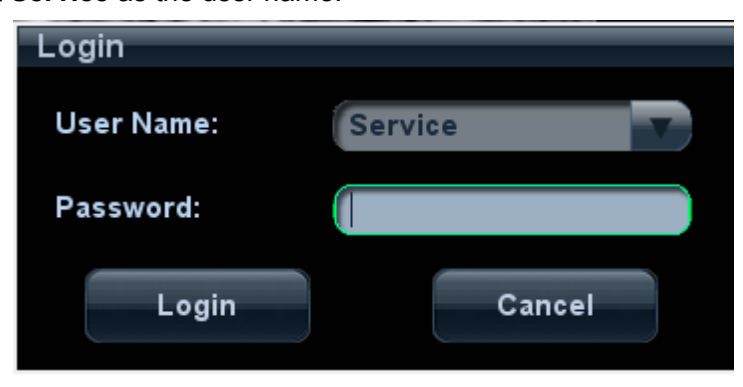

2. When **Access Control** is enabled, press [ctrl]+[/] on the login dialogue box to show the internal users, and select **Service** to login.

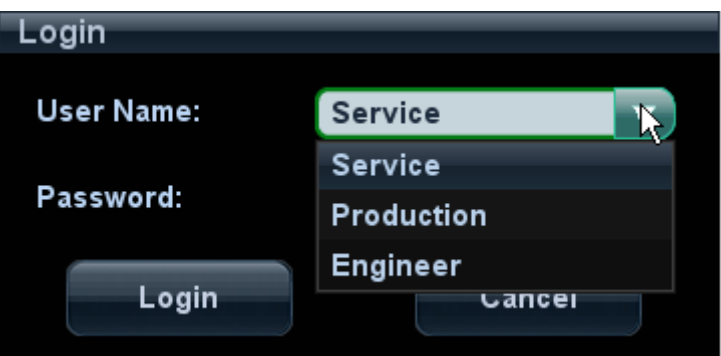

3. Select [Preset]->[Maintenance] to log in the system.

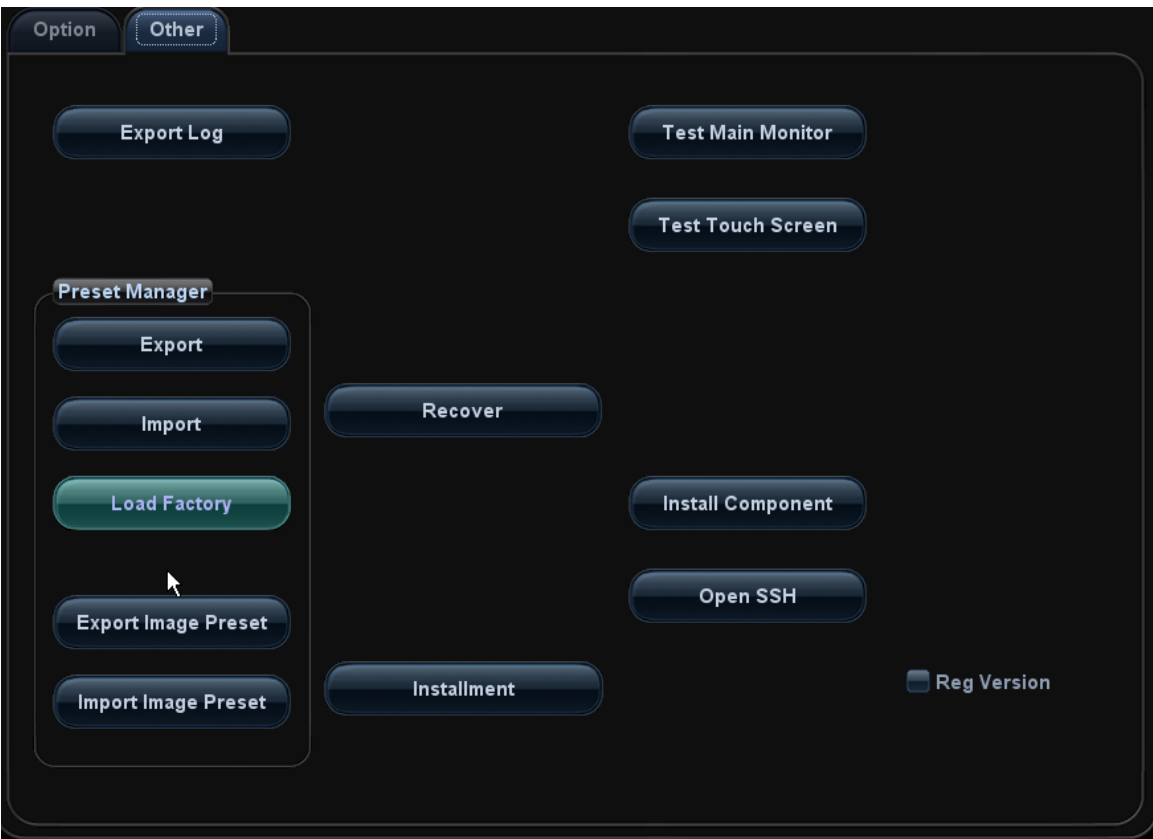

## **6.2 Advanced-Parameter Configuration (Reg Version) and Normal Configuration**

1. Log in the system with the account of **Service** and select [Preset]->[Maintenance]. Press <ctrl+shif+F> and check [Reg version], and then click [Save]. The device is ready to reboot. The Reg version interface appears.

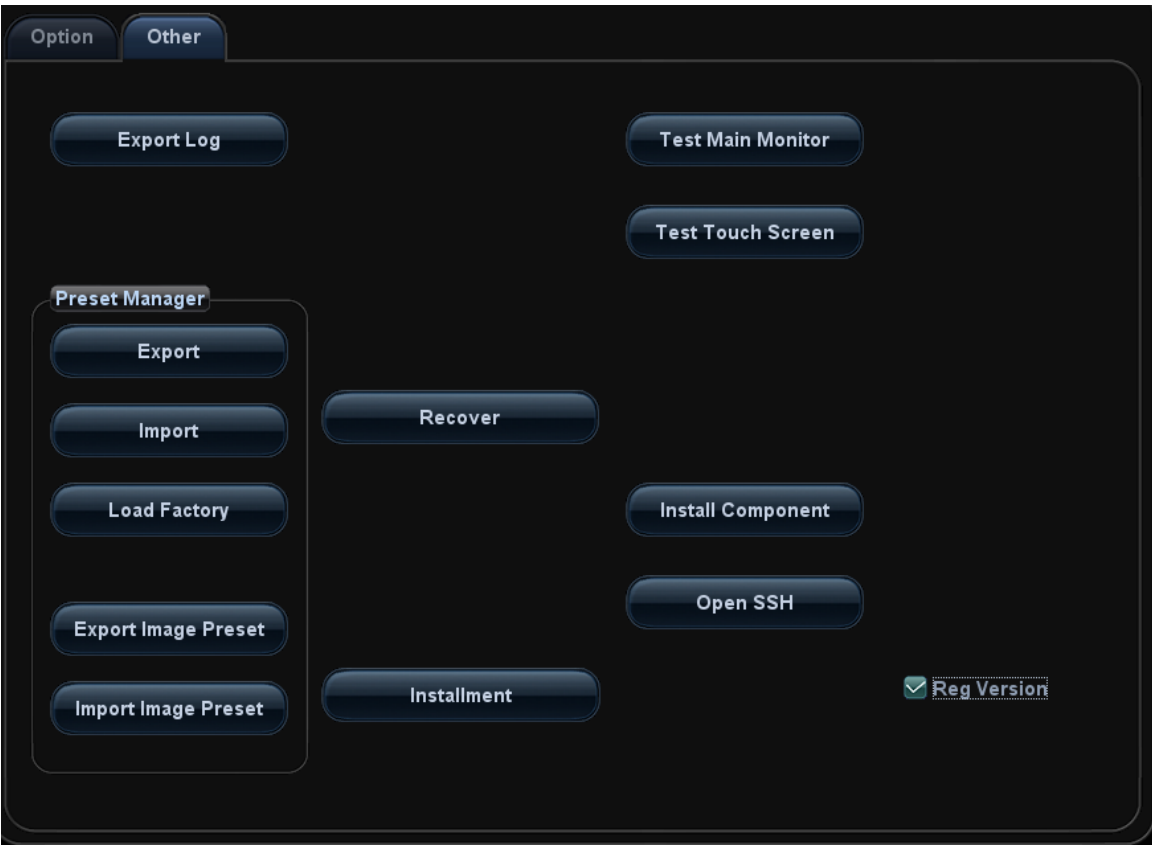

2. Log in the system with the account of **Service** and select [Preset]->[Maintenance]. Press <ctrl+shif+F> and uncheck [Reg version], and then click [Save]. The device is ready to reboot. The normal version interface appears.

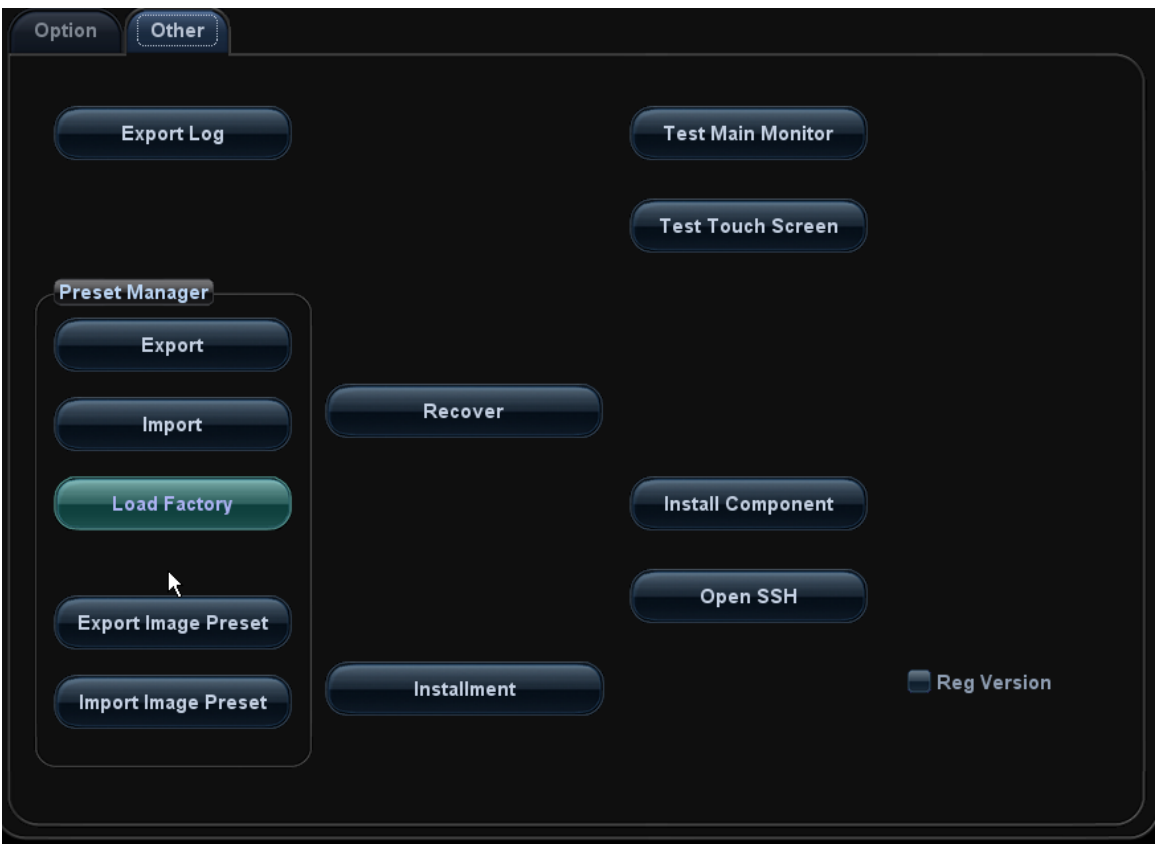

## **6.3 Setting the Installment**

If the customer needs to purchase the product in an installment plan, the service engineer can set the installment and the system generates the password.

**Note:** Before setting, the engineer should login the system with the account of **Service**.

1. Press <Setup>, click [Maintenance]-> [Other]-> [Installment]. Click [Set installment], select the Periods (times of the installment) and Days (time interval) from the drop-down list, as shown in figure below.

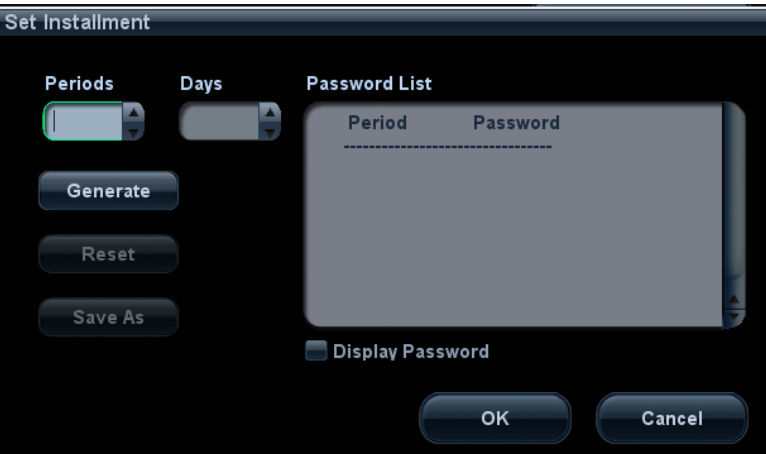

2. Click [Generate] and select [Display Password]. The generated passwords display in the list.

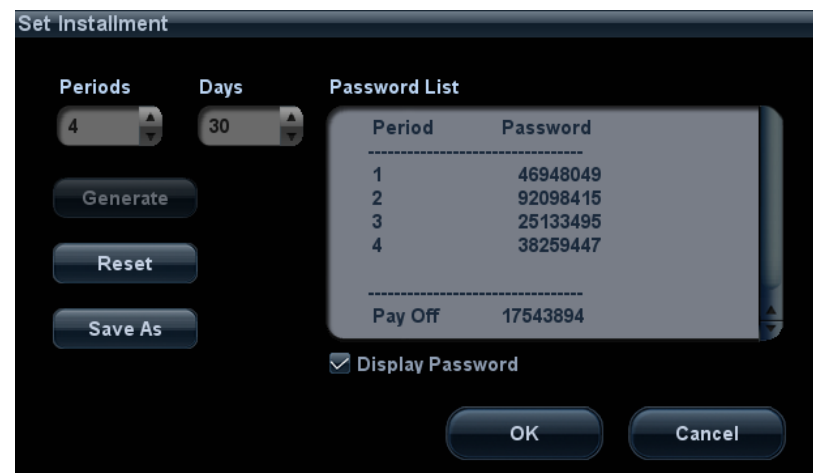

Take figure above as an example:

Note: the first time installment is the down payment.

- a) The system creates each 4 installment password for 4 times installment.
- b) First installment password:

After the user pays off the down payment, the installment dialog box appears after turning on the device. Enter this password and click [Start] to log in the system.

Note: after the user pays off the down payment and enters the first installment password, the system starts to calculate next installment time.

- c) Second installment password:
	- Installment due. The user pays off the amount of this period installment.

The installment dialog box appears after turning on the device when installment is due. Enter this password and click [Start] to log in the system.

• The user prepays the amount of this period installment.

Press <Setup>. Select [Maintenance]->[Other]->[Prepay Installment], Choose [Period 2] in "Periods" list, and then enter the password. Then, click [OK] to log in the system. The system reminds the user of the remaining days.

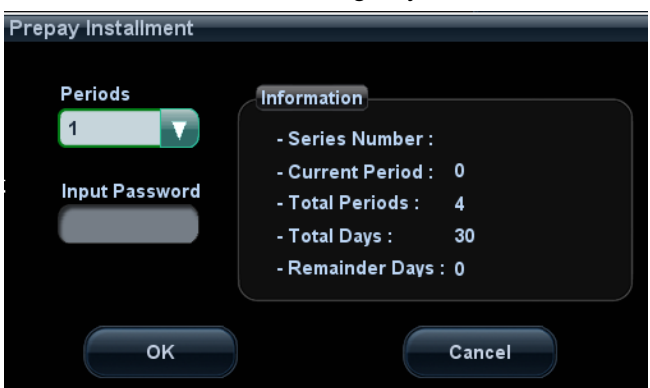

The using of the third and the fourth installment password is identical with that of the second one. After the fourth installment, the system is not limited.

- d) Payoff password: it is the password with which the user pays off the rest amount of the installment.
	- The user prepays the rest amount of the installment.

Press <Setup>. Select [Maintenance]->[Other]->[Prepay Installment], Choose [Payoff] in "Periods" list, and then enter the password. Then, click [OK] to log in the system. The system will not be limited.

Installment due. The user pays off the rest amount of the installment.

The installment dialog box appears after turning on the device when installment is due. Enter this password in "Pay Off Password" list, and click [Start] to log in the system. The system is no longer limited to the installment.

- 3. Click [Reset] to reset the installment. Set the times of the installment in [Periods] and lick [Generate], and select [Display Password], the system generates the new passwords.
- 4. Click [Save As] to select the directory, and then click [OK].
- 5. Click [OK].
- 6. Restart the system and the installment function takes effect.
- View the installment password

Press <Setup>, click [Maintenance]-> [Other]-> [Installment] and select [Display Password], the password list displays the generated passwords.

## **6.4 System Restoration**

Refer to recovery guide for details.

## **6.5 Data Backup and Management**

#### **6.5.1 Manage Settings**

Select [Preset]->[Maintenance]. Export and import system preset data or load factory as needed.

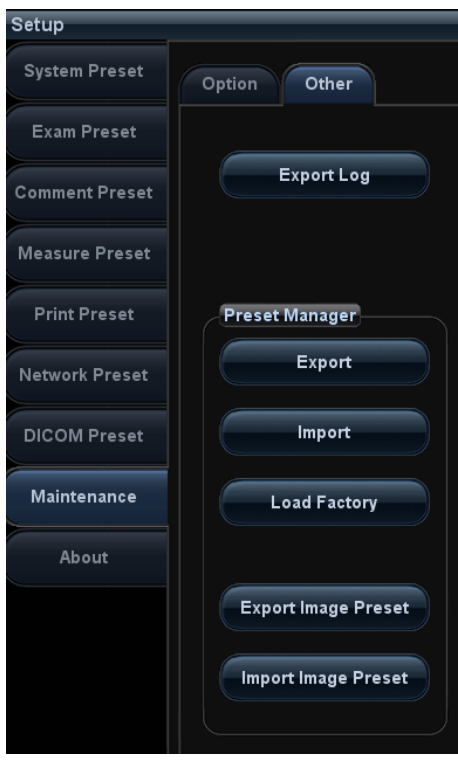

#### **6.5.1.1 Back up the Setup Data**

- 1. Click [Export] to open the [Export Data] dialogue box on [Preset Data Management] interface.
- 2. Select the path to save data.
- 3. Click [OK]. A progress bar appears and the setup data of the selected item is exported to the specified path.

#### **6.5.1.2 Restore the Setup Data**

- 1. Click [Export] to open the [Export Data] dialogue box on [Preset Data Management] interface.
- 2. Select the path to save the data.
- 3. Click [OK], a progress bar will appear and the setup data is imported to the specified module.

Note: If selecting [Load Factory], the settings are restored to the factory defaults, except for region preset, admin, DICOM preset and network preset.

#### **6.5.2 Patient Data Backup and Restoration**

#### **6.5.2.1 Patient Data Backup**

- 1. Press [iStation] on the control panel to open the iStation interface;
- 2. Click [Select All] to select all the data or select the target data one by one;
- 3. Select the information, click [Backup Exam] to pop up the "Backup Patient Record" interface, select the target storage device (recorder or USB disk), click [Backup], the data will be backed up.

#### **6.5.2.2 Patient Data Restoration**

- 1. Press [iStation] on the control panel to open the iStation interface;
- 2. Select the drive which contains the patient data, click [Select All] to select all the data or select the target data one by one, and click [Restore Exam] to restore the patient data from the current drive to the patient database.

## **6.6 Log Maintenance**

#### **6.6.1 Export Log**

- 1. Plug the USB device to the ultrasound system.
- 2. Click [Export Log] on the Maintenance menu.

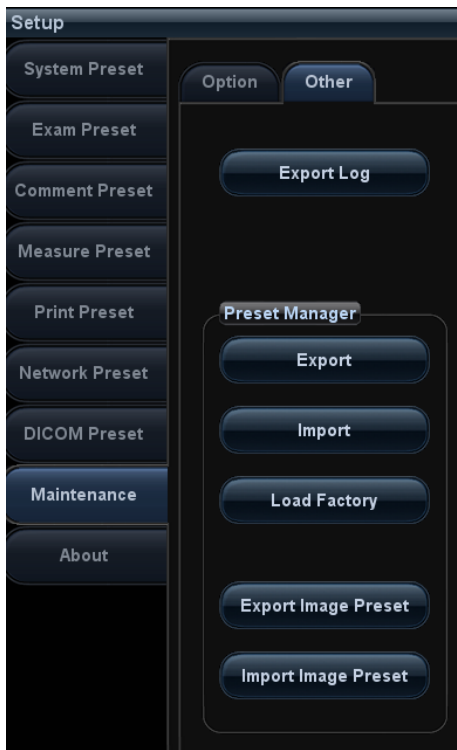

1. Select the path to save the log, and click [OK].

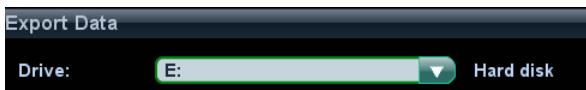

2. When the log is exported, the system prompts **Export succeed!**, click [OK] to return to Maintenance menu.

**Note:** The log is only available to be exported to the external USB device, please ensure that the USB device is connected properly to the ultrasound system before exporting the log.

## **6.7 Introduction on HDD Partition Data**

The entire capacity of the system ≥ 1TB, the details are shown as follows:

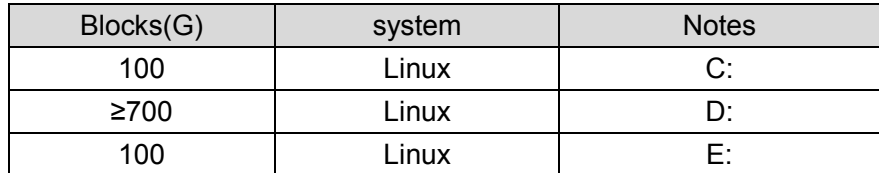

◆ Data distribution in each drive is shown as follows:

#### 1. D drive

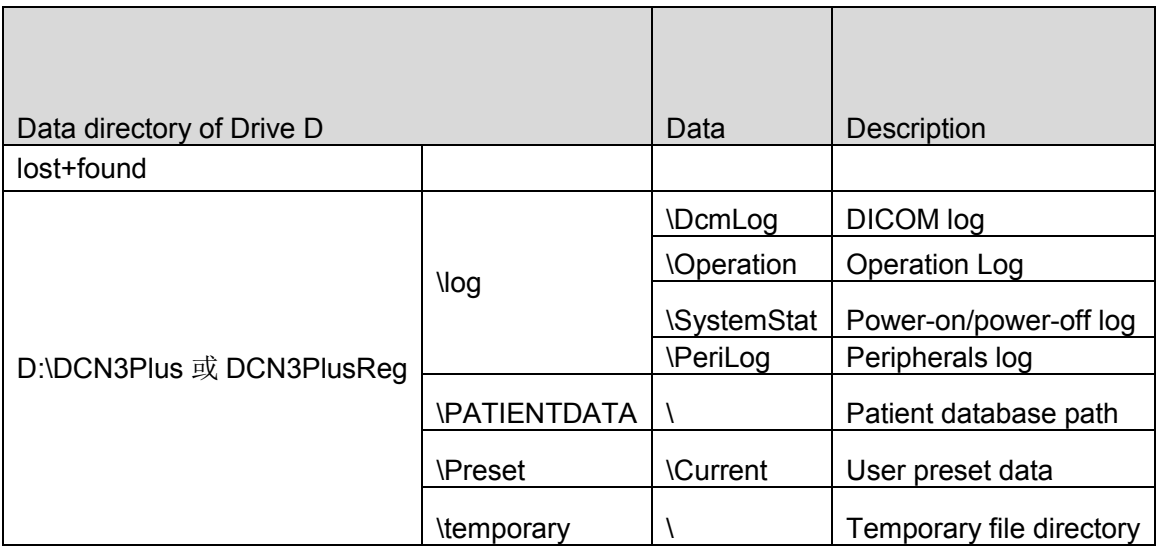

#### 2. E drive

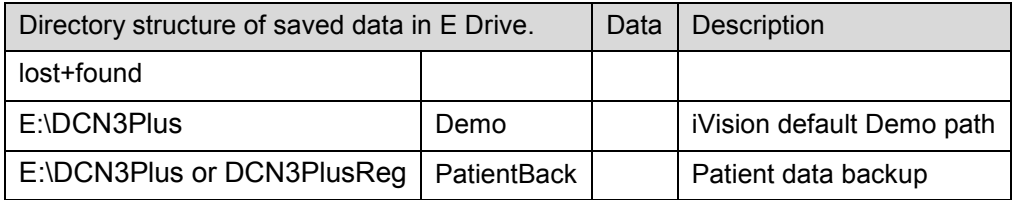

## **6.8 Others**

You can add printer driver by [Install Component] and [Open SSH] on maintenance page. For details, please contact Mindray Customer Service Department.

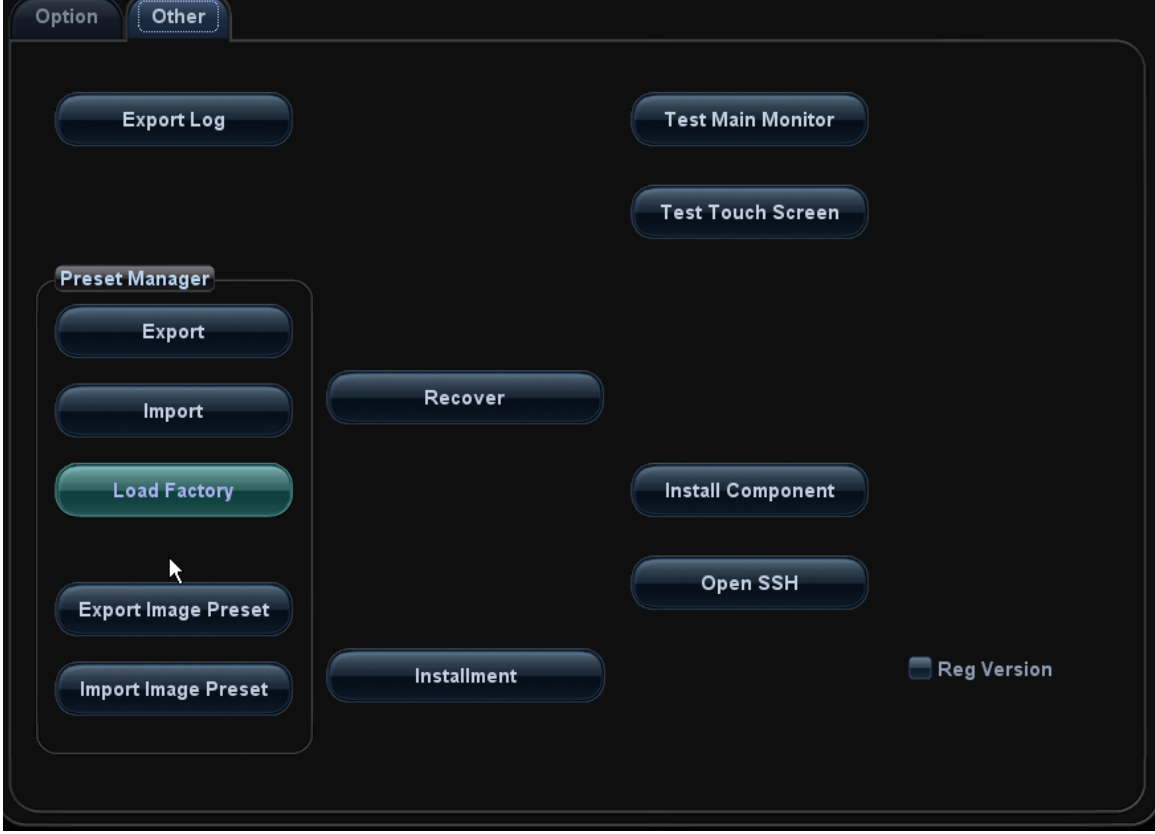

# **7 Adjustments**

## **7.1 Monitor Adjustment**

## **7.1.1 Position Adjustment**

Gently hold the two handles on the side of the display when adjusting its position. Rotate left/right

The display can be rotate to left or right within the range of  $\pm 90^\circ$ .

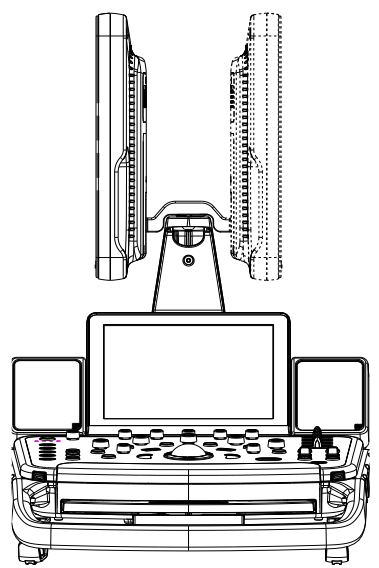

Tilt the display

The display can be tilted for 20° backward and to the horizontal position forward. In the process of transportation or moving the system, keep monitor in the horizontal position, shown as follows:

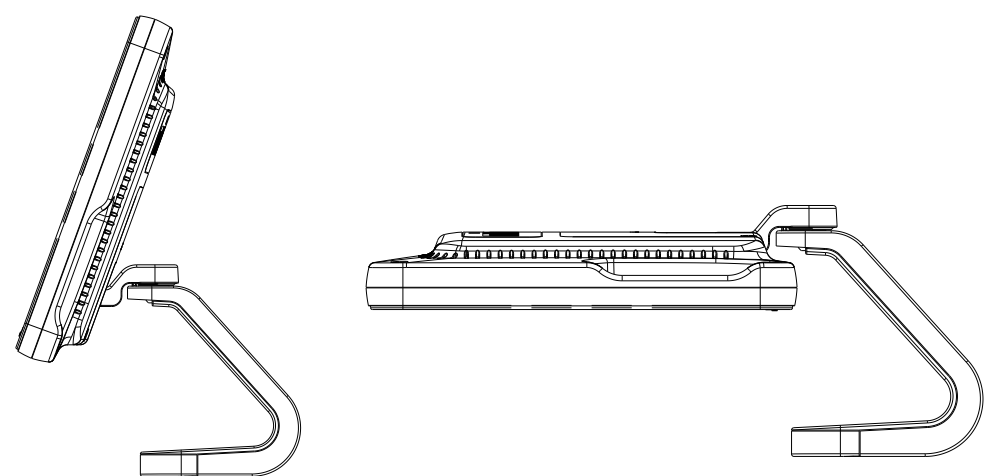

#### **7.1.2 Brightness and Contrast Adjustment**

Monitoring the brightness and contrast adjustment is one of the most important factors for proper image qualities. If set incorrectly, the gain, TGC, dynamic range or even acoustic output have to be changed more often than necessary to compensate.

The adjusting buttons are shown as follows:

Brightness adjustment:

 $\langle 1 \rangle$ ,  $\langle 2 \rangle$  refer to the brightness control keys with a sun marked at the top. Key  $\langle 1 \rangle$ , marked with a "-" on the top, can be used to decrease the brightness, while key <2>, marked with a "+" on the top, can be used to increase the brightness.

Contrast adjustment:

<3>, <4> refer to the contrast control keys with a moon marked at the top. Key <3>, marked with a "-" on the top, can be used to decrease the contrast, while key  $\leq 2$ >, marked with a "+" on the top, can be used to increase the contrast.

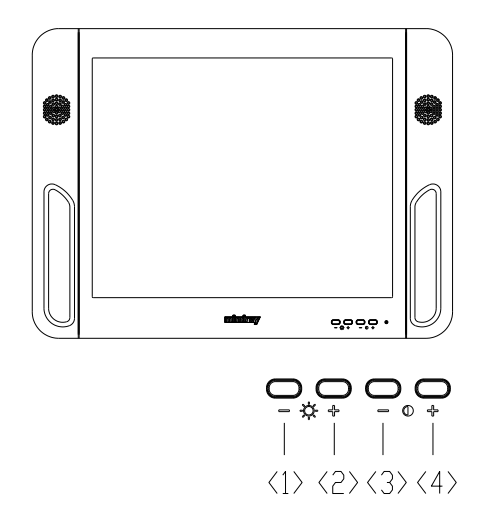

**NOTE:** On the monitor, the brightness adjustment comes before contrast. After readjusting the monitor's contrast and brightness, adjust all preset and peripheral settings.

#### **7.1.3 Monitor Test**

- 1. Log on as the "Service"; refer to chapter 6.1 for details.
- 2. Press the [F10] key on the keyboard to enter setup menu, and click [Maintenance] to enter the screen.
- 3. Click [Setup] and select [Test Main Monitor] to enter the screen:

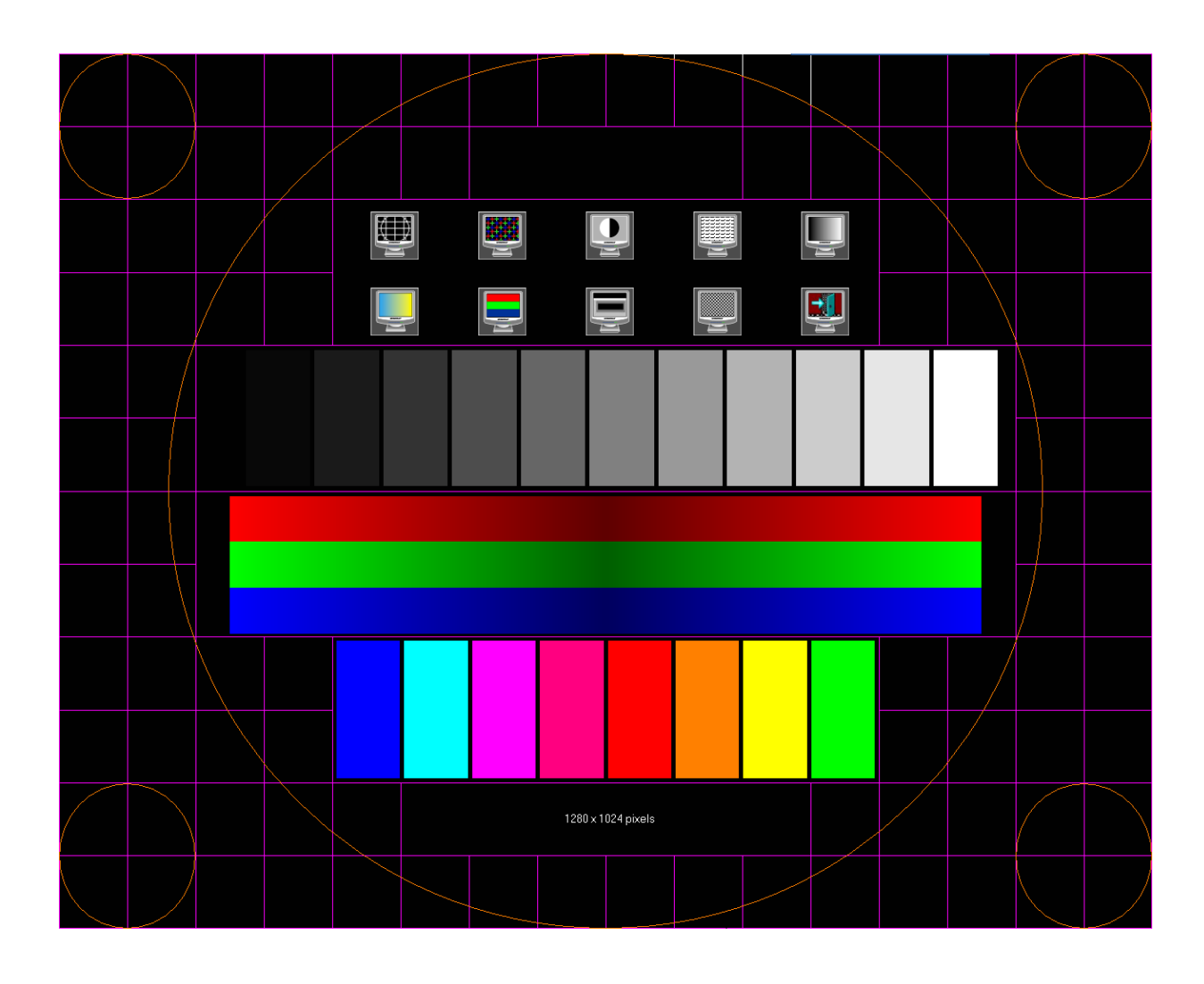

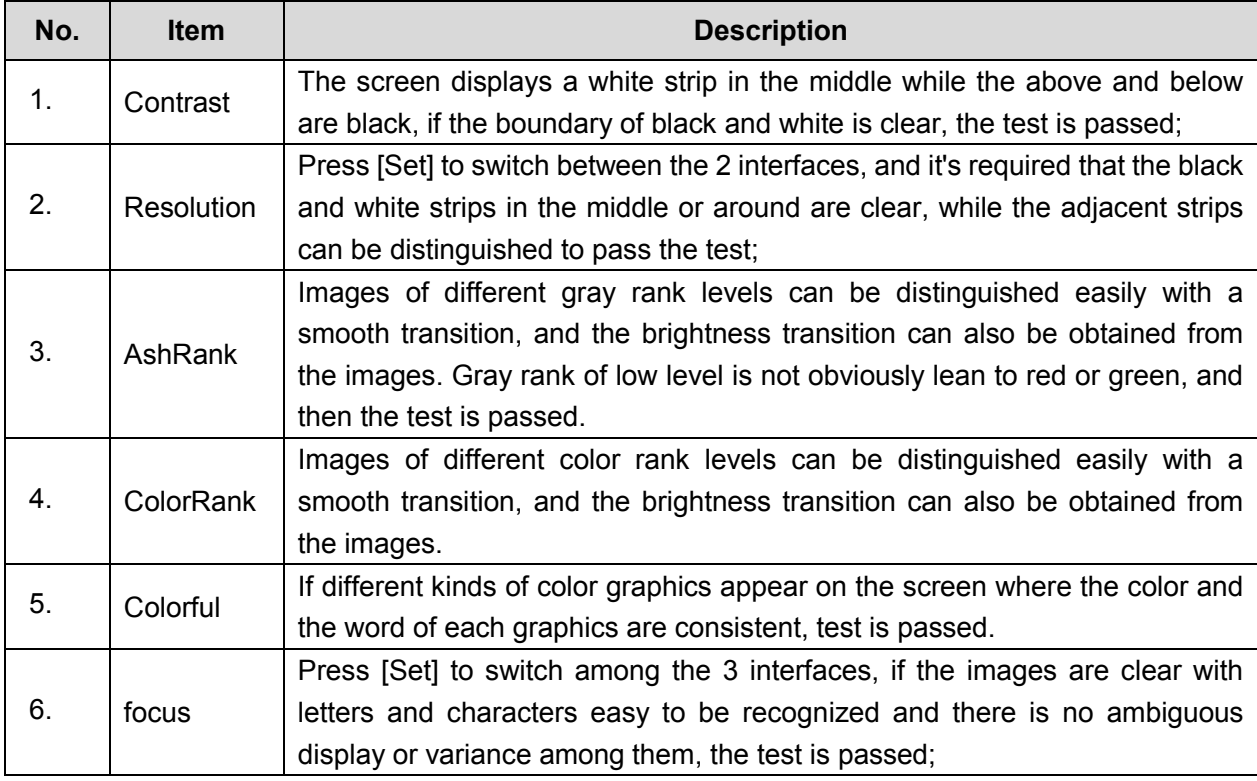

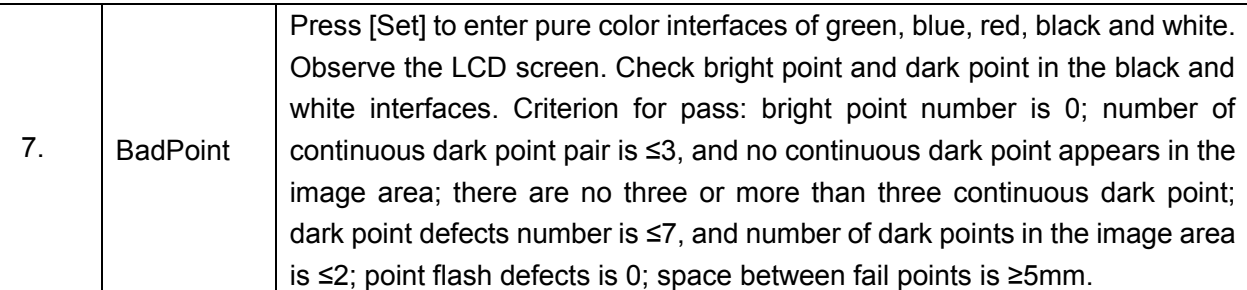

4. Click [OK] on the touch screen or press [ESC] on the keyboard to return to the main screen interface.

#### **7.1.4 Monitor Parameter Setting**

**NOTE:** After changing the main monitor, parameter loading should be performed to match the monitor and the system.

The parameters of the main monitor include color temperature. Information of loading Default parameters are introduced here:

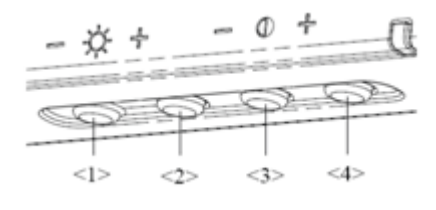

1. Press <1> and <4> key on the monitor as shown in the figure for more than 3 seconds to enter the screen.

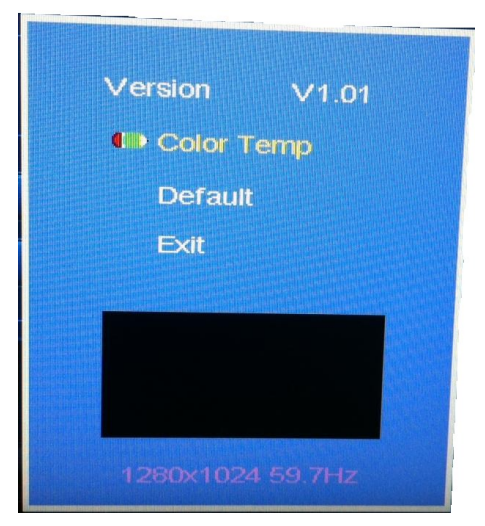

2. Press <1> or <2> to select Default, the cursor is on the Default position, press <4> to enter the parameter automated loading, and it takes about 3 seconds to finish.

- 3. Color temperature is default to be 11000K, and adjustment is not recommended.
- 4. After all settings are finished, move the cursor to Exit or press <3> to exit the menu.

## **7.2 Touch Screen Adjustment**

#### **7.2.1 Touch Screen Brightness and Contrast Adjustment**

**NOTE:** Avoid operating under direct sunlight, or the touch screen could be blocked. Do not place anything on the touch screen, or the screen view will be blocked.

Open the screen through the path: [Setup]->[System]->[General], and select touch screen Brightness/Contrast to perform the adjustment.

#### **7.2.2 Touch Screen Test**

- 1. Log on as the "Service"; refer to chapter 6.1 for details.
- 2. Press the [F10] key on the keyboard to enter setup menu, and click [Maintenance] to enter the screen.
- 3. Click [Setup] and select [Test Touch Screen] to enter the screen, test methods are the same as in main screen test.

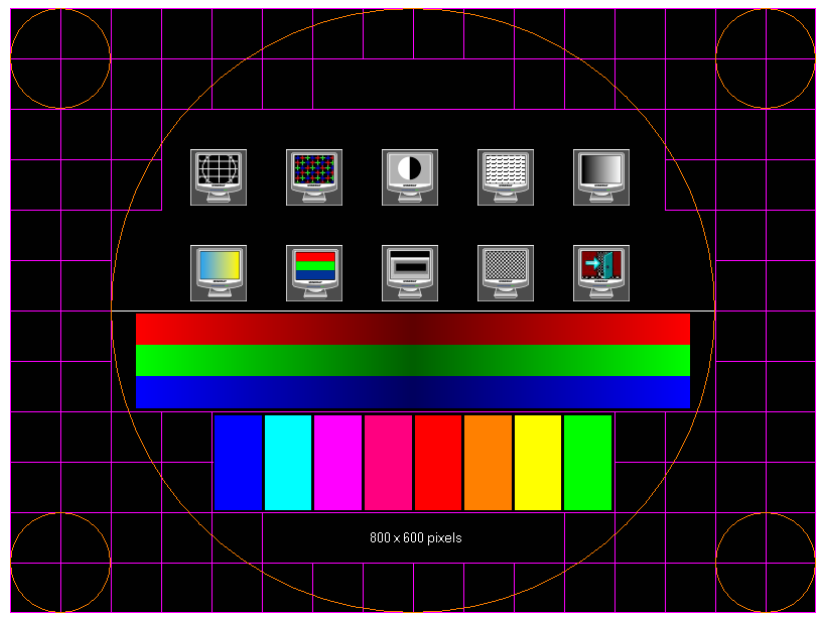

The difference is that in the touch screen test, you should click the touch screen rather than press [Set] in the main screen test; and click the corresponding icon on the touch screen rather than the main screen.

**NOTE:** After changing the 10.4 inch LCD screen, parameter setting must be performed before using.

## **7.3 Control Panel Adjustment**

Control Panel Position Adjustment

Press the control lever downwards for about 30° to rotate the control panel ±45°. Press the lever downwards for about 60° to move the control panel upwards or downwards.

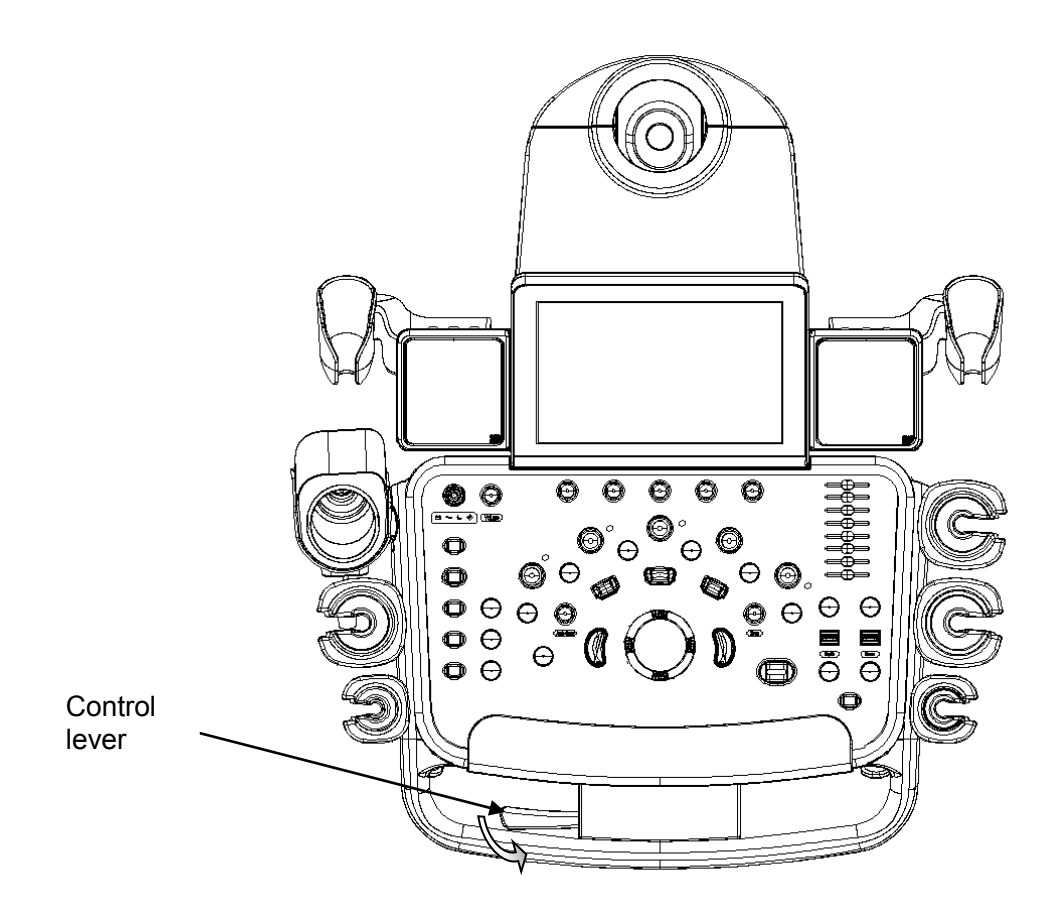

#### Key backlit brightness adjustment

In the [System Preset]→[Key Config] page, you can adjust key backlit brightness and volume.

Functional keys setting

In the [System Preset]→[Key Config] page, you can preset functions for keys of <Print>, <Save>, <P>, <F3>, <F4>, <F5>, <F6>, <F12>, for example, you can preset save image to hard drive function of F3.
## **7.4 Caster Adjustment**

There are four braking casters of the main unit, as shown in the figure: tread the 2 "On" button downwards by foot to lock the caster, tread the 1 "Off" button downwards by foot to release the caster. When locking or releasing the casters, move the casters if necessary.

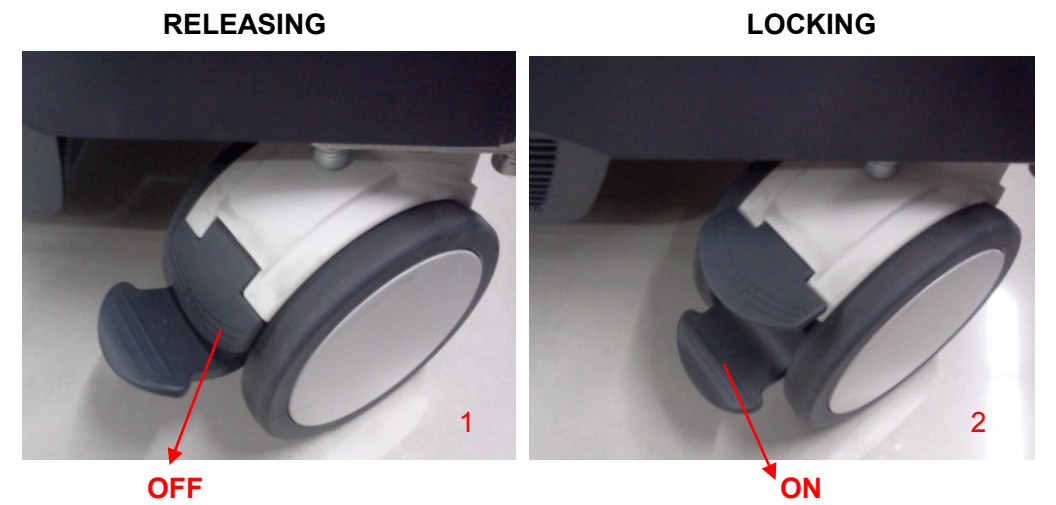

Adjustments 7-7

# **8 Field Replaceable Unit**

The detailed information of Field Replaceable Unit is as follows:

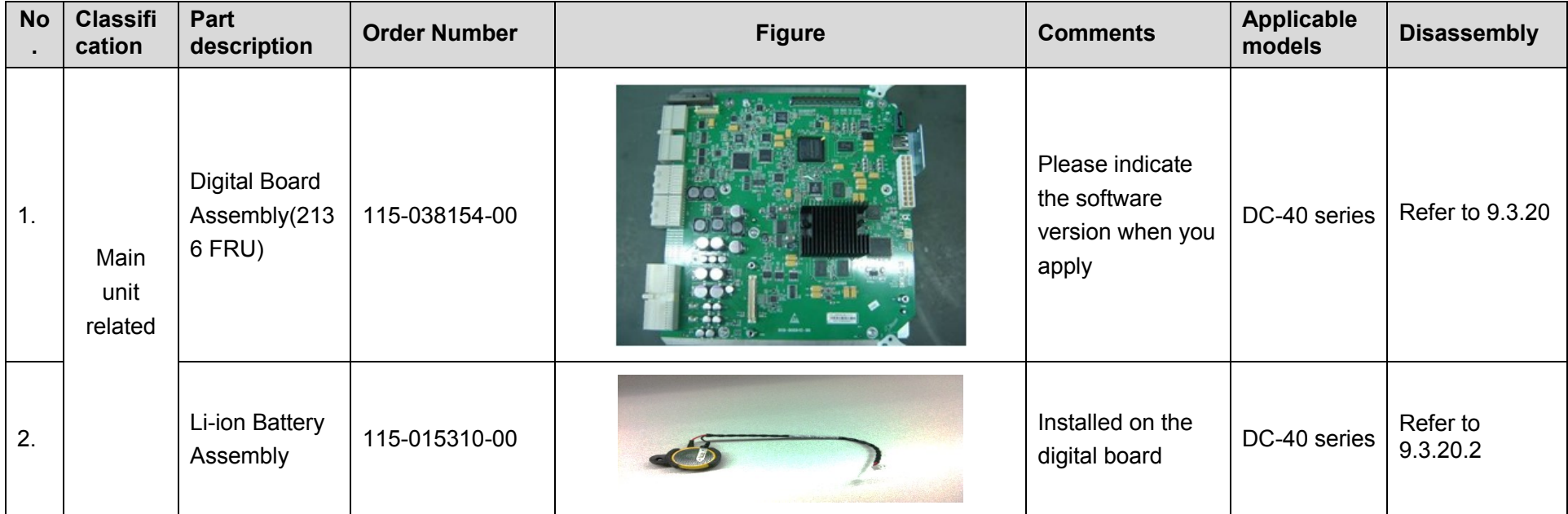

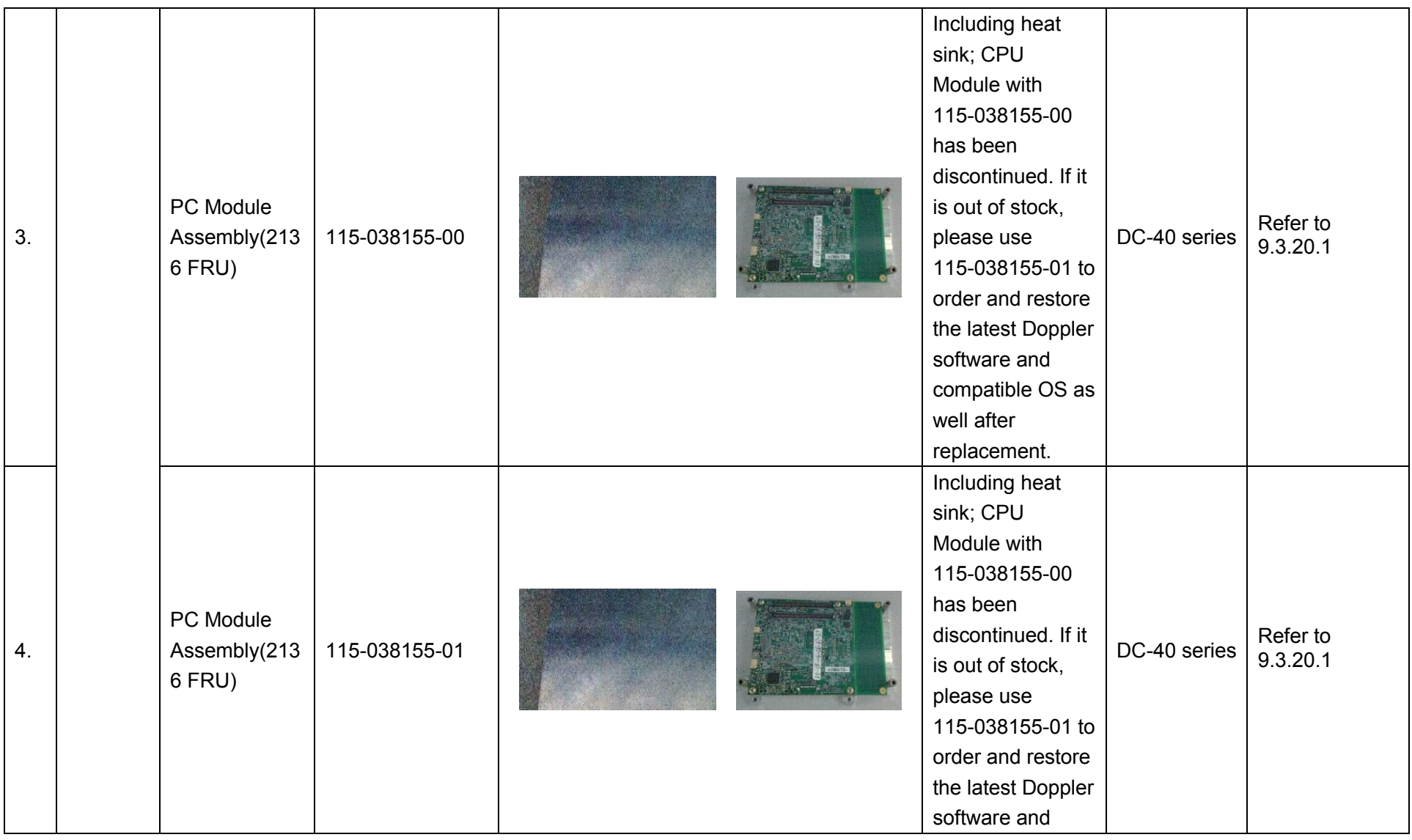

8 - 2 Field Replaceable Unit

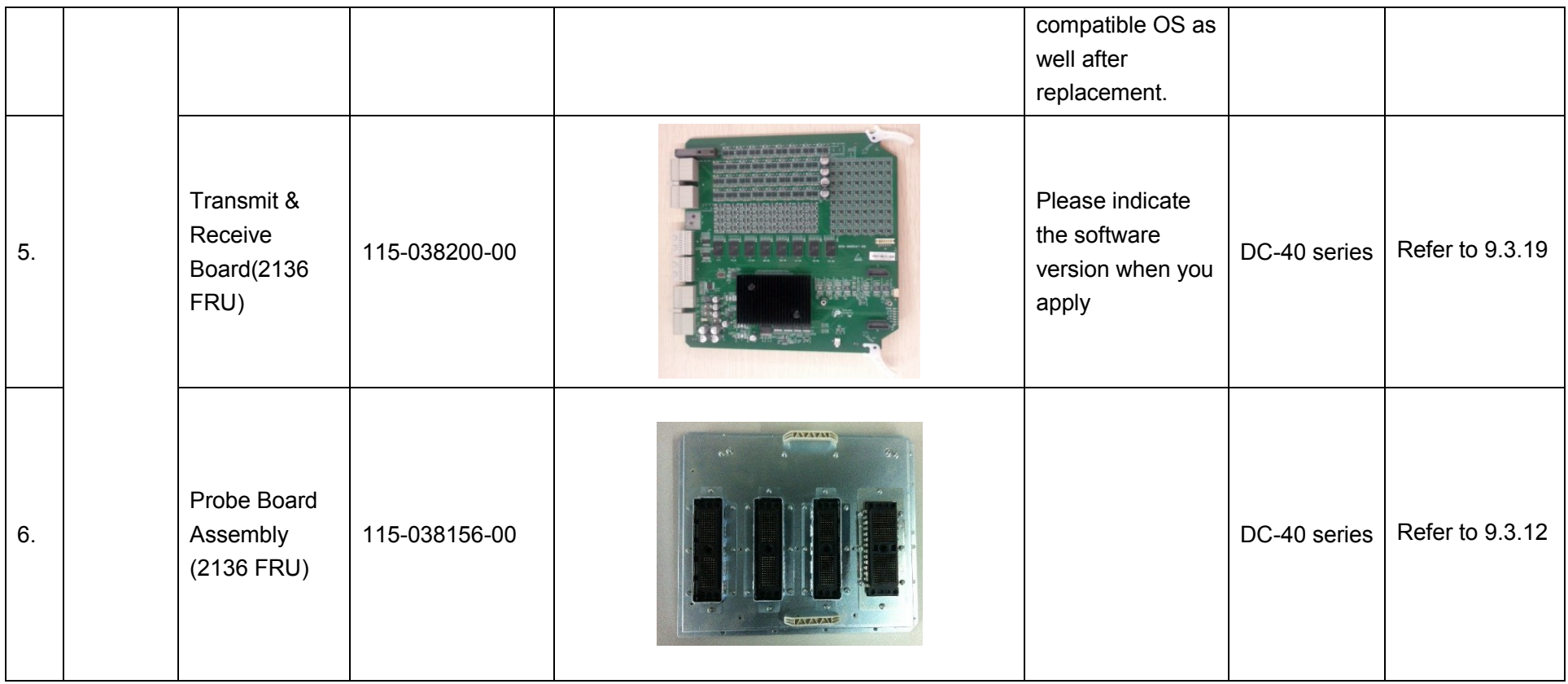

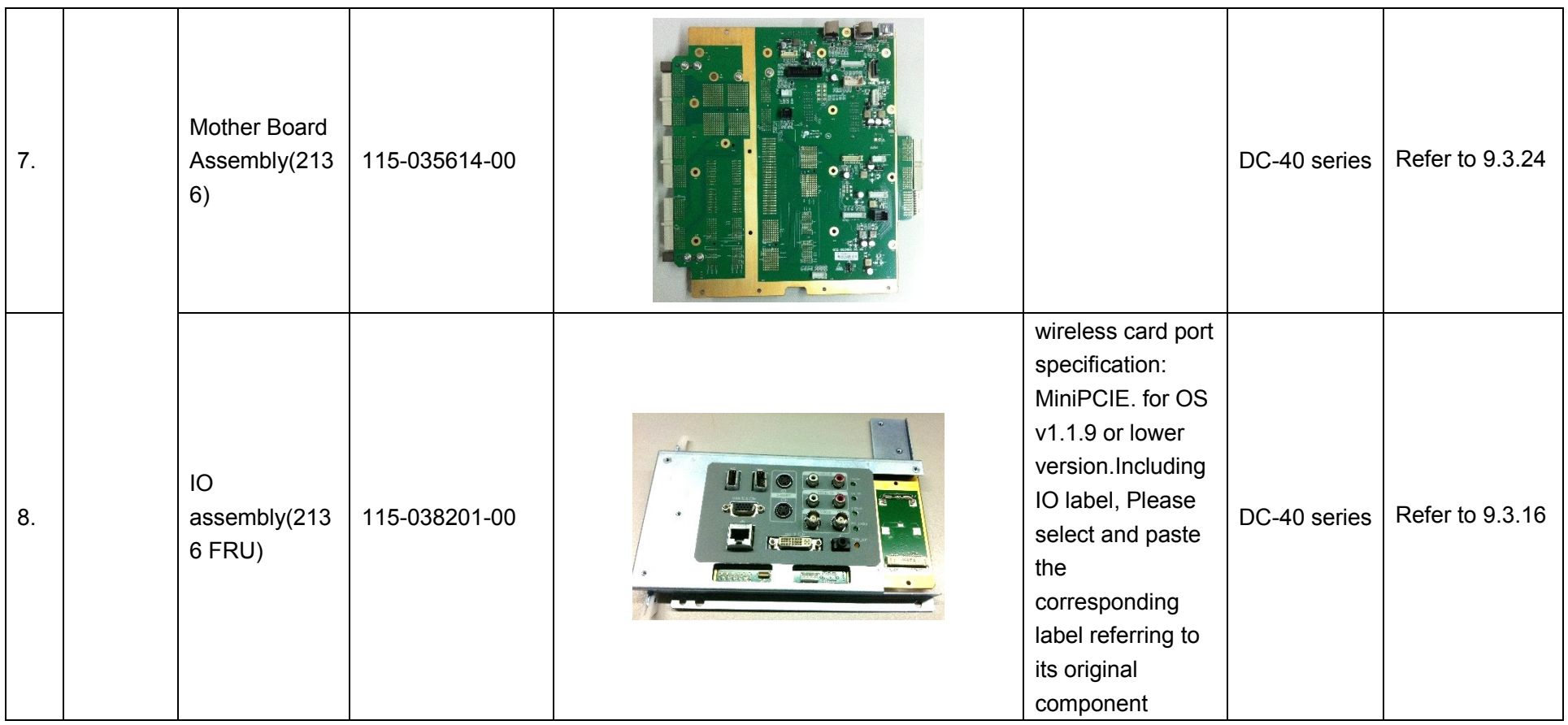

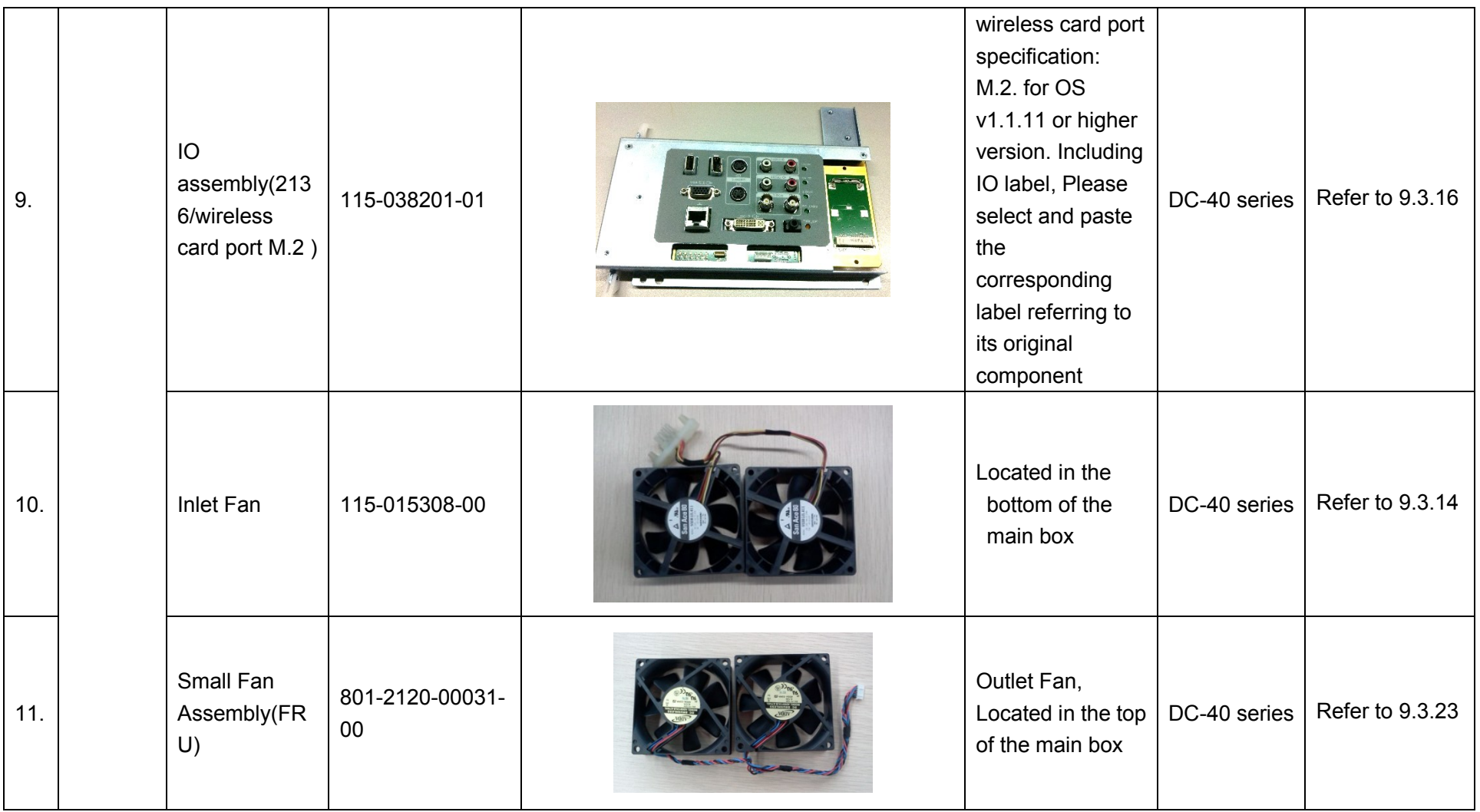

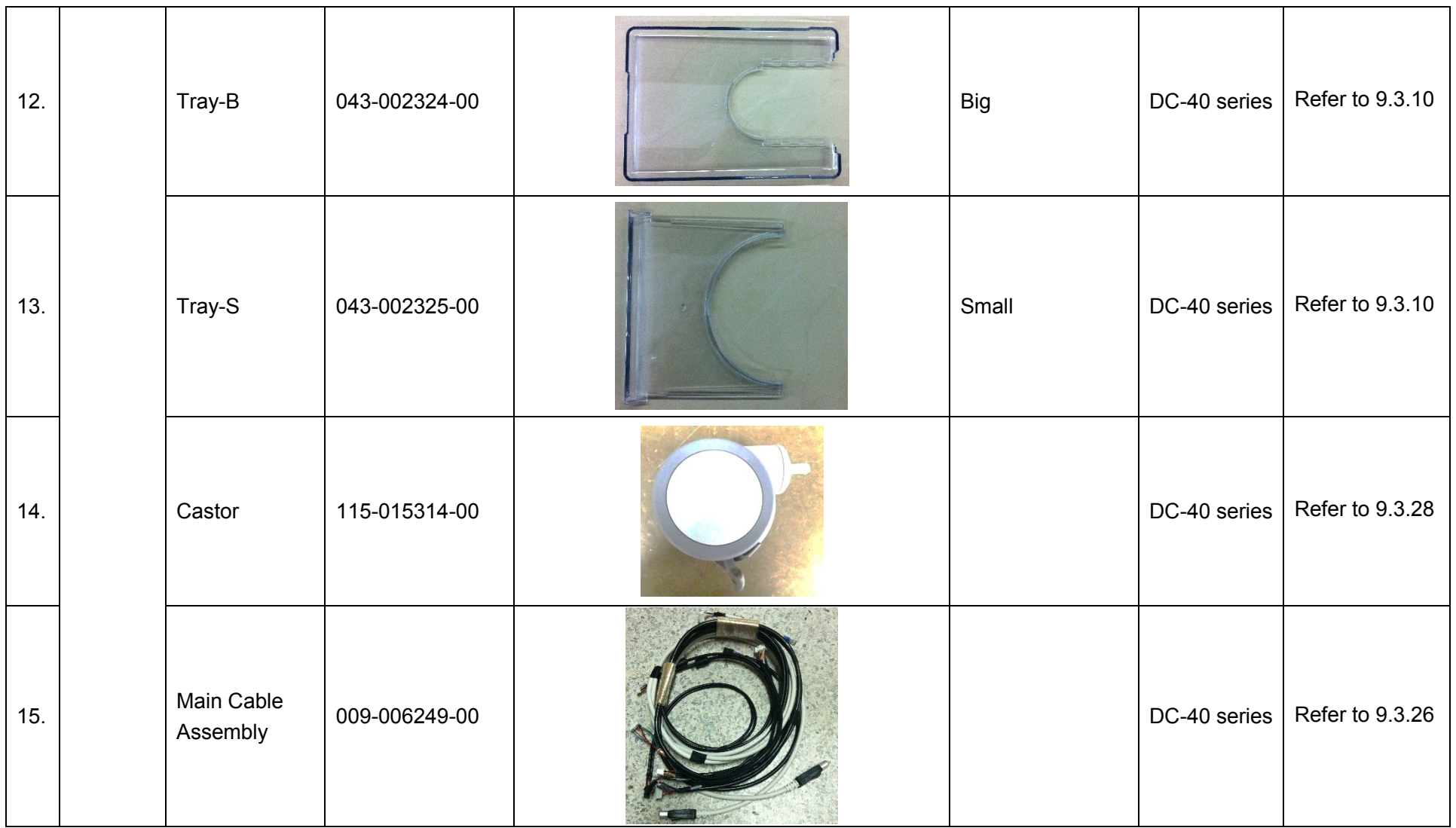

8-6 Field Replaceable Unit

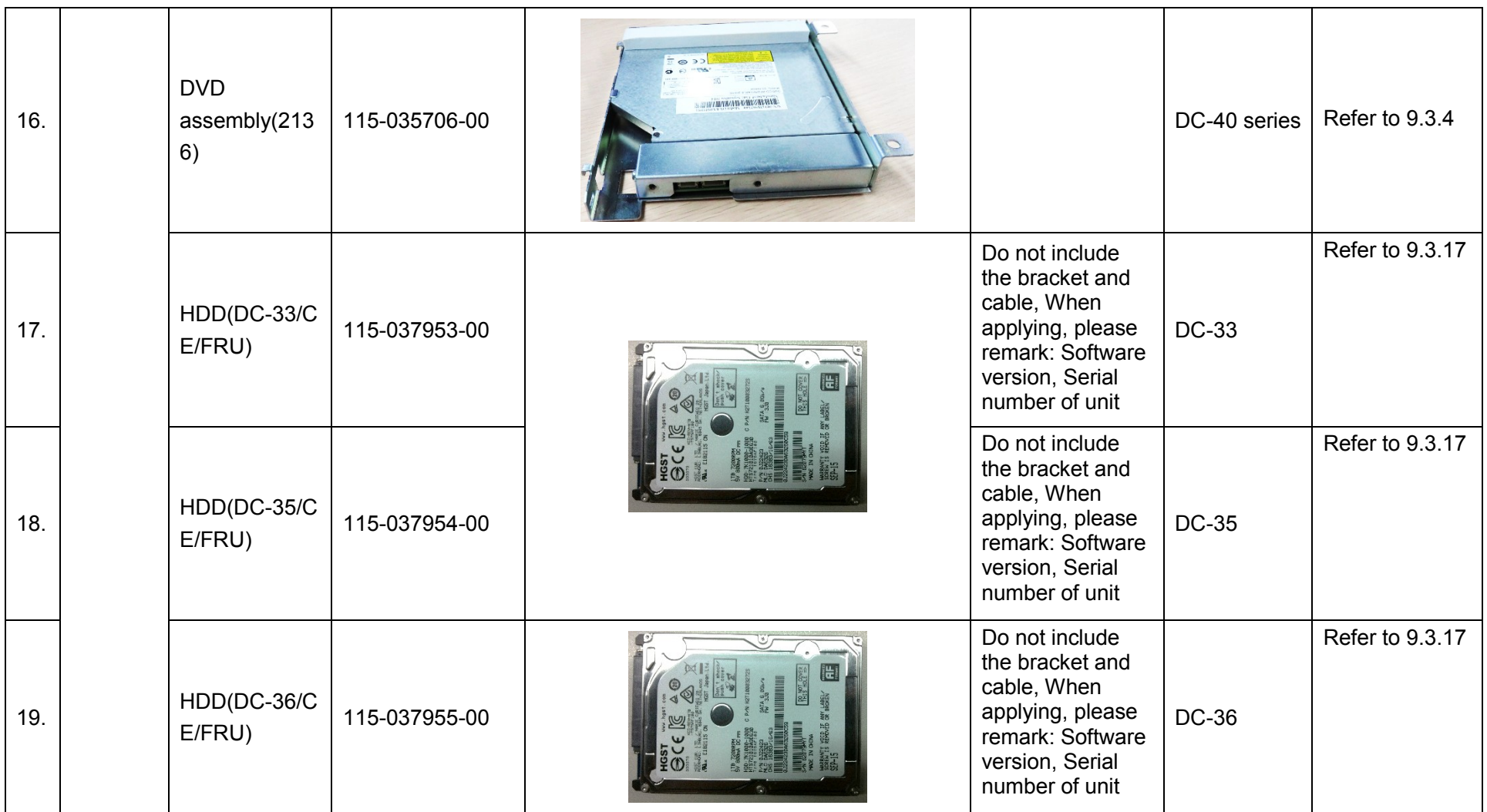

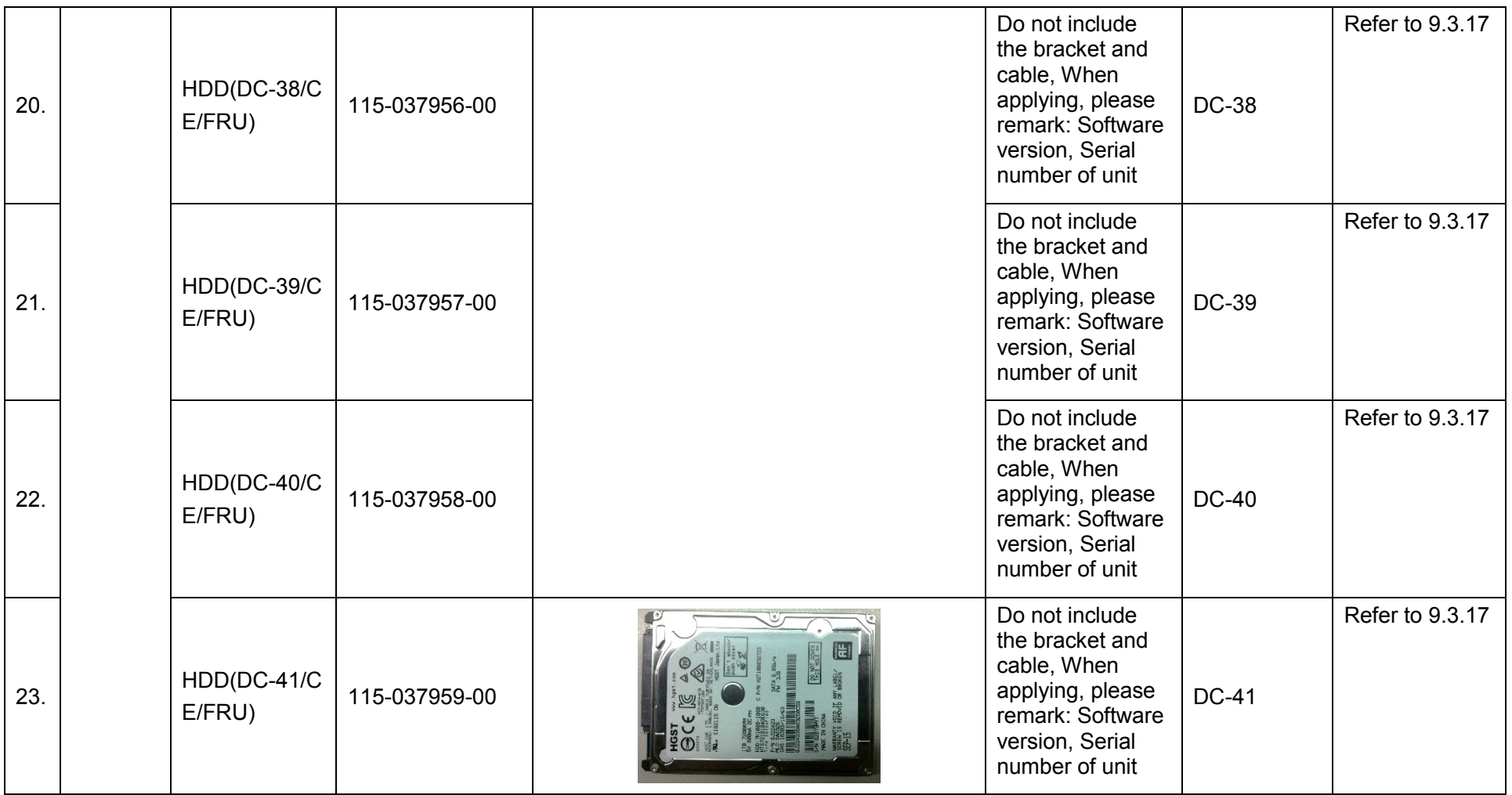

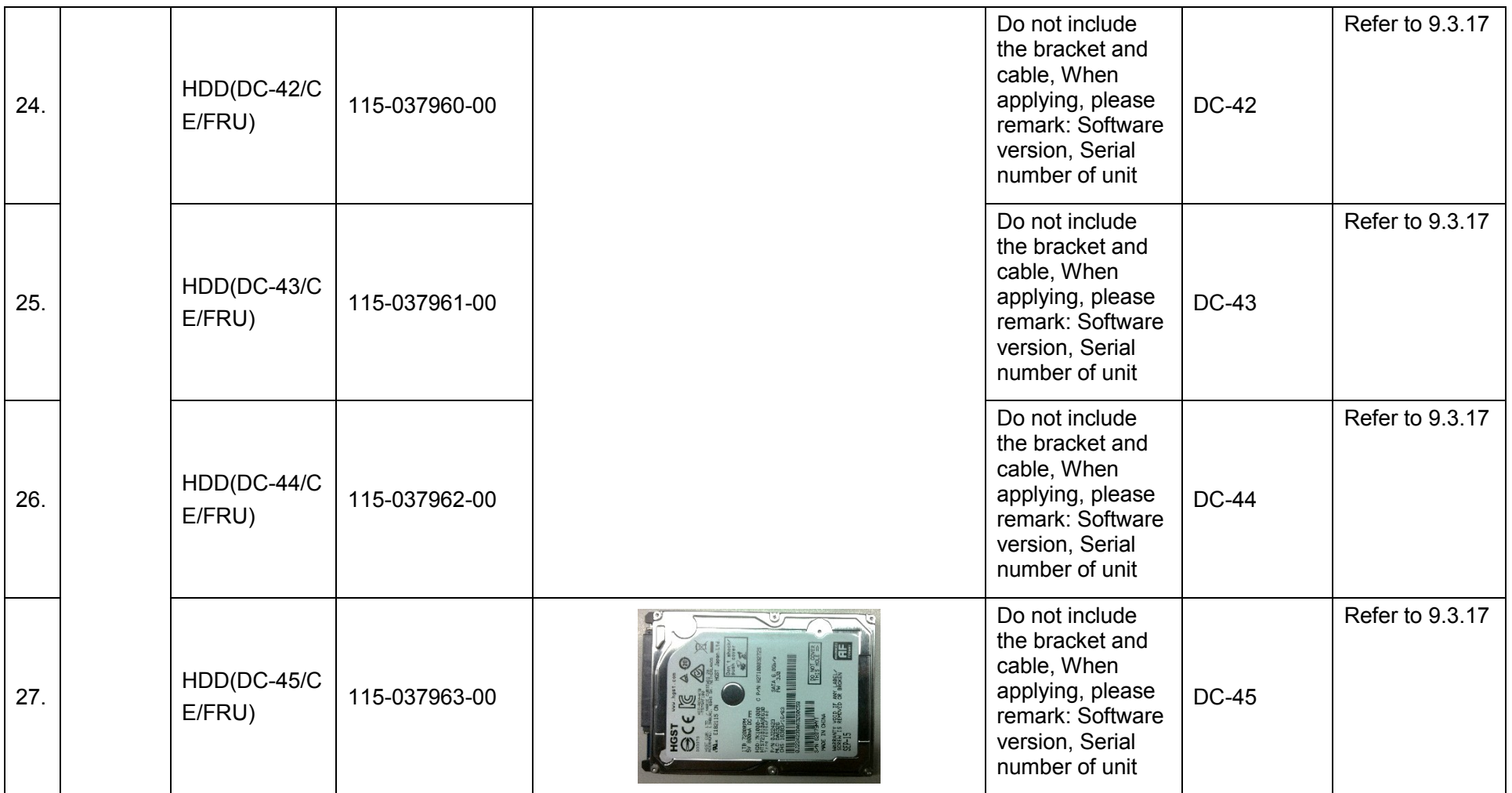

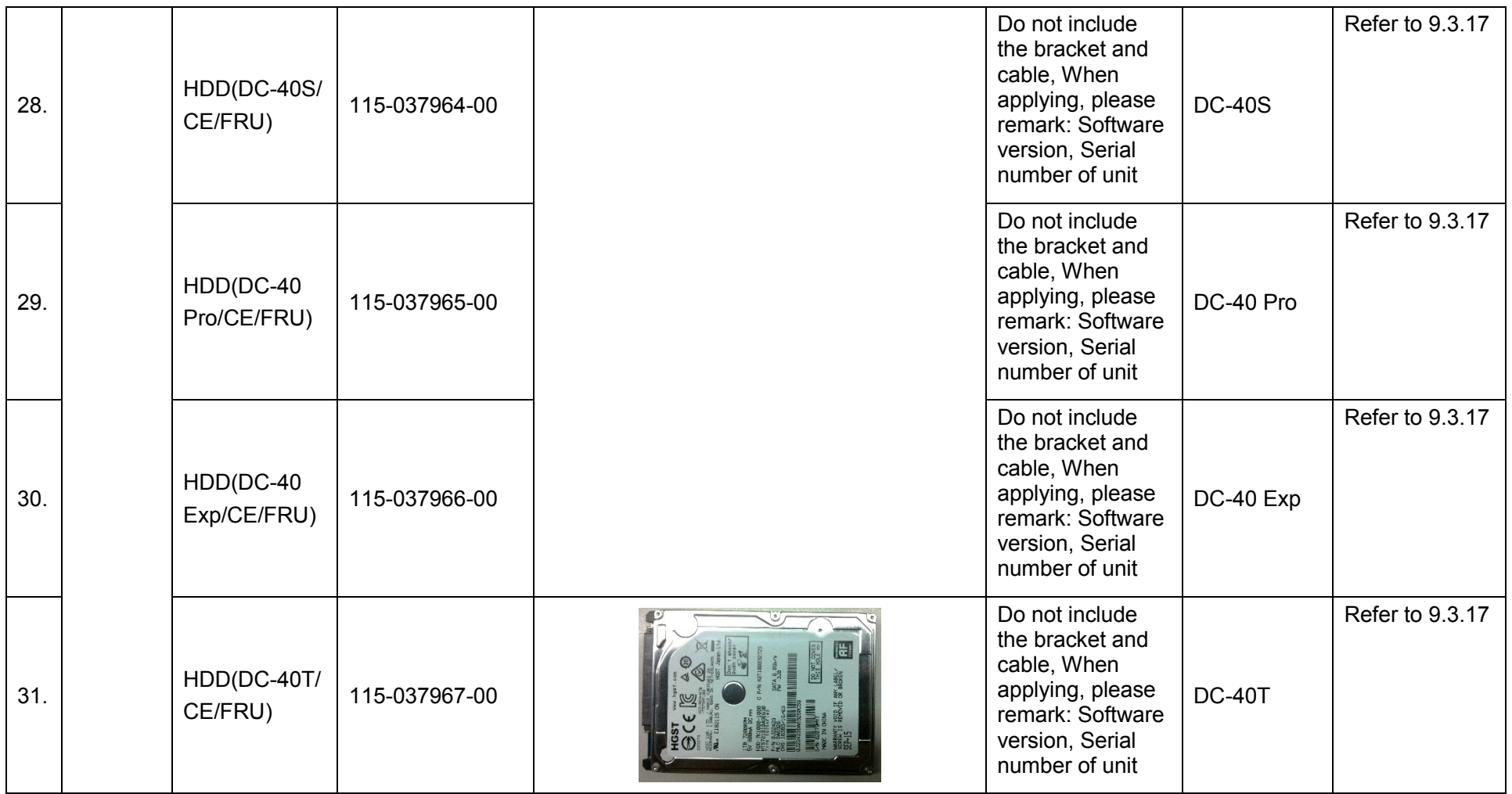

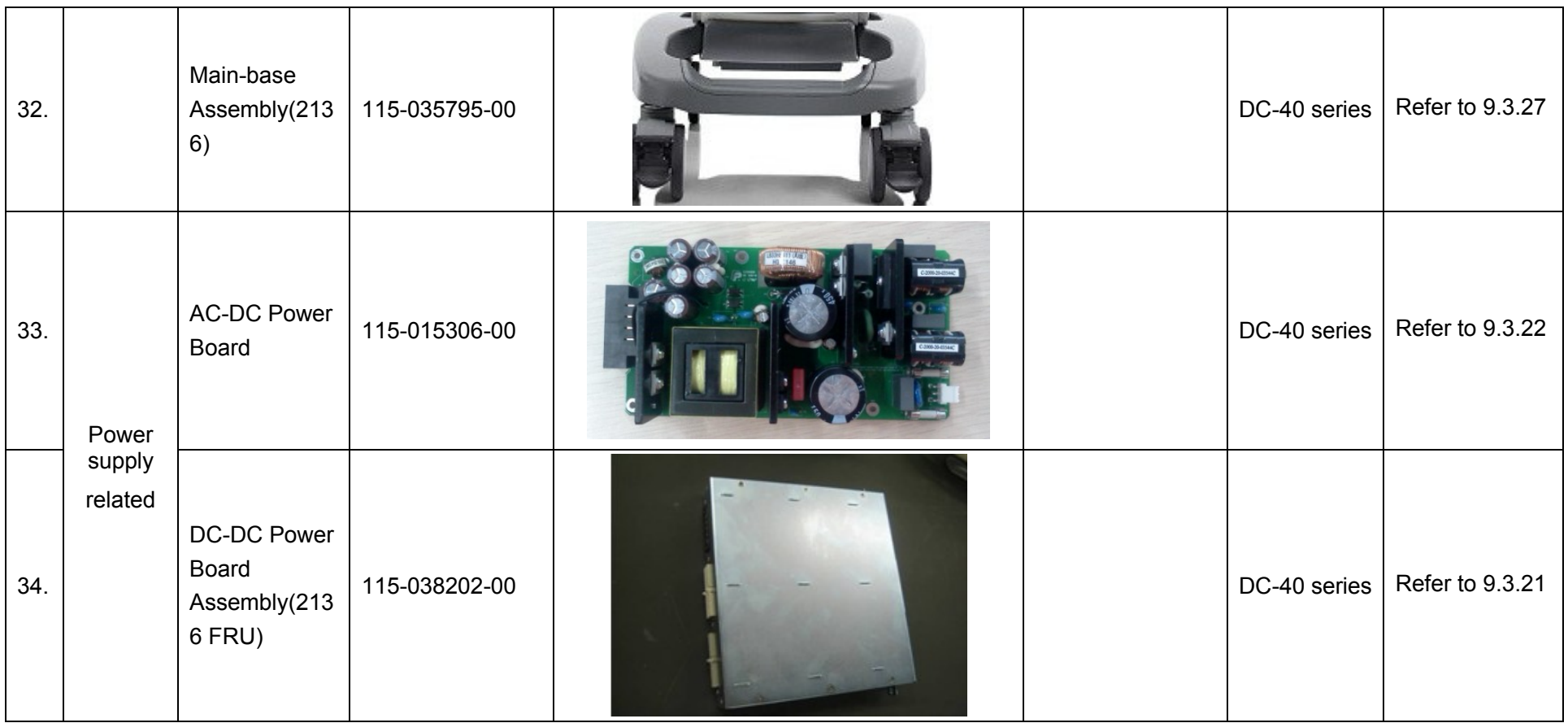

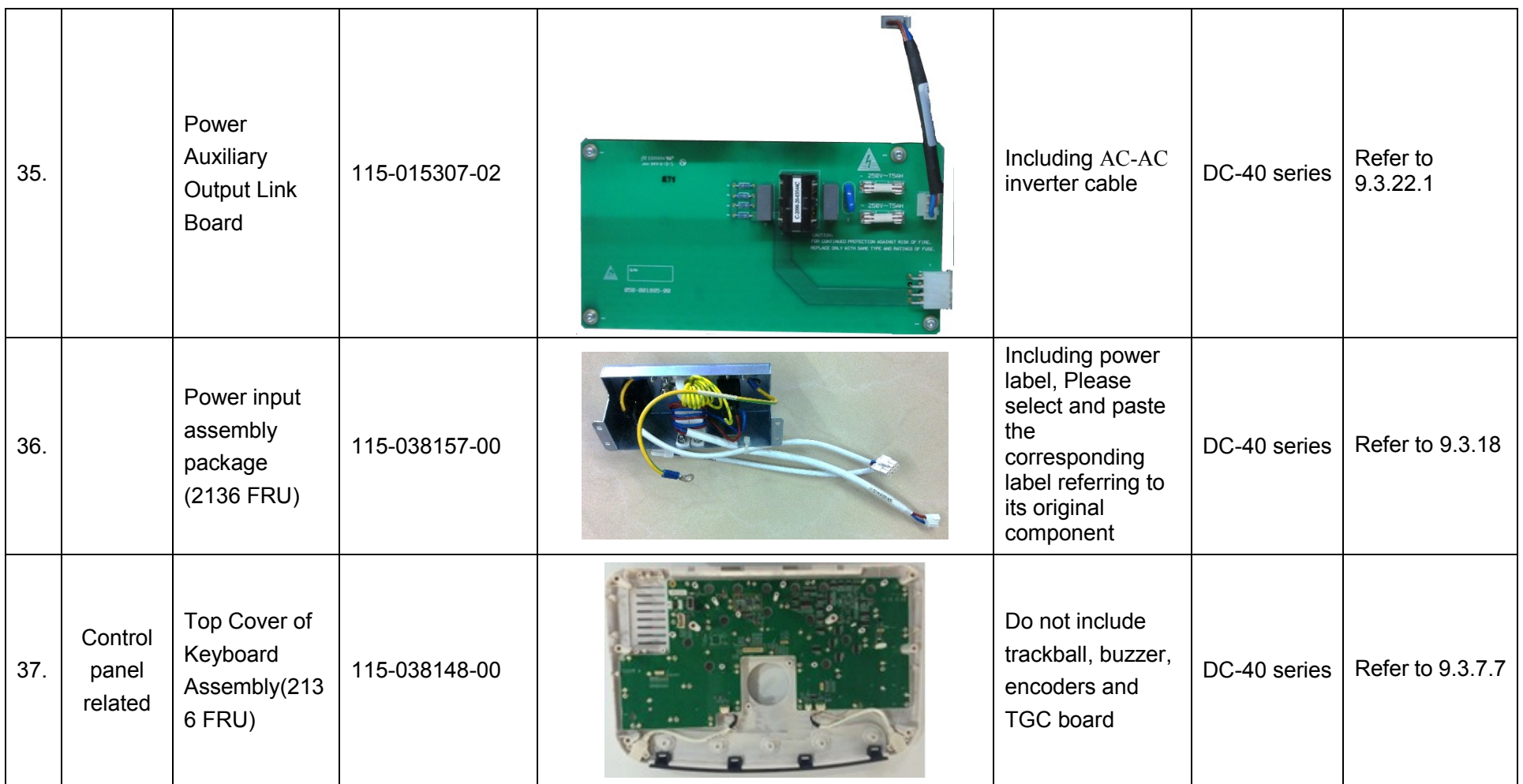

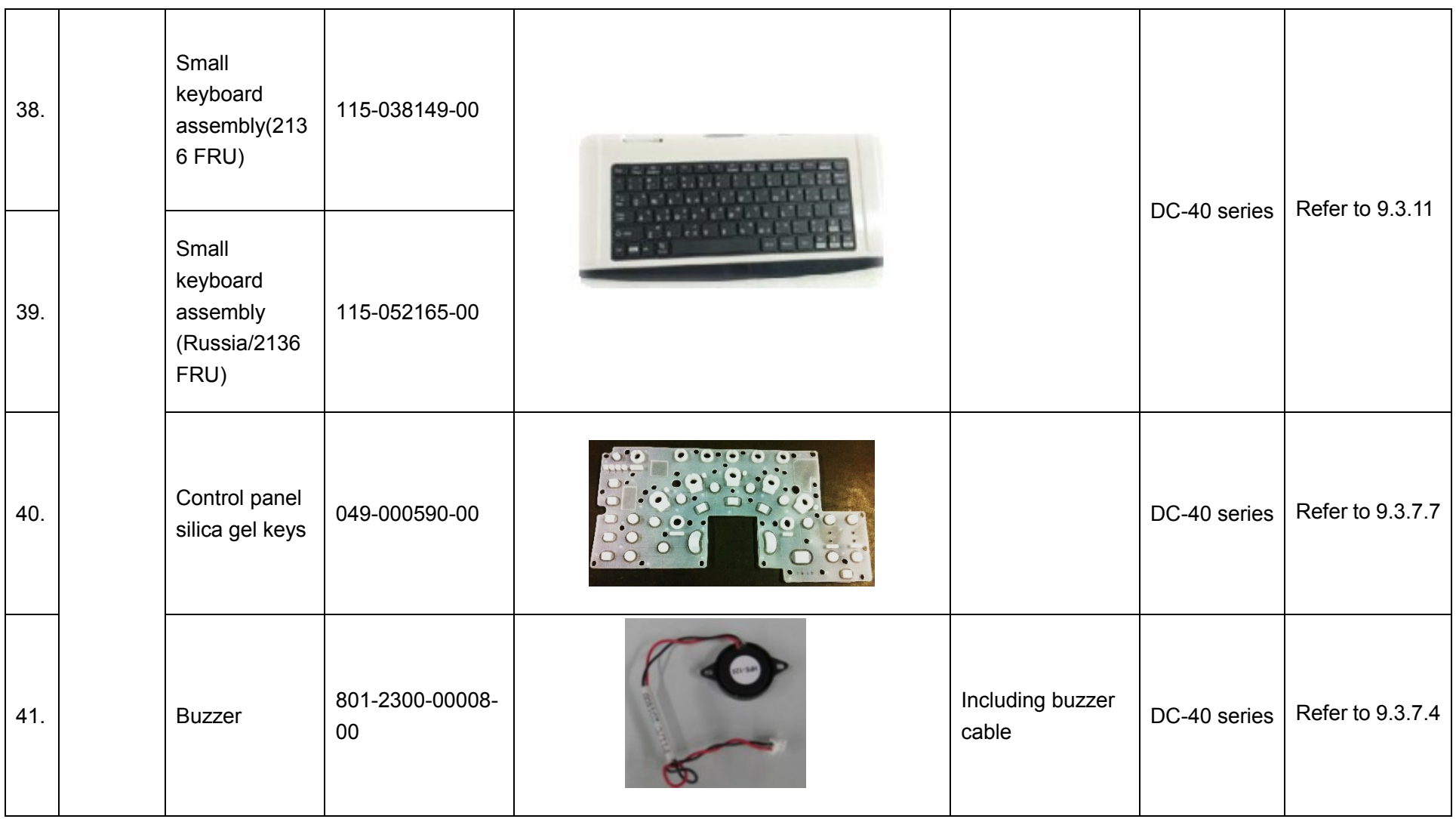

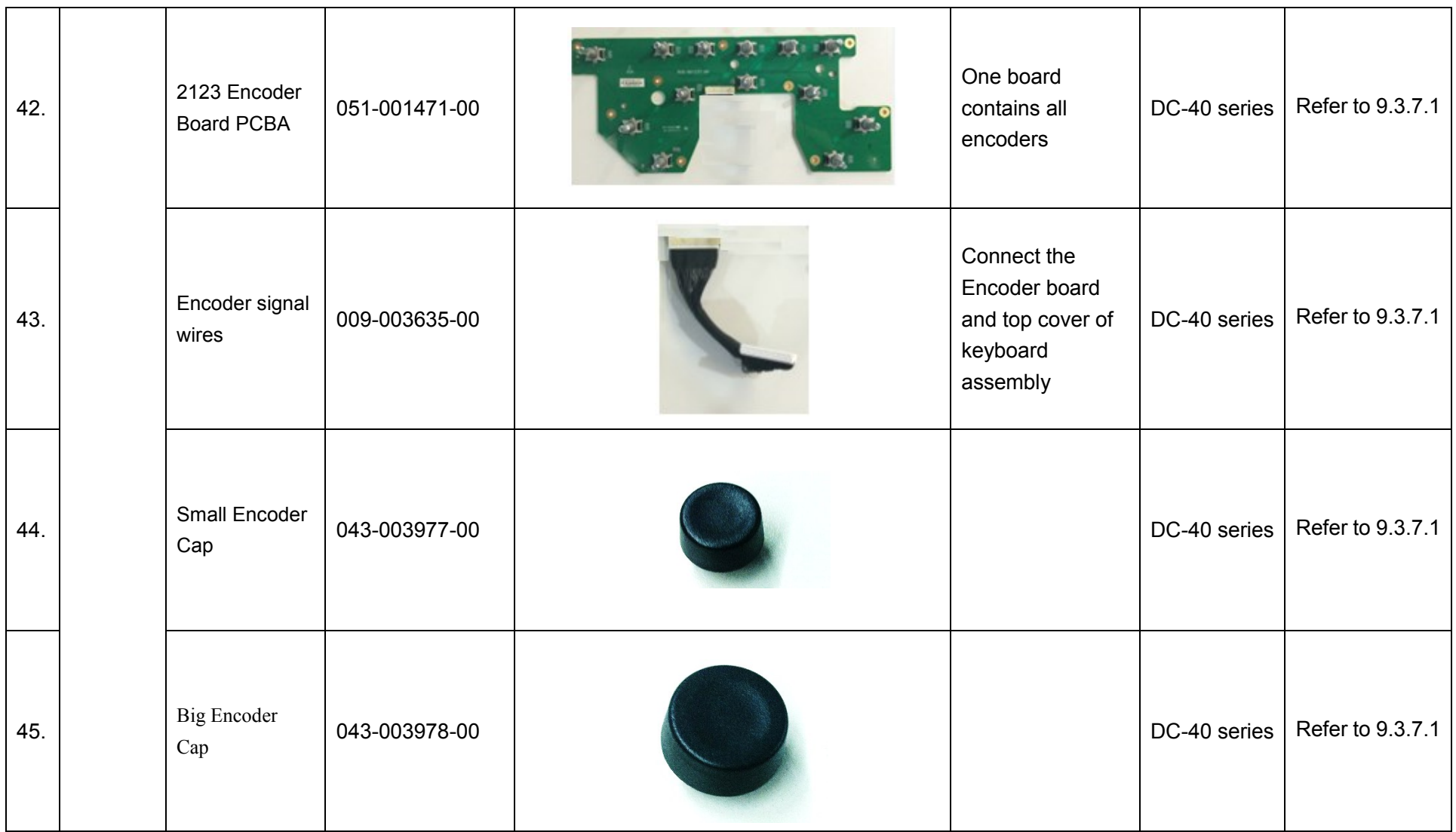

8-14 Field Replaceable Unit

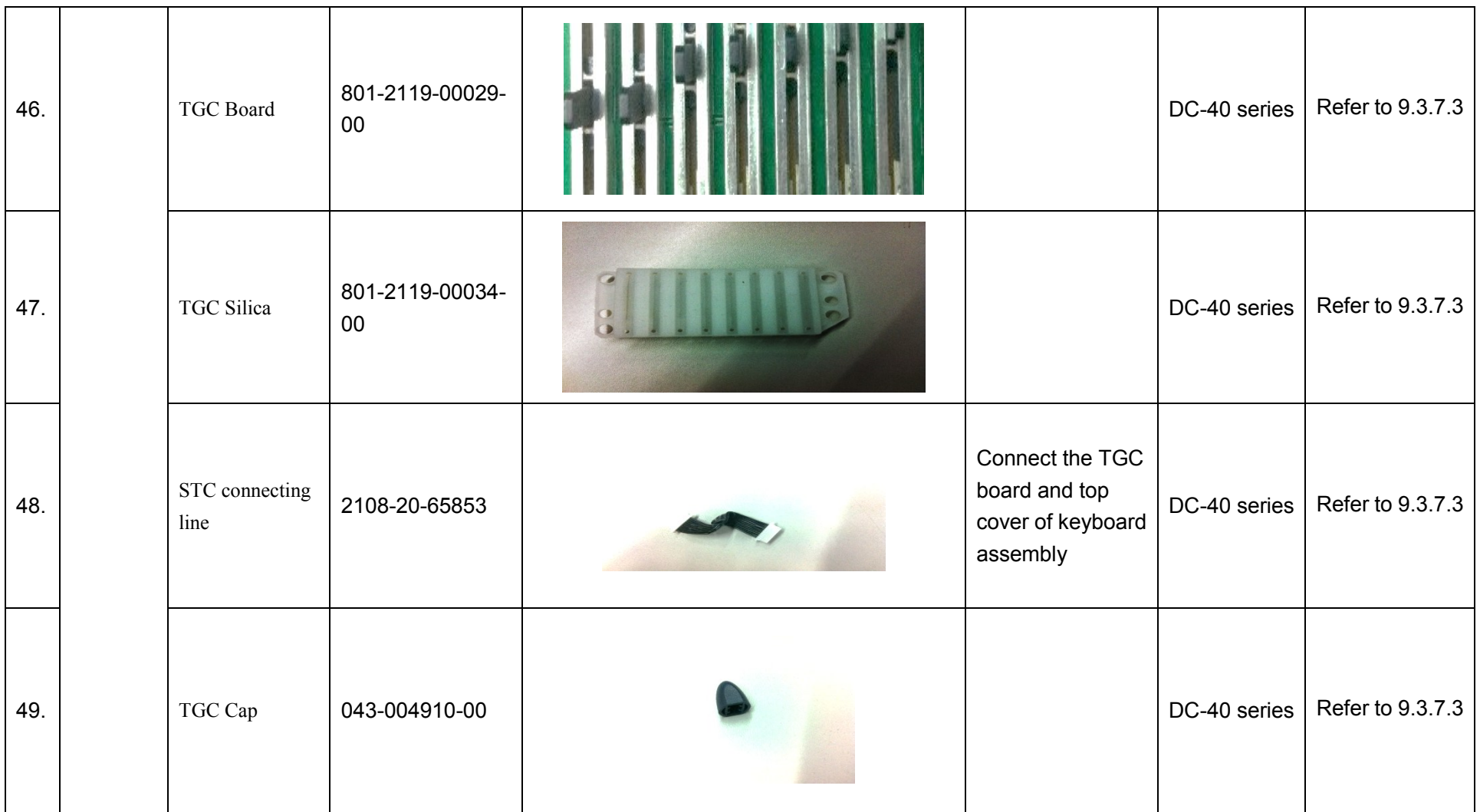

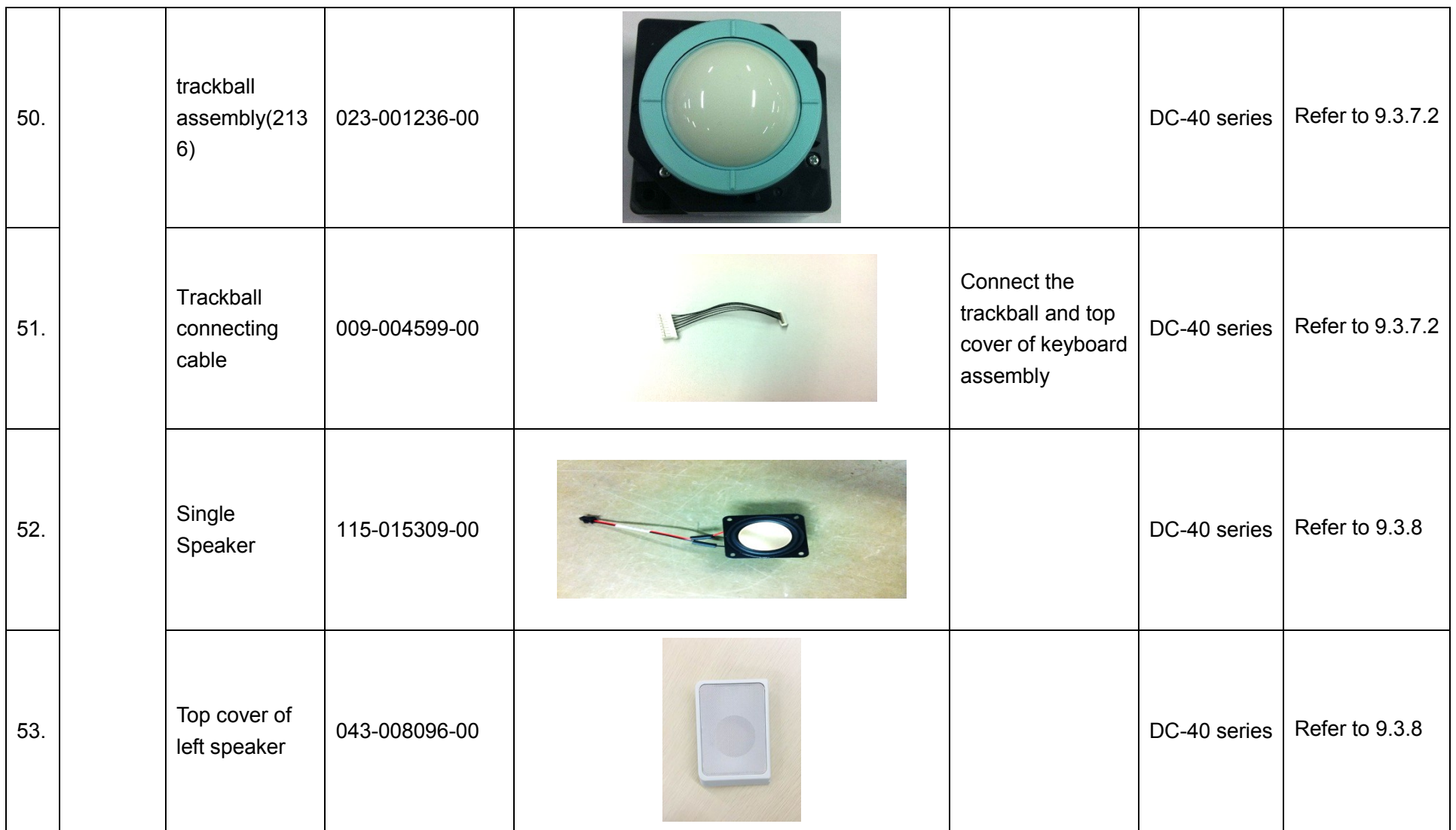

8-16 Field Replaceable Unit

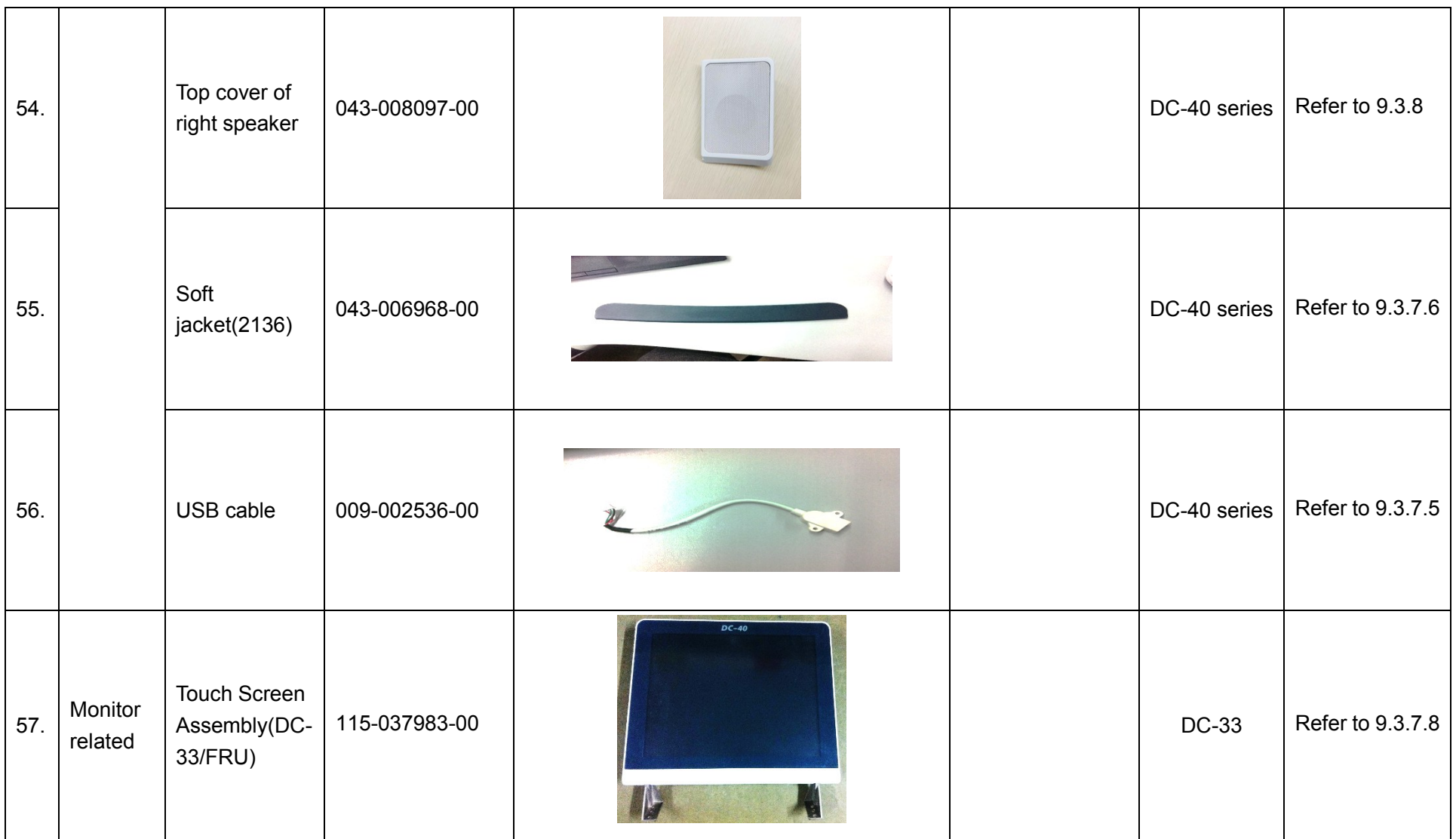

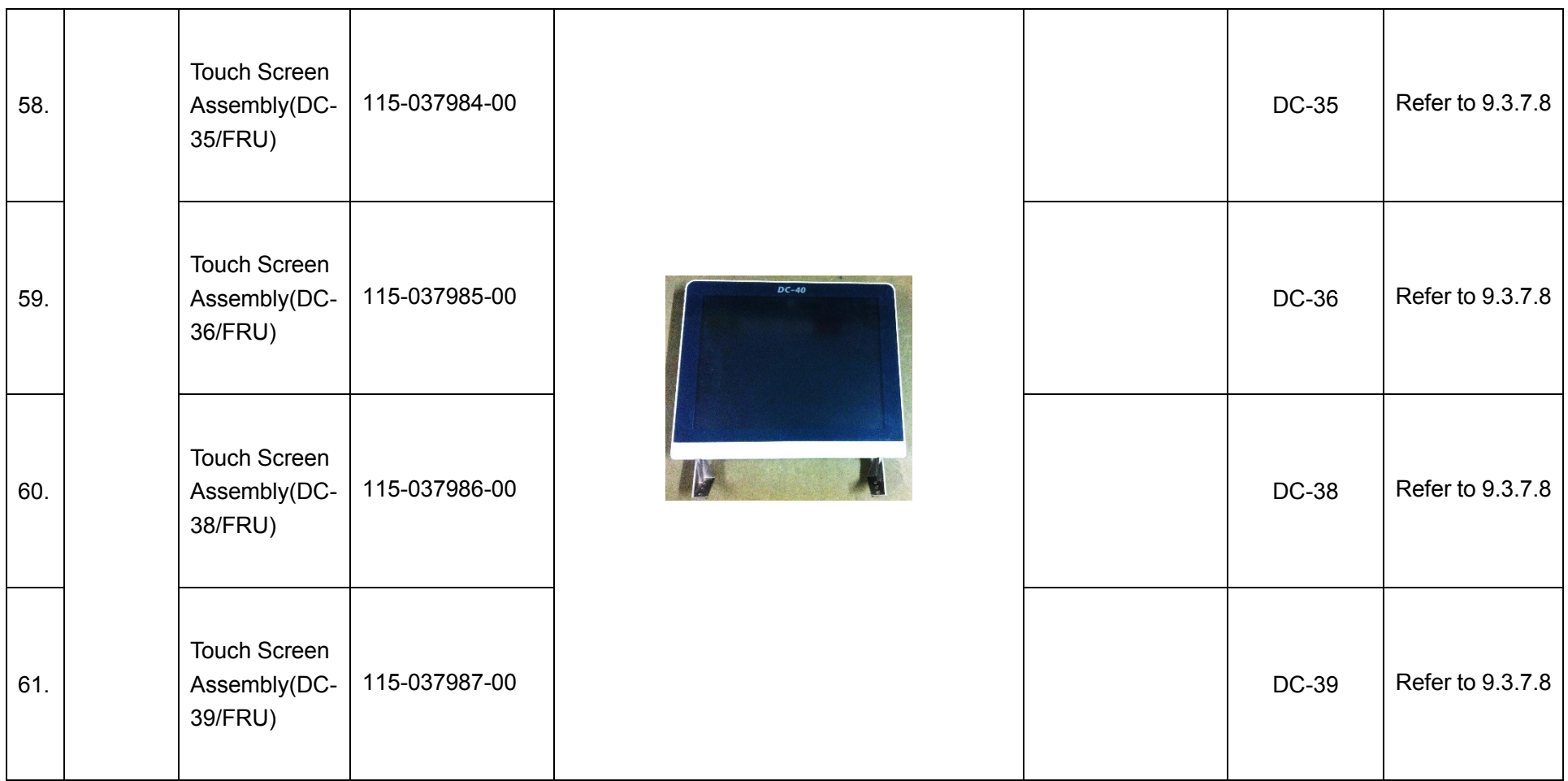

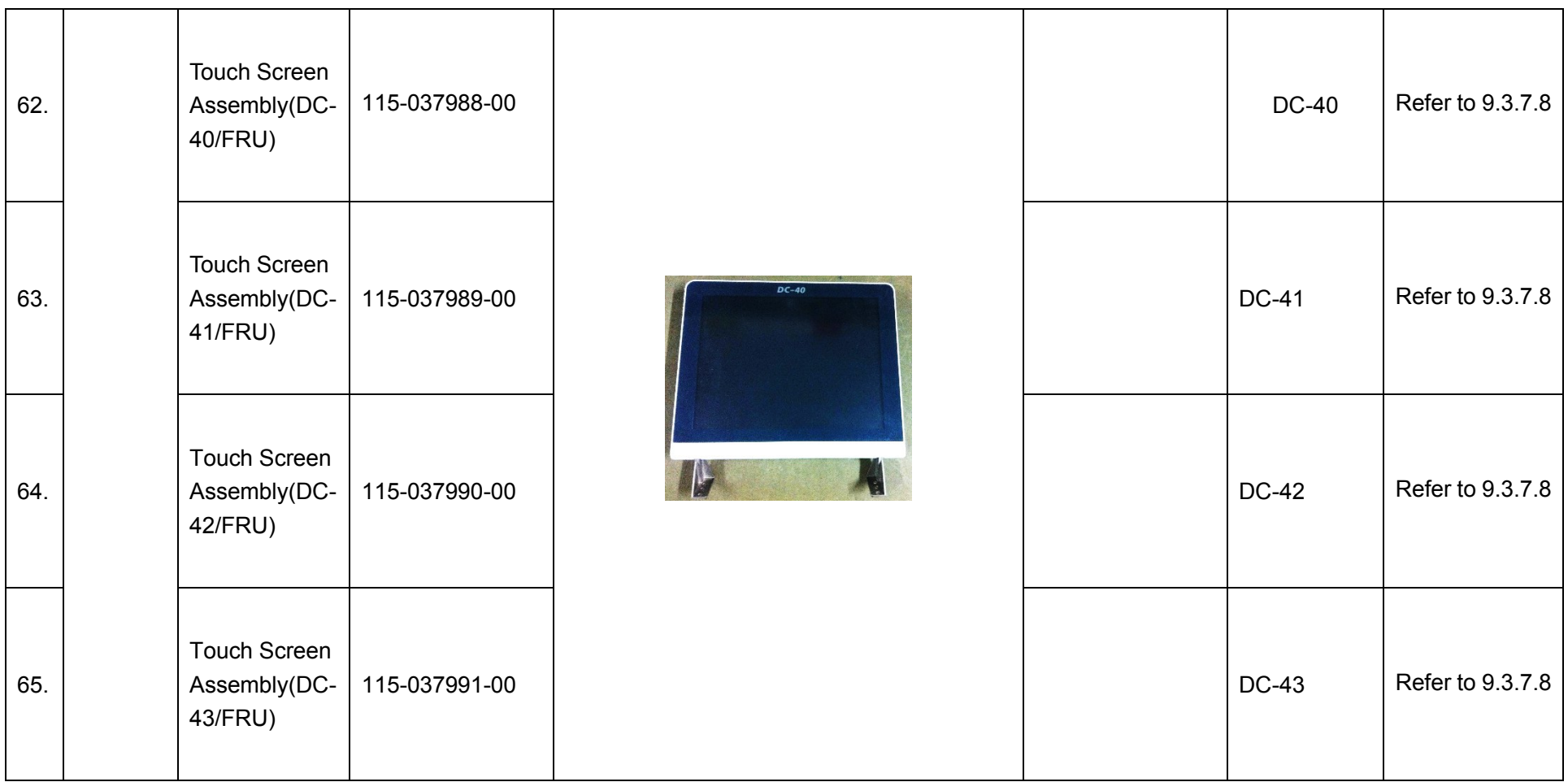

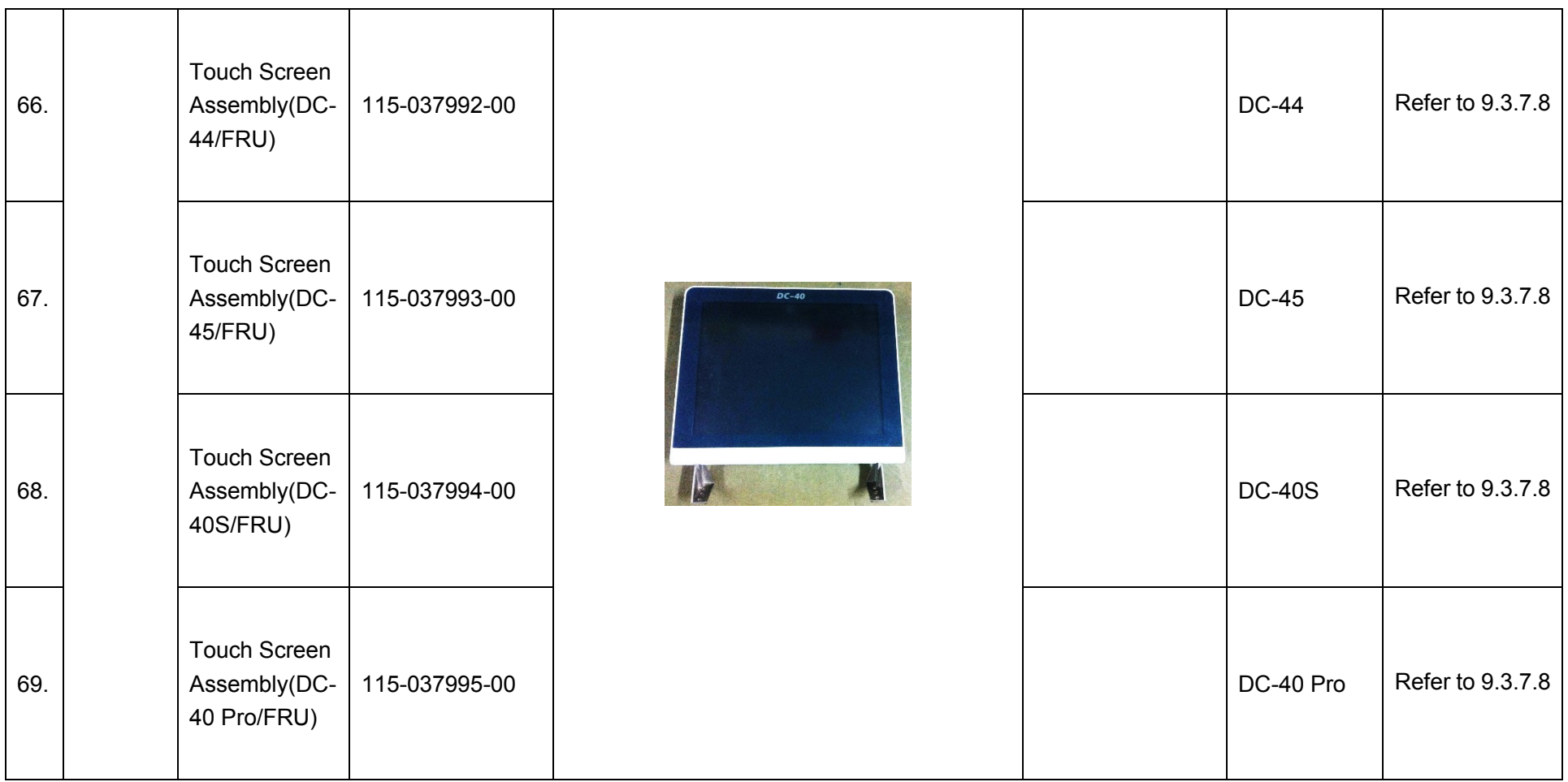

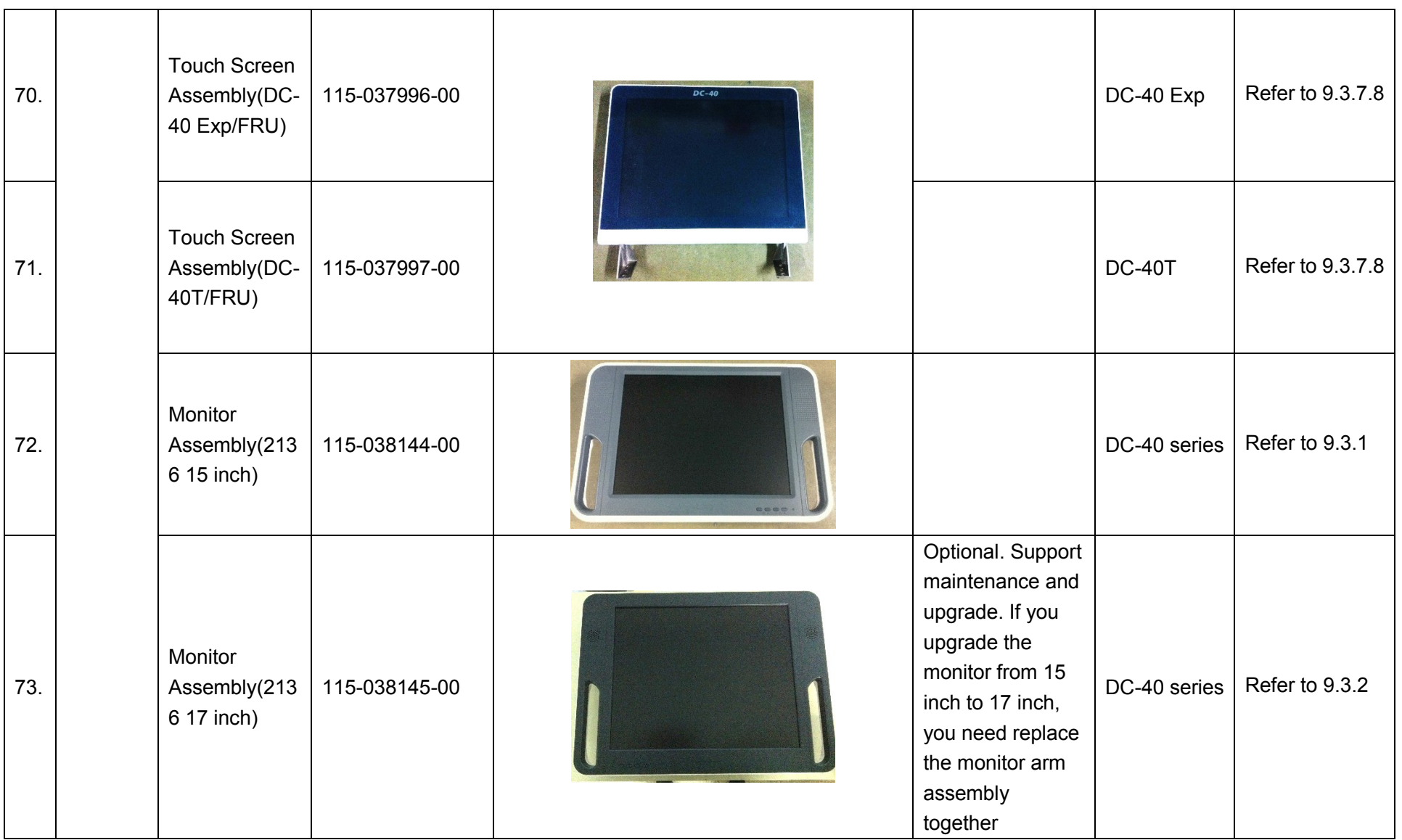

Field Replaceable Unit 8-21

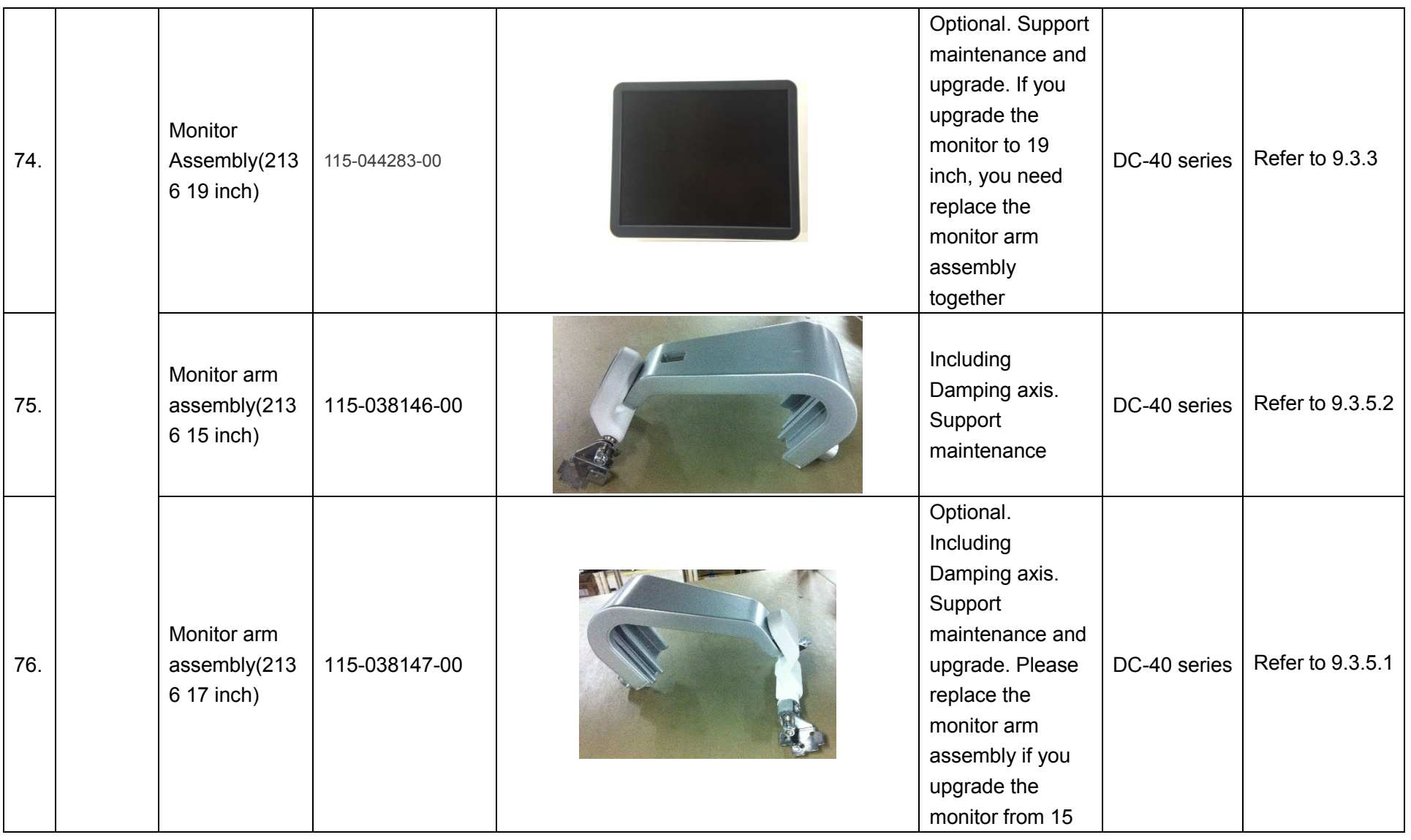

8 -22 Field Replaceable Unit

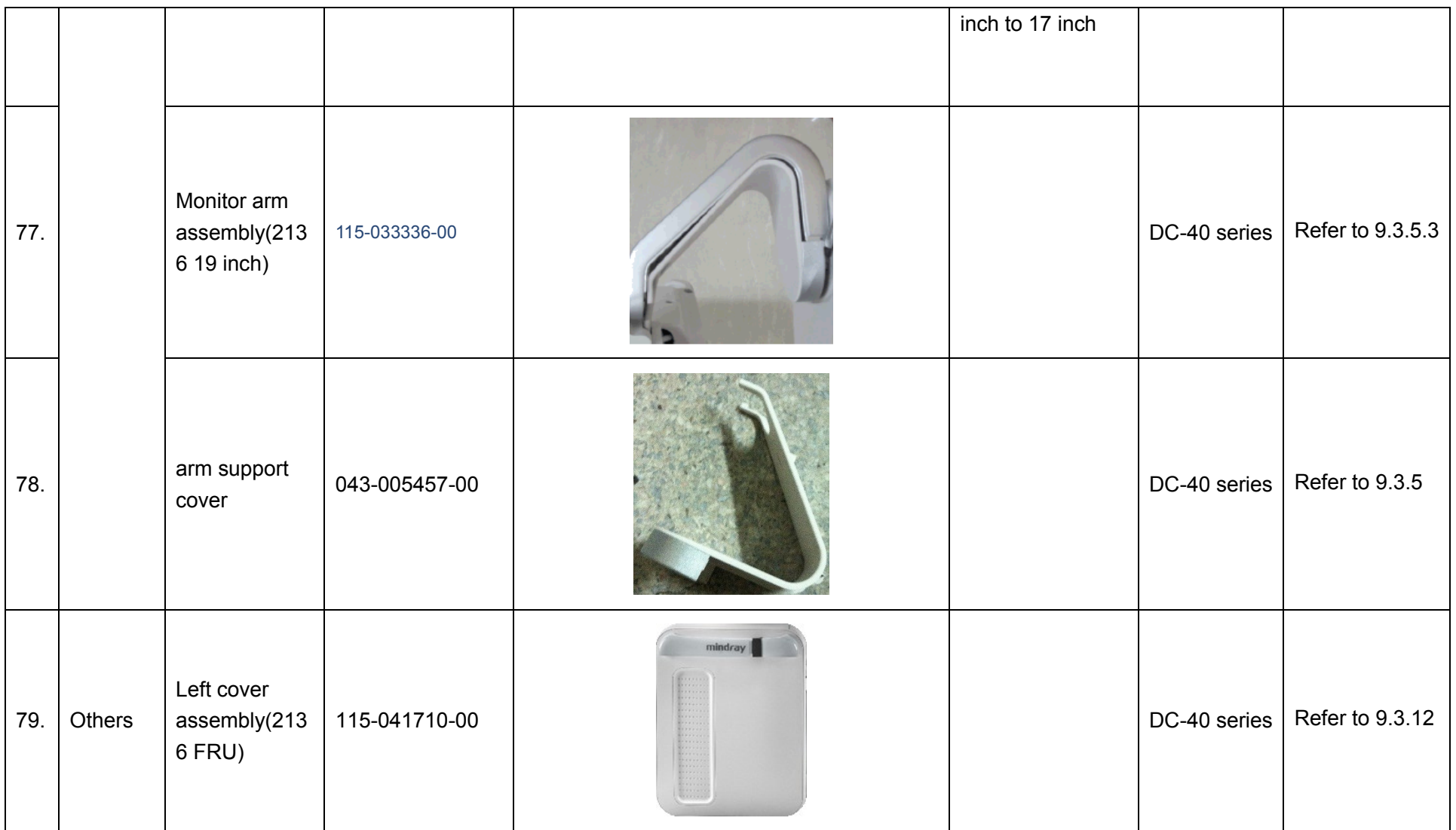

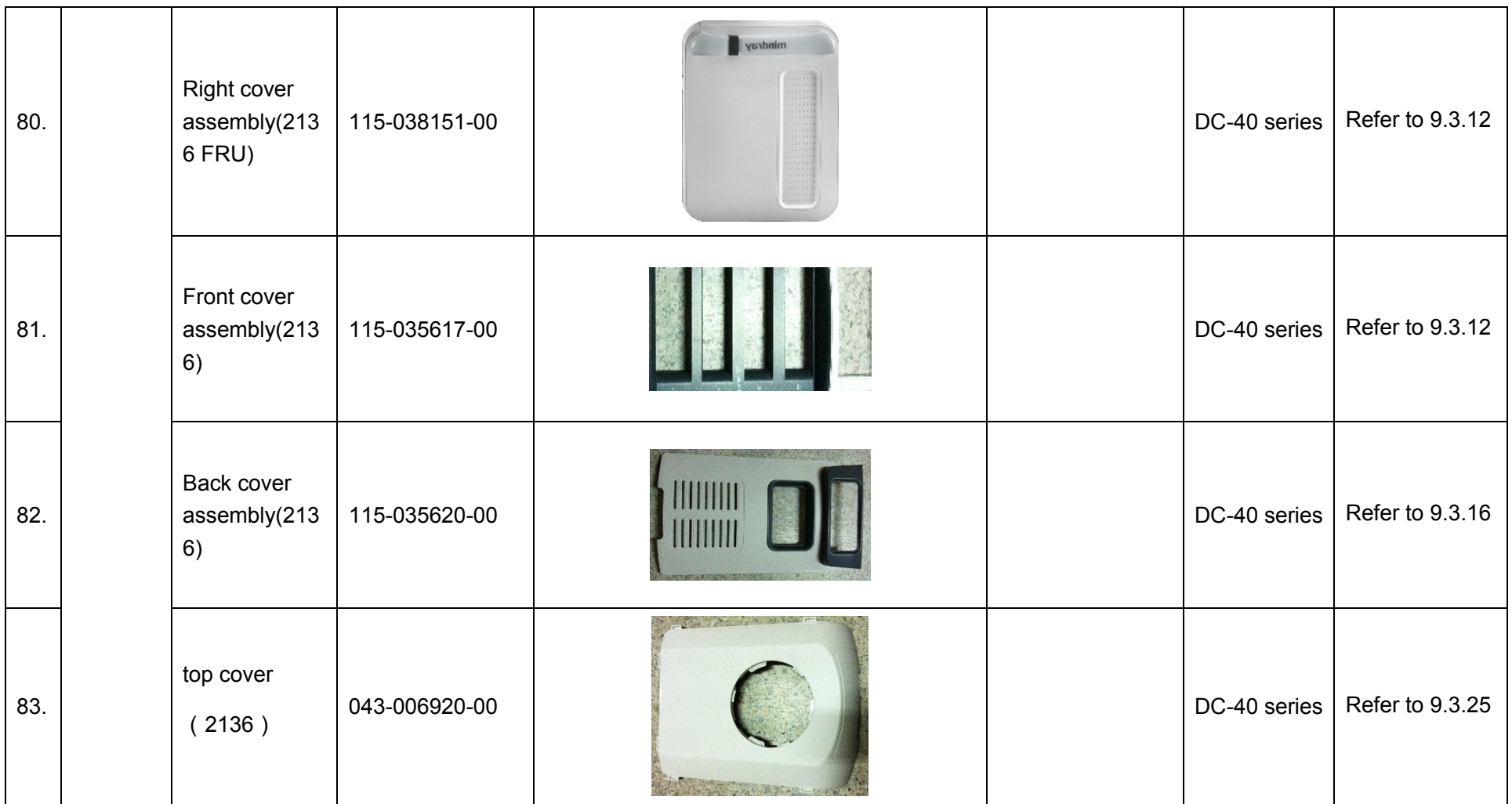

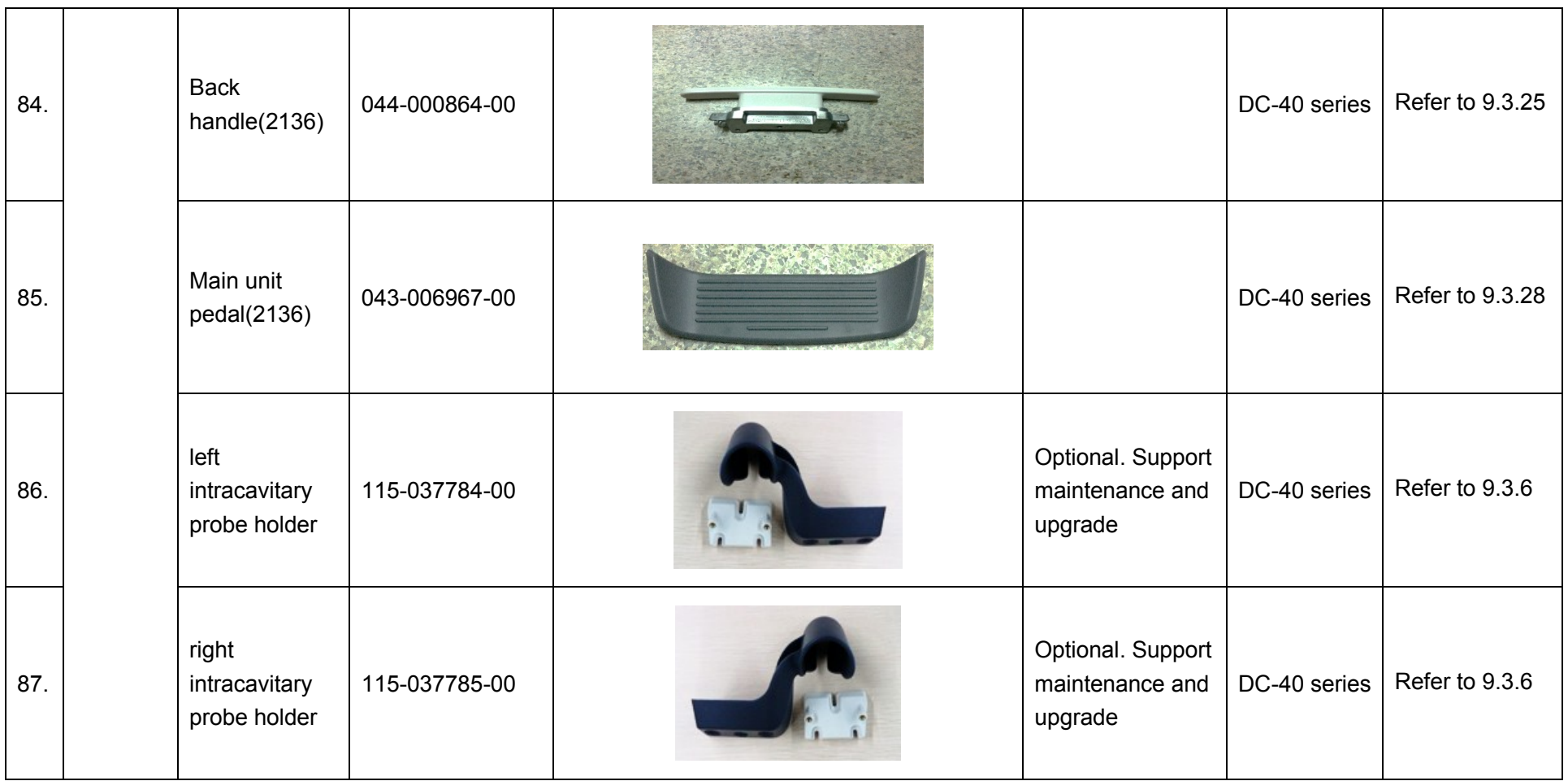

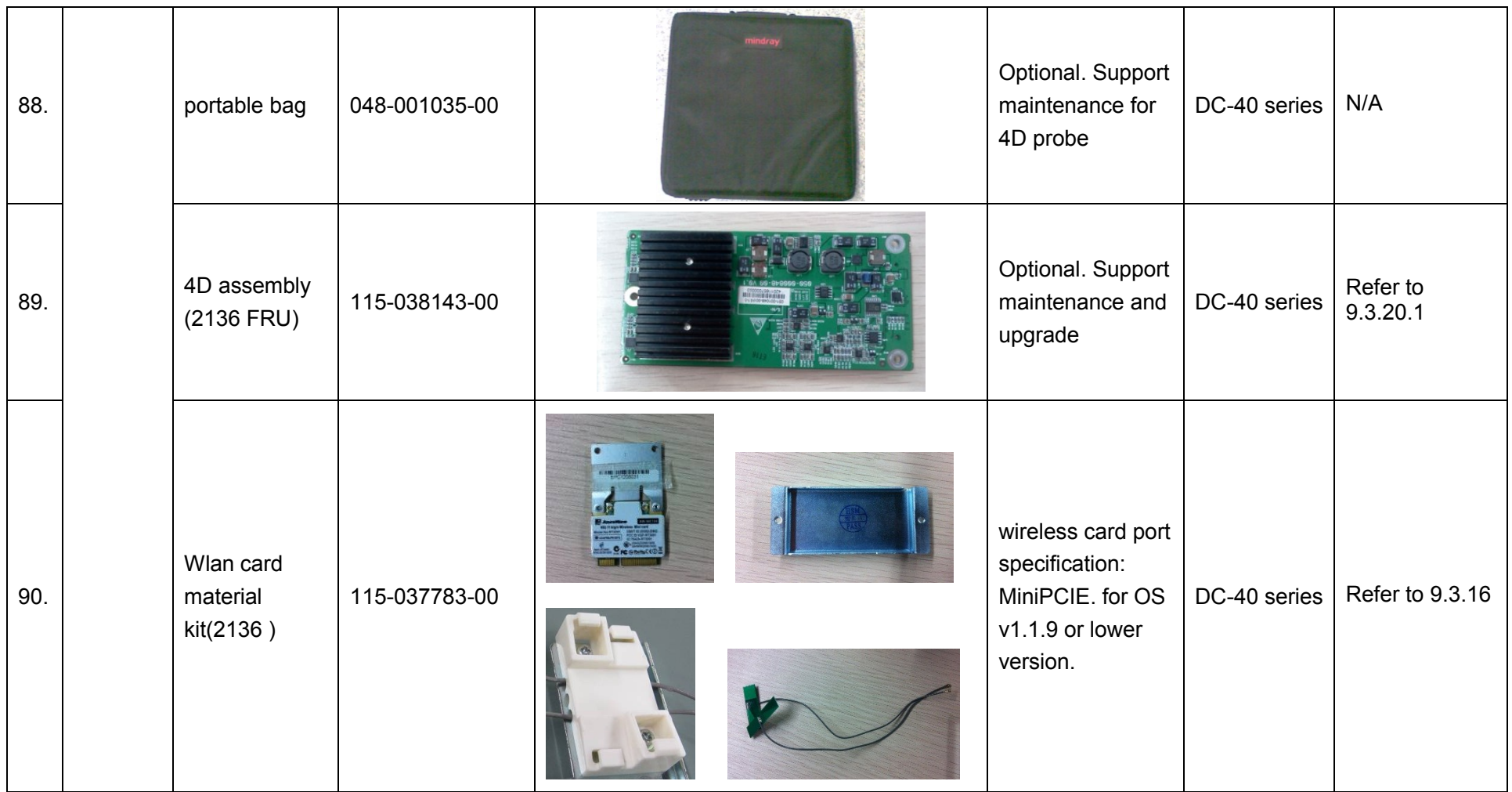

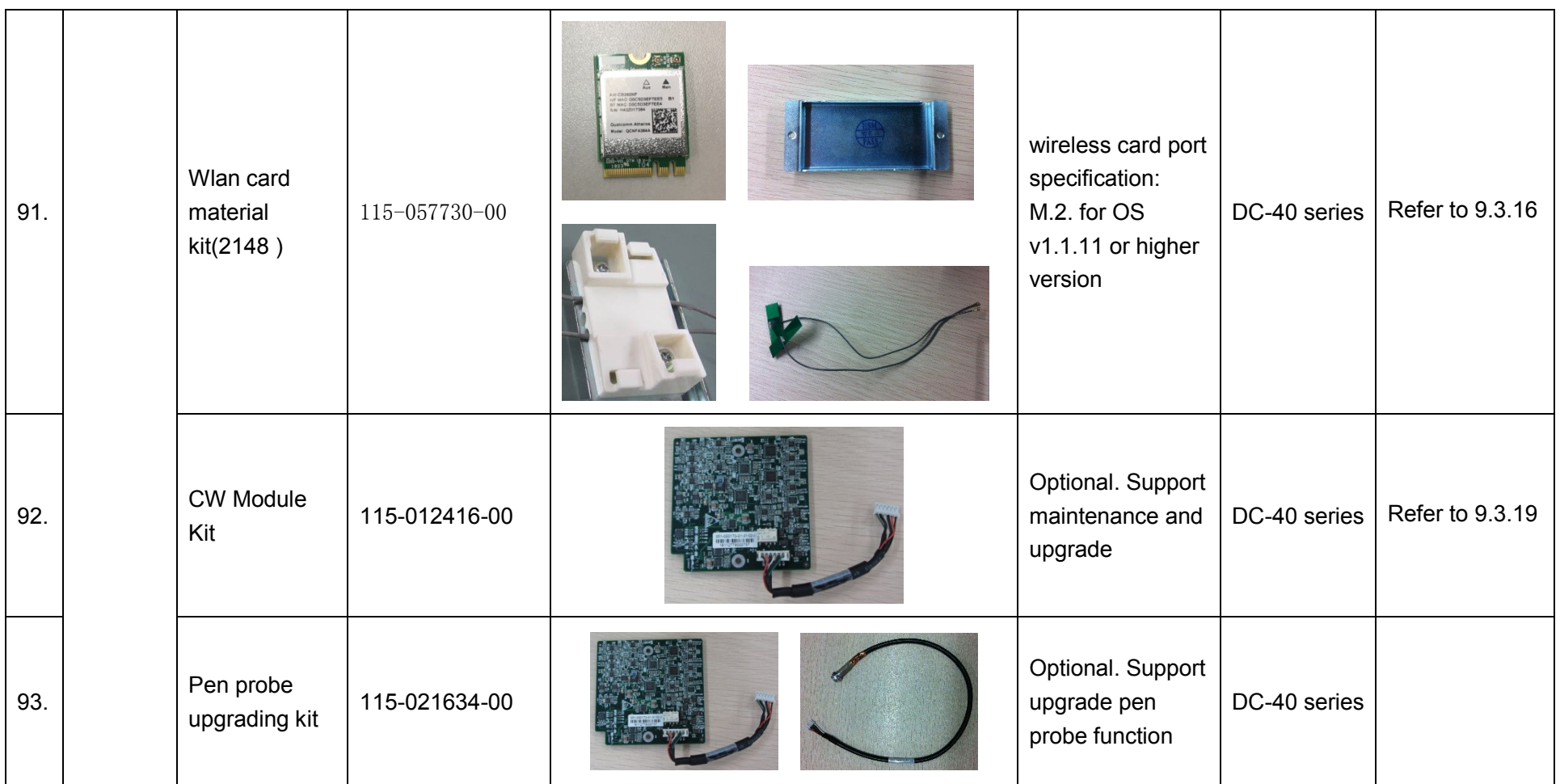

Field Replaceable Unit 8-27

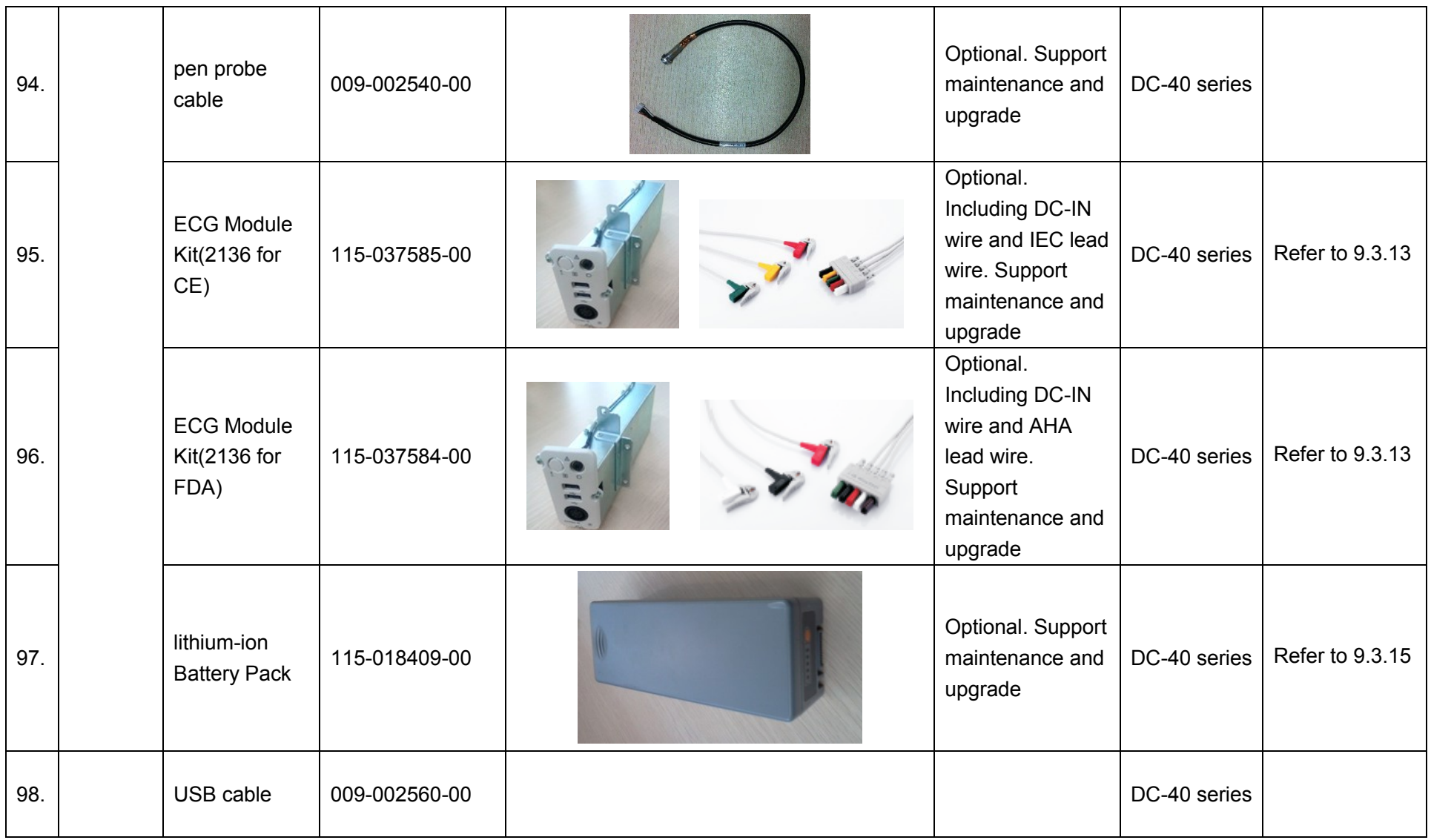

8-28 Field Replaceable Unit

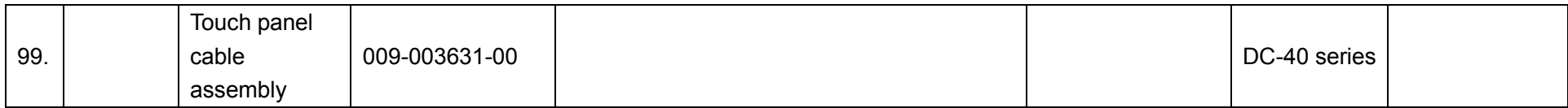

## **9 Structure and Assembly/Disassembly**

### **9.1 Structure of the Complete System**

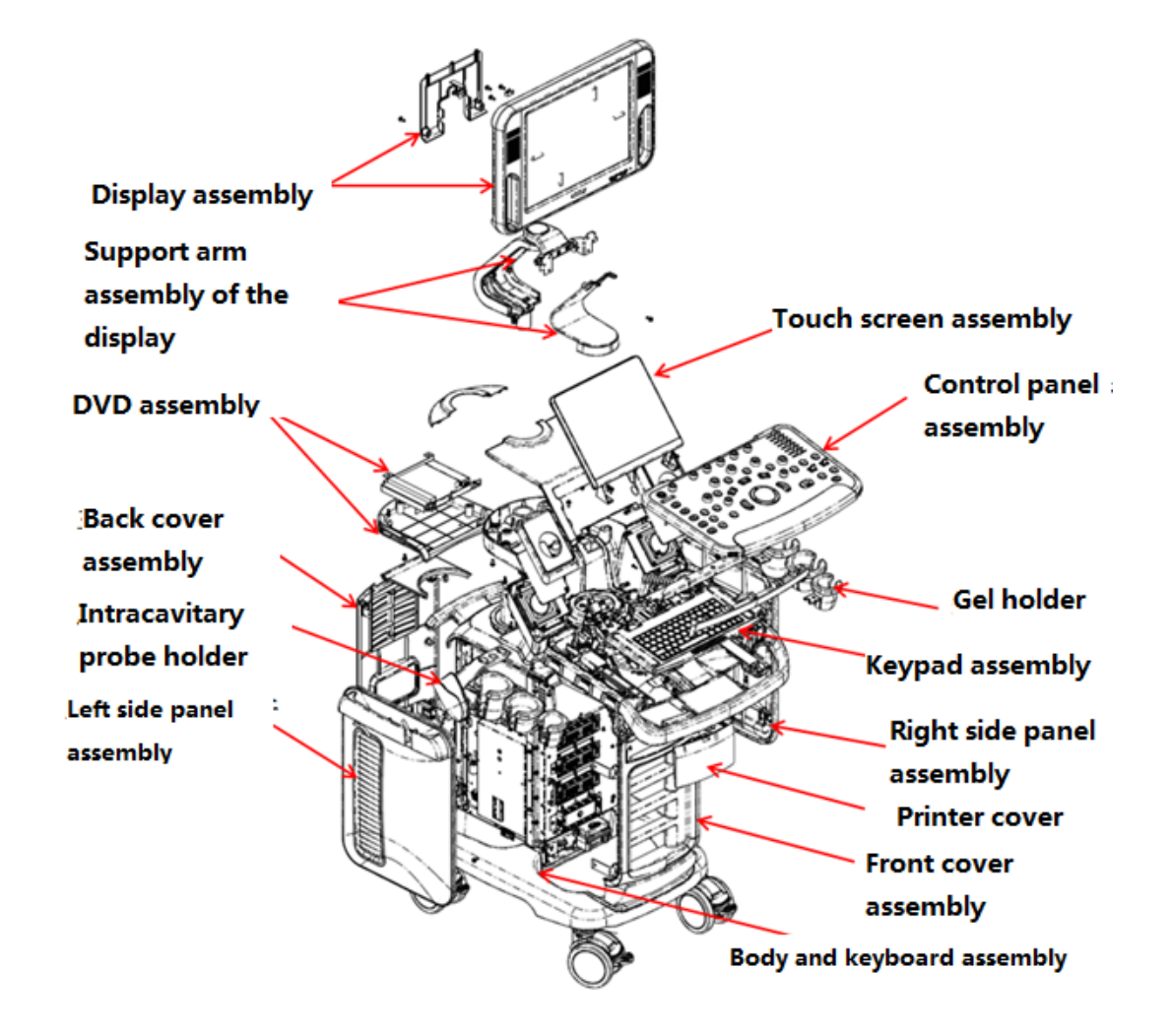

Structure and Assembly/Disassembly 9-1

## **9.2 Preparation**

#### **9.2.1 Tools Required**

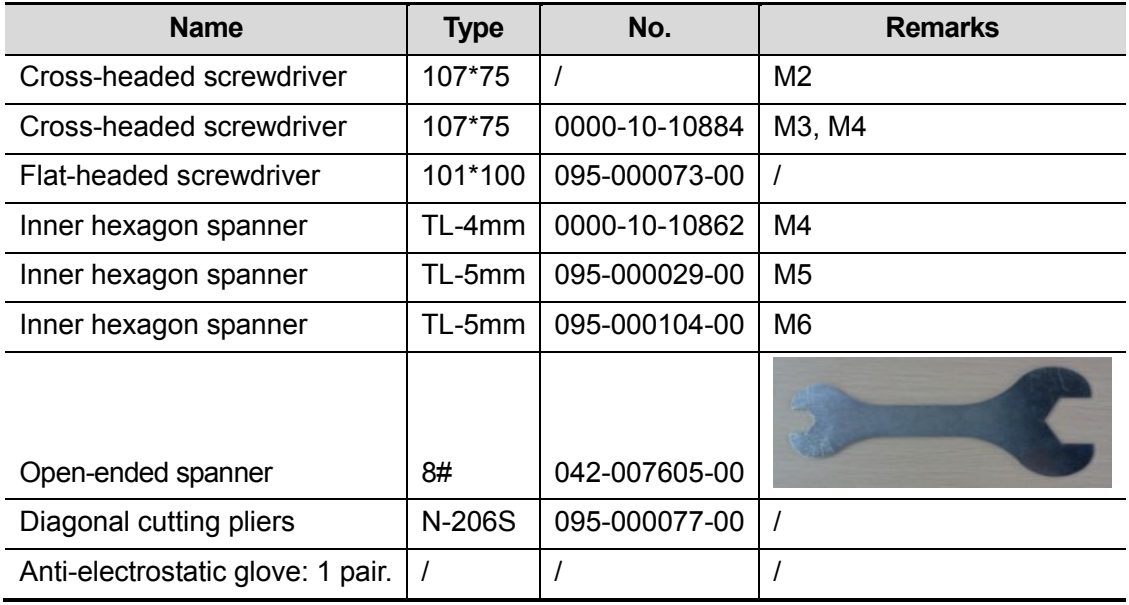

#### **9.2.2 Engineers Required**

Only technical professionals from Mindray or engineers authorized by Mindray after training can perform the maintenance and the check.

### **9.2.3 Requirements**

You should perform the following preparations before the disassembling of ultrasound device.

- 1. Stop the scanning and the image capture, power off the system and disconnect the system from the AC power supply, then pull out AC power cables.
- 2. Lock the casters to prevent the device from moving in the disassembly.
- 3. Prepare the tools required.

## **9.3 Assembling/Disassembling**

This section describes the disassembling and the assembling of the main modules and hardware boards. The assembling is the inverse process of the disassembling if not mentioned in particular.

#### **Sketch**

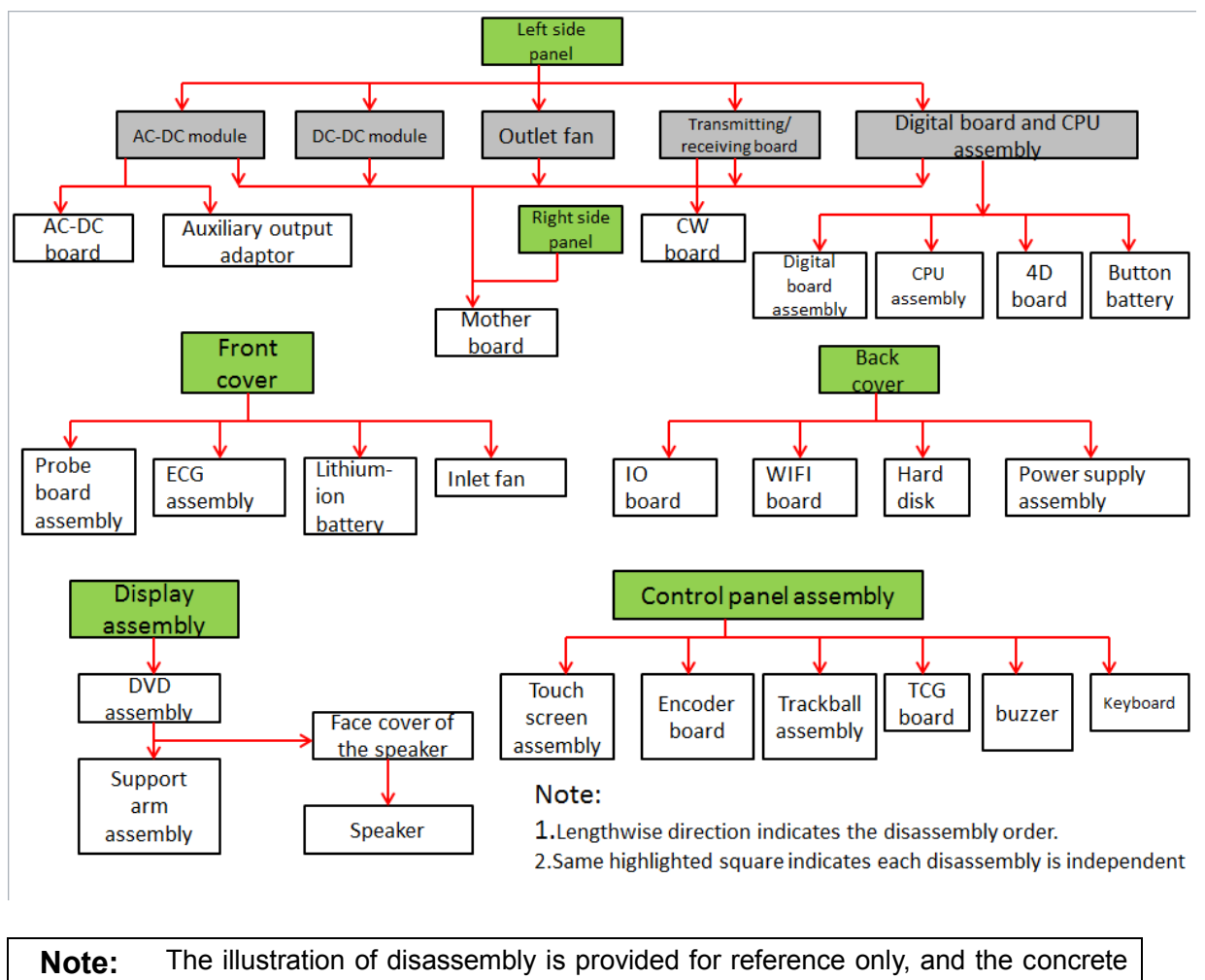

picture depends on the actual model.

#### **9.3.1 15-inch Display**

The disassembly tool: cross-headed screwdriver (M3, M4)

1. Unscrew screws (M4X12 \* 2) , and remove the cable cover of the display;

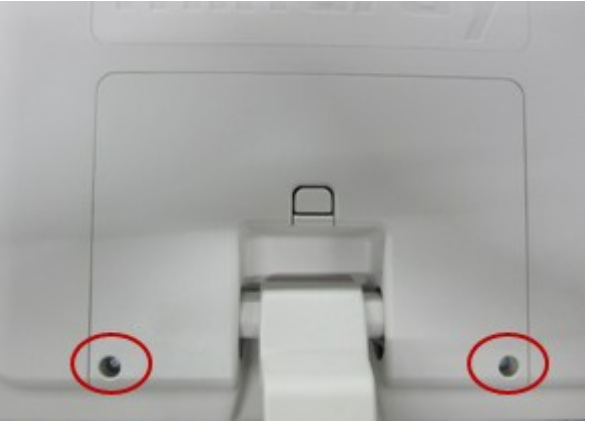

2. Unscrew screws (M4X12 \* 3). Remove the power supply cable of the display and unplug the signal cable.

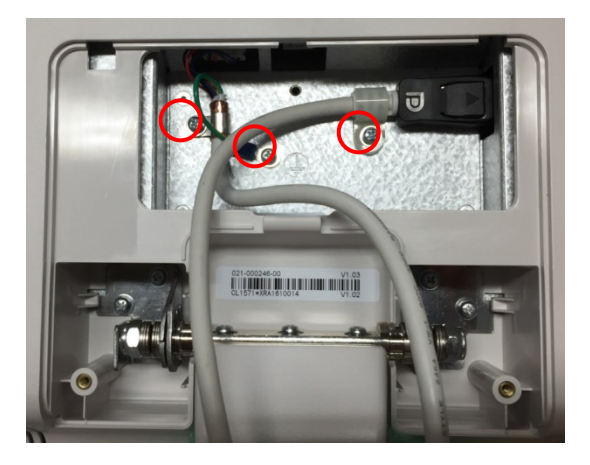

3. Unscrew screws (M4X12 \* 6), and remove the monitor assembly upwards.

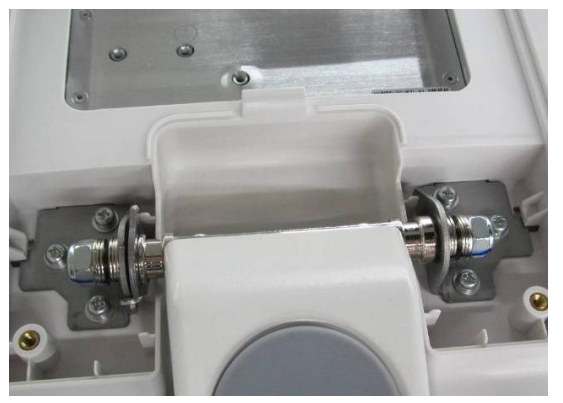

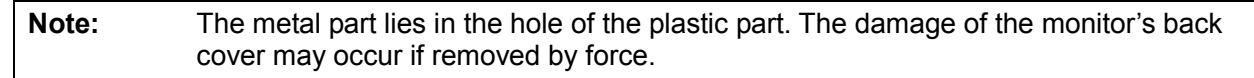
## **9.3.2 17-inch Display**

The disassembly tool: cross-headed screwdriver (M3, M4)

1. Unscrew screws (M4X12 \* 2), and remove the cable cover of the display;

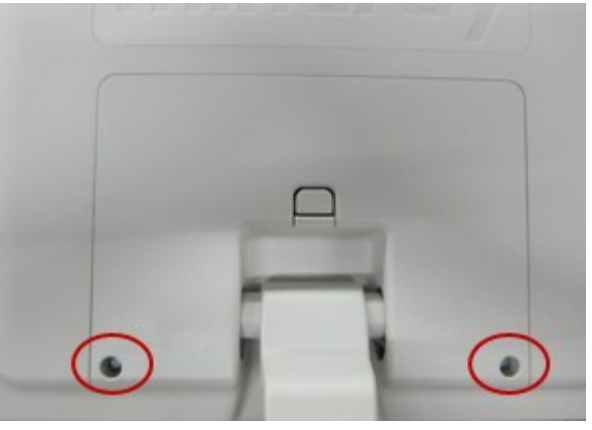

2. Unscrew screws (M4X12 \* 3). Remove the power supply cable of the display and unplug the signal cable.

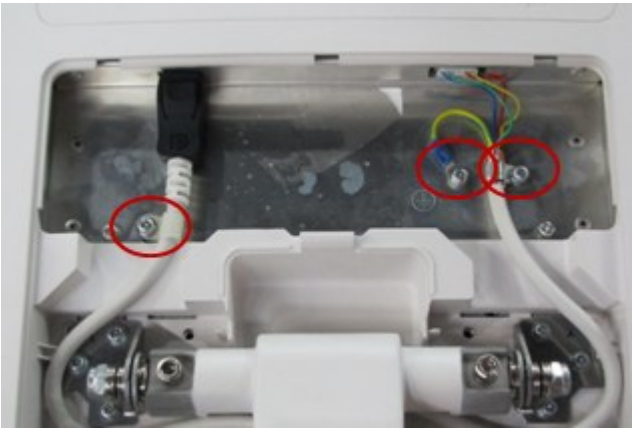

3. Unscrew screws (M4X12 \* 6), and remove the monitor assembly upwards.

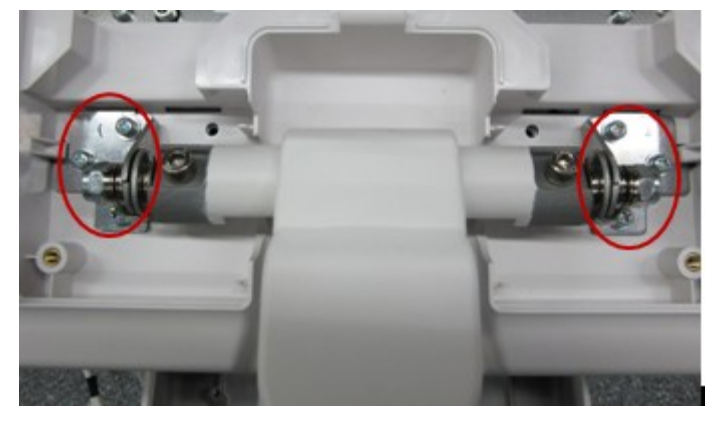

**Note:** The metal part lies in the hole of the plastic part. The damage of the monitor's back cover may occur if removed by force.

# **9.3.3 19-inch Display**

The disassembly tool: cross-headed screwdriver (M3, M4)

1. Unscrew two M4X12 screws, and remove the display cable cover;

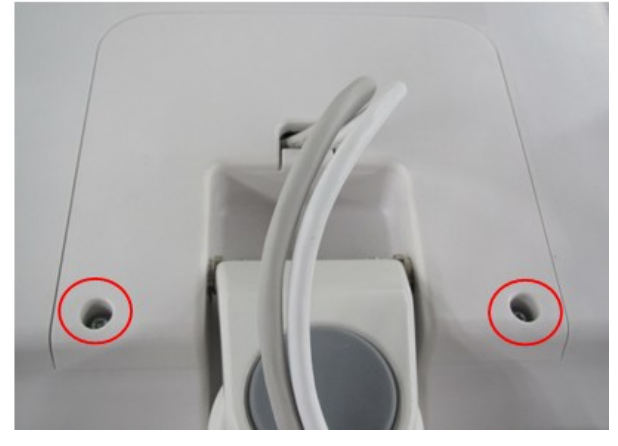

2. Unscrew three M4 X 12 screws. Remove the power supply cable of the display and unplug the signal cable.

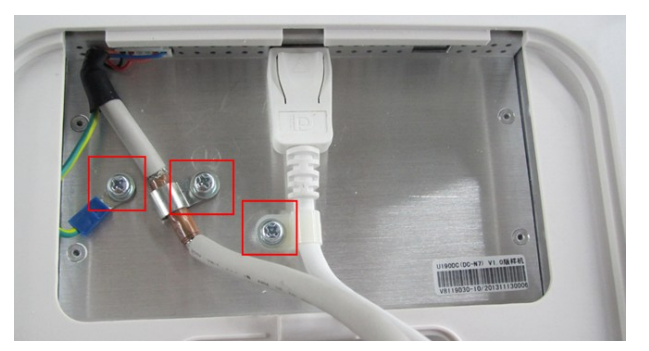

3. Unscrew six M4X12 screws, and remove the display assembly upwards.

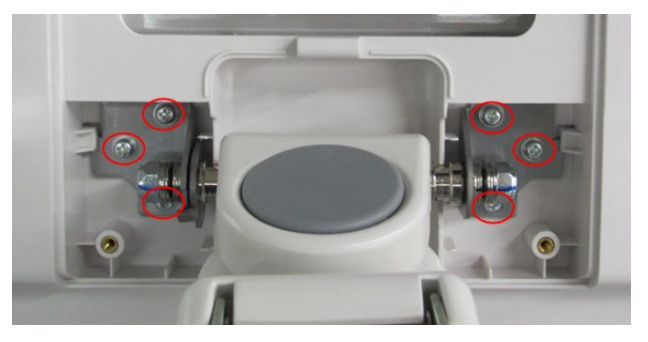

**NOTE:** The metal part is inserted in the hole of the plastic part. The damage of the display's rear cover may occur if removed by force.

## **9.3.4 DVD Assembly**

The disassembly tool: cross-headed screwdriver (M3, M4).

9-6 Structure and Assembly/Disassembly

1. Unscrew screws (M4X12 \* 3) on the DVD decoration cover, and remove the cover.

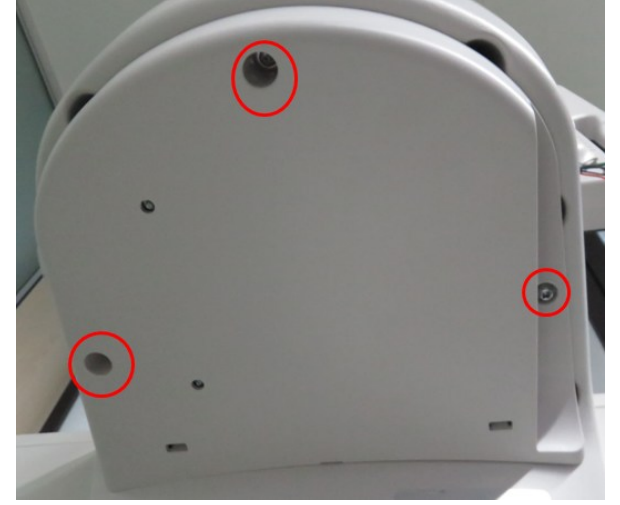

2. Unscrew screws (M4X12 \* 2) on the DVD bracket and unplug DVD cable. Remove the DVD towards the arrow's direction.

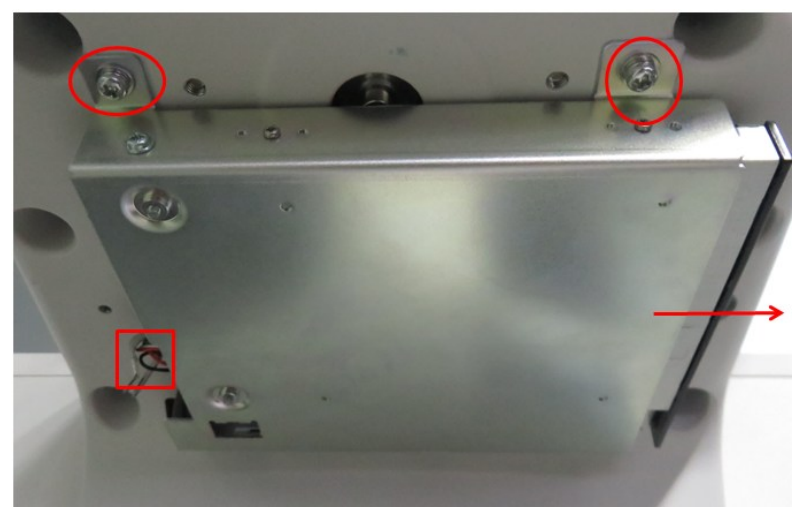

## **9.3.5 Support Arm Assembly of the Monitor**

### **9.3.5.1 Support Arm Assembly of the Monitor (17-inch)**

The disassembly tool: cross-headed screwdriver (M3, M4), flat-headed screwdriver, inner hex spanner (M4).

- 1. Remove display. Refer to Chapter 9.3.2.
- 2. Unscrew screws (M4X12 \* 2) and remove the cable fixture.

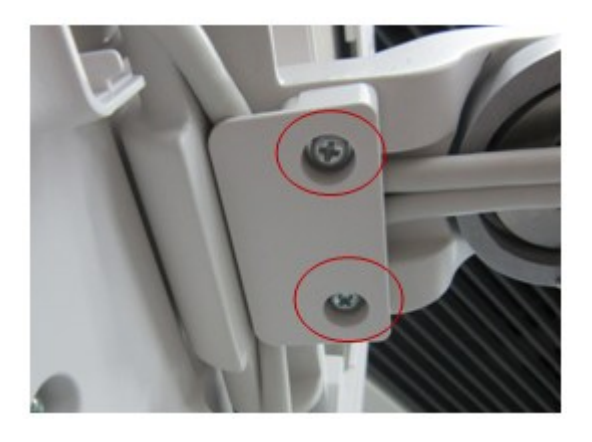

#### **Note:** The procedures are applied to the device configured with 17-inch display.

3. Unscrew the screw (M4X12 \* 1).

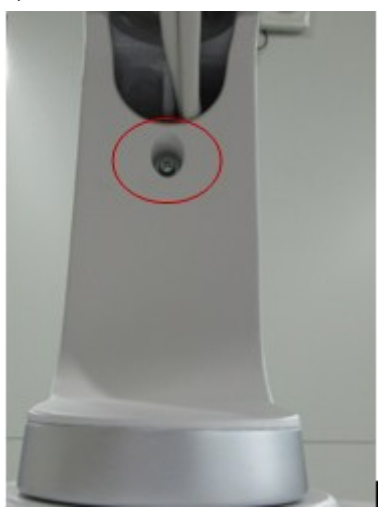

4. Hold the top of the support arm cover, and remove it upwards.

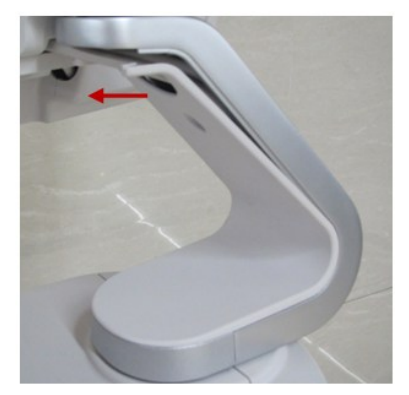

5. Pry off the cover marked on the figure below with a flat-headed screwdriver to release the (left /right) claspers of the support arm and take off the support arm forward.

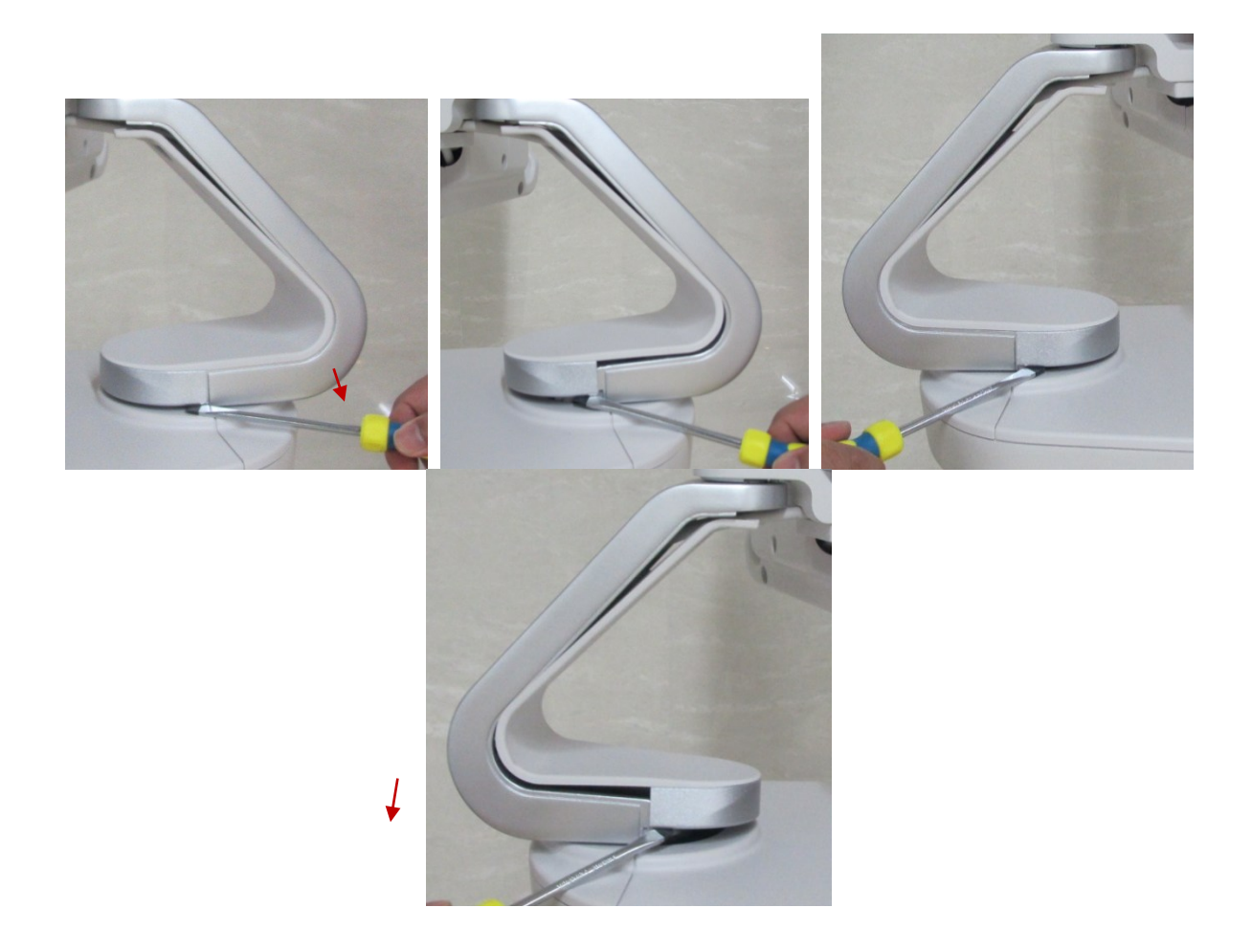

**Note:** DO NOT pry the cover too hard, otherwise the support arm cover may be damaged.

6. Remove combination screws (M4X12 \* 2) fixing the two cable clips to release the cable.

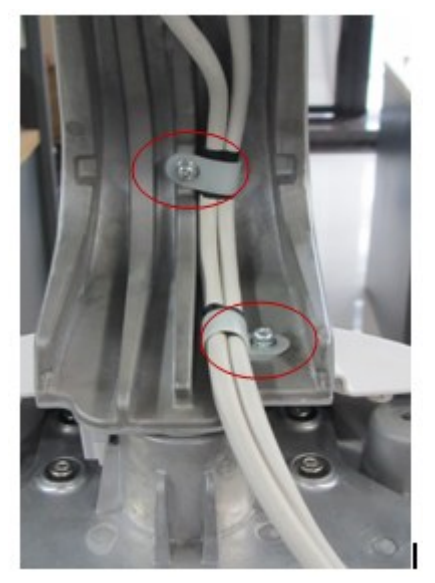

- 7. Remove DVD module as described in 9.3.3 chapter.
- 8. Remove an M5x20 hexagon socket head cap screw on the base of the side control panel, pull out the support arm assembly upward.

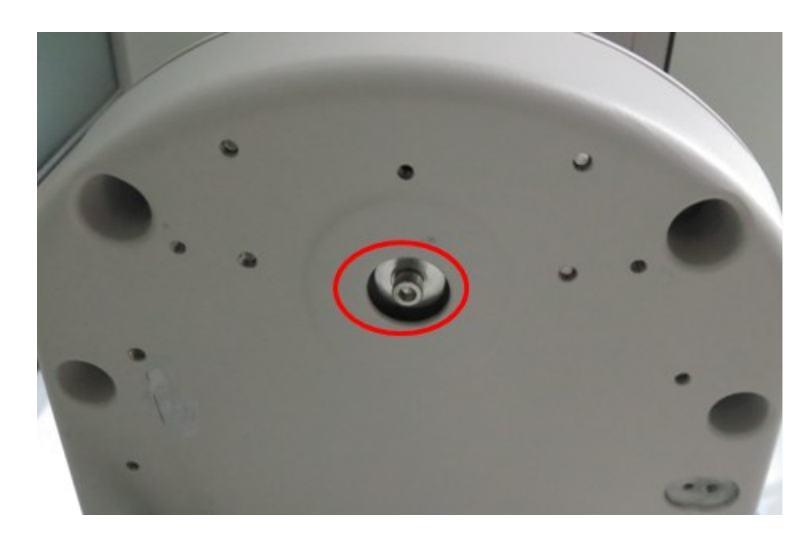

### **9.3.5.2 Support Arm Assembly of the Monitor (15-inch)**

The disassembly tool: cross-headed screwdriver (M3, M4)

- 1. Remove display. Refer to Chapter 9.3.1.
- 2. Remove the top of the support arm and screws. Refer to steps 3-6 in Chapter 9.3.4.1.
- 3. Pull the cable out of the hole in the arm;
- 4. Remove DVD assembly. Refer to Chapter 9.3.3.

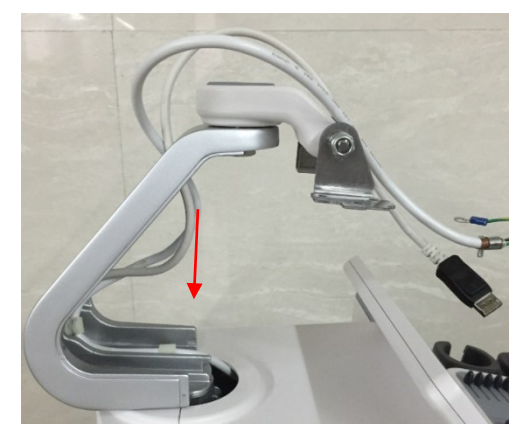

5. Unscrew screw (M5X20) as described in step 8 in chapter 9.3.4.1 and then take out the support arm assembly.

### **9.3.5.3 Support Arm Assembly of the Monitor (19-inch)**

1. Unscrew one M4 X 12 screw.

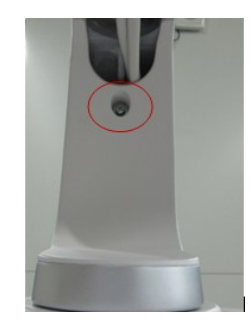

- 2. Hold the head of support arm cover, and move outside.
- 9-10 Structure and Assembly/Disassembly

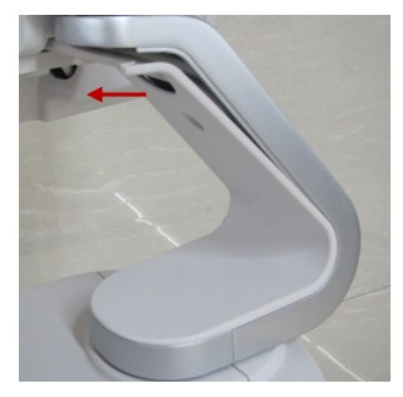

3. Pry off the position marked on the figure below by a slotted screwdriver to release the (left /right) claspers of the support arm and take off the support arm forward.

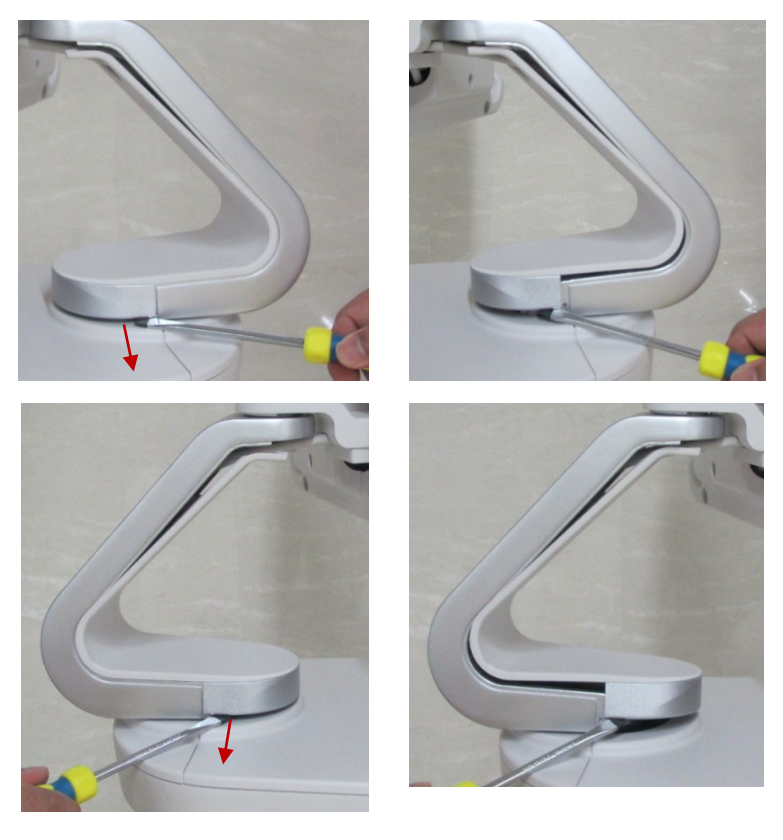

**NOTE:** DO NOT pry the cover to hard, otherwise the support arm cover may be damaged.

4. Remove to M4x12 screws fixing the two cable clips to release the cable.

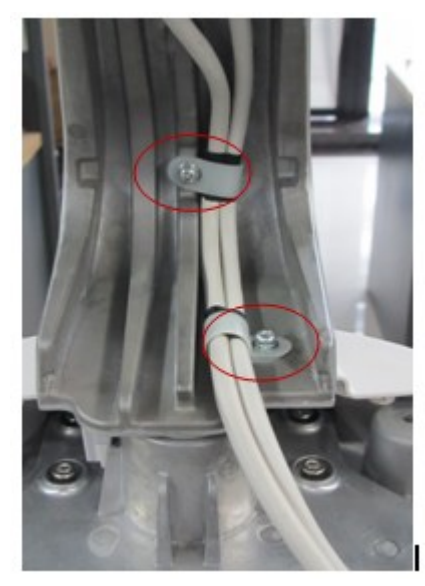

5. Remove a M5x20 screw on the base of the minor panel, take off the support arm assembly upward.

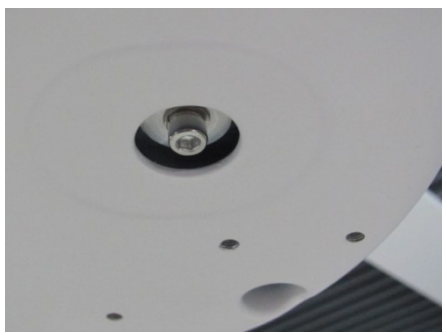

# **9.3.6 Intra-cavity Probe Holder and Disassembly of Contact**

### **Part**

The disassembly tool: cross-headed screwdriver (M3, M4).

1. Unscrew combination screws (M4X12 \* 2) from intra-cavity probe holder, and remove the probe holder.

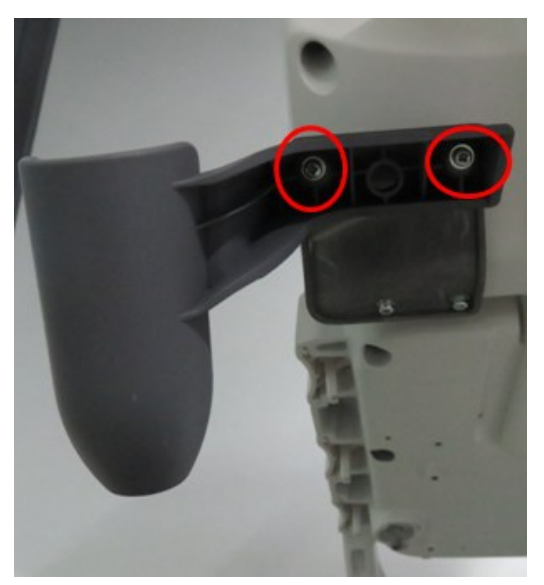

2. Unscrew combination screws (M4X12 \* 2) from switching part, and remove the part.

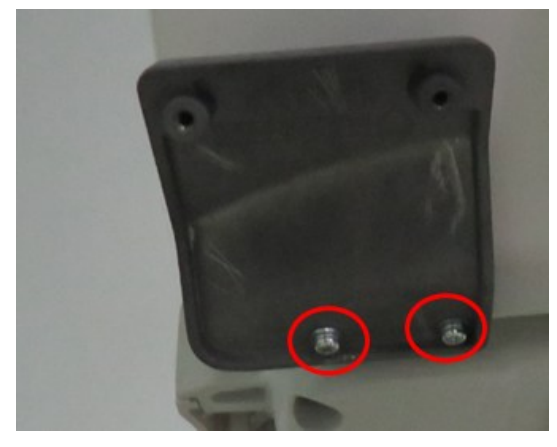

### **9.3.7 Control Panel Assembly**

The disassembly tool: cross-headed screwdriver (M3, M4), diagonal cutting pliers, anti-electrostatic glove.

1. Remove the holders on both sides. Press the clips inwards. Lift the holders to both sides to remove them.

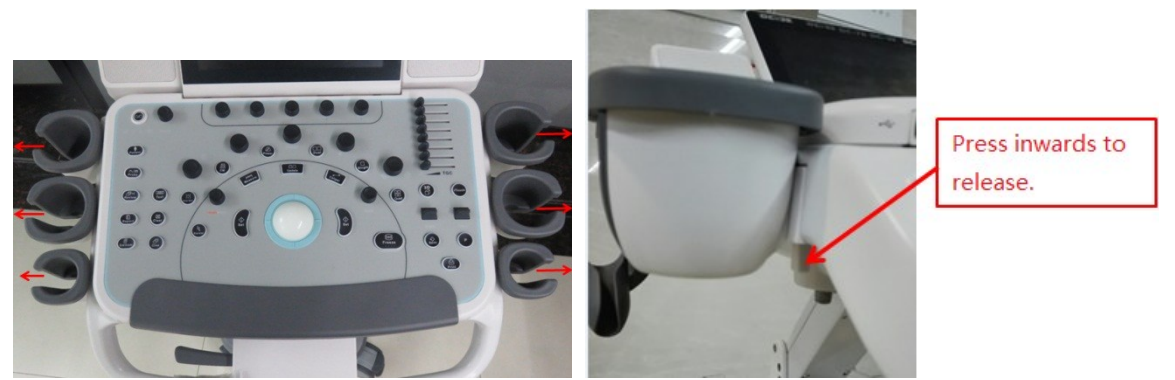

2. Unscrew combination screws (M4X12 \* 8) on the control panel assembly.

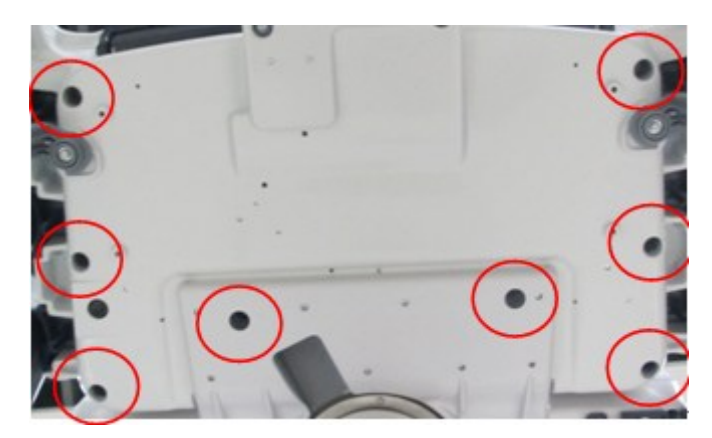

3. Lift the upper cover up around the margin. Disconnect all plugs on the upper cover assembly. The control panel assembly and the main unit fall apart then.

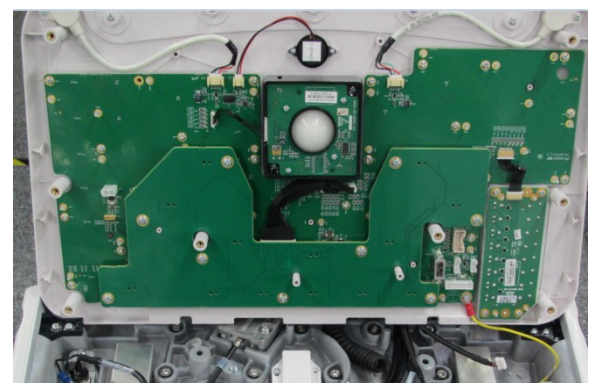

4. Unscrew combination screw (M3X8 \* 1) on the cast-aluminum base to remove the control panel assembly.

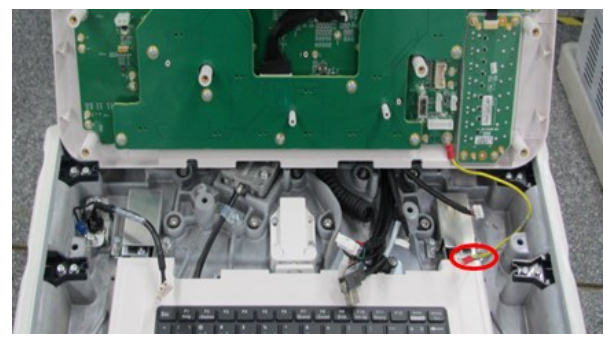

Operate the following procedures to remove the control panel assembly.

#### **9.3.7.1 Encoder Assembly**

The disassembly tool: cross-headed screwdriver (M3, M4), anti-electrostatic glove

1. Remove five big encoder caps and eight small encoder caps.

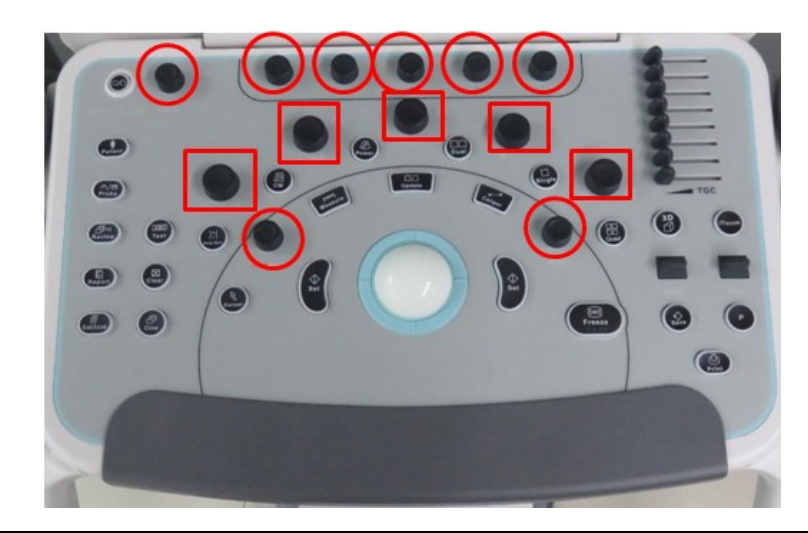

**Note:** To avoid incorrect installation, please take notice of the size of caps.

2. Unscrew tapping screws (PT4 X 10 \* 9) from the encoder board. Disconnect the plug connecting the encoder to the keyboard to remove the encoder assembly.

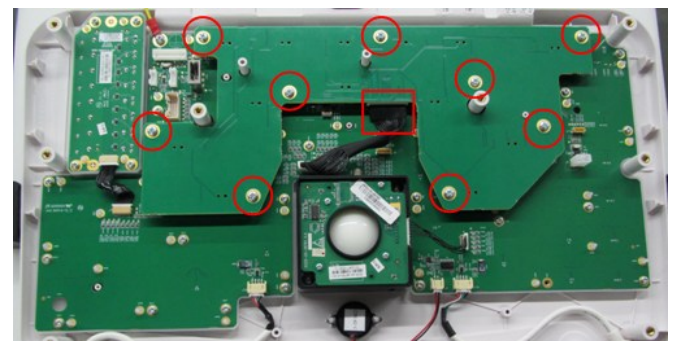

#### **9.3.7.2 Trackball**

The disassembly tool: cross-headed screwdriver (M3, M4), anti-electrostatic glove

Unscrew combination screws (M3X8 \* 2) fixing the trackball. Disconnect the plug connecting the trackball and the keyboard to remove the trackball assembly.

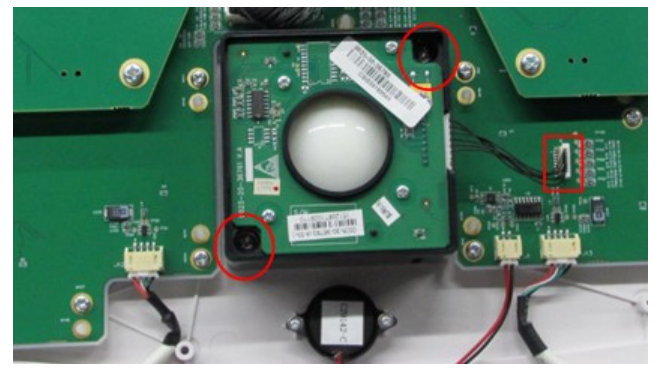

#### **9.3.7.3 TCG Board**

The disassembly tool: cross-headed screwdriver (M3, M4), anti-electrostatic glove

1. Remove eight caps of TCG sliders.

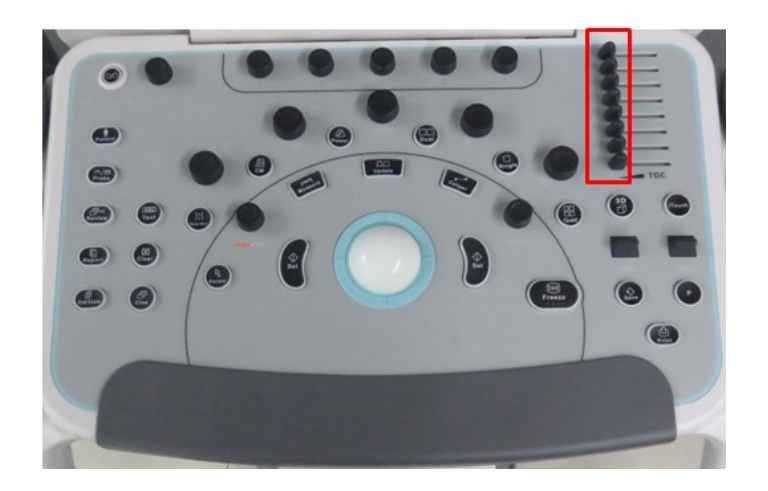

2. Unscrew tapping screws (PT3 X 10 \* 4) fixing TCG board. Disconnect the plug connecting TCG board to keyboard to remove TCG board and the silicon.

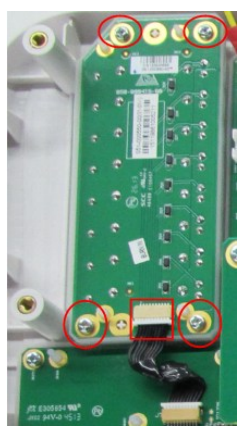

#### **9.3.7.4 Buzzer**

The disassembly tool: cross-headed screwdriver (M2).

Unscrew tapping screws (PT2 X 6 \* 2) and gaskets to remove the buzzer. Disconnect the plug of the buzzer to remove it.

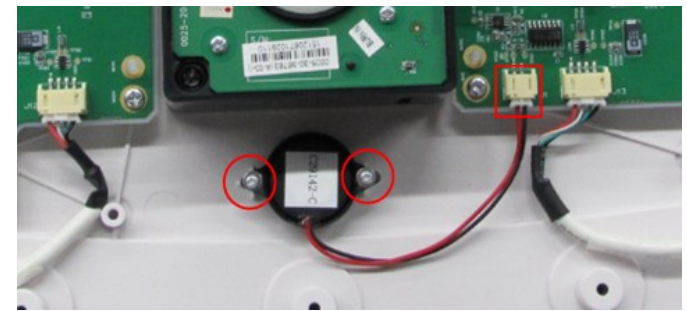

#### **9.3.7.5 USB Cable**

The disassembly tool: cross-headed screwdriver (M3, M4), anti-electrostatic glove

Unscrew tapping screws (PT3 X 10  $*$  2) from USB and the M3 X 8 combination screw from the clip. Disconnect USB cables to remove them (one cable on each side).

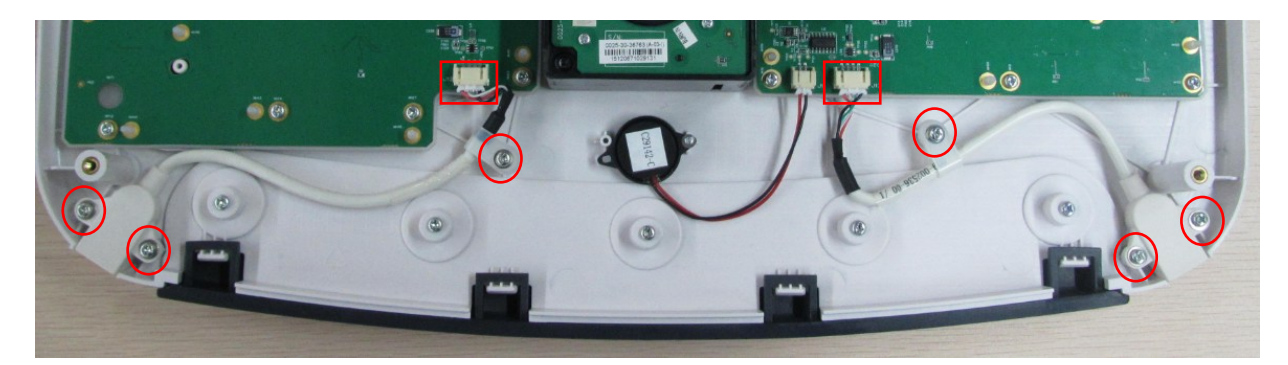

#### **9.3.7.6 Support Mat**

The disassembly tool: cross-headed screwdriver (M3, M4), anti-electrostatic glove Unscrew tapping screws (PT3 X 10 \* 5) from the support mat to remove it.

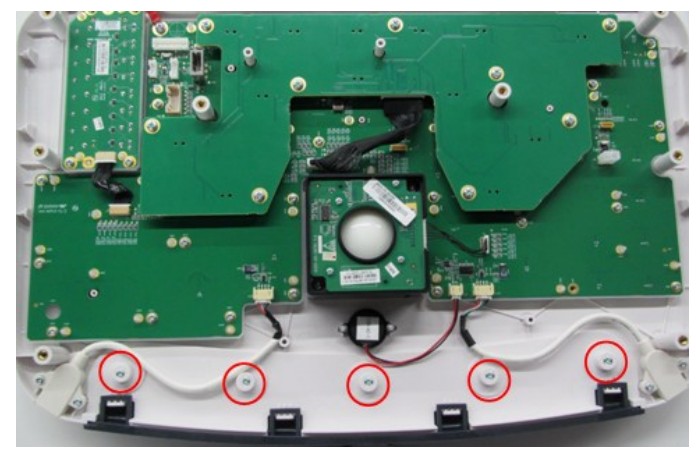

### **9.3.7.7 Upper Cover of the Keyboard, Control Panel Board, Silicon Buttons of the Control Panel**

The disassembly tool: cross-headed screwdriver (M3, M4), anti-electrostatic glove

- 1. Remove the encoder assembly, trackball assembly, TGC board and the buzzer.
- 2. Unscrew combination screw (M3 X 8 \* 1) from the grounding cable. Remove the upper cover of the keyboard and the control panel board.

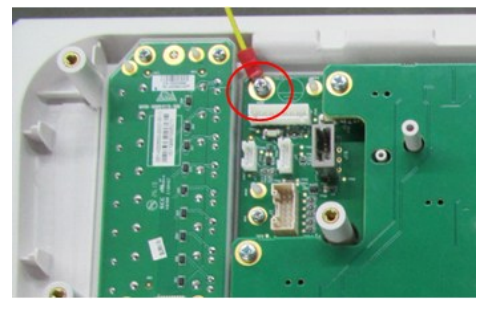

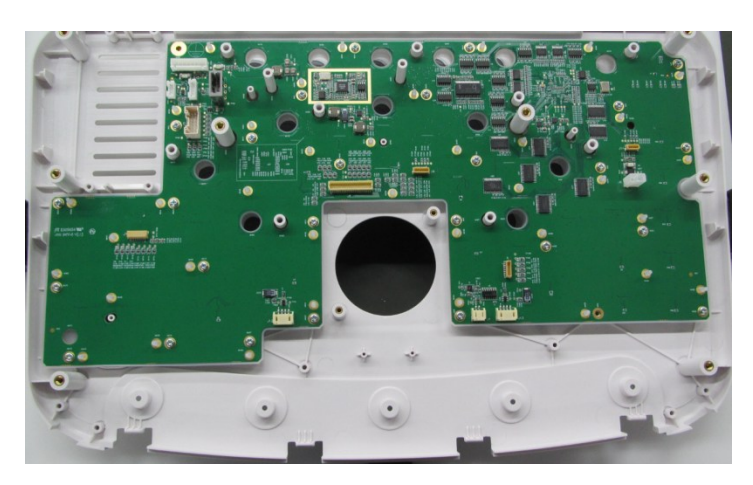

#### **9.3.7.8 Touchscreen Assembly**

The disassembly tool: cross-headed screwdriver (M3, M4).

Unscrew combination screws (M4 X 12 \* 4) from the touch screen assembly; disconnect the plug to remove the touch screen assembly.

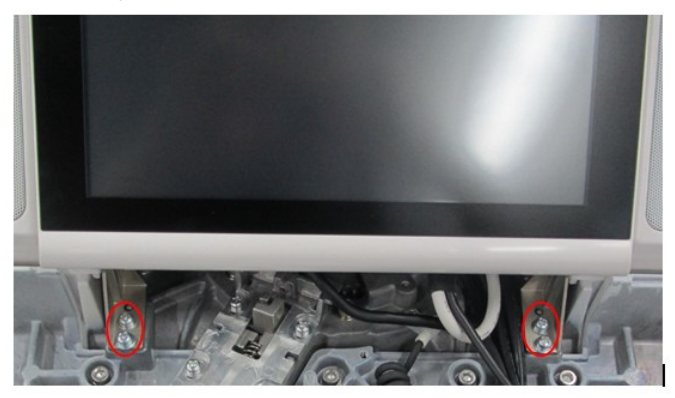

**Note:** The cables lie behind the rear cover of the touchscreen. Be careful of the cables when removing the assembly.

## **9.3.8 Face Cover Assembly of the Speaker/Speaker**

## **Assembly**

The disassembly tool: cross-headed screwdriver (M3, M4).

1. Unscrew screws (M4 X 12 \* 2) on the face cover of the left speaker, and remove the face cover forward. The procedures of both face covers of the speakers are the same.

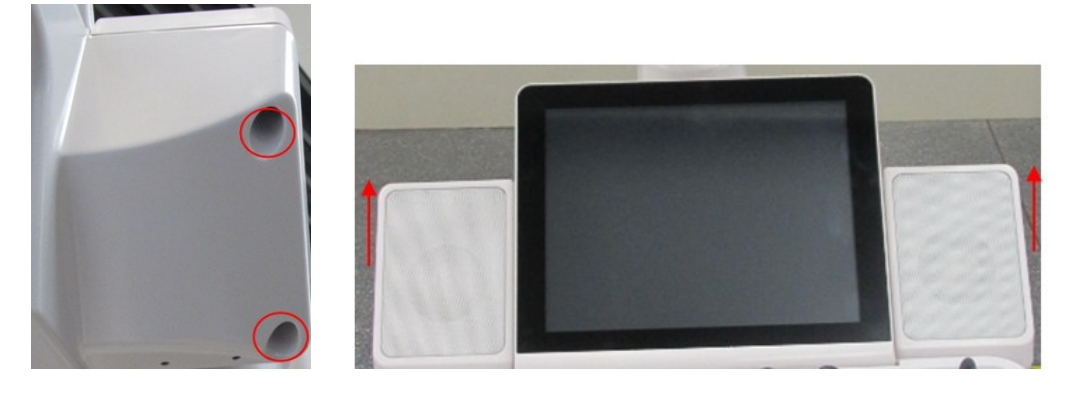

2. Unscrew combination screws (M3  $\times$  8  $*$  4) fixing the left speaker assembly. Unplug the cables connecting the speaker to the main unit, and remove the speaker assembly.(Right speaker is similar)

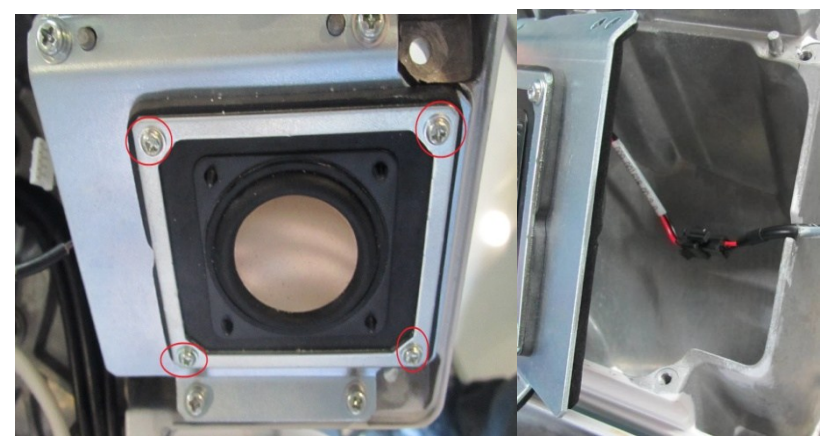

**Note:** To avoid incorrect installation, please take notice of the position of the speakers.

### **9.3.9 Main/Side Control Panel Assembly**

The disassembly tool: cross-headed screwdriver (M3, M4), inner hexagon spanner (M6), sharp nose pliers, flat nose pliers.

- 1. Remove the holders on both sides and the remove the control panel assembly, please refer to step 1-4 in section 9.3.4.
- 2. Unscrew combination screws (M4  $\times$  12  $*$  4) from the touch screen assembly to remove the touch screen assembly.

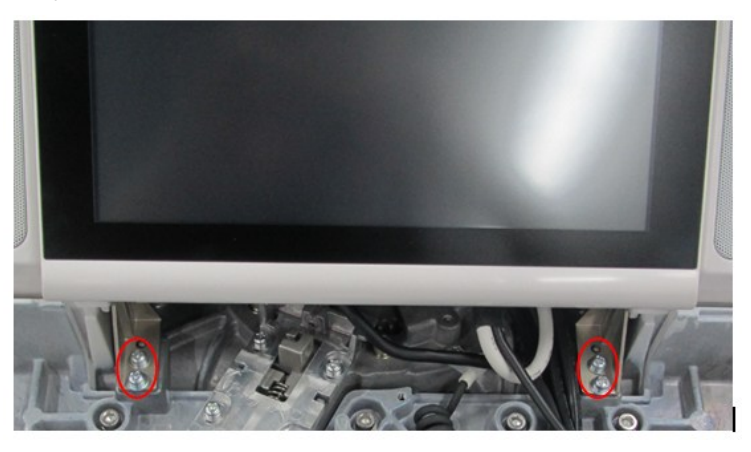

- 3. Unscrew DVD assembly and the face covers of speakers. Refer to the first step of 9.3.3 and 9.3.7
- 4. Remove combination screws (M4 X 12 \* 6) fixing the cover of the side panel, and take off the side panel cover.

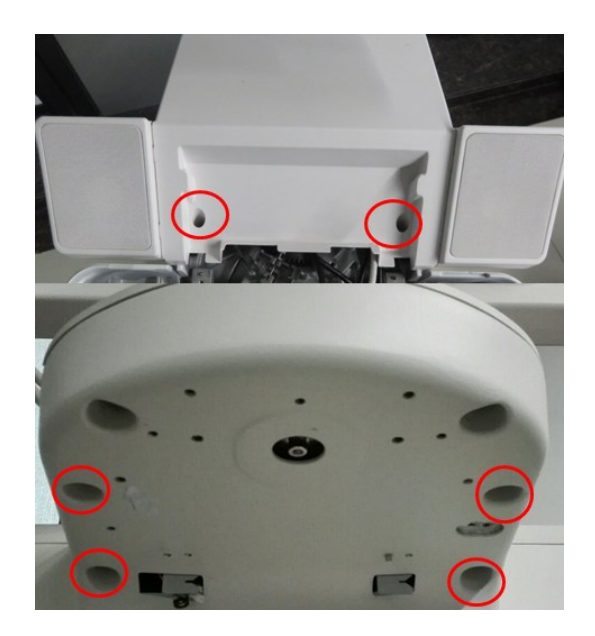

5. Untighten the screw, and then remove the bolt. Take the guide cable out of the slot.

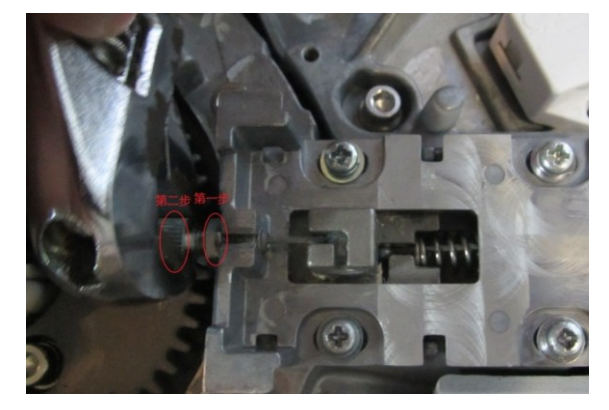

6. Disassemble the two parts as shown in the following figure. Take the cylinder-shaped part out of the dragline. The dragline and the arm fall apart then.

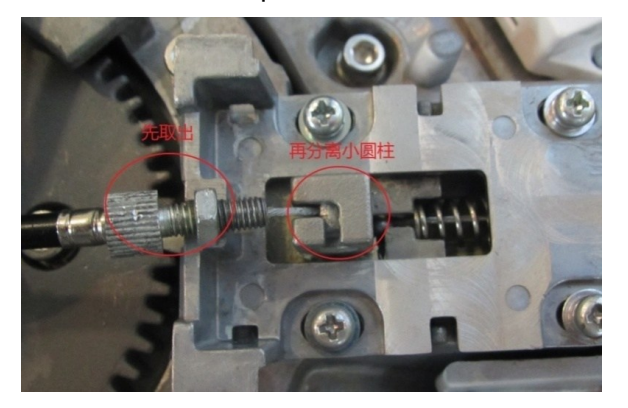

7. Unscrew screws (M4 X 12 \* 4) around the loudspeaker.

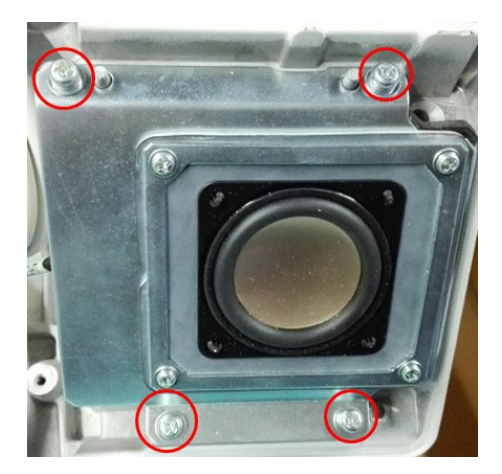

8. Remove the cover of the loudspeaker. Disconnect the black plugs. The loudspeakers appear symmetrical.

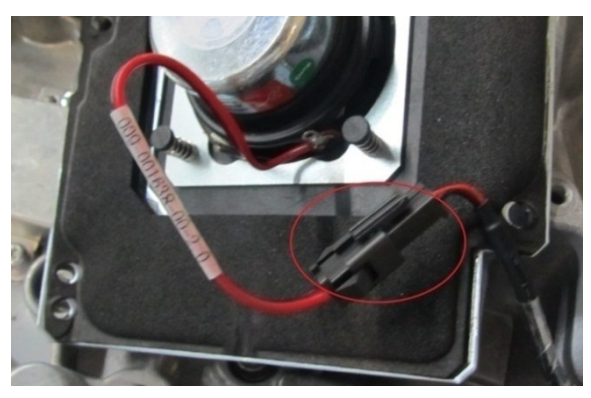

9. Remove the cable clasp.

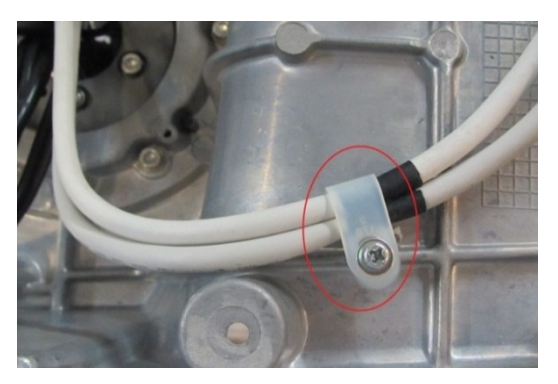

10. Remove screws (M6 X 20 \* 6) on the flange plate to take out the main and side control panel base.

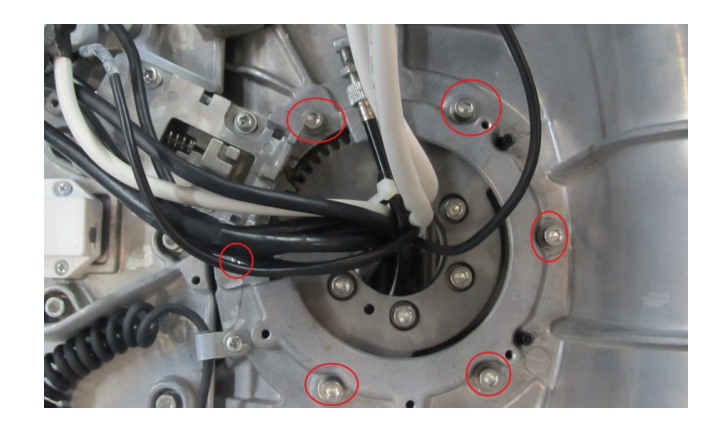

# **9.3.10 Tray**

1. Rotate the flange plate.

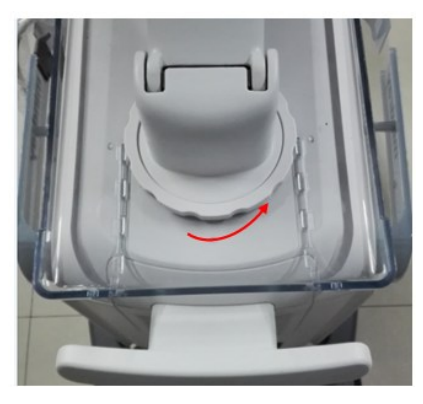

2. Lift the flange plate upwards, and pull the tray out towards arrow's direction.

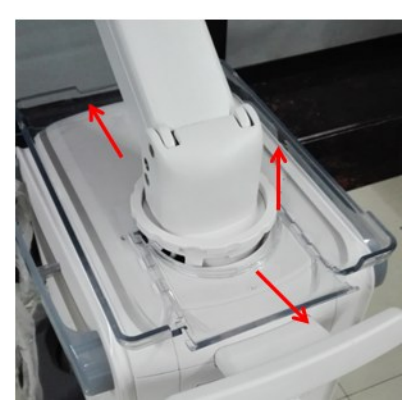

## **9.3.11 Keypad Assembly**

The disassembly tool: cross-headed screwdriver (M3, M4).

- 1. To extend the keypad.
- 2. Unscrew screws (M4  $\times$  12  $*$  4) to remove the keypad.

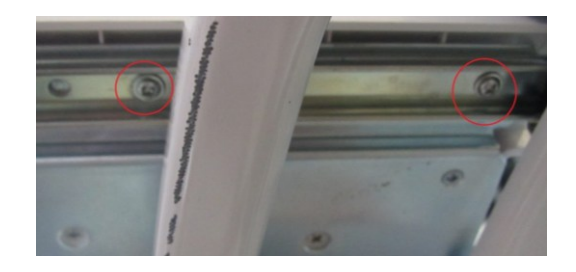

# **9.3.12 Probe Board Assembly**

The disassembly tool: cross-headed screwdriver (M3, M4).

1. Push the screwdriver tip at the clasp on middle part of right side panel's lower position and lift the right side panel upwards to remove it.

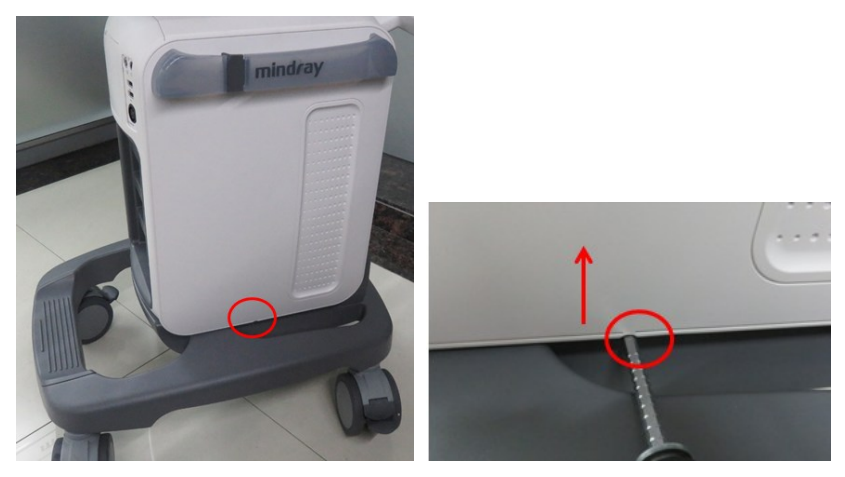

**Note:** Hold the base and the front/back cover, and pull the rib out when installing. Press the covers down until they are in place. Be careful of clasp not pressing the cables.

2. Follow the procedures of step 1 to remove left side panel.

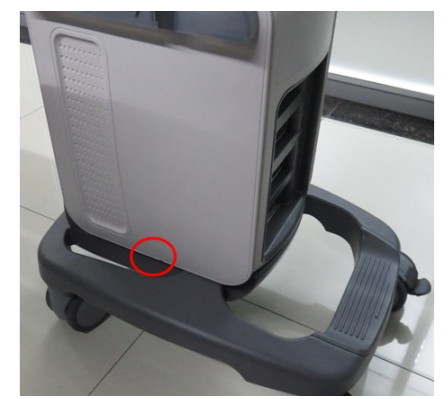

3. Unscrew screws (M4 X 8 \* 2) fixing the front cover, and remove the front cover upwards.

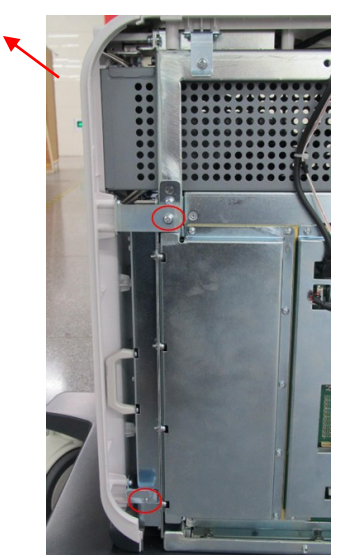

4. Unscrew screws (M4 X 8 \* 12). Hold two plastic handles on the probe board. Pull the probe board assembly out.

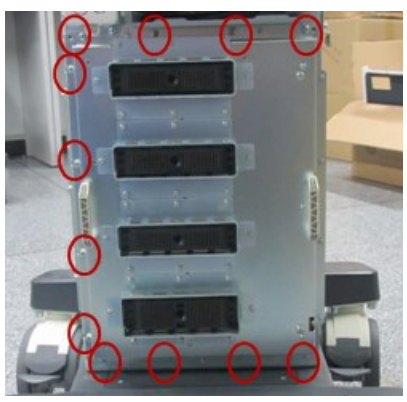

- **Note:** 1. Because of the socket of the probe board lying on the right side, please use even strength when pulling out it.
	- 2. There are two bolts on the probe board assembly. Snap the assembly into place after inserting the bolts, and then fix the screws.

### **9.3.13 Disassembling ECG Assembly**

The disassembly tool: cross-headed screwdriver (M3, M4), diagonal cutting pliers.

- 1. Refer 9.3.11 from step 1 to step 3. Remove the left and right side panels and the front cover.
- 2. Unplug the signal cable connecting ECG assembly to mother board and MIC cable, and release the clasp.

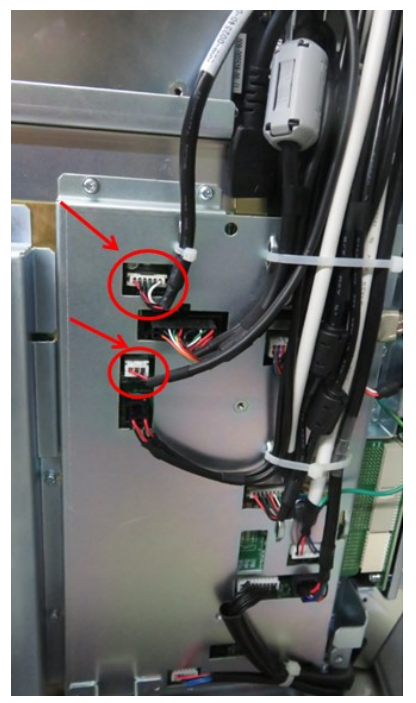

3. Unscrew screws (M4 X 12 \* 3) fixing the assembly of front output panel, and pull the assembly of front output panel out.

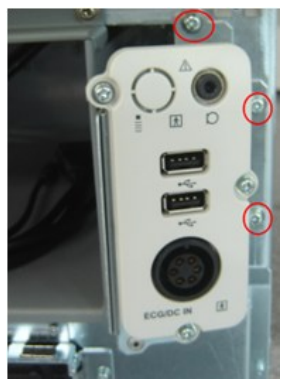

### **9.3.14 Inlet Fan**

The disassembly tool: cross-headed screwdriver (M3, M4).

- 1. Follow step 1 to step 3 in 9.3.11 to remove the left/right side panels and the front cover.
- 2. Unscrew screws (M4 X 12 \* 2) fixing the frame of the fan. Hold the metal handle to pull the fan assembly out.

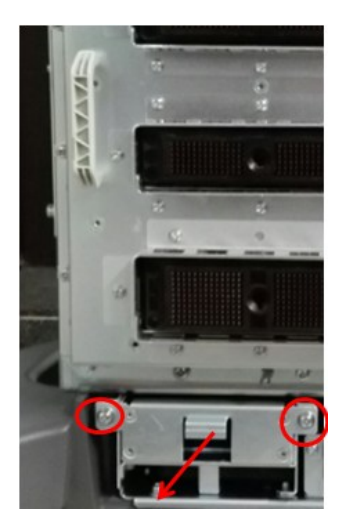

3. Unscrew 8 screws fixing the fan.

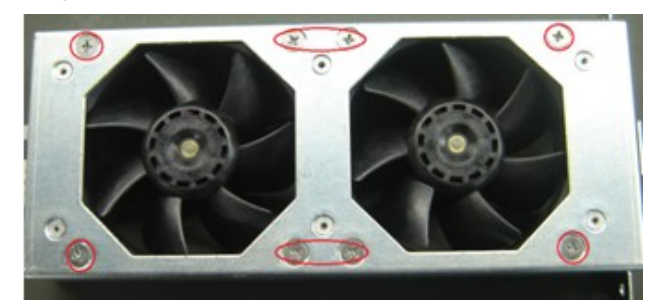

4. Press the socket pin inside to remove the inlet fan assembly.

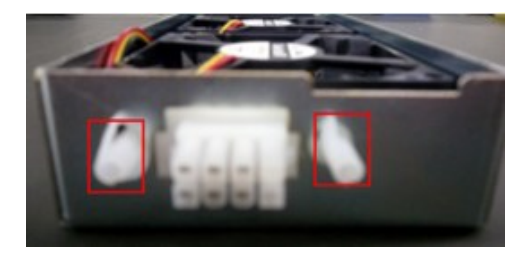

## **9.3.15 Disassembling Battery Assembly**

The disassembly tool: cross-headed screwdriver (M3, M4)

- 1. Follow step 1 to step 3 in 9.3.11 to remove the left/right side panels and the front cover.
- 2. Unscrew screws (M3 X 8 \* 2) to remove the battery assembly. Pull the battery out to remove it.

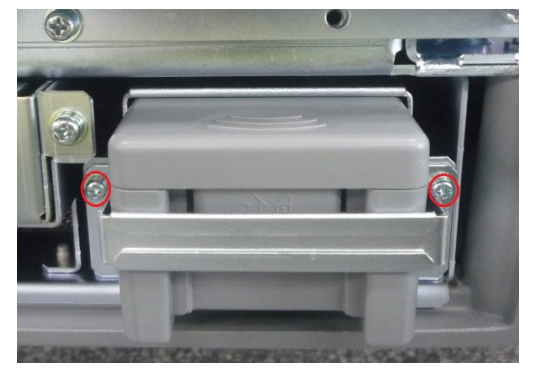

9-26 Structure and Assembly/Disassembly

# **9.3.16 IO Board/WIFI Board**

The disassembly tool: cross-headed screwdriver (M3, M4).

- 1. Follow step 1 and step 2 in 9.3.11 to remove left and right side panels.
- 2. Unscrew screws (M4 X 12 \* 2) fixing the rear cover, and remove the rear cover.

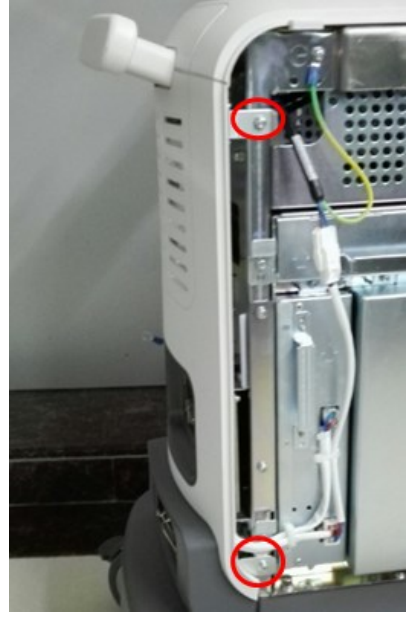

3. Unscrew screws (M4 X 12 \* 5). Hold IO board assembly to lift it upwards.

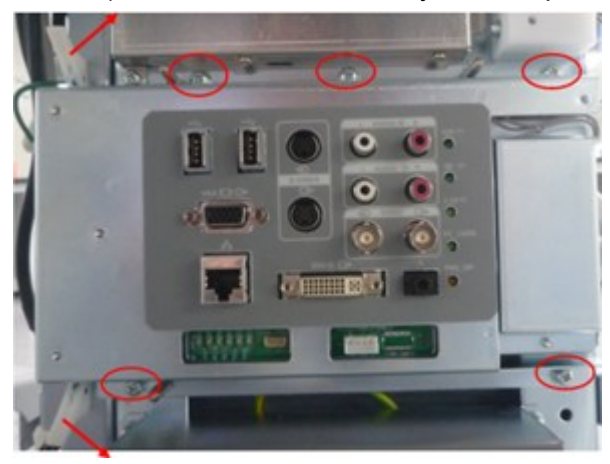

**Note:** Aim the hole at the bolt in the process of installation. To avoid the damage to the pins, snap the socket into place.

4. Unscrew screws (M3 X 8\* 2) on WIFI shield, and remove the shield.

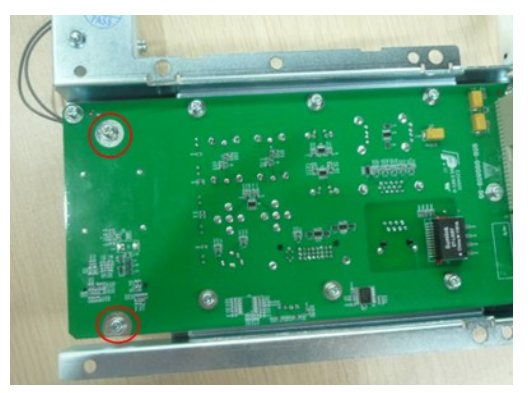

5. Reveal the tape of the antenna cables, and disconnect two plugs of the antenna cables.

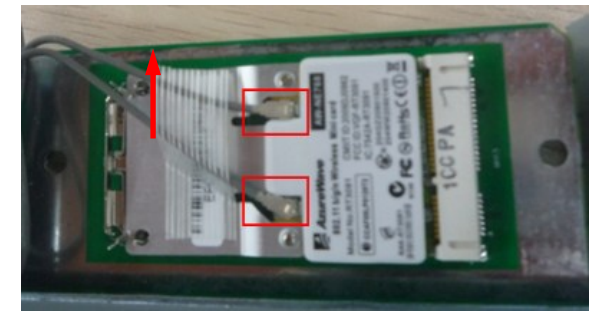

6. Flick the elastic sheet up with two fingers, and remove WIFI board.

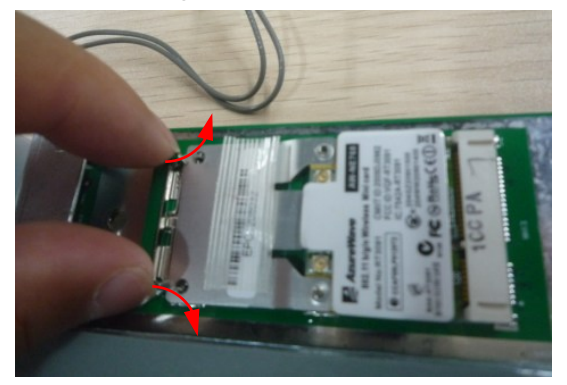

7. Unscrew screws (M3  $X$  8  $*$  10) to remove IO board.

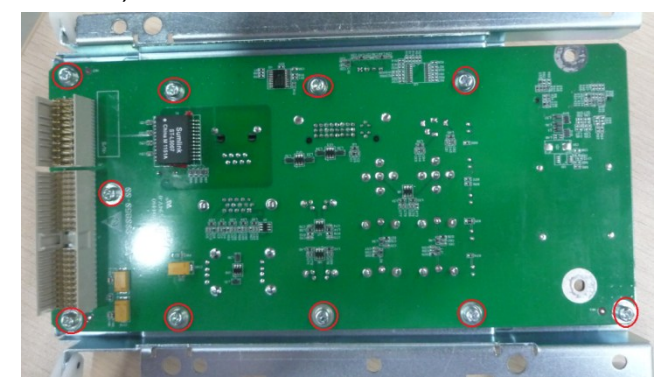

## **9.3.17 Hard Disk**

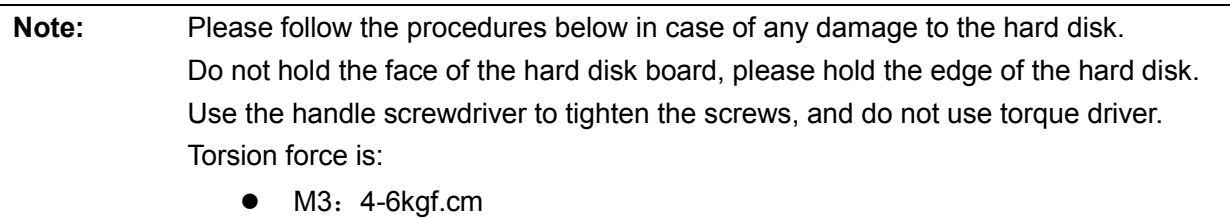

M4: 6-8kgf.cm

The disassembly tool: cross-headed screwdriver (M3, M4)

- 1. Refer 9.3.11 from step 1 to step 2. Remove the left and right side panels and the back cover.
- 2. Unplug the power supply cable connecting hard disk assembly to the mother board and the plug of SATA signal cable.

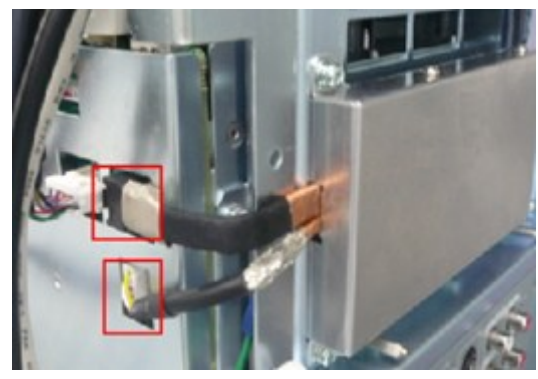

3. Unscrew screws (M4 X 12 \* 3) fixing the hard disk to remove the hard disk assembly.

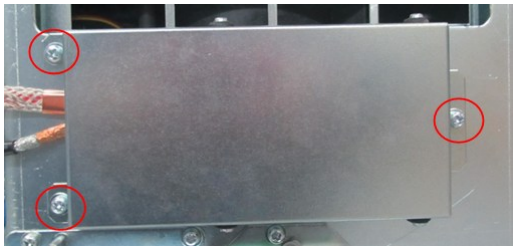

4. Pull the power supply cable of the hard disk and SATA signal plug out. Unscrew screws (M4 X 4 \* 4) on two sides to remove the hard disk.

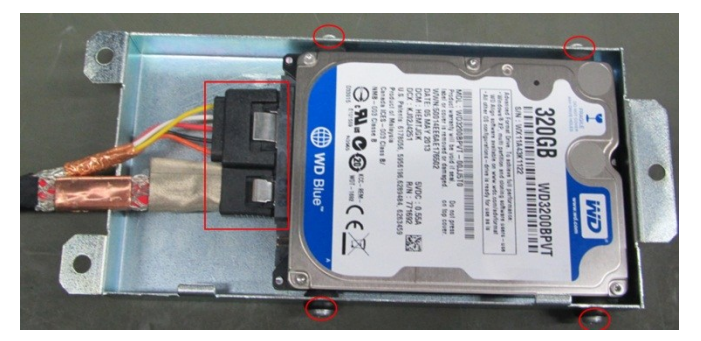

# **9.3.18 Power Input Assembly**

The disassembly tool: cross-headed screwdriver (M3, M4)

- 1. Refer 9.3.11 from step 1 to step 2 and 9.3.15 step 2. Remove the left and right side panels and the back cover.
- 2. Disconnect the power supply input assembly and AC-DC assembly. Unplug three plugs of the printer cables.

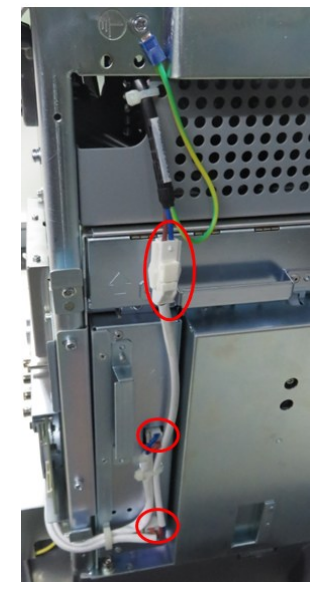

3. Unscrew screws (M4 X 12 \* 4) to open the power input assembly.

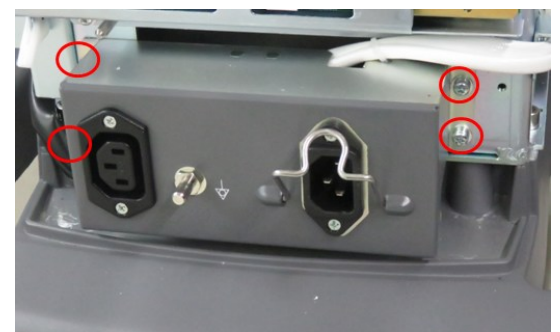

4. Unscrew power supply input assembly and the grounding cable to remove the power supply input assembly.

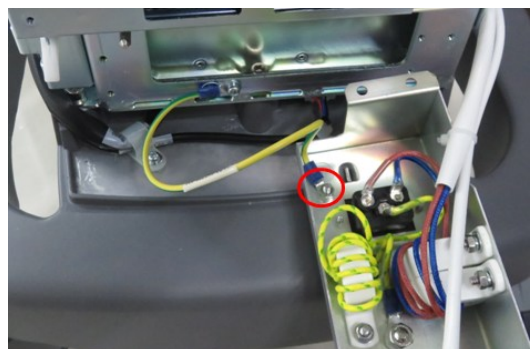

# **9.3.19 Transmitting/Receiving Board and CW Board**

The disassembly tool: cross-headed screwdriver (M3, M4), anti-electrostatic glove

- 1. Follow step 1 in 9.3.11 to remove left side panel.
- 2. Unscrew screws (M4  $\times$  12  $*$  4) (two screws on top and bottom) on the shield of the main unit, and then remove the shield.

9-30 Structure and Assembly/Disassembly

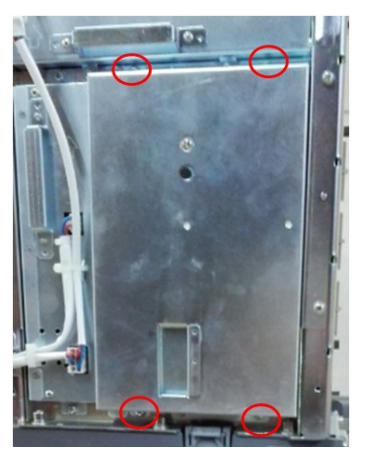

3. Push two plastic spanners out. The board becomes loose. Then, pull the transmitting/receiving board and CW board out.

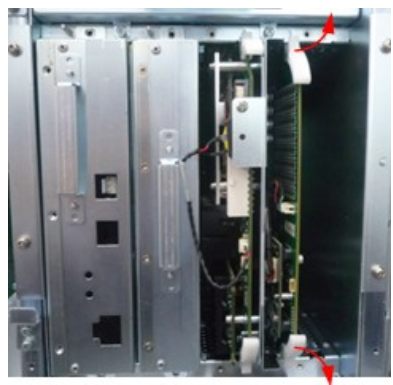

4. Disconnect the plugs of the cables. Unscrew screws (M3 X 8 \* 2) to remove the CW board. The left board is the transmitting/receiving board.

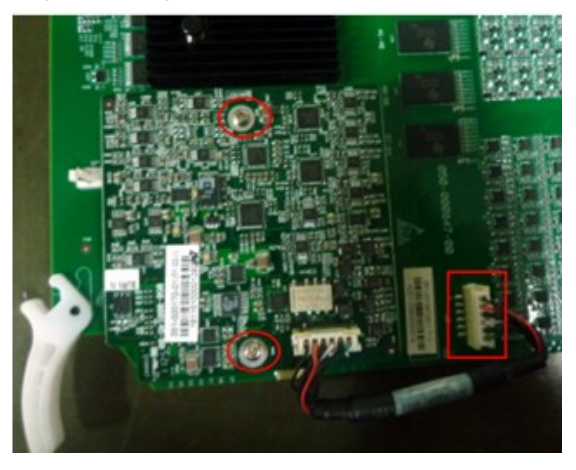

**Note:** Aim at the top and bottom guide ways when installing. Push the board in until the clasps hold the guide ways. Press the clasp down to complete the installation.

# **9.3.20 Digital Board and PC Module**

Push two plastic spanners out with two hands to remove digital board and PC module.

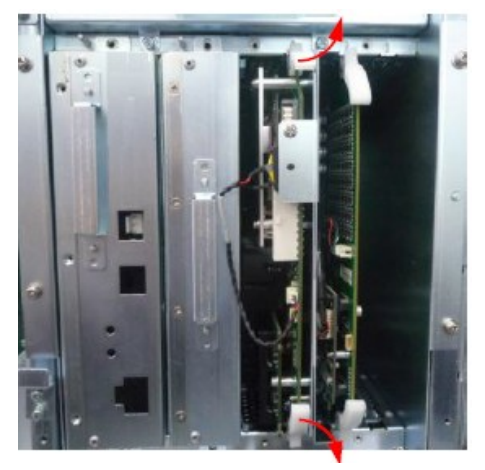

Operate the following procedures to the digital board and PC module.

#### **9.3.20.1 Disassembly of PC Module and 4D&TEE Board**

The disassembly tool: cross-headed screwdriver (M3, M4)

1. Unscrew screws (M3 X 30 \* 4). Use the hands to hold the edge of the CPU metal board. lift the PC assembly upwards to remove it.

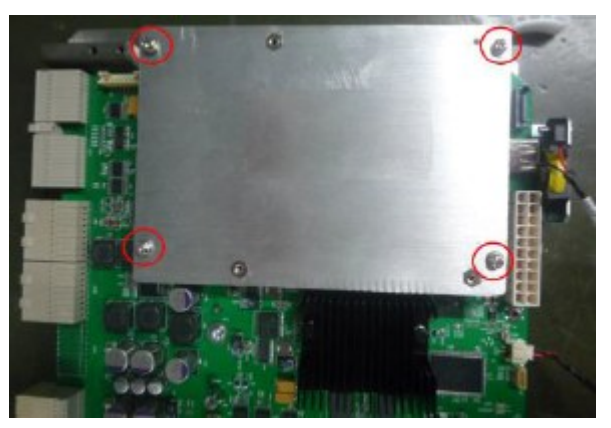

2. Unscrew cross-headed screws (M3 X 8 \* 3) to remove 4D&TEE board.

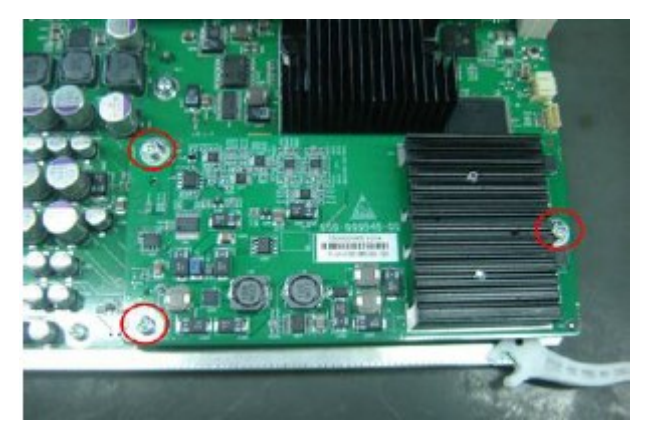

**Note:** Be careful of installing 4D&TEE board. Do not install it with the force. Tighten the screws when the board is in place.

### **9.3.20.2 Connecting Cable of the Lithium-ion Battery**

The disassembly tool: cross-headed screwdriver (M3, M4)

Unscrew one PT4X10 screw to pull the plug of the battery connecting cable.

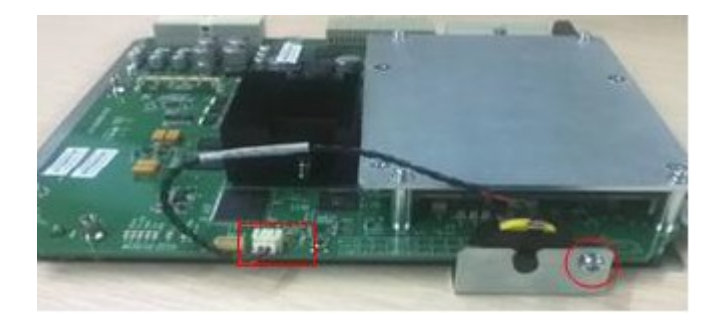

### **9.3.21 DC-DC Board Assembly**

The disassembly tool: cross-headed screwdriver (M3, M4)

- 1. Refer to 1-2 step of 1.3.18.
- 2. Unscrew screws (M4 X 12 \* 2). Hold the metal handle of DC-DC board to pull the assembly out.

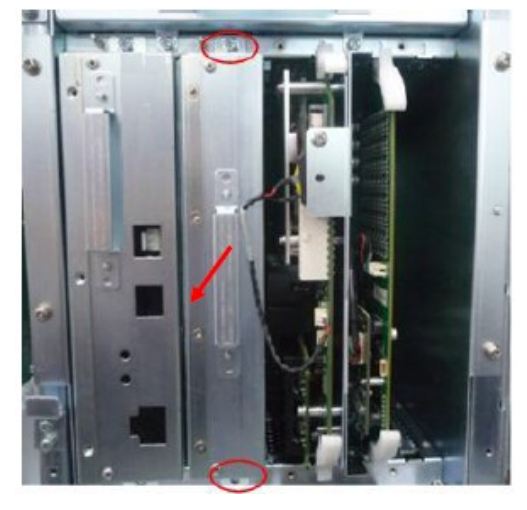

**Note:** In case of the back socket damage, aim at the top and bottom guide ways to push the board in.

# **9.3.22 AC-DC Assembly**

The disassembly tool: cross-headed screwdriver (M3, M4)

- 1. Follow step 1 in 9.3.11 to remove left side panel.
- 2. Disconnect two plugs. Unscrew screws (M4 X 12 \* 2). Hold the metal handle of AC-DC assembly to pull the assembly out.

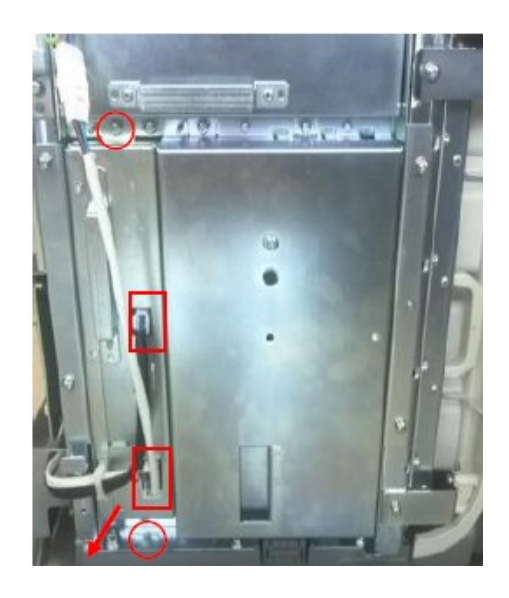

**Note:** In case of the back socket damage, aim at the top and bottom guide ways to push the board in.

Operate the following procedures on the AC-DC assembly:

### **9.3.22.1 AC-DC Board Auxiliary Output Adaptor**

The disassembly tool: cross-headed screwdriver (M3, M4).

1. Unscrew screws (M3 X 8 \* 4) on AC-DC cover, and screws (M3 X 8 \* 3) on both sides.

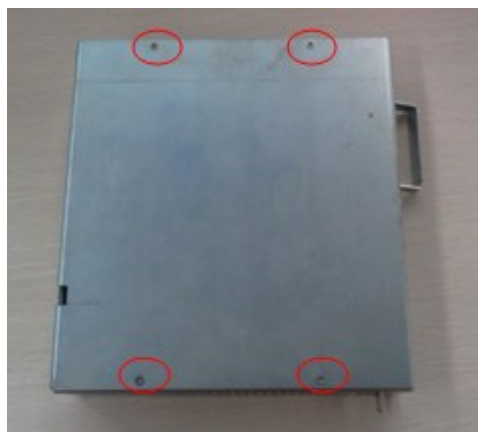

2. Unscrew screws (M3 X 8 \* 5) to remove AC-DC board.

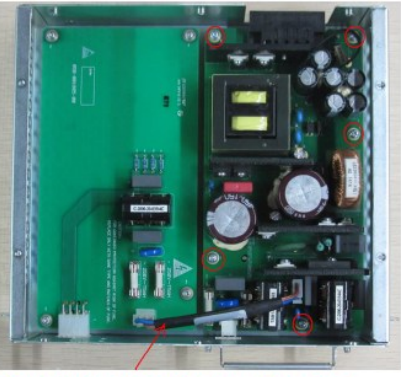

AC-AC inverter board connecting cable

3. Unscrew screws (M3  $\times$  8  $*$  4) to remove auxiliary output adaptor.

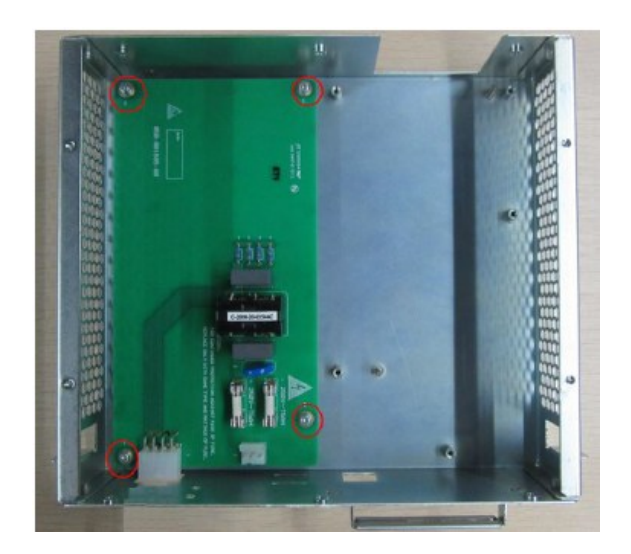

### **9.3.23 Outlet Fan**

The disassembly tool: cross-headed screwdriver (M3, M4).

- 1. Follow step 1 in 9.3.11 to remove left side panel.
- 2. Unscrew screws (M4 X 12 \* 2). Hold the metal handle of outlet fan assembly to pull the assembly out.

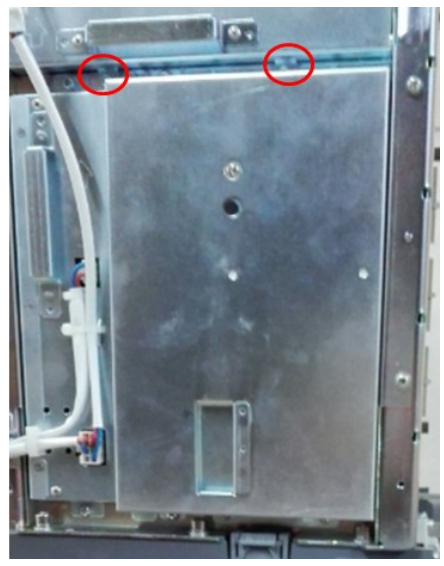

**Note:** In case of the back socket damage, push in steadily in the installation.

3. Unscrew screw threads (M3 \* 2) on the fans to remove the fan adaptor. Disconnect two plugs connecting to the fan.

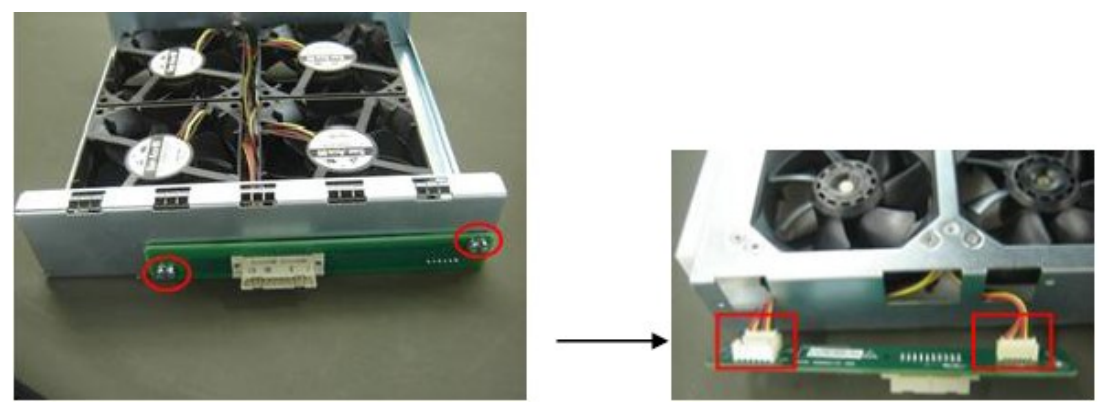

4. Unscrew 16 screws on the outlet fan assembly. Any pairs of the outlet fans can be removed (two outlet fans form a pair, and 2 pairs in total).

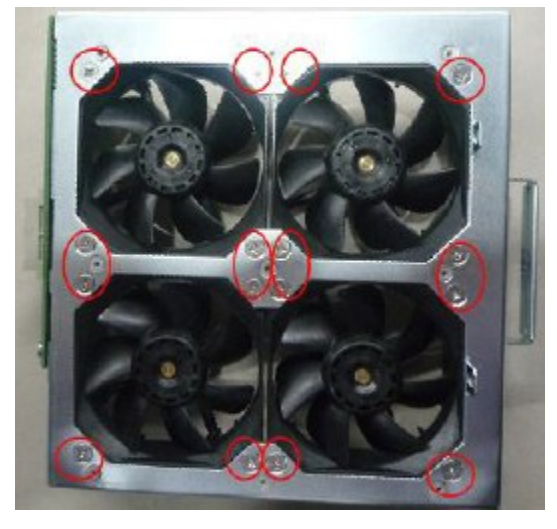

### **9.3.24 Mother Board**

The disassembly tool: cross-headed screwdriver (M3, M4).

- 1. Unscrew left side panel, right side panel, front cover assembly and probe board assembly. Refer to 1 to 4 steps in 9.3.11.
- 2. Remove the I/O module and the rear cover. Refer to step 1 in 9.3.15.
- 3. Unscrew the transmitting/receiving board, digital board, PC assembly, DC-DC board assembly and AC-DC assembly. Refer to the step 1-3 in 9.3.18, 9.3.19, 9.3.20 and 9.3.21.
- 4. Unscrew one M4 X 12 grounding screw on the right side of the device.

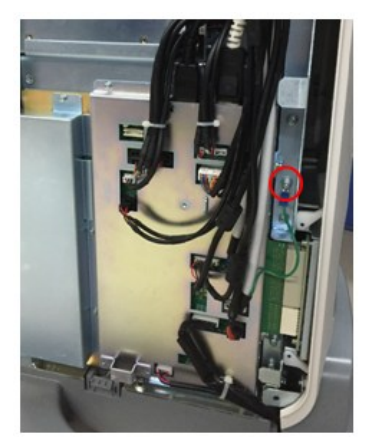

5. Unscrew screws (M3  $\times$  8  $*$  4) to remove the shield of mother plate.

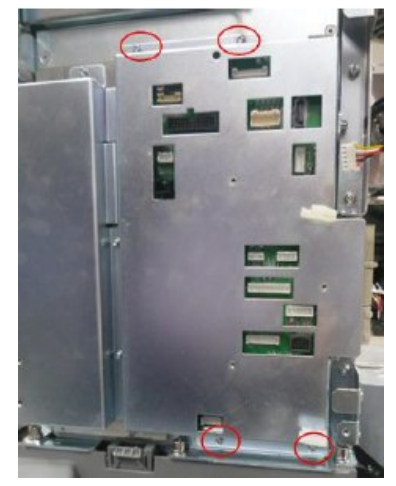

6. Unscrew screws (M3  $\times$  8  $*$  6) to remove the shield of the mother board upwards. Be careful with the electronics on the mother board.

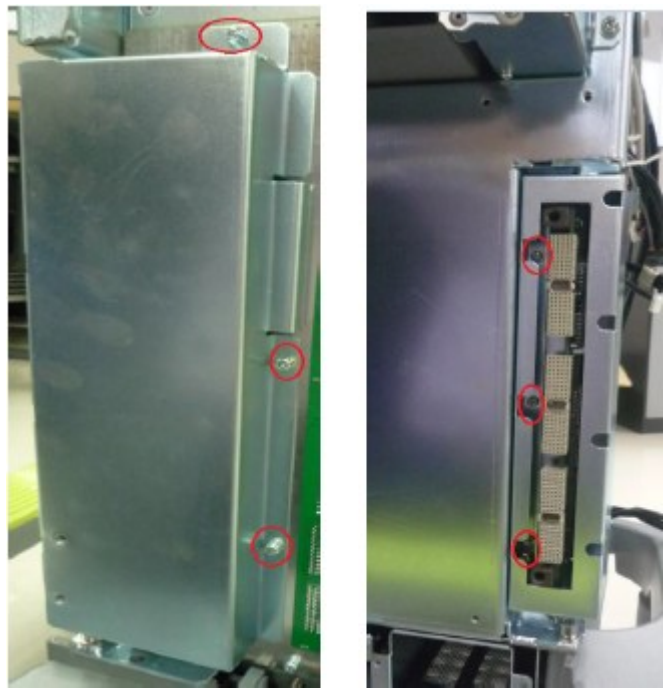

7. Unscrew screws (M3  $\times$  8  $*$  16) to pull the mother board out.

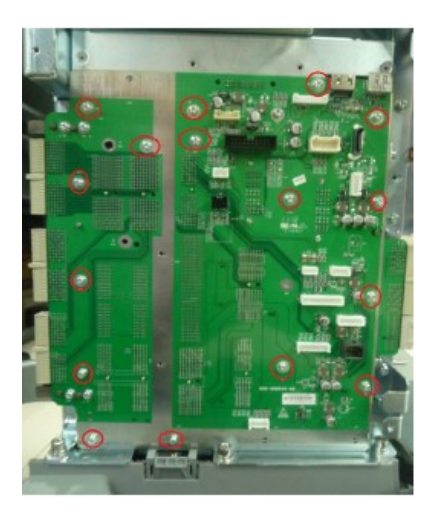

# **9.3.25 Support Arm Assembly of the Keyboard**

The disassembly tool: cross-headed screwdriver (M3, M4), inner hex wrench (M4, M5).

- 1. Unscrew the base of side control panel. Refer to 9.3.8.
- 2. Unscrew hexagon socket head cap screws (M5 \* 5) to remove the gear plate and POM mat.

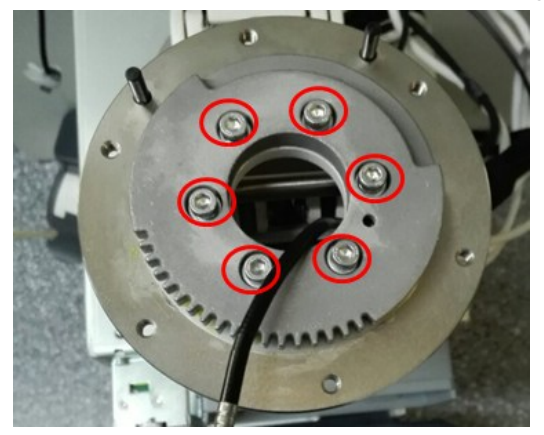

3. Rotate the plate. Lift the plate upwards to remove it.

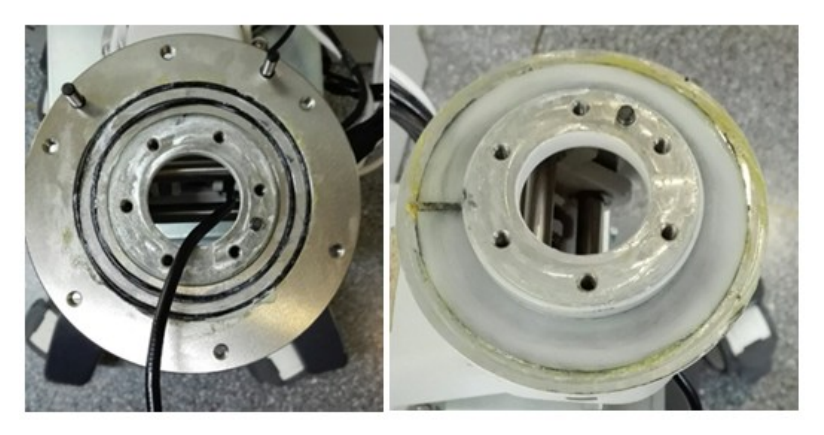

- 4. Remove the flange plate. Refer to 9.3.9. Remove it along the support arm.
- 5. Refer 9.3.11 from step 1 to step 3 and step 2 in 9.3.15. Remove the left/right side panels, the front cover and the back cover.
- 6. Unscrew screws (M4 X 12  $*$  4) to remove top cover of the main unit.

9-38 Structure and Assembly/Disassembly

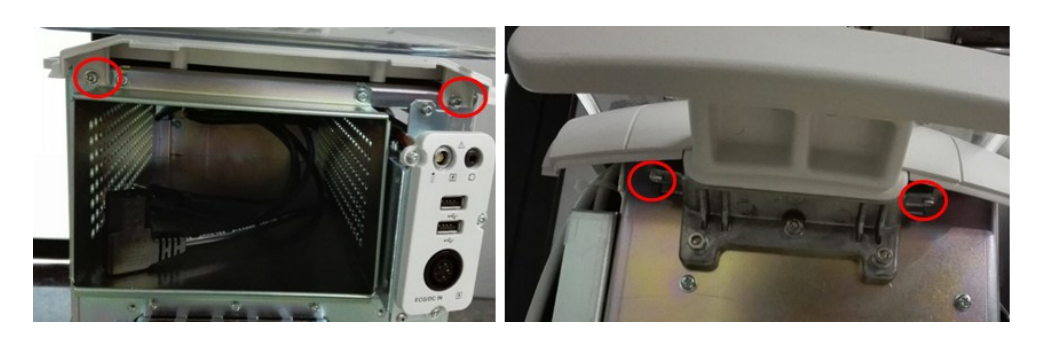

7. Unscrew hexagon socket head cap screws (M5 \* 3) to remove the back handle of the main unit.

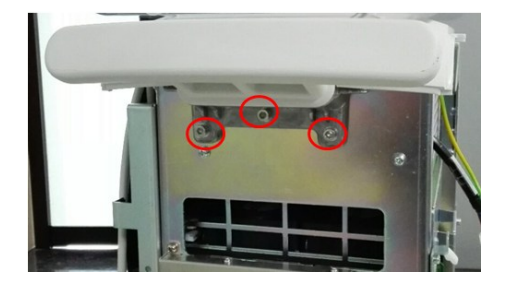

8. Unscrew screws (M6 \* 6) to remove the support arm of the keyboard.

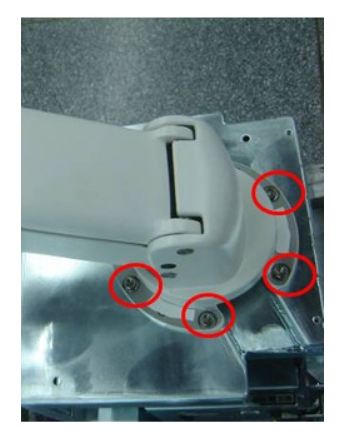

## **9.3.26 Cable of the Main Unit**

The disassembly tool: cross-headed screwdriver (M3, M4), inner hex wrench (M4, M5).

- 1. Unscrew the display cables and the top cover of the keyboard. Refer to 1 to 6 in 1.3.4 and 1 to 4 in 1.3.6.
- 2. Unscrew the side panel cover and the speaker plug. Refer to 1 to 4 in 1.3.8 and 7 to 8 in 1.3.8.
- 3. Remove the right side panel. Unplug the cable plugs of the main unit. Refer to 1 step in 1.3.11 and the fifth step in 1.3.23.
- 4. Unscrew two M3 screws to remove the cable shield cover of the keyboard's support arm.

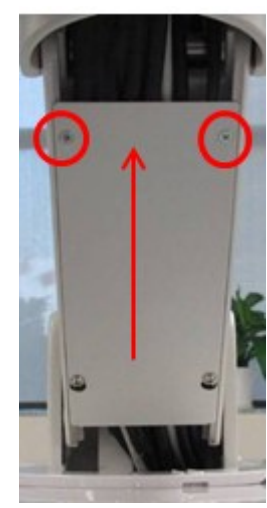

5. Pull the cables of the main unit downward to remove them.

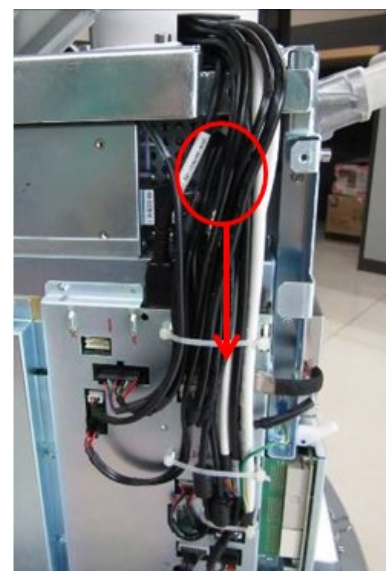

### **9.3.27 Base Assembly of the Main Unit**

The disassembly tool: cross-headed screwdriver (M3, M4), inner hex wrench (M4, M5).

- 1. Remove display, refer to 9.3.1 or 9.3.2.
- 2. Remove support arm assembly of the monitor, refer to 9.3.4.
- 3. Remove control panel, refer to 9.3.8.
- 4. Remove support arm assembly of the keyboard, refer to 9.3.24.
- 5. Unscrew mother plate assembly. Refer to 1.3.23.
- 6. Remove the assembly of power supply input. Refer to 1.3.17.
- 7. Unscrew seven M6 screws to remove the main unit so that you can remove the base assembly of the main unit.
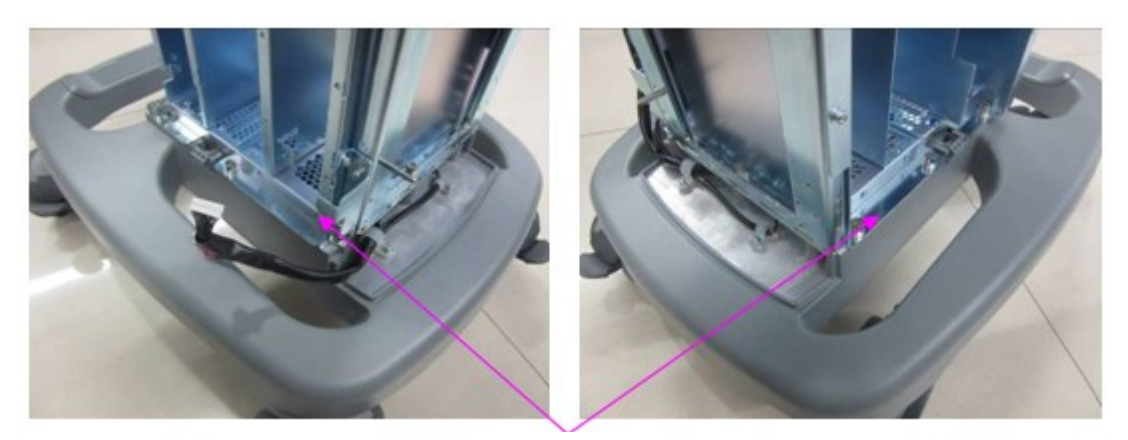

M6 screws

#### **9.3.28 Caster**

The disassembly tool: open-ended spanner.

1. Lock four casters of the device (step the caster "ON" downwards). Incline the device for 30 degrees.

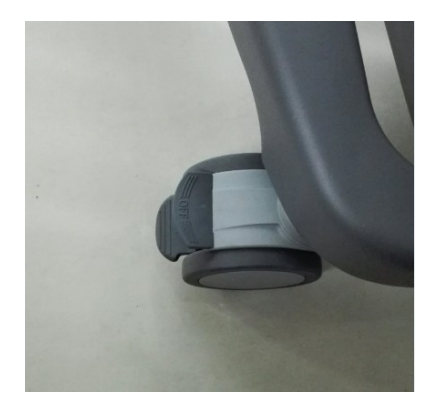

2. Use the open-ended spanner to hold the caster, and untighten the screw clockwise to remove the caster.

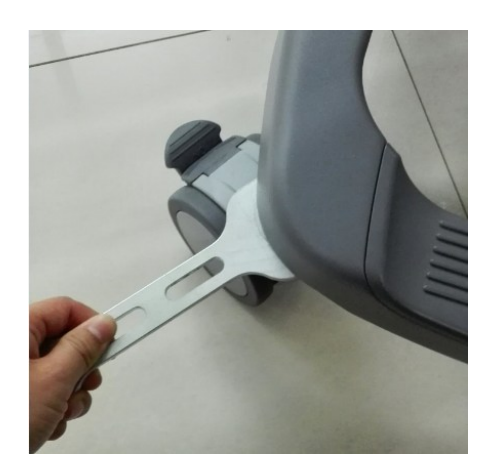

# **10Options Installation**

## **10.1 Installation of Software Options**

- 1. Copy optional key file to USB flash disk and plug USB flash disk to the port.
- 2. Open **Setup** menu. Select [Maintenance]->[Option]. Select the software package to be installed from the list.

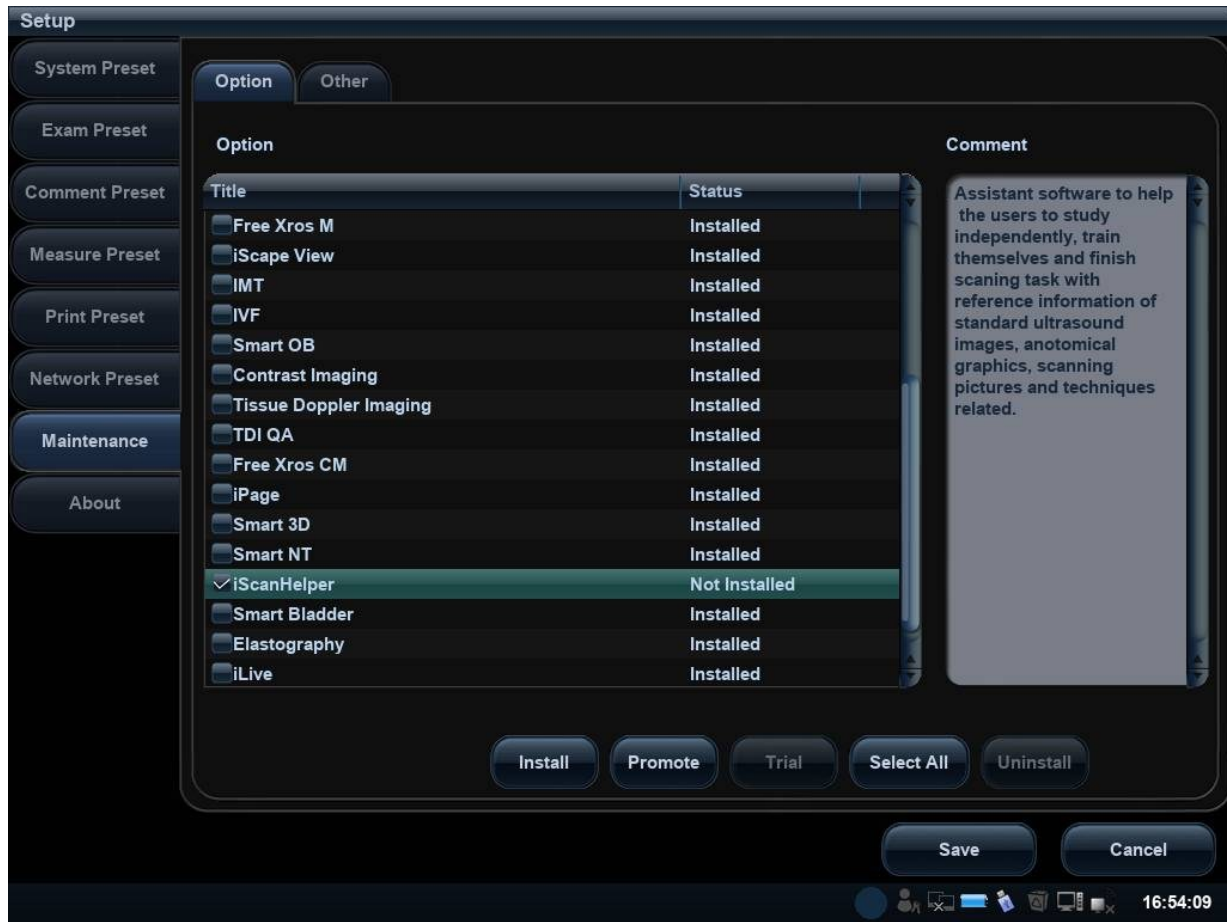

- 3. Click [Install]. Select key file from the dialog box, and then click [OK].
- 4. The options become **Installed** after the key files are installed. The corresponding function is activated after returning from preset.

**Note:** After all modules are installed, please go to the previous interface to confirm.

Trial: select the corresponding software package, and then click [Trial].

**Note**: for each component, you can activate trial version only once. The trial lasts 180 days for each

key.

#### **Promote**

1. Click [Promote]. The following image appears:

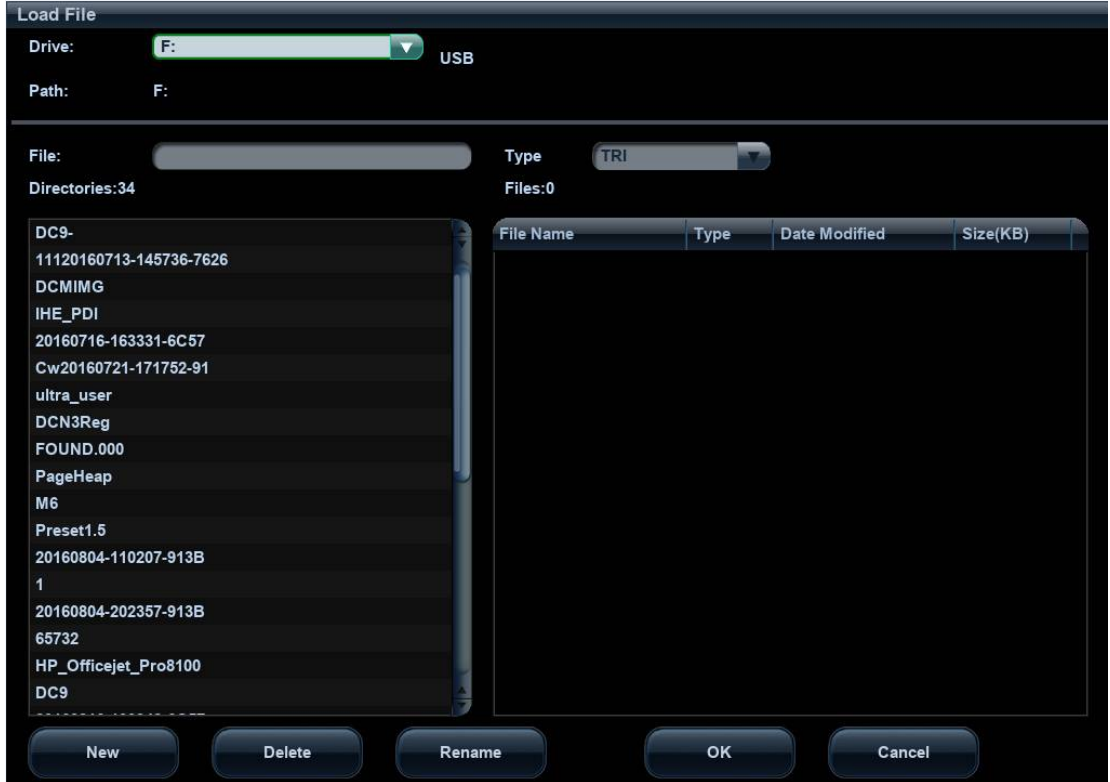

**Note**: the promotion function is only applied to the uninstalled key. If the optional key is installed, the promotion function is disabled.

- 2. Select the key to be promoted.
- 3. Click [OK] to complete the promotion.
	- **Note**: it is unavailable to use promotion for multiple optional keys. For the optional key which is promoted, it can also be installed. The promotion lasts 365 days for each key.

#### **Uninstalling**

- 4. Select the software package to be uninstalled from option list.
- 5. Click [Uninstall] and it pops up the [Confirm] dialogue box. Click [OK];

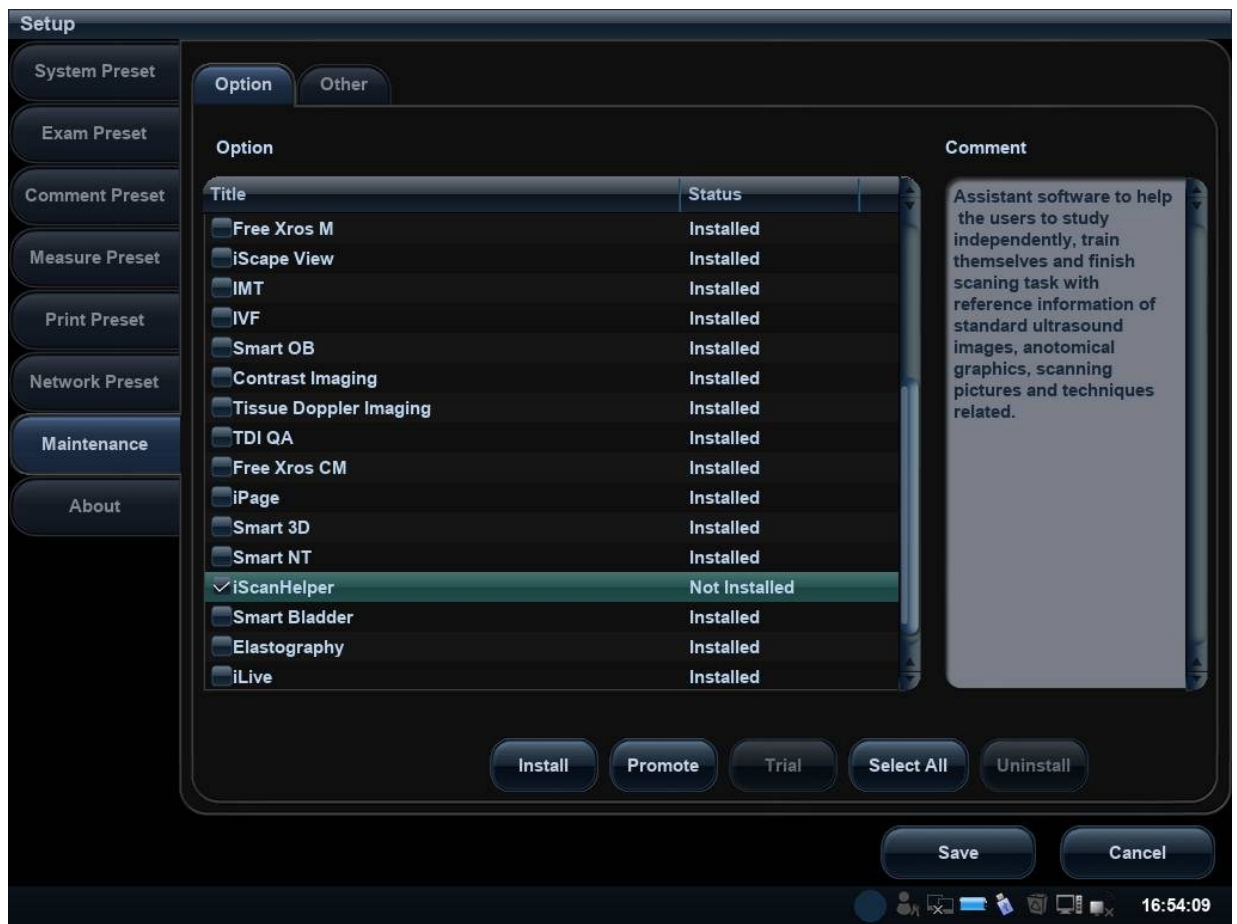

Return to the system preset interface. The option status changes into **Uninstalled**.

**Note:** The uninstalling function is exclusive to internal users. The service engineers must log in the system with the account of **Service**, and then conduct the uninstallation.

# **10.2 Installation of Hardware Optional Function**

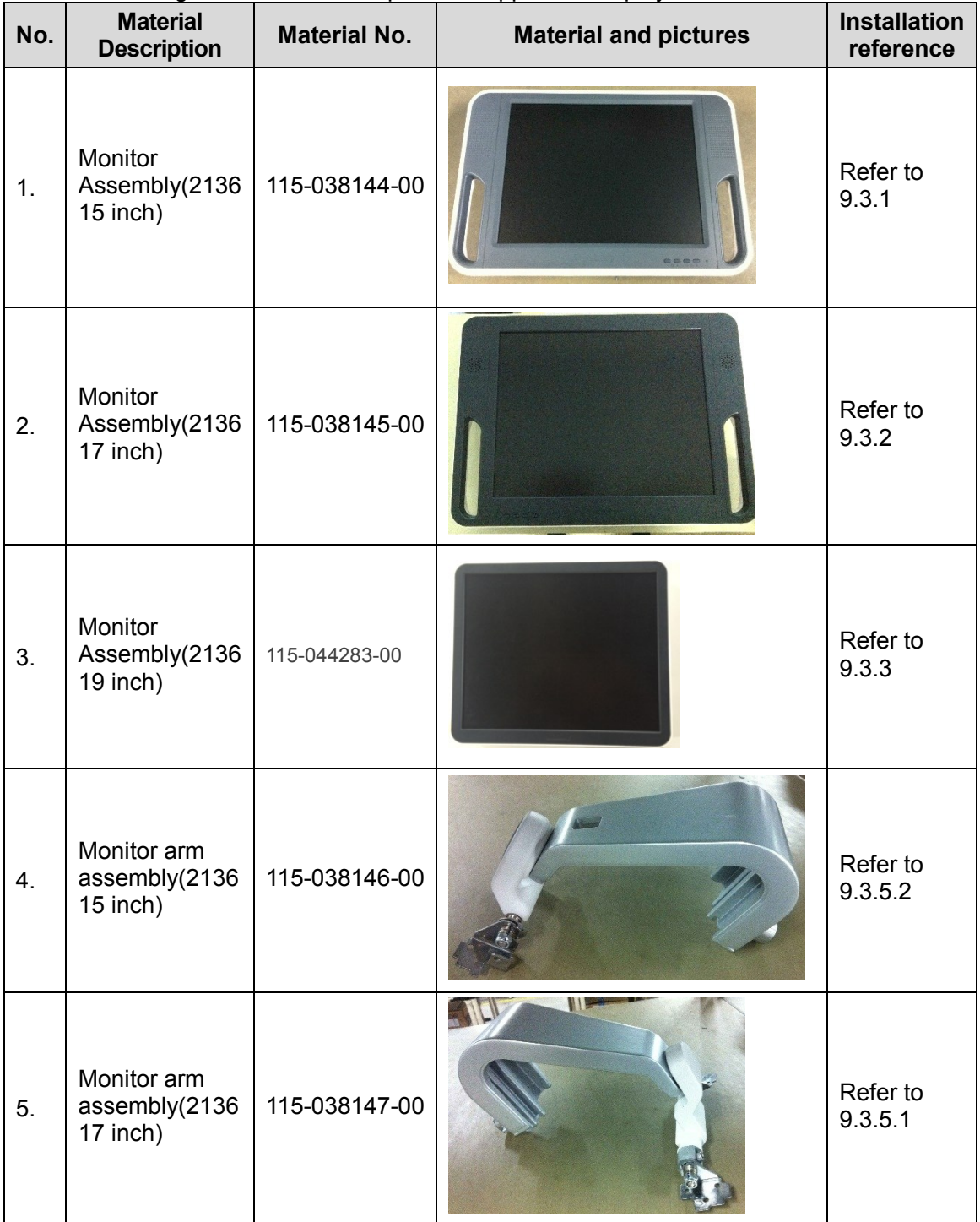

Hardware configuration list that the product supports is displayed below:

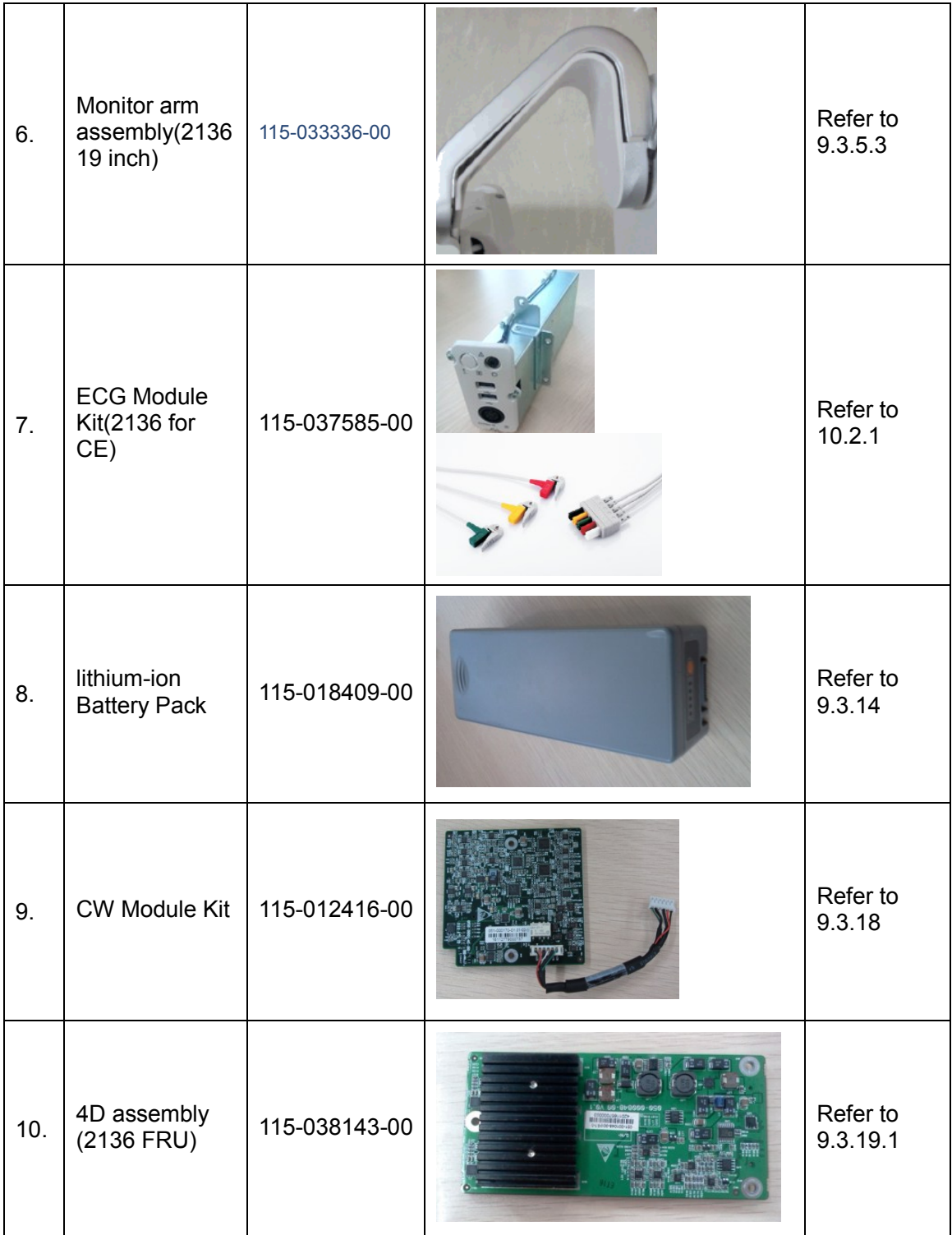

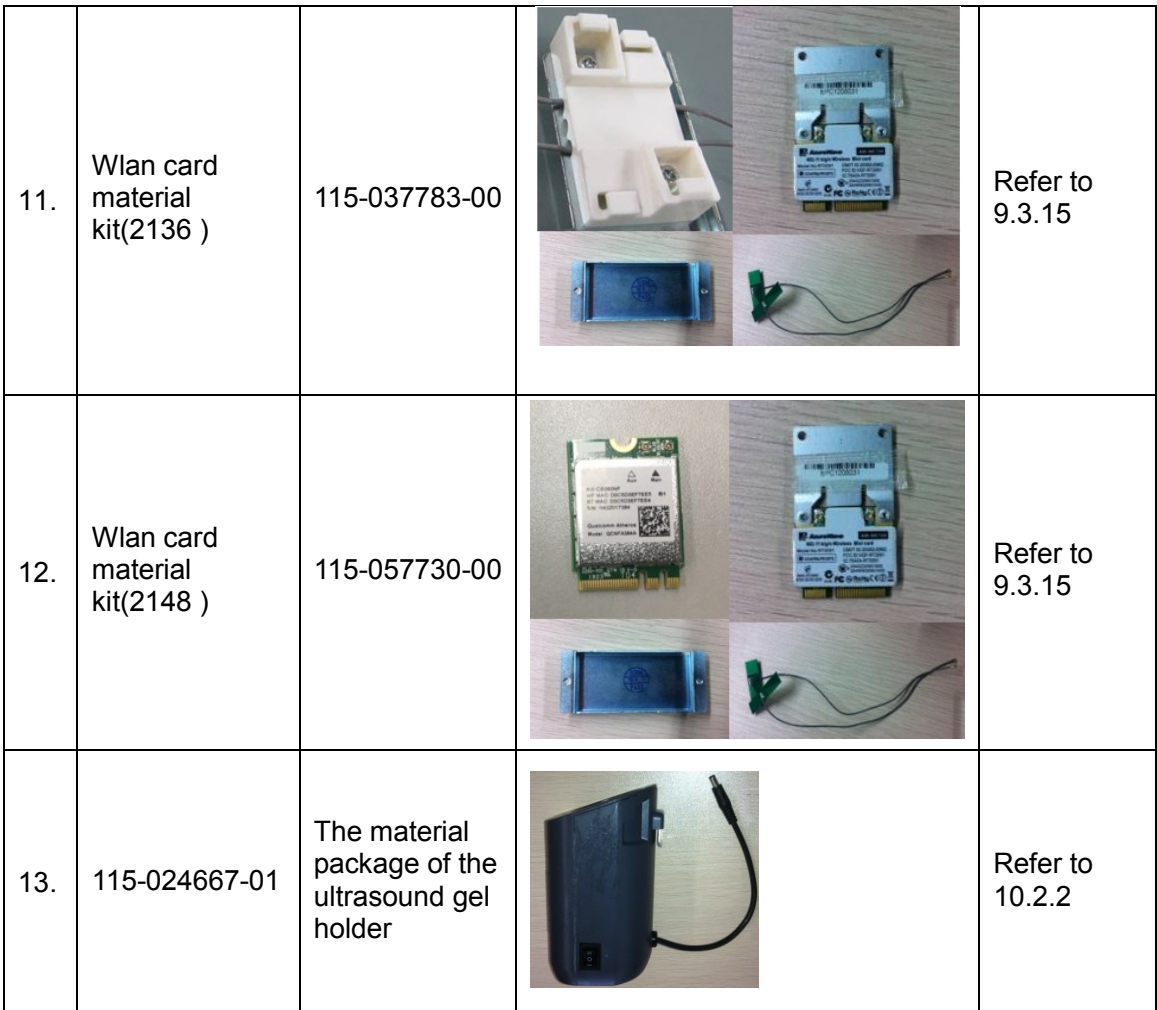

## **10.2.1 Update Front Output Panel for ECG Assembly**

The disassembly tool: cross-headed screwdriver (M3, M4), diagonal cutting pliers.

- 1. Follow step 1 to step 3 in *Chapter 9.3.11* to remove the left/right side panels and the front cover.
- 2. Remove screws (M4 X 12 \* 3);

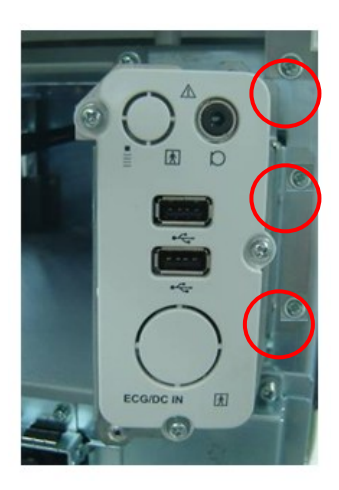

3. Unplug MIC cable and pull front output panel outwards to remove the panel.

10-6 Options Installation

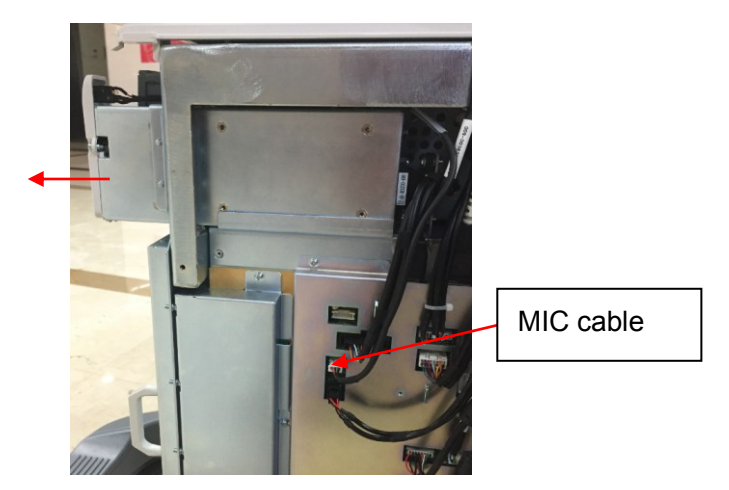

4. Assemble the ECG assembly; refer to 9.3.12.

### **10.2.2 Ultrasound Gel Holder**

Disassembly Tools Required: None

Unplug the holder cable. Push the holder clasp inwards use one hand and use the other hand to pull out the holder.

## **10.2.3 Printer Adapter**

#### **10.2.3.1 Structure of the Entire System**

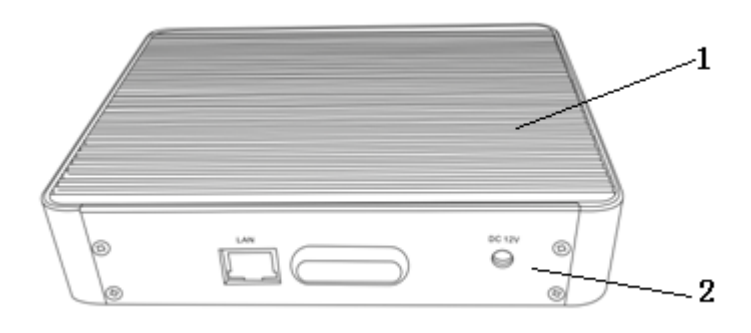

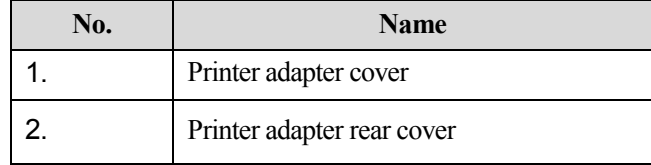

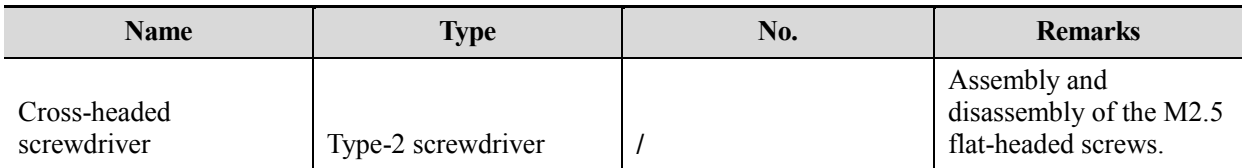

#### **10.2.3.2 Tools Required**

#### **10.2.3.3 Engineers Required**

Only technical professionals from Mindray or engineers authorized by Mindray after training can perform the maintenance and the check.

#### **10.2.3.4 Requirements**

You should perform the following preparations before disassembling the ultrasound device.

- 1. Power off the printer adapter, disconnect all the AC power, and pull out the auxiliary power cables.
- 2. Put the printer adapter in a stable place.
- 3. Prepare the tools required.

#### **10.2.3.5 Assembling/Disassembling**

Tools required: type-2 screwdriver

Unscrew the four M2.5 flat-headed screws and remove the rear cover of the printer adapter, as shown in the following figure:

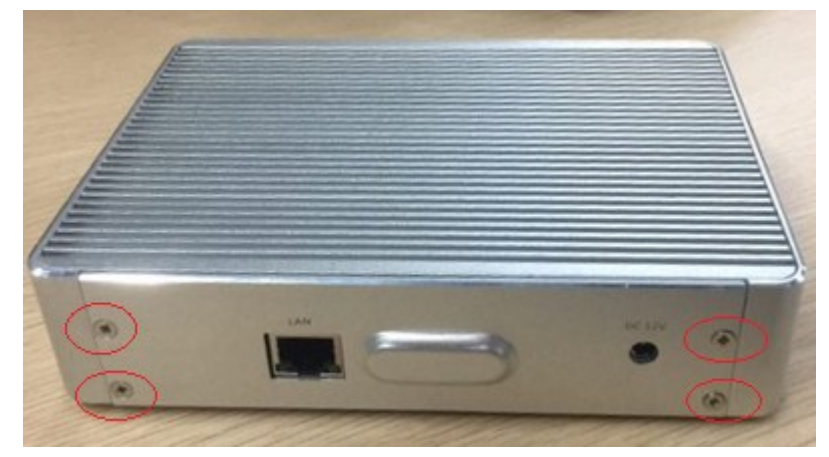

The disassembled printer adapter is shown as follows:

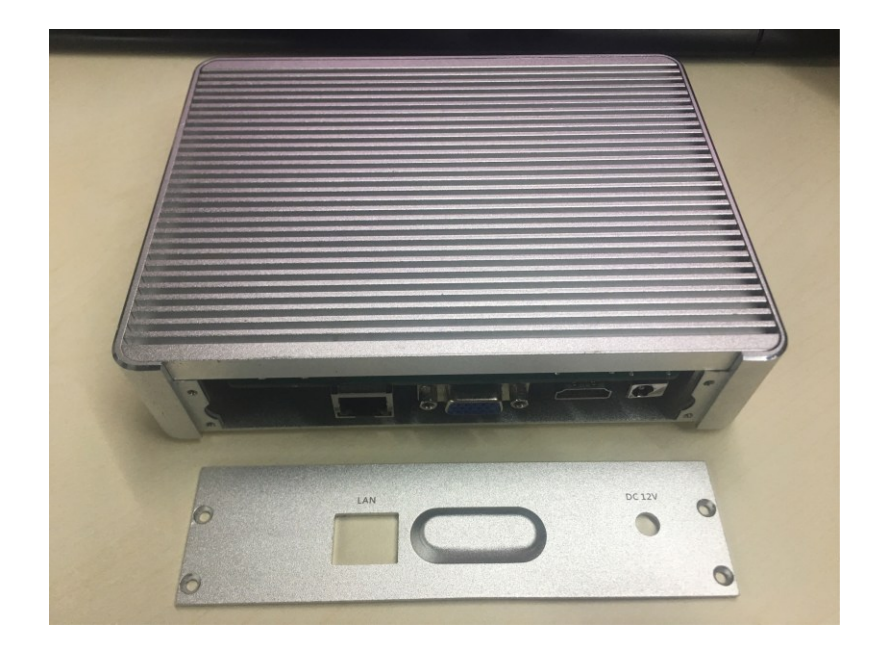

# **11System Diagnosis and Support**

# **11.1 General Status Indicator**

## **11.1.1 The Status Indicators of the Control Panel**

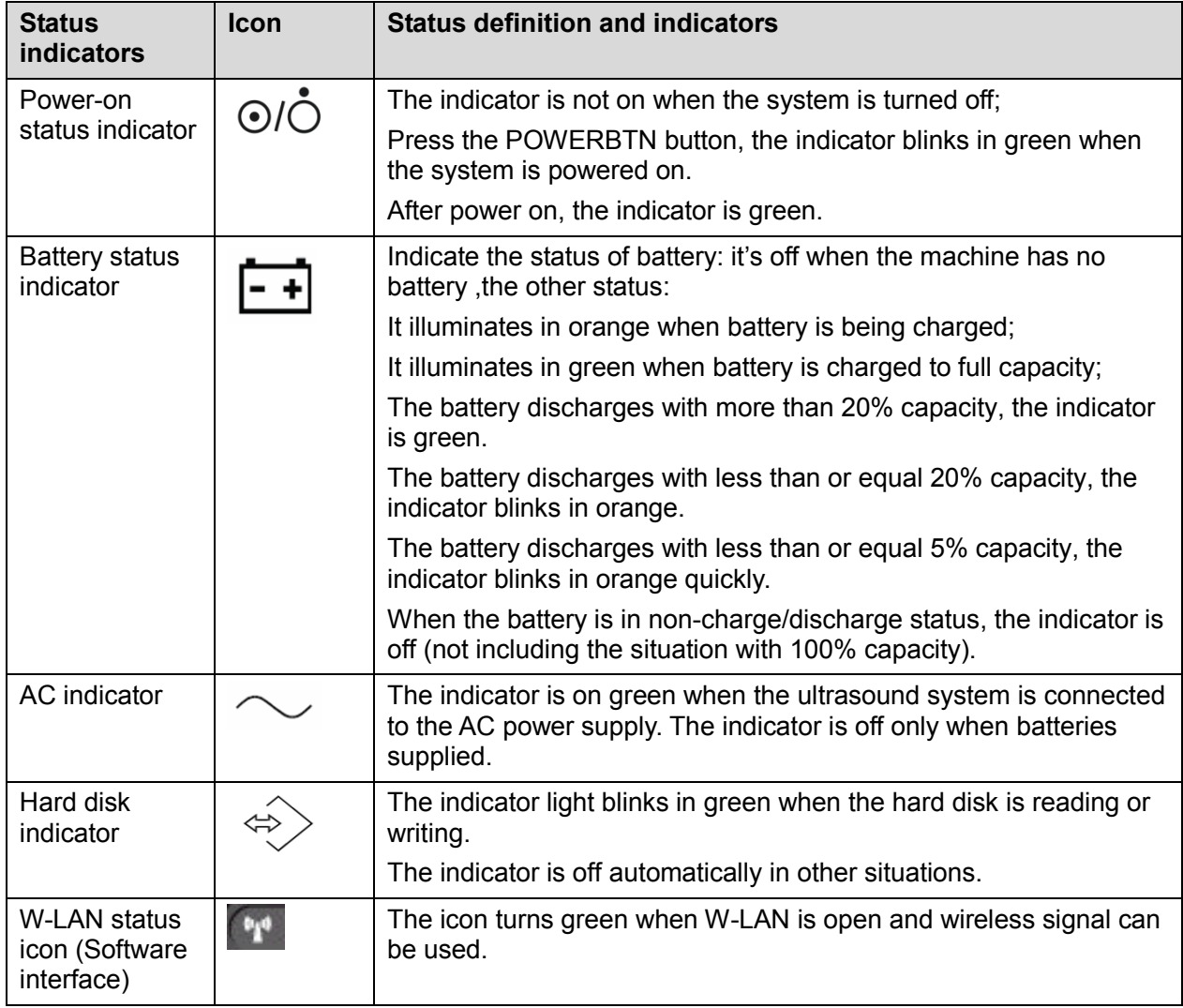

## **11.1.2 The Status Indicator of the Power on the IO Board**

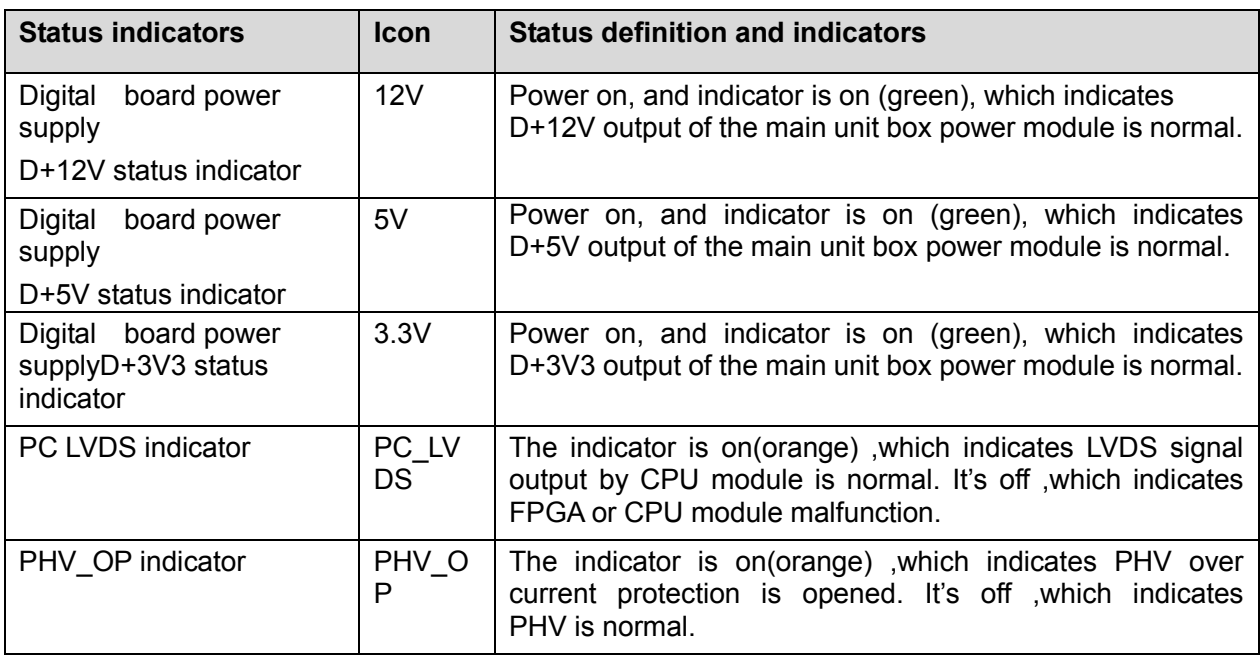

### **11.1.3 The Status of Whole Machine**

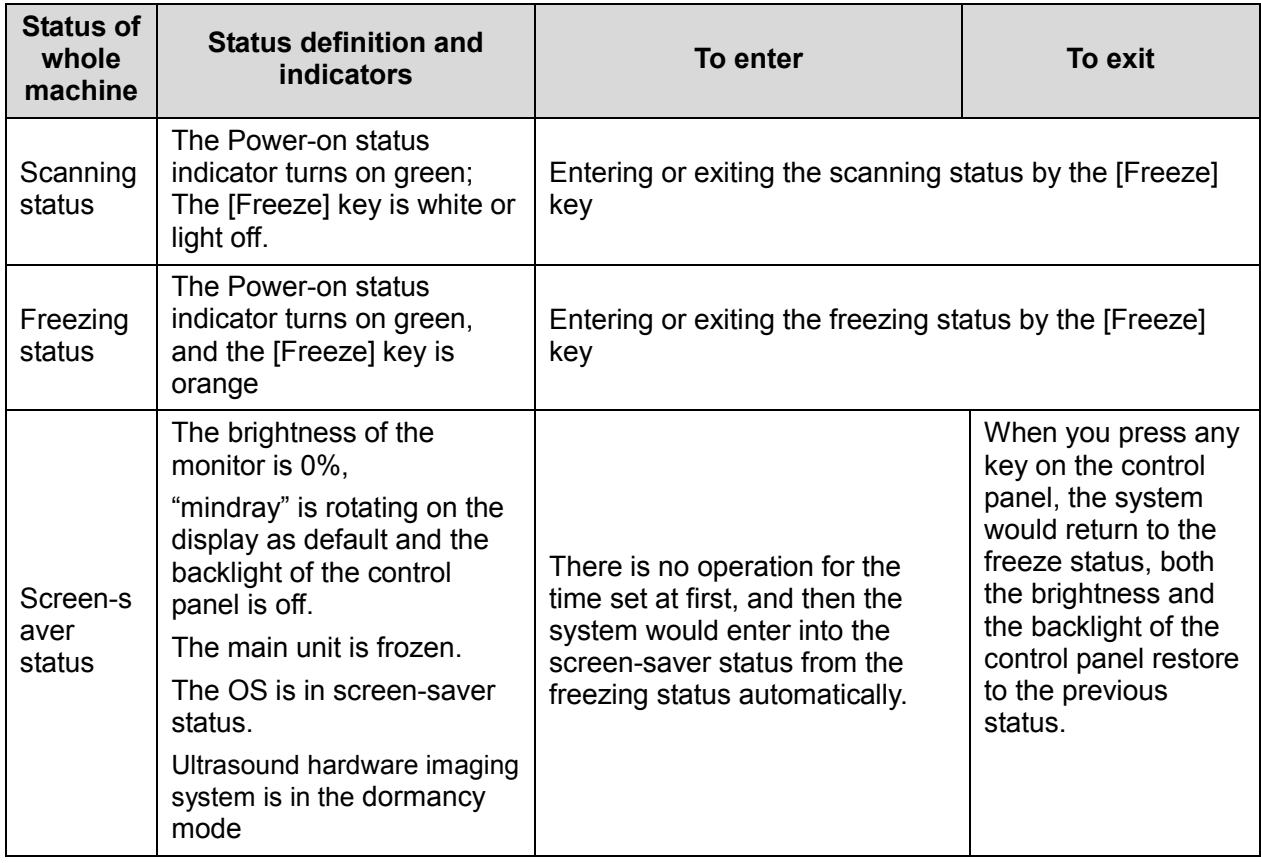

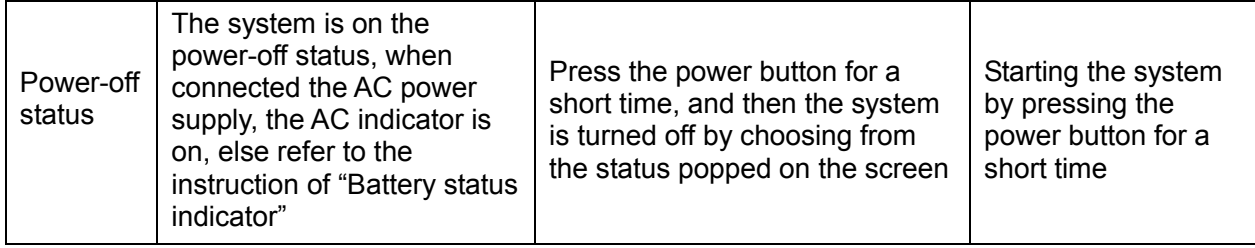

## **11.1.4 Status Indicator of Gel Warmer**

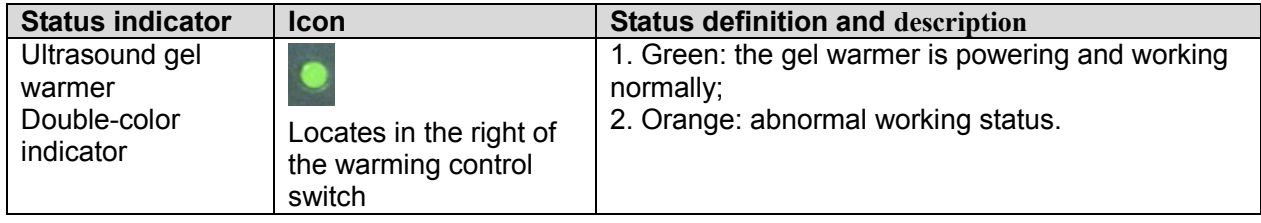

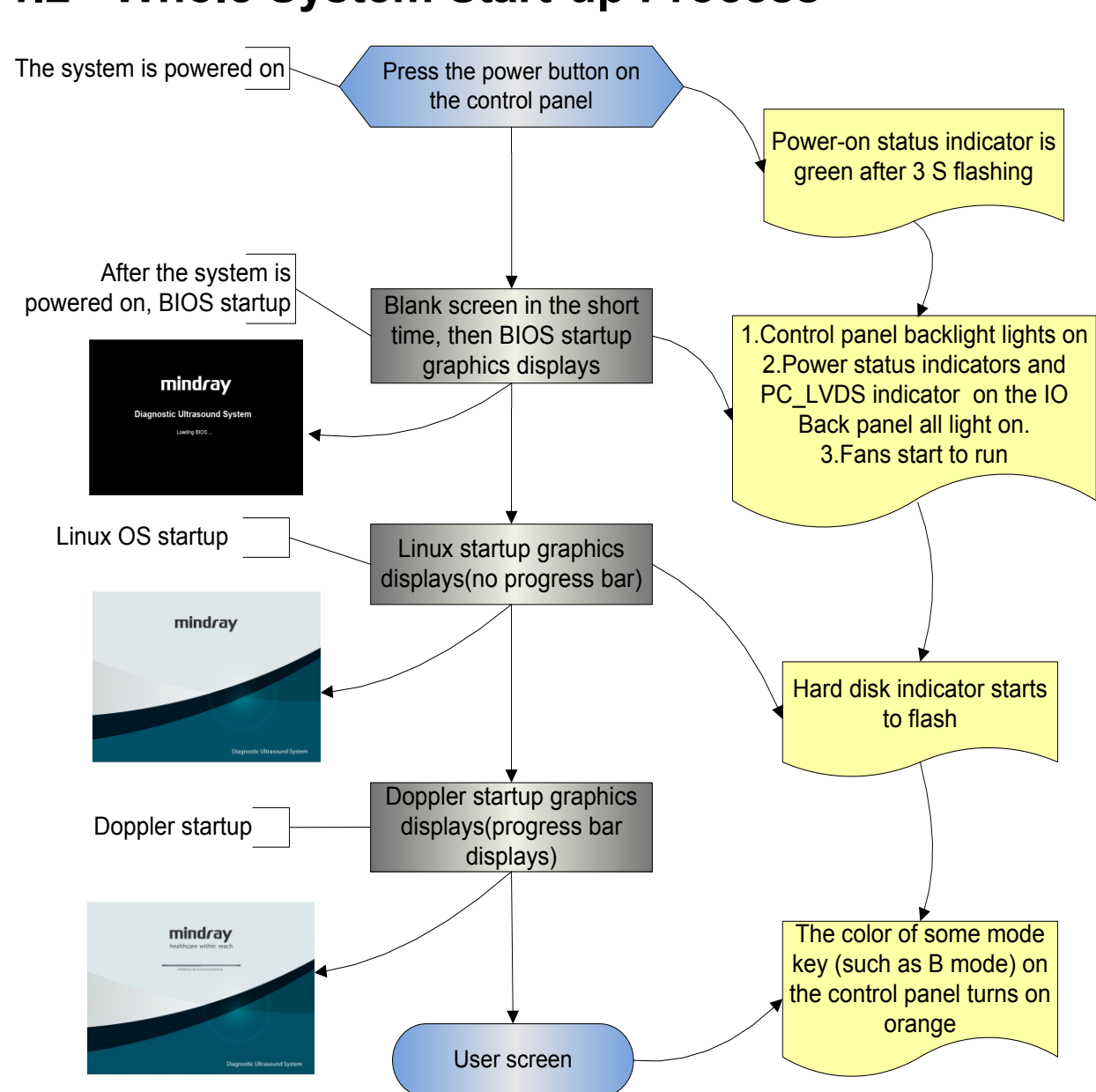

## **11.2 Whole System Start-up Process**

## **11.2.1 Complete System Start-up Process**

#### **11.2.1.1 Powered on by AC**

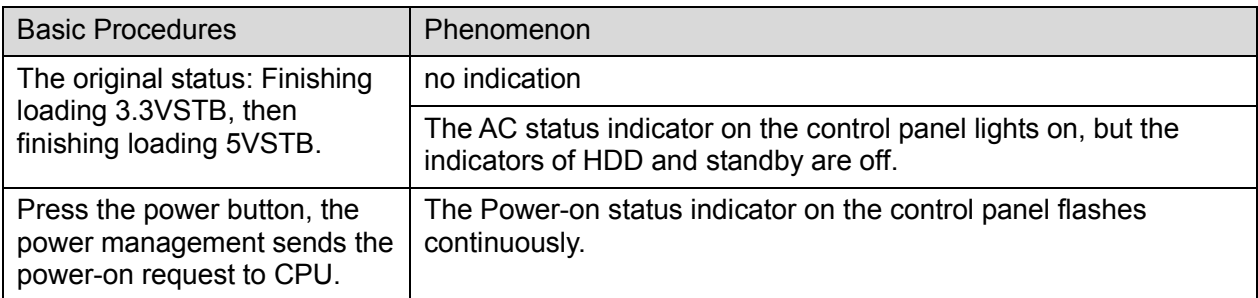

11-4 System Diagnosis and Support

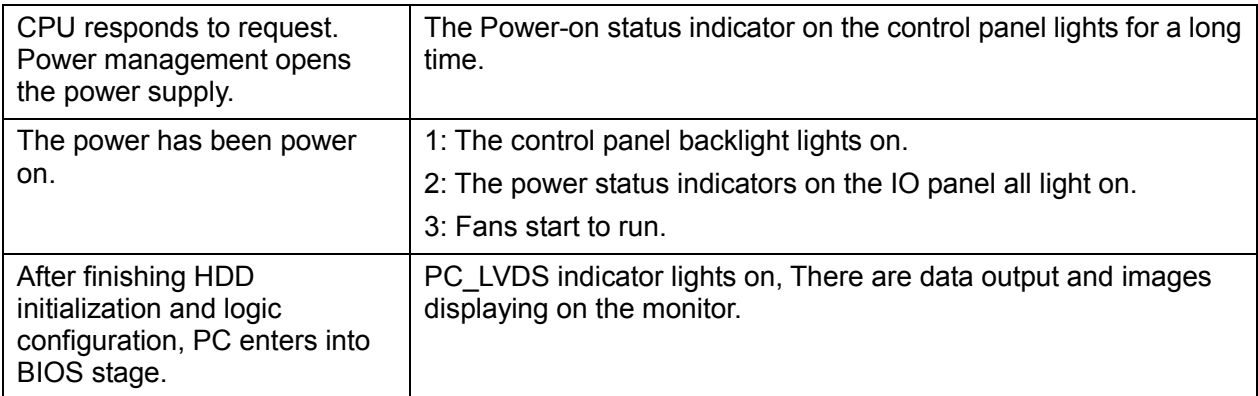

#### **11.2.1.2 Powered on by Battery**

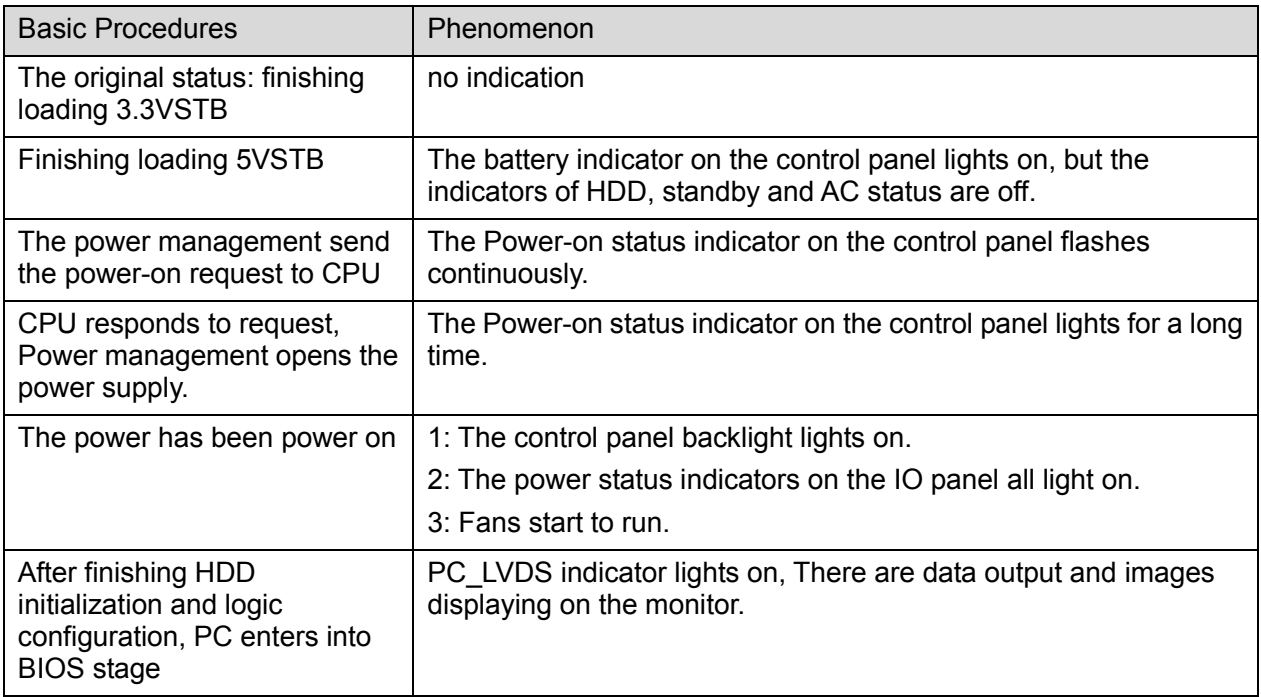

#### **11.2.2 BIOS Start-up Process**

The start-up process of BIOS is a black-box operation, and the primary description is as following:

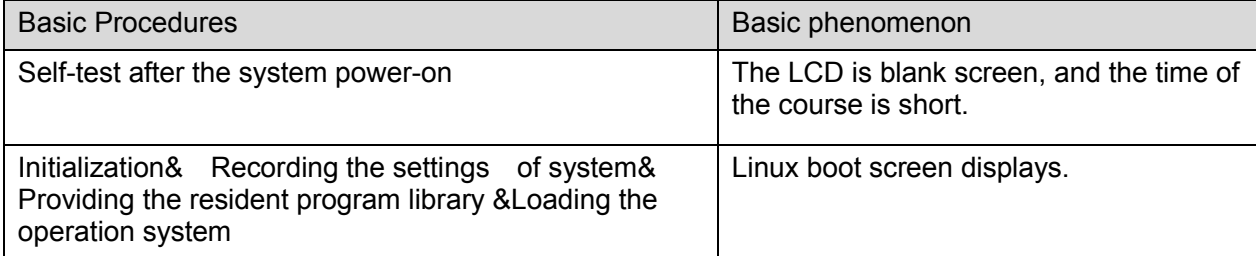

## **11.2.3 Linux Start-up Process**

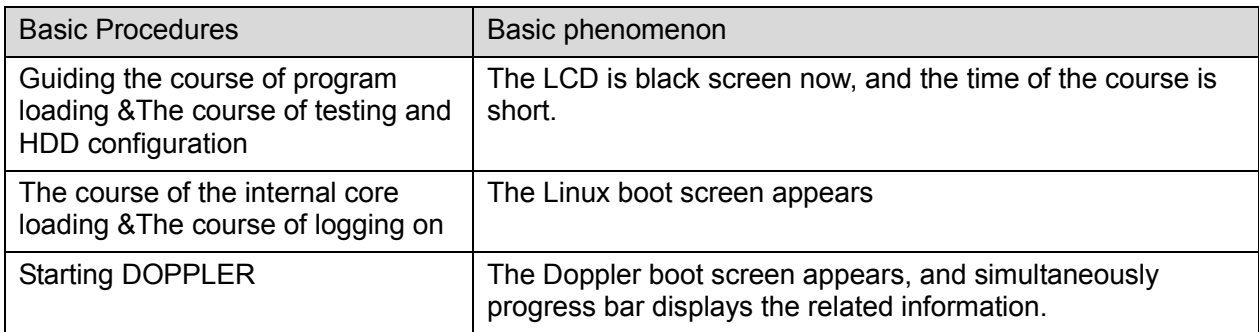

## **11.2.4 Doppler Start-up Process**

#### **11.2.4.1 Start-up Process**

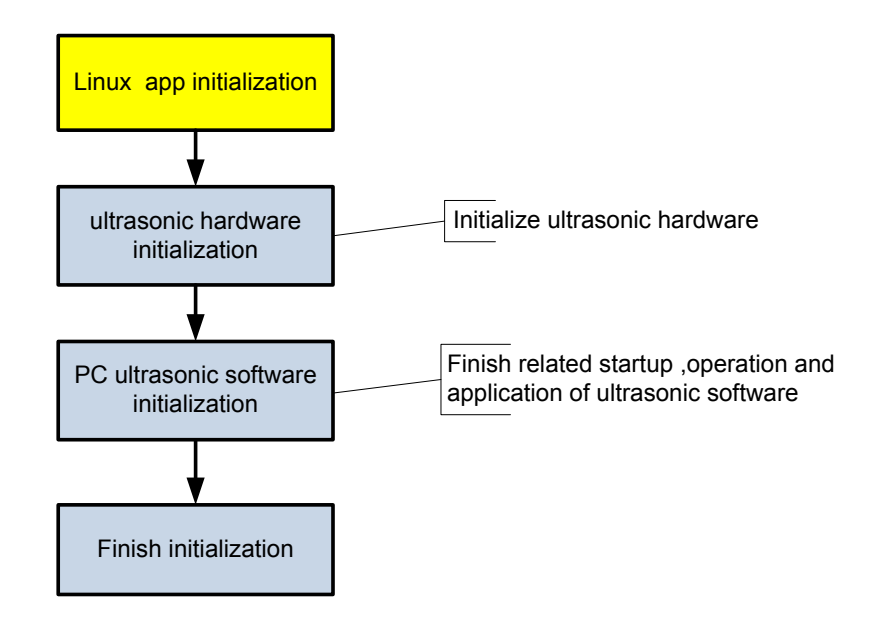

#### **11.2.4.2 Details**

Now, DOPPLER starting is in increments of 20dB, and the detailed course is as following:

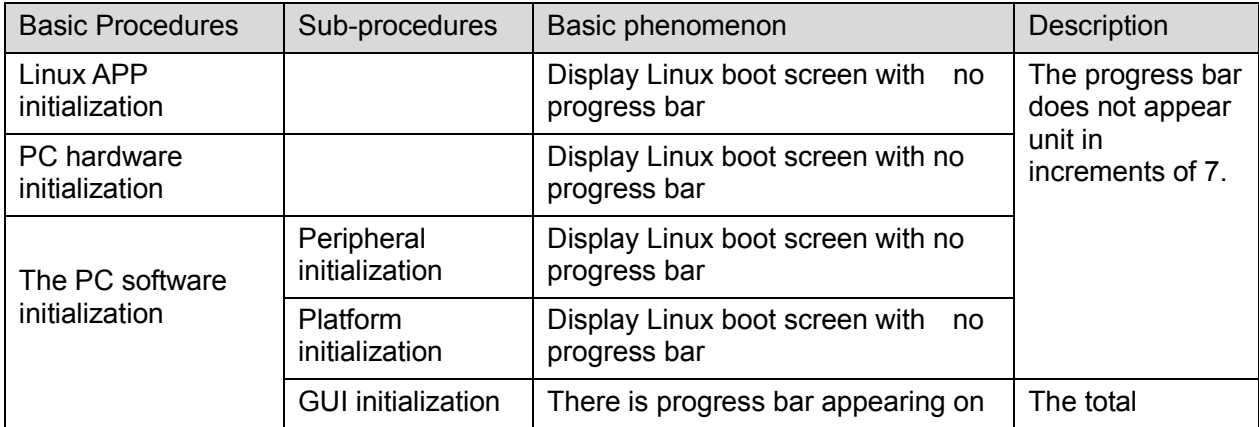

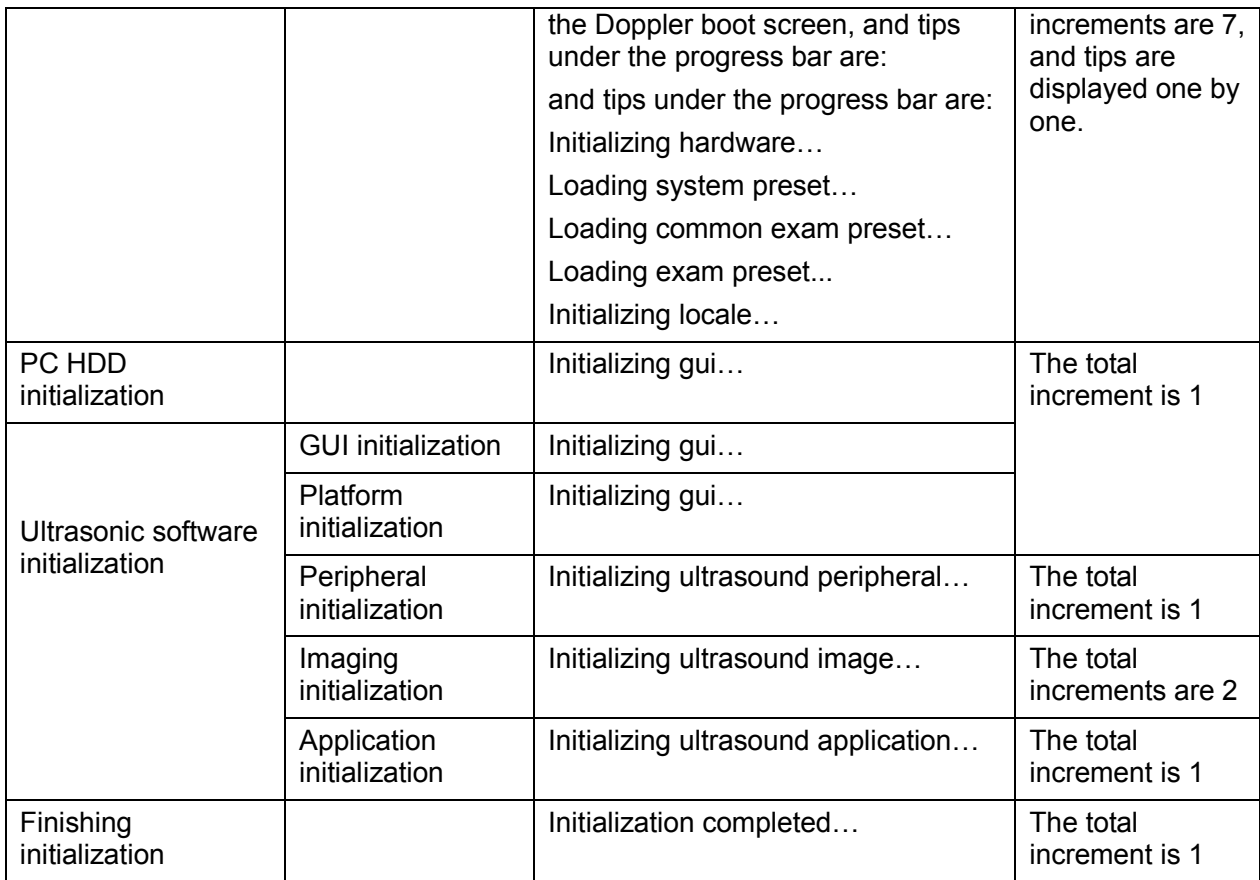

#### $\blacklozenge$  The configuration files of the course are as following:

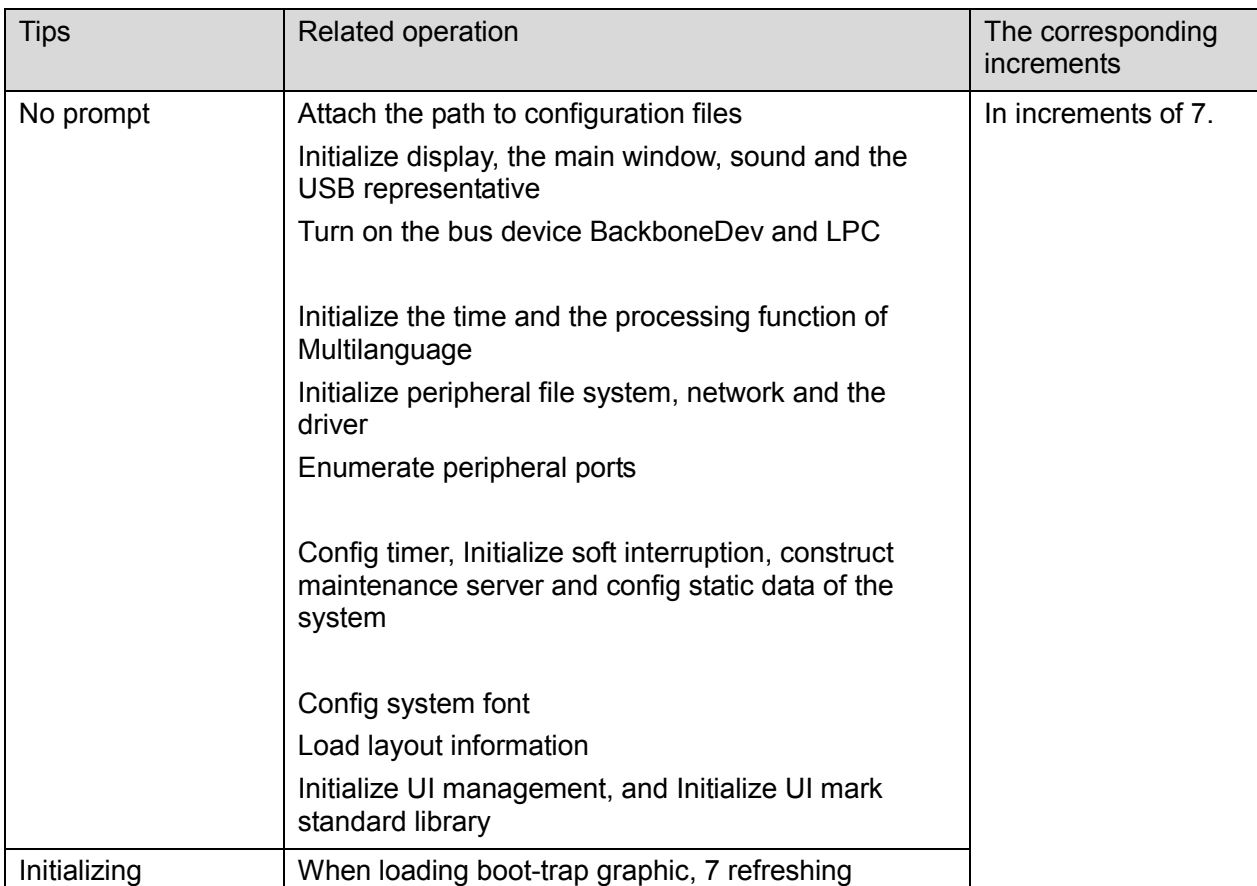

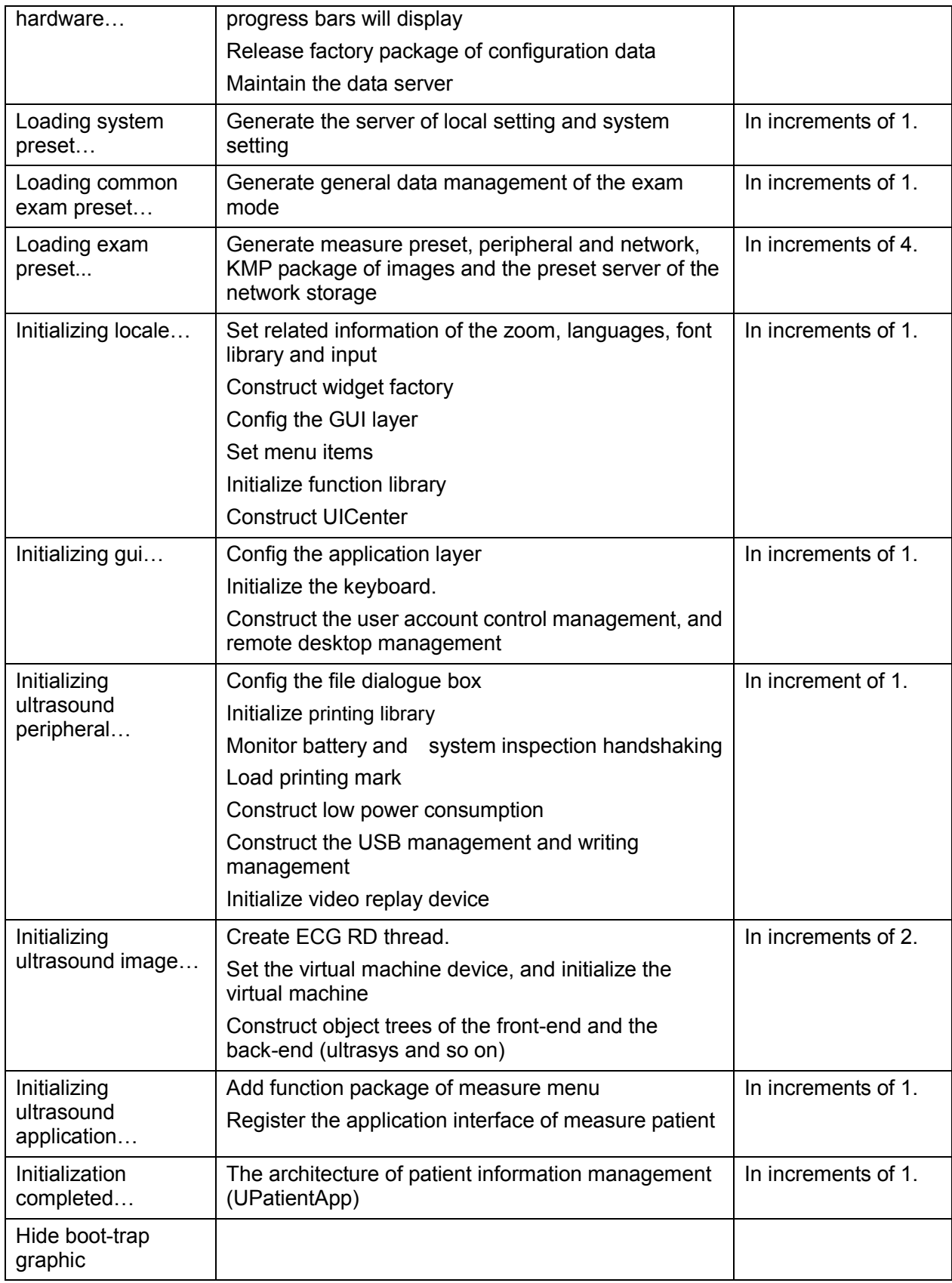

# **11.3 Warning and Abnormal Information**

The machine has alarm function. When the malfunction exists in the machine, an alarm dialog box will be popped up, and the LOG file generated will be saved in the system log, which will be in the directory of D: \DCN3\Log\. The detailed description of alarm information is as follows:

**NOTE:** In the LOG: \*\*\* refers to the time, in the format as 2012-6-12 14:15:15.

### **11.3.1 Battery Alarm**

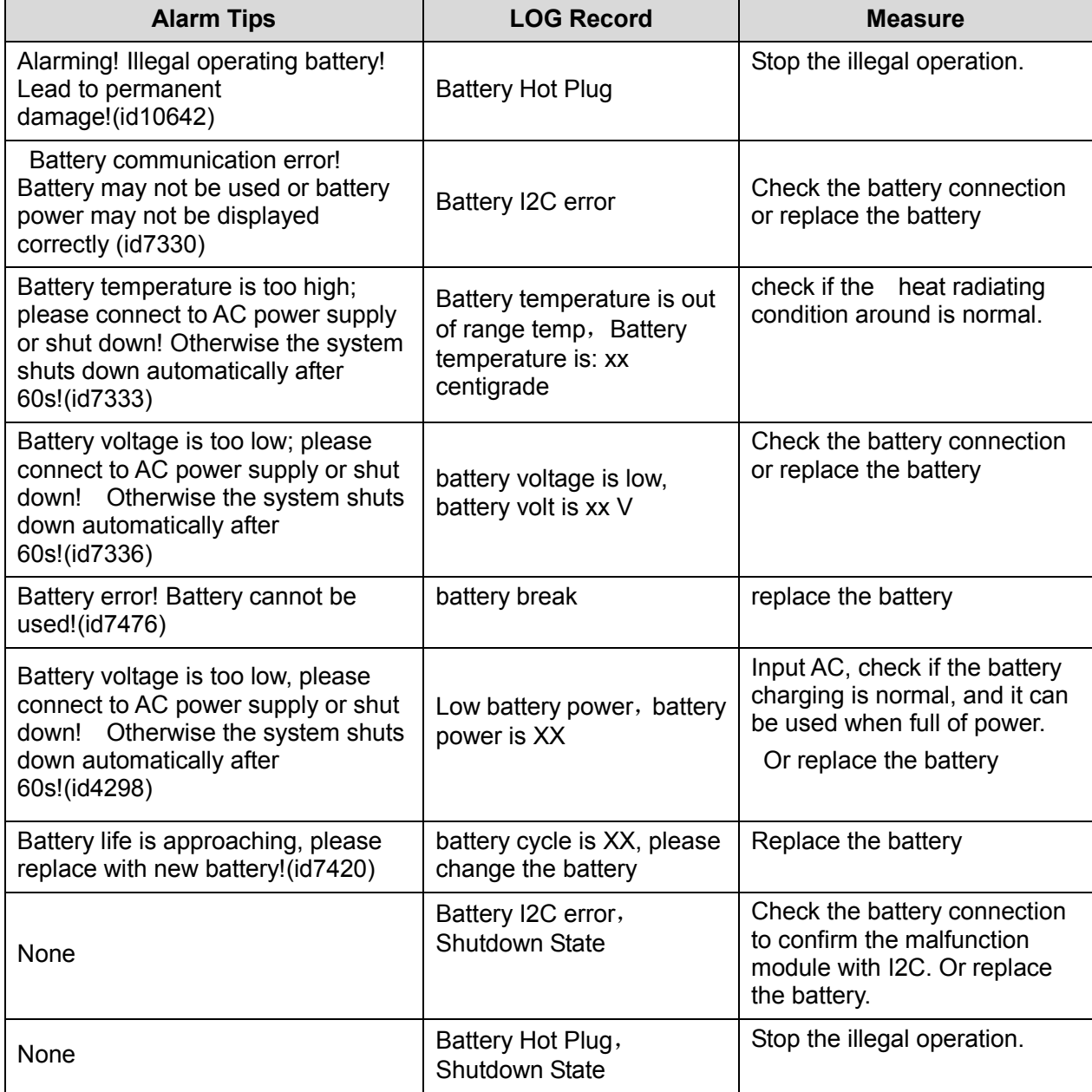

# **11.3.2 The Voltage of System Power Alarm**

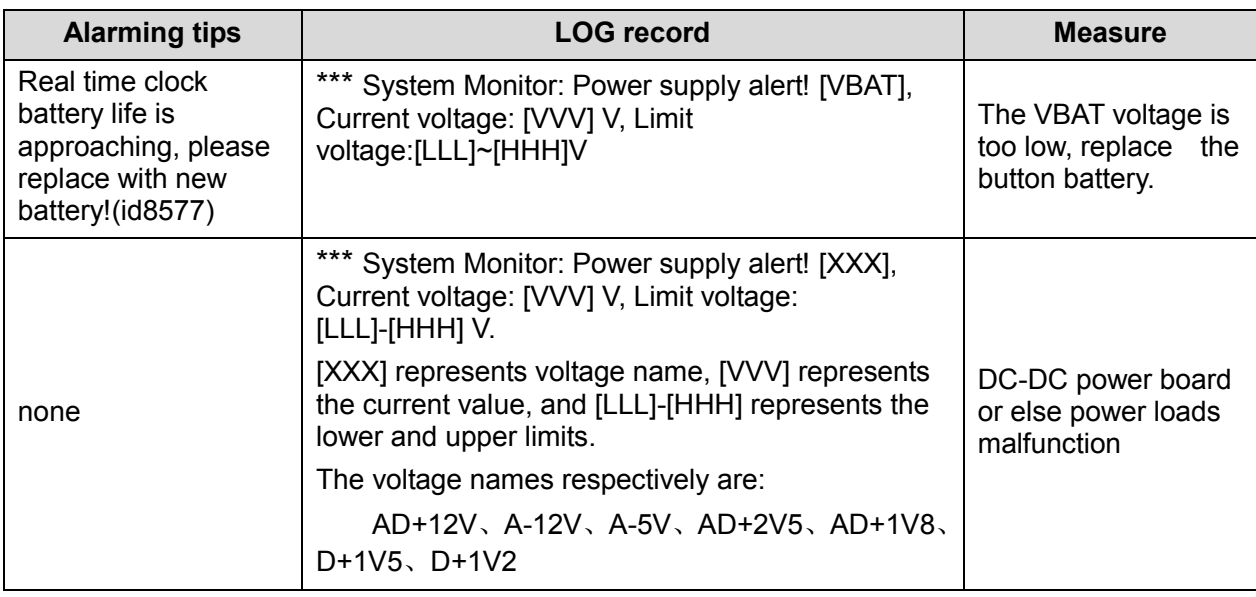

## **11.3.3 Temperature Alarm**

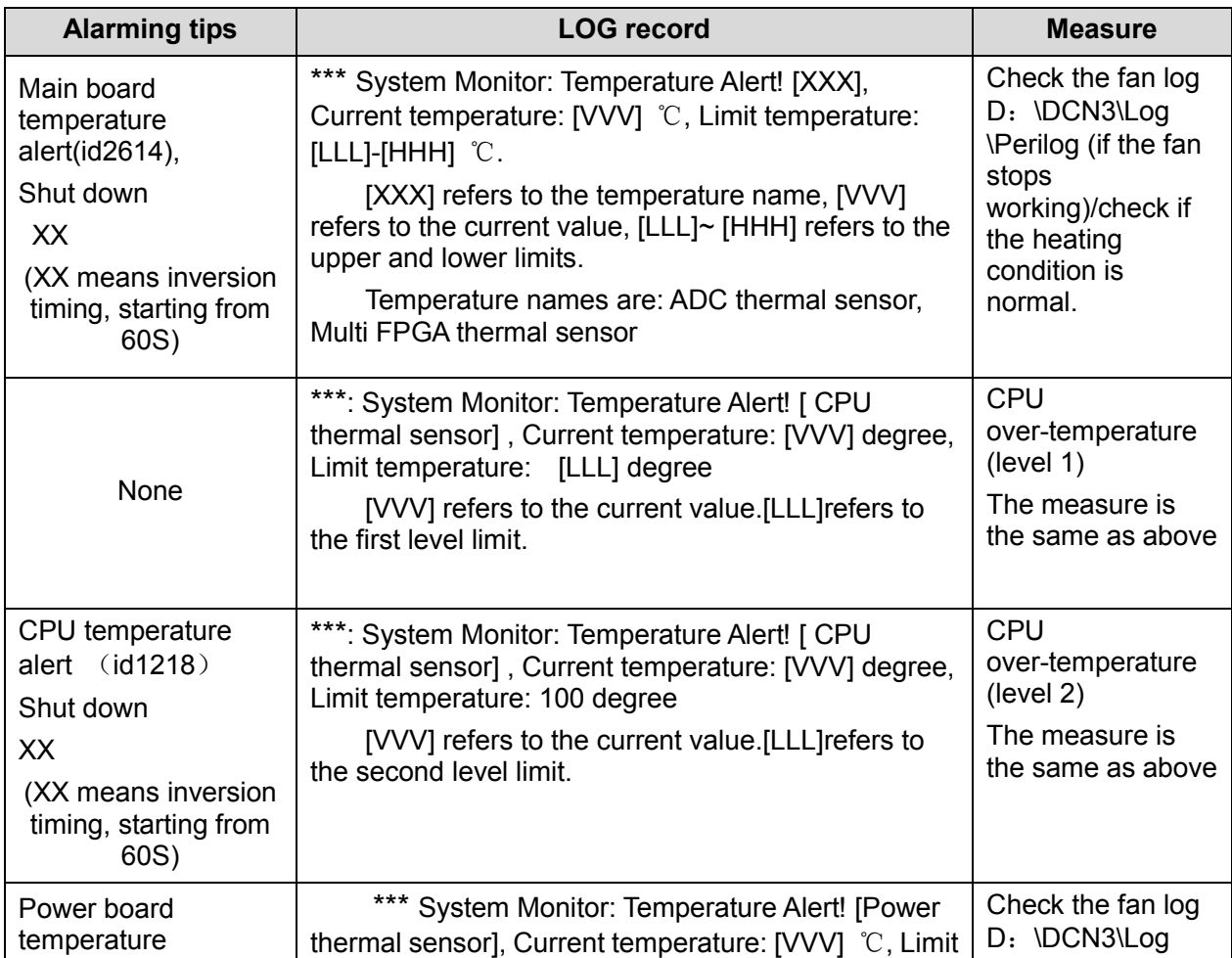

11-10 System Diagnosis and Support

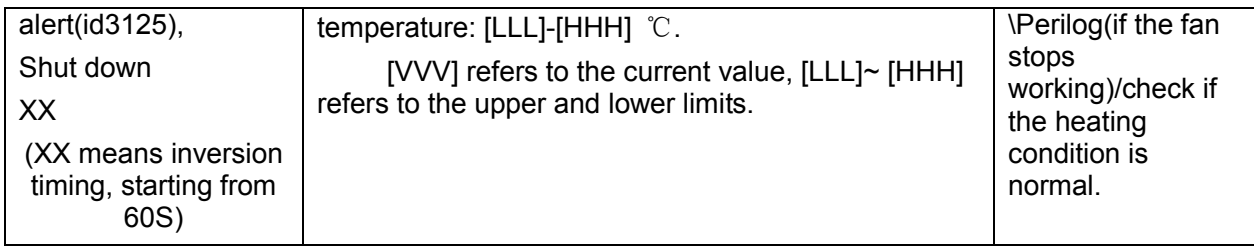

## **11.3.4 Fan Alarm**

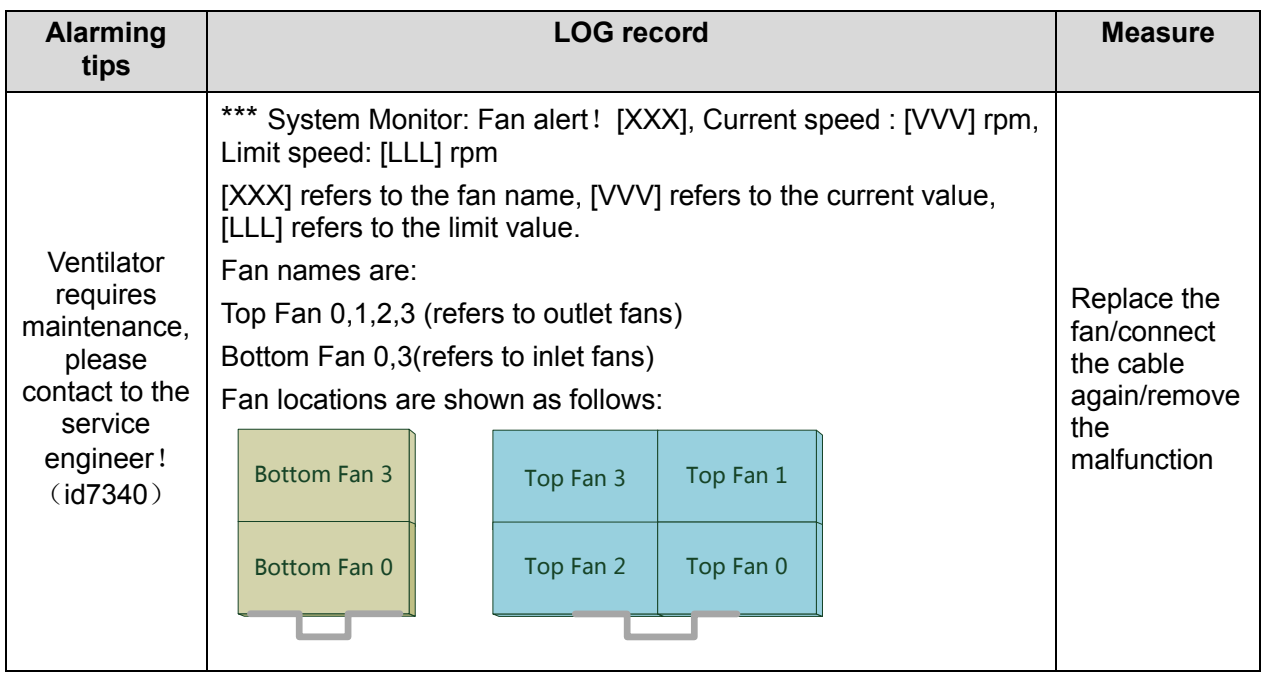

## **11.3.5 PHV Alarm**

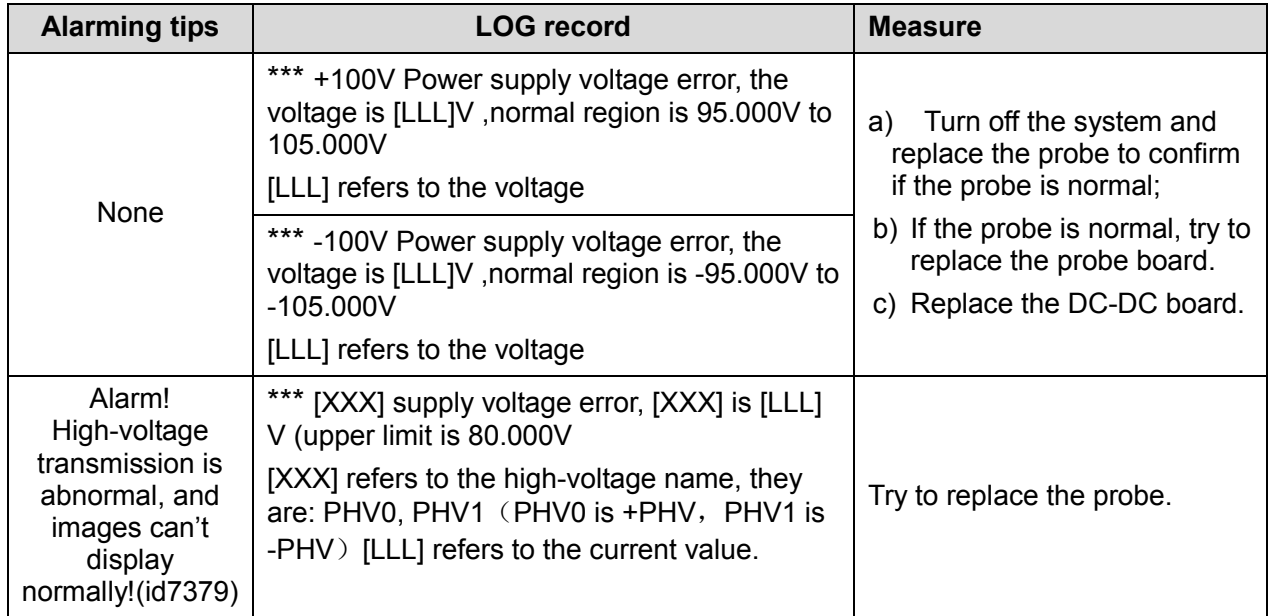

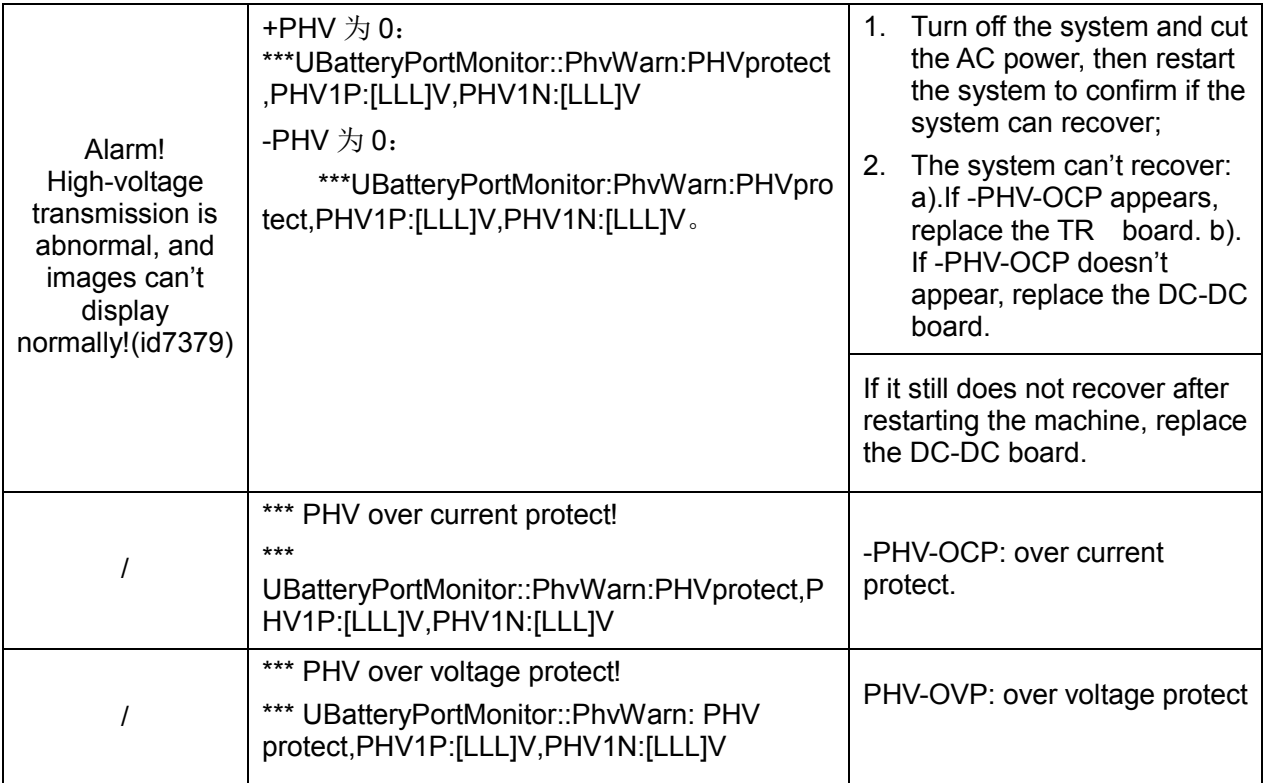

## **11.3.6 Gel Warmer Alarm**

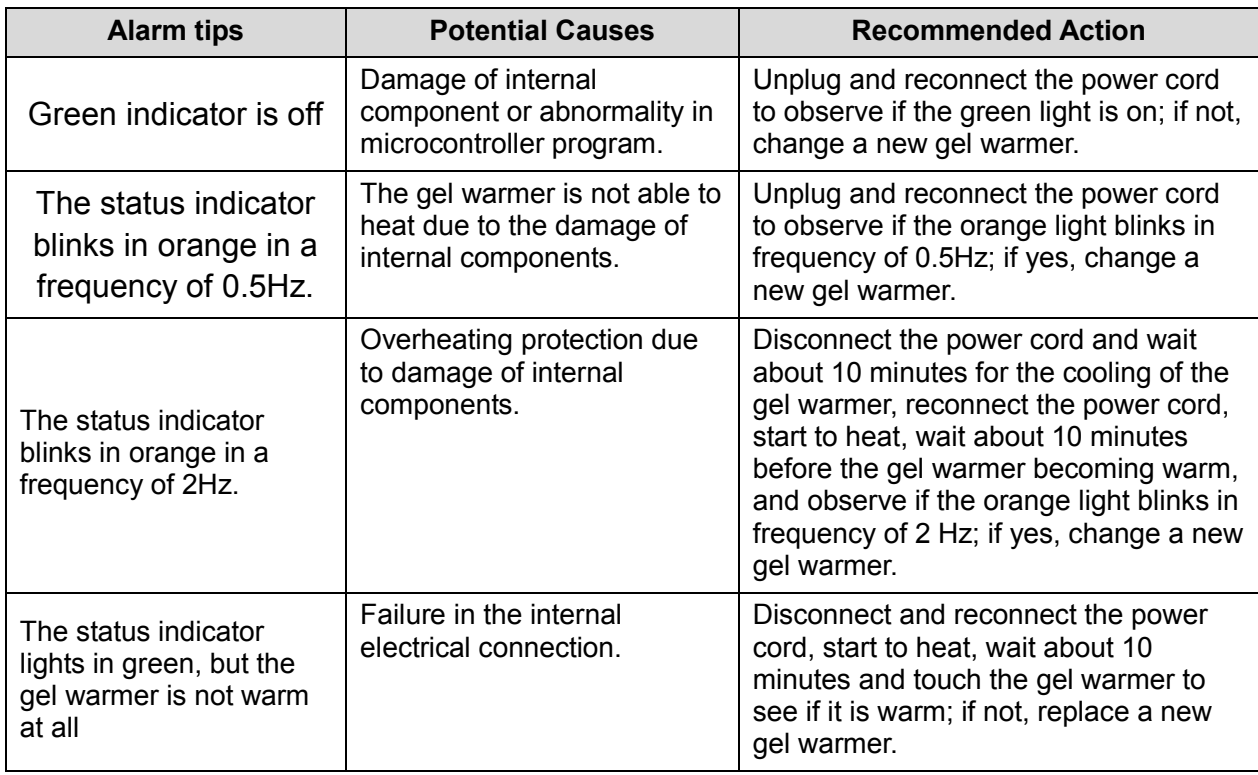

## **11.3.7 Other Alarms**

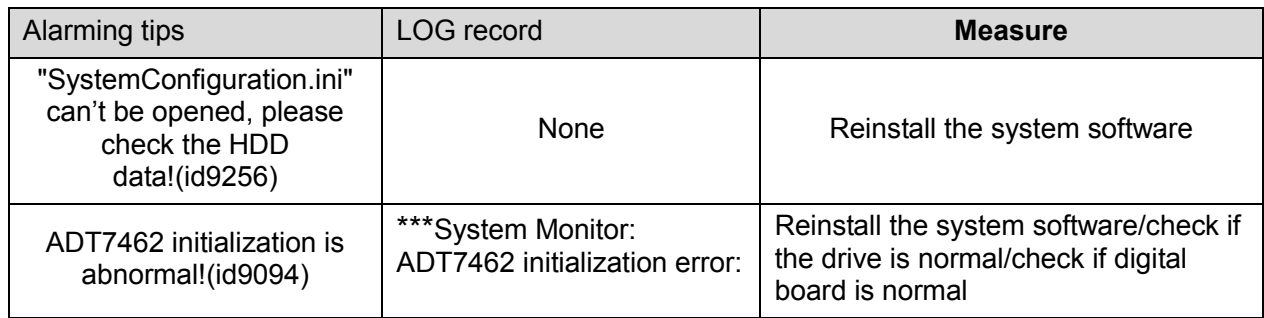

# **12 Care & Maintenance**

## **12.1 Overview**

These procedures in this chapter are recommended.

## **12.1.1 Tools, Measurement Devices and Consumables**

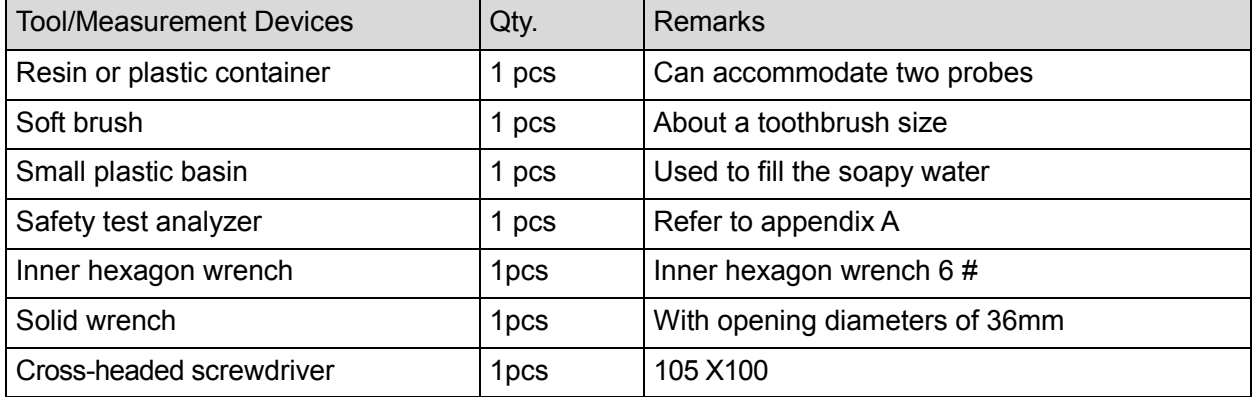

#### **Table 12-1 Tools and Measurement Devices**

#### **Table 12-2 Consumable List**

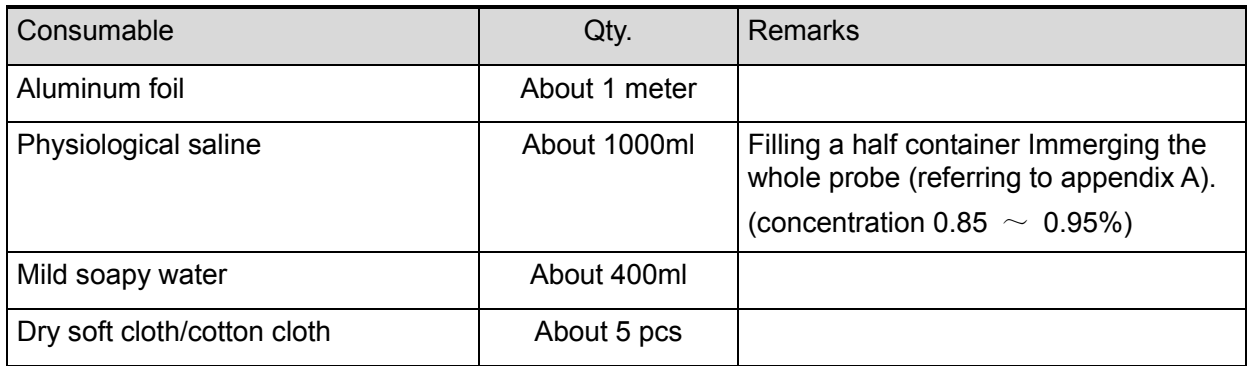

#### **12.1.2 Care and Maintenance Items**

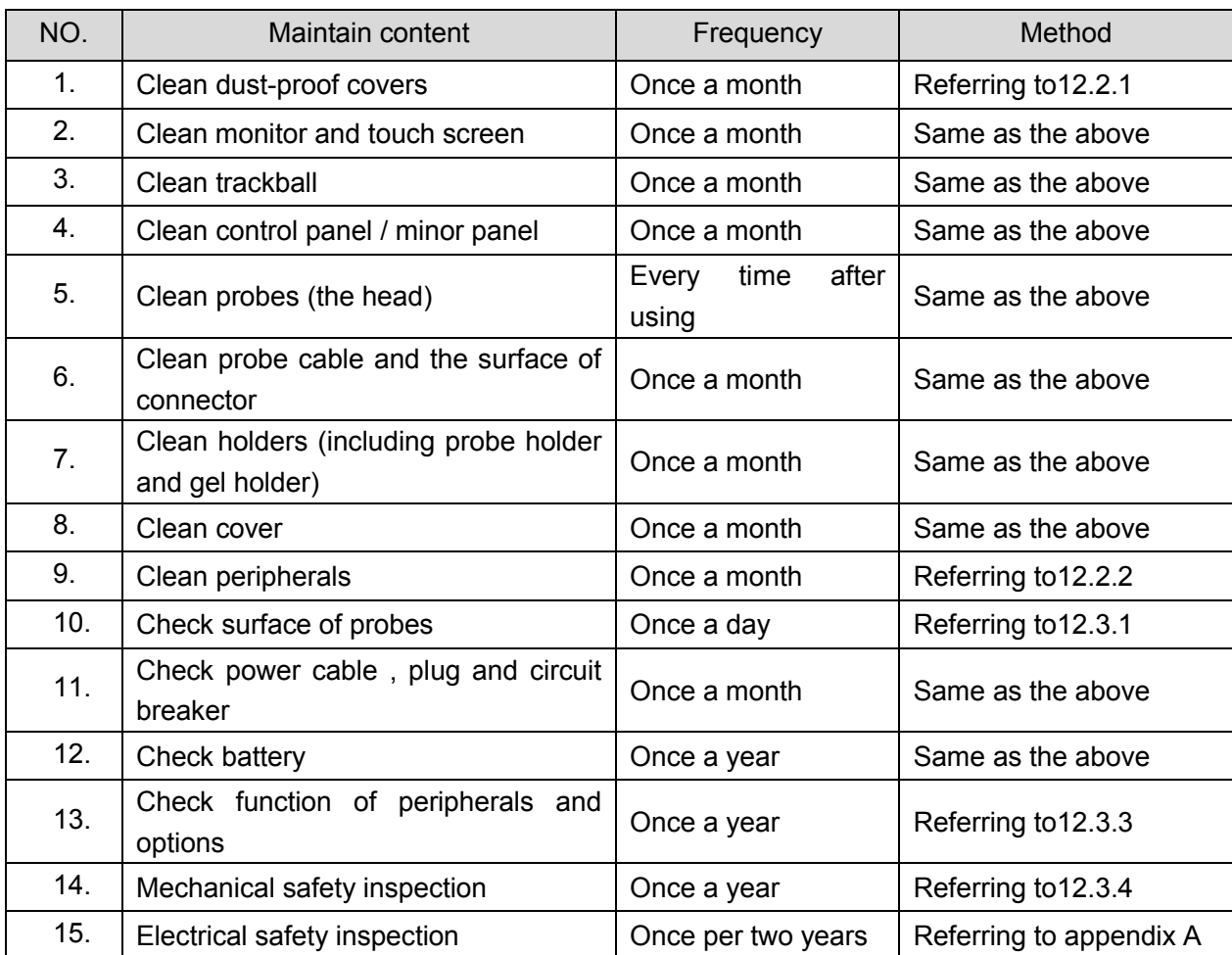

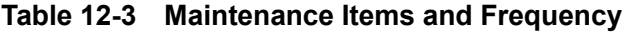

# **12.2 Cleaning**

#### **12.2.1 Clean the System**

#### **12.2.1.1 Flow of Cleaning**

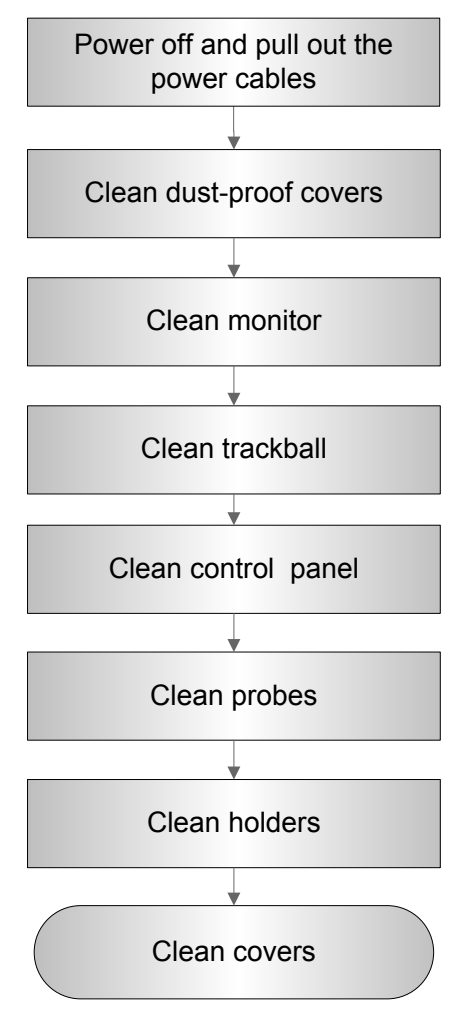

**Fig 12-1 Cleaning maintenance flow**

**WARNING: Before cleaning the system, be sure to turn off the power and disconnect the power cord from the outlet. If you clean the system while the power is "On", it may result in electric shock.**

#### **12.2.1.2 Content**

- **1. Clean dust-proof covers**
- Tool: Soft brush
- Method:
	- a) Disassemble dust-proof cover before cleaning.

System dust-proof cover: Grab the lower side of the dust net frame, and then pull out the net.

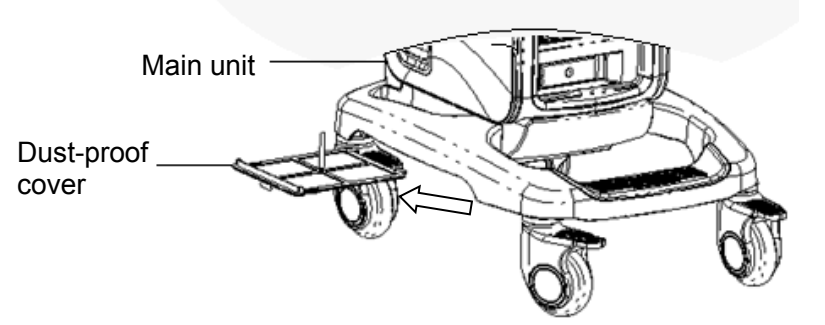

Probe port dust-proof cover: there is a probe port dust-proof cover at the front of the system, Pull it out.

- b) Cleaning: with soft brush and then wipe off the dust.
- c) Assemble dust-proof covers.

Input the dust-proof clasp into the slot of the main unit, push the dust-proof inward until the dust-proof clasp is blocked in the slot.

#### $\Delta$ САUTION: Please clean all dust-proof covers of the system periodically (1 time per **month); otherwise, system damage may result. Cleaning times can be increased when the system is used in the open air or somewhere dust is more.**

#### **2. Clean Monitor**

- Tool: soft dry cloth ,clear water or soapy water
- Method:

Surface of monitor and touch screen should be cleaned with soft dry cloth directly. Remained stain should be washed out by cloth with a little clear water or soapy water, and then air-dry the surface.

#### **3. Cleaning the trackball**

- Tools: paper, dry cloth, mild soapy water
- Method:
	- a) Disassembling the trackball:

Press the bulges on the clamping ring using both hands and turn the ring about 35° clockwise until it lifts. Take out the ring and the rotary ball. Be careful not to drop the ball. See the figure below.

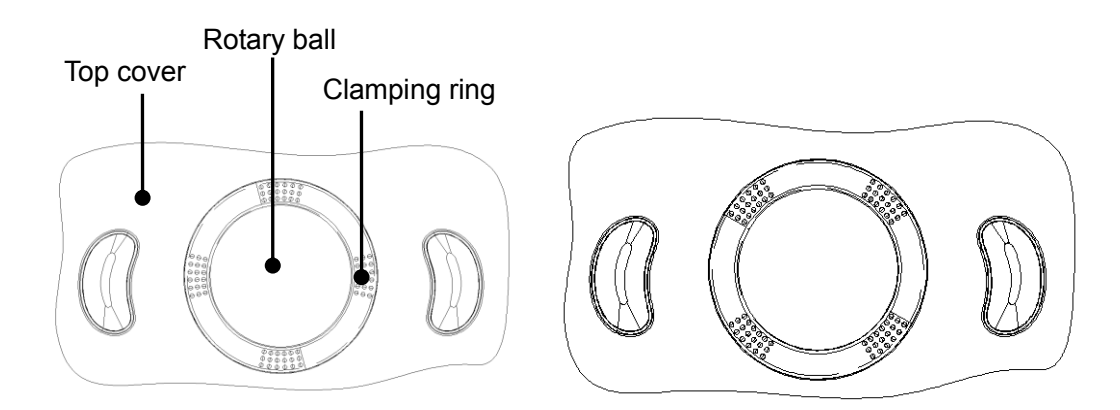

#### b) Cleaning

Clean the two long shafts, the bearing and the rotary ball with a clean soft dry cloth or paper.

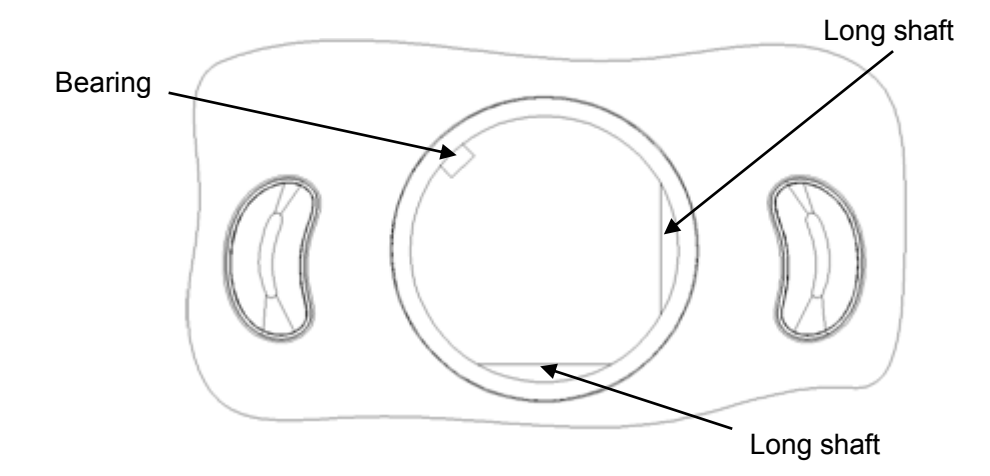

c) Installing the trackball

Put the rotary ball back in the trackball mechanism and put the clamping ring back in. Turn the ring counterclockwise until the bulges are flush with the top cover and the ring clicks and locks, meaning the ring is secured. See the figure below.

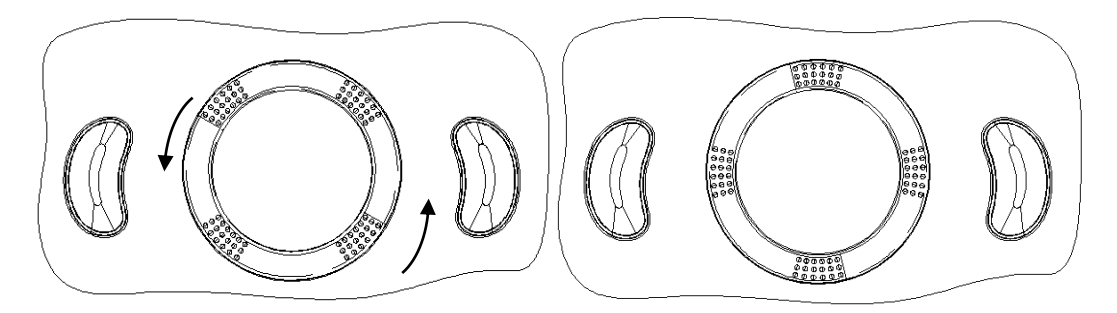

- **4. Clean Control Panel**
- Tools: dry soft cloth, soapy water
- Method:

 Use dry soft cloth to clean the surface of control panel (including keystrokes, encoders and sliders). If the control panel is dirty, moisten the soft cloth with a little mild soapy water and wipe off any stains. Use another dry soft cloth to remove any moisture and allow all hard surfaces to completely air-dry. If it is difficult to clean the control panel, disassemble the encoder caps first and then use mild soapy water to clean it.

**NOTE:** The control panel should be cleaned periodically; otherwise, keys maybe blocked by dirt and buzzer dings, keys don't work.

- **5. Clean Probe**
- Tools: mild soapy water , dry soft cloth, soft brush
- Method:
	- a) Wipe out the dust attached to surface of probe head, connector and cable with dry soft cloth.
- b) Use soft brush to brush the dust inside probe connector gently.
- c) Remained stain or dust attached to surface of cable or surface of connector should be washed out by cloth with a little soapy water, and then air-dry.

**NOTE:** Don't use cloth with water to clean the probe connector.

#### **6. Clean Holders**

- Tool: dry soft cloth , soapy water, soft brush
- Method:
	- a) Use dry soft cloth to wipe off the dust attached to inside, outside or gap of probe holder or gel holder. As to small intra-cavity probe holder or its gap, use the soft brush to brush the dust or stain.
	- b) Remained stain attached to inside, outside of holder should be washed out by cloth with a little soapy water after it was taken out, and then install the holder after air-dry.

#### **7. Clean Cover**

- Tools: dry soft cloth, soapy water
- $\bullet$  Method:

 Use dry soft cloth to clean the cover of the system. If the system is dirty, moisten the soft cloth with mild soapy water and wipe off any stains, then air-dry.

Note: Be sure to use soft brush to brush the dust attached to all the sockets or interfaces which can be seen (such as probe sockets, sockets or interfaces in IO panel and power supply panel),not the cloth with water.

#### **12.2.2 Clean the Peripherals**

Do the cleaning maintenance according to your actual peripheral configuration; items which are not configured can be skipped.

| No. | <b>Content</b>       | <b>Description</b>                                                  |
|-----|----------------------|---------------------------------------------------------------------|
| 1.  |                      | First wipe off dust or stain attached to the cover of printer with  |
|     | Color and B/W video  | soft dry cloth, then clean the inside of printer. Be sure to do the |
|     | printer              | cleaning maintenance according to the operation manual if is        |
|     |                      | necessary.                                                          |
| 2.  | Graph / text printer | First wipe off dust or stain attached to the cover of printer with  |
|     |                      | soft dry cloth, then clean the inside of printer. Be sure to do the |
|     |                      | cleaning maintenance according to the operation manual if is        |
|     |                      | necessary.                                                          |
| 3.  | Foot switch          | Use soft dry cloth with a little mild soap water to wipe off the    |
|     |                      | dust or stain attached to the pedals or cable of foot switch.       |
| 4.  | Bar code scanner     | First use soft dry cloth to wipe off dust attached to glass panel   |
|     |                      | of scanner, then the dust or strain attached to cable and           |
|     |                      | bracket. Be sure to do the especial cleaning maintenance            |
|     |                      | according to the operation manual if is necessary.                  |

**Table 12-4 Peripherals Cleaning List**

# **12.3 Checking**

## **12.3.1 General check**

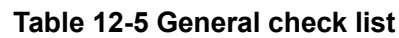

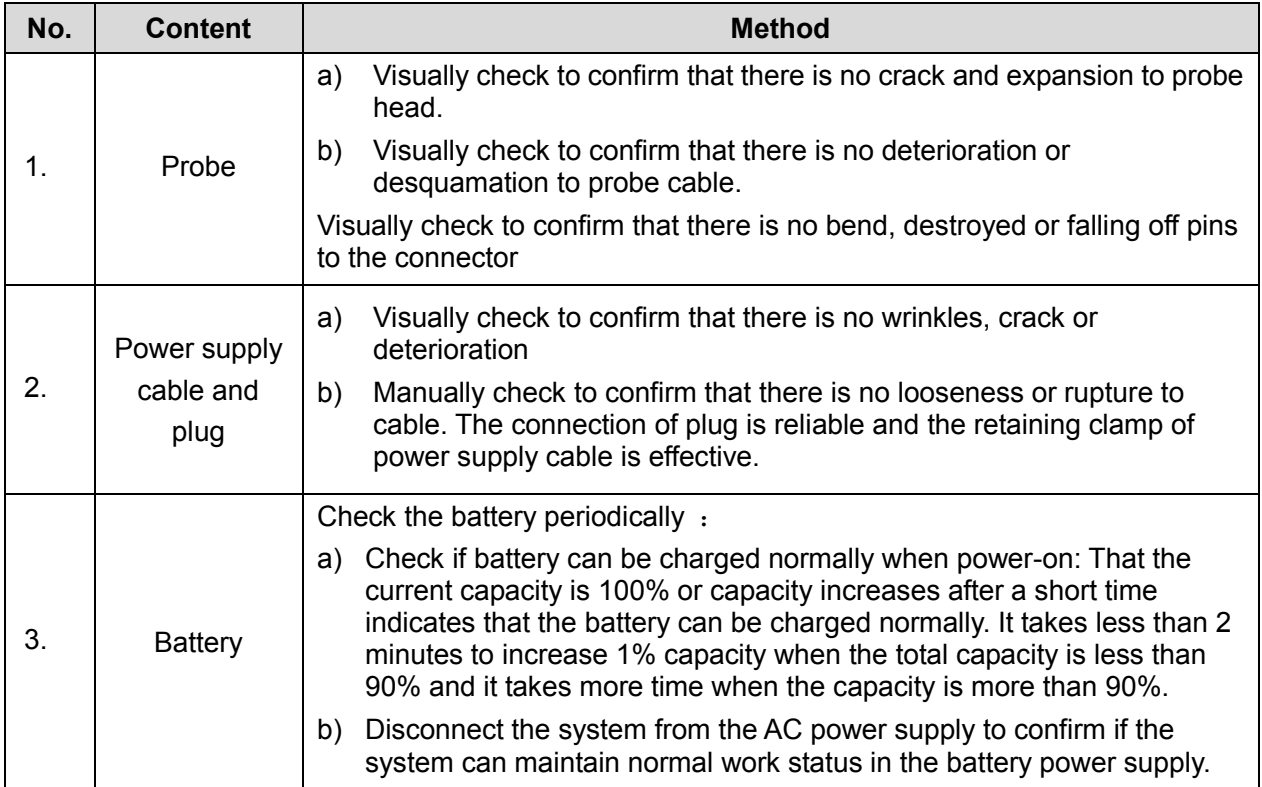

## **12.3.2 System Function Check**

The system function checking is not required during Preventive Maintenance. Engineer or Customer may use it as part of their product Quality Assurance Program tests。

#### **Table 12-6 System function list**

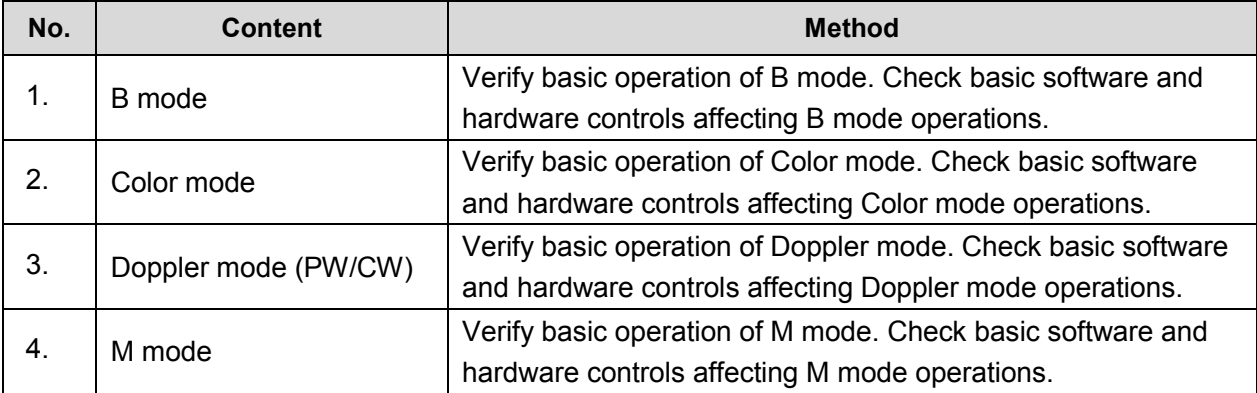

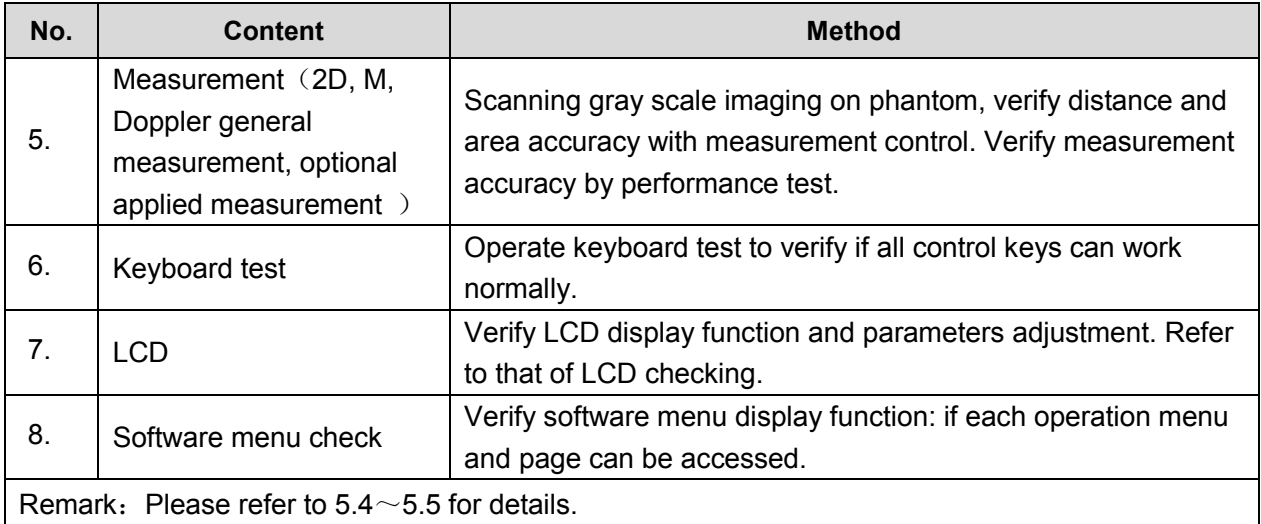

## **12.3.3 Peripherals and Options Check**

If the system is not configured with any module or peripheral, the corresponding items checking can be skipped.

| No.                                      | <b>Content</b>                 | <b>Method</b>                                                                         |
|------------------------------------------|--------------------------------|---------------------------------------------------------------------------------------|
| 1.                                       | Color and B/W video<br>printer | Check if the output of video printer is normal.                                       |
| 2.                                       | Graph / text printer           | Check if the output of graph / text printer is normal.                                |
| 3.                                       | Foot switch                    | Check if the foot switch can implement the set functions<br>according to the program. |
| 4.                                       | DVD-R/W                        | Check if DVD can work normally (write, read and pop).                                 |
| 5.                                       | Bar code scanner               | Check if the scanner can work normally and the output content<br>is right.            |
| 6.                                       | <b>DICOM</b>                   | Check if DICOM can work normally and send pictures and<br>other data to DICOM server. |
| 7.                                       | <b>ECG</b> module              | Check basic operations and verify the implementation of ECG<br>functions.             |
| Remark: Please refer to 5.3 for details. |                                |                                                                                       |

**Table 12-7 Options, Peripherals and Accessories Check list**

## **12.3.4 Mechanical Safety Inspection**

Mechanical safety inspection is mainly used to check mechanical strength and mechanical function of the key assembly of ultrasonic system. The mode of test evaluation mainly is: Perform the evaluation by means of visual check and operating check, if the check result cannot pass, the system is in abnormal status now. Stop using the system and adopt proper measures. The test flow is as following:

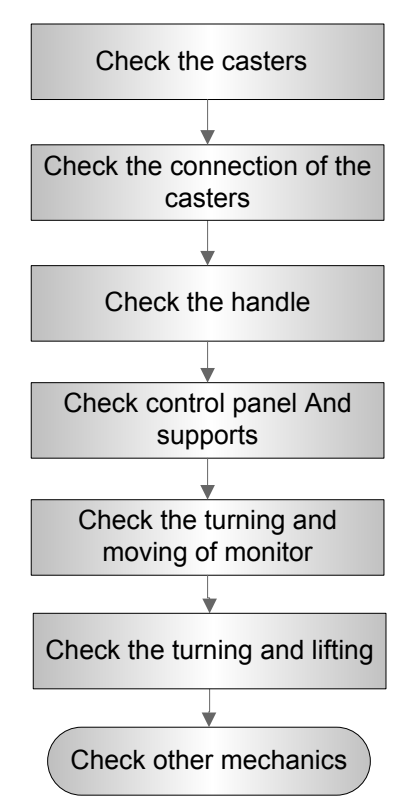

**Fig 12-4 Mechanical Safety Inspection Flow**

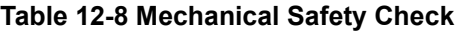

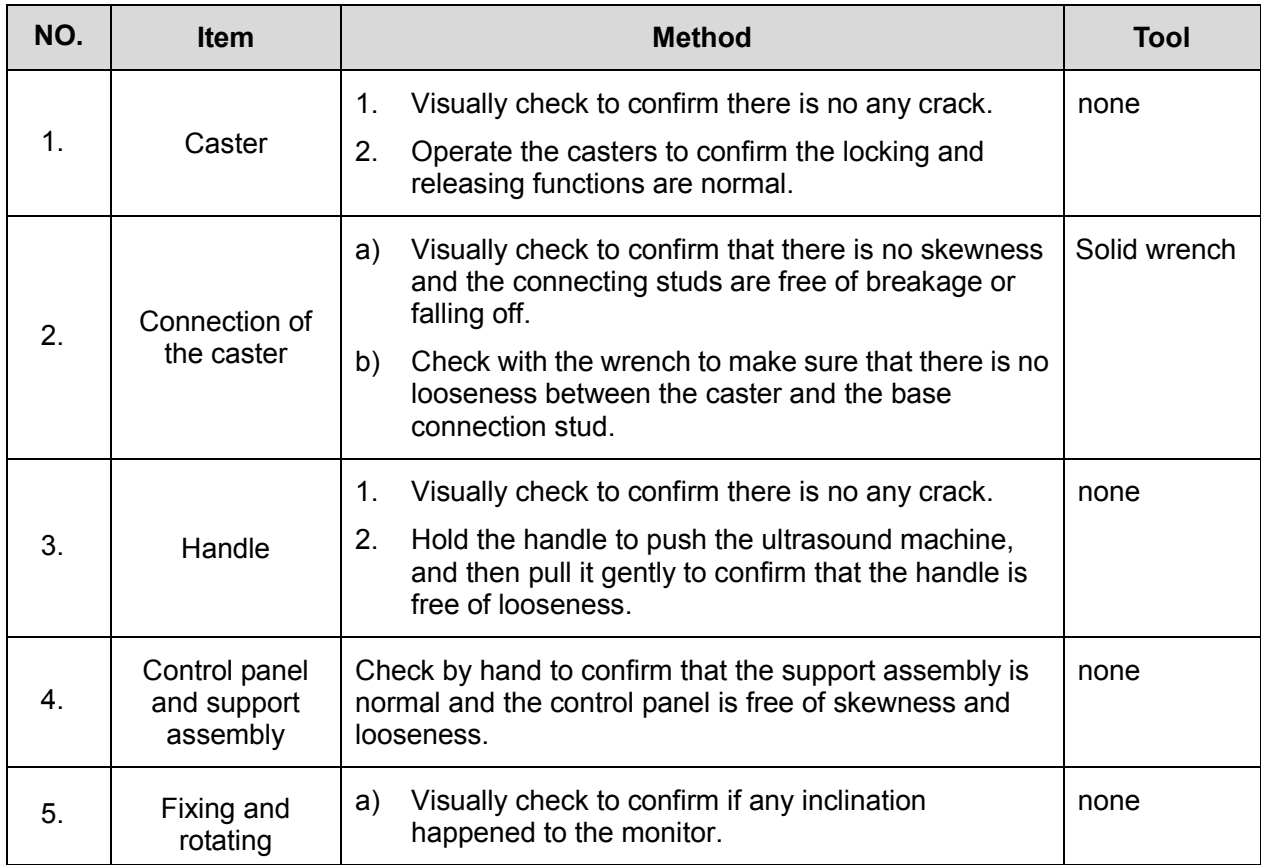

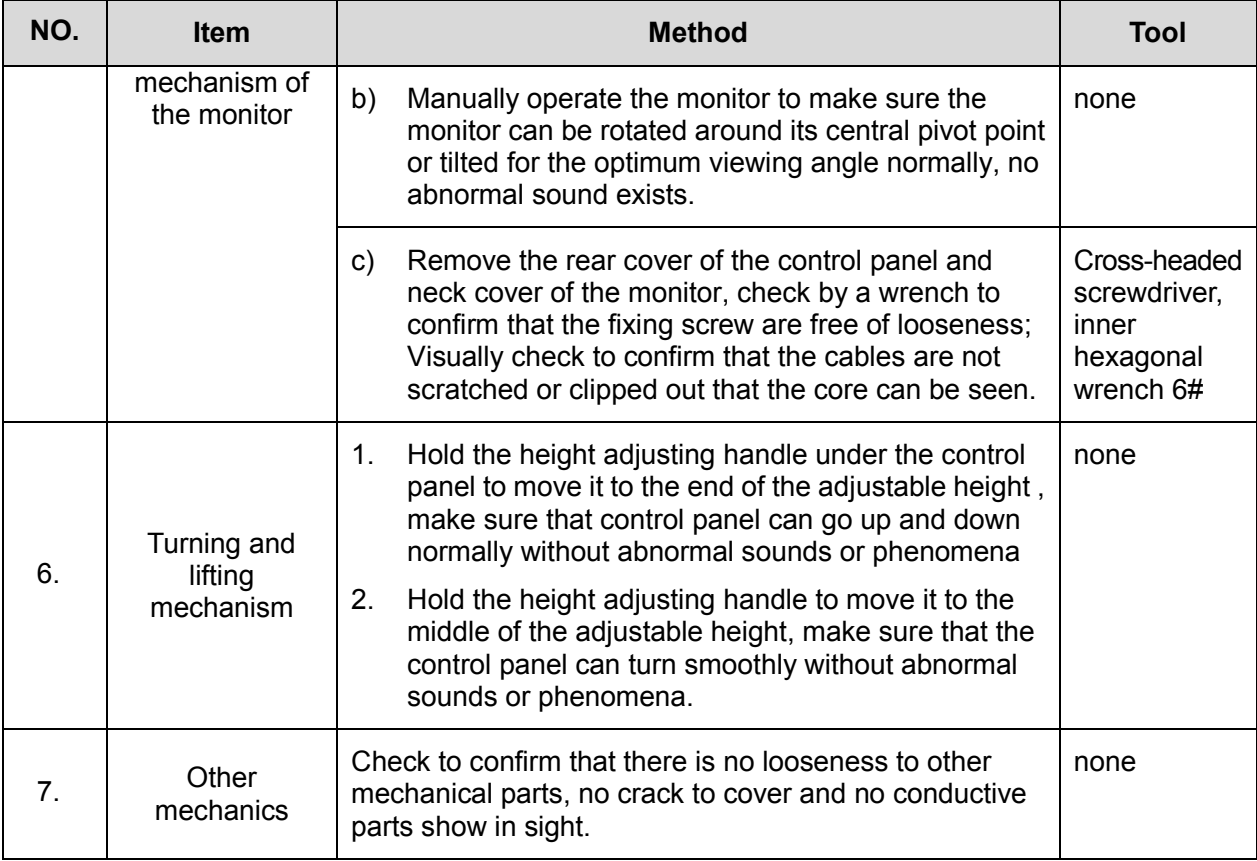

## **12.3.5 Electrical Safety Inspection**

Only technical professionals or engineers after training can perform electric safety inspection. Please refer to appendix A: Electrical Safety Inspection for details.
# **13Troubleshooting of Regular Malfunctions**

# **13.1 Troubleshooting When System Can't Be Powered on**

## **13.1.1 Module or Board Related**

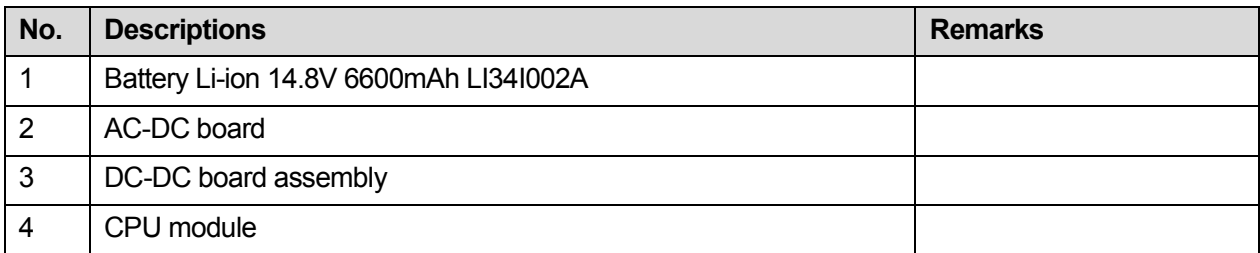

## **13.1.2 Key Points Supporting Troubleshooting**

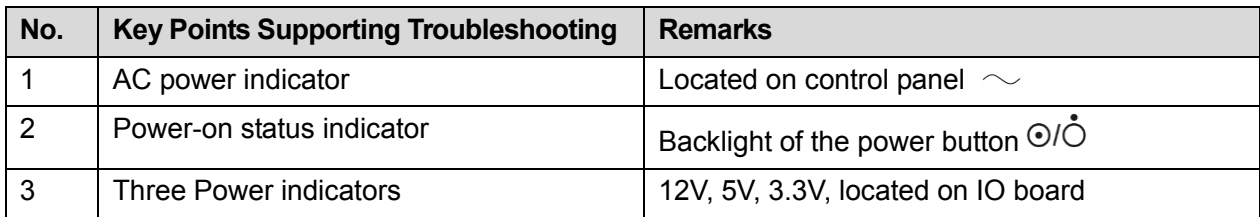

## **13.1.3 Troubleshooting When System Can't Be Powered on**

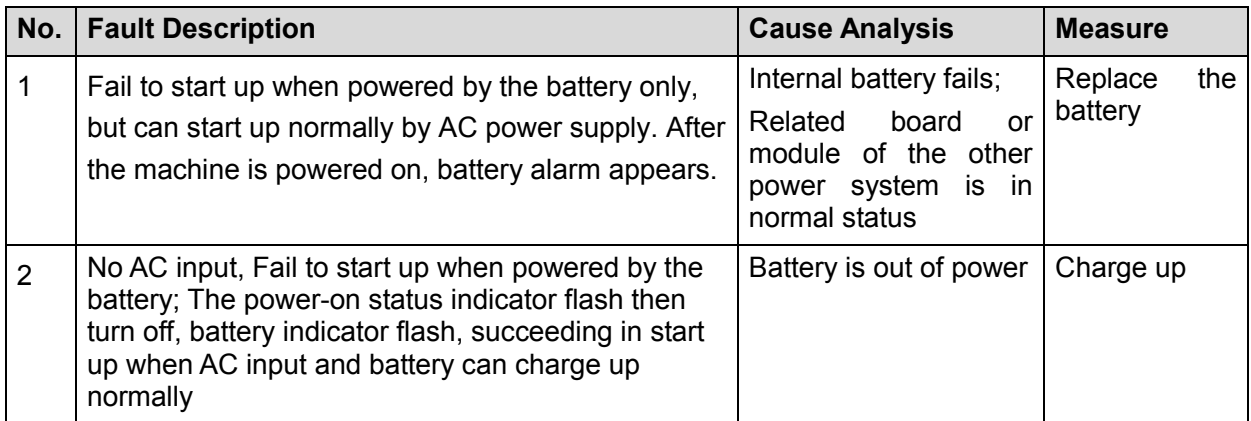

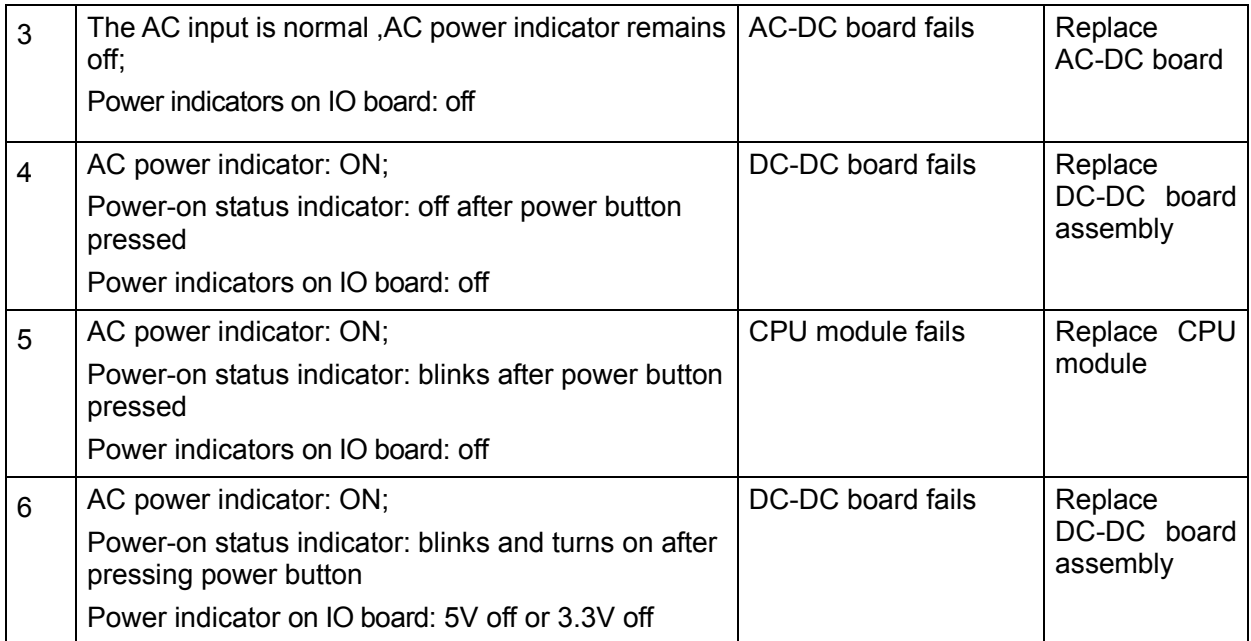

# **13.2 Troubleshooting When System cannot be started up**

## **13.2.1 Module or Board Related**

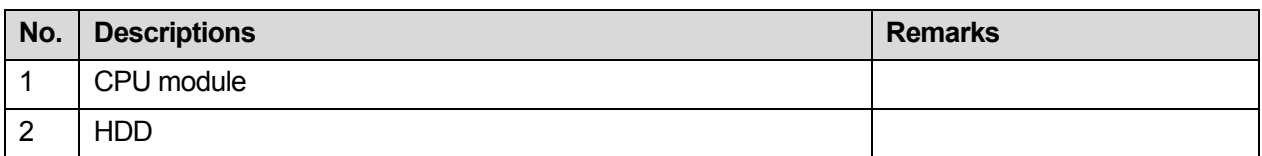

## **13.2.2 Key Points Supporting Troubleshooting**

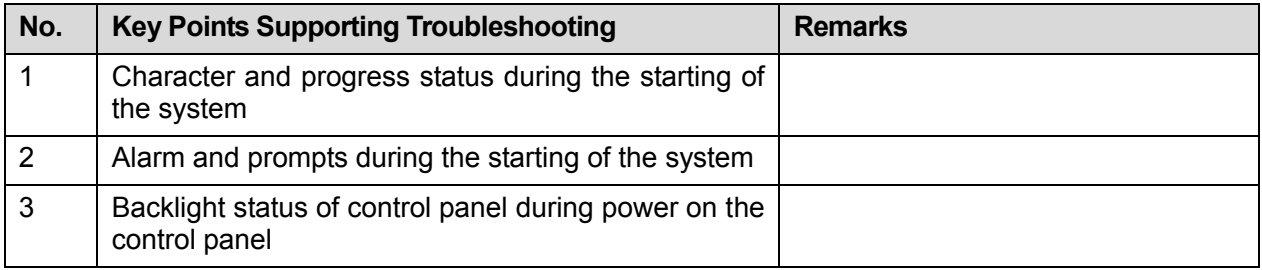

## **13.2.3 Troubleshooting When System cannot be Started**

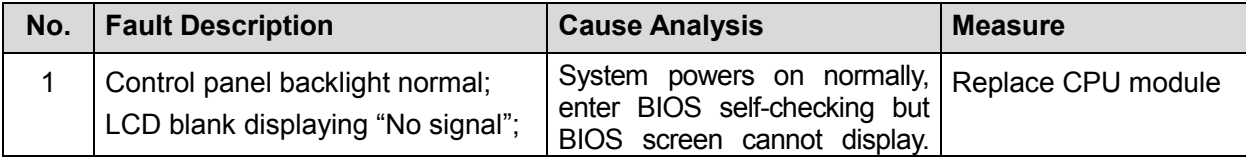

13-2 Troubleshooting of Regular Malfunctions

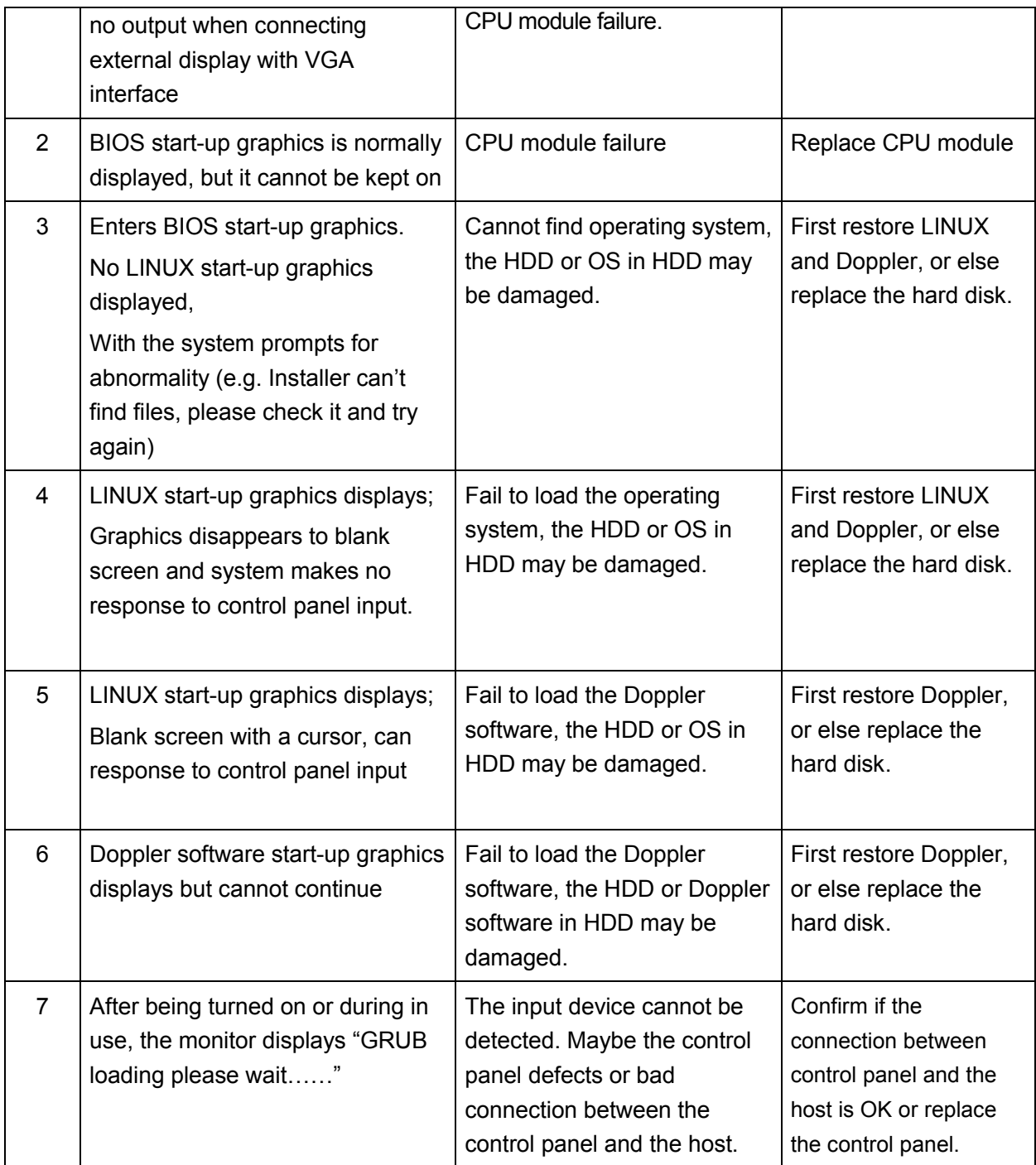

## **13.3 Troubleshooting for Image Displaying**

## **13.3.1 Module or Board Related**

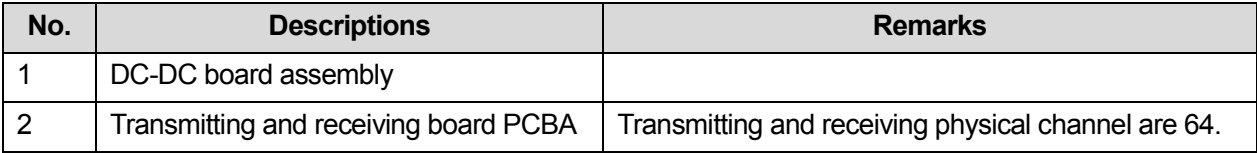

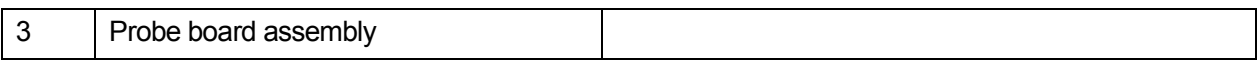

## **13.3.2 Key Points Supporting Troubleshooting**

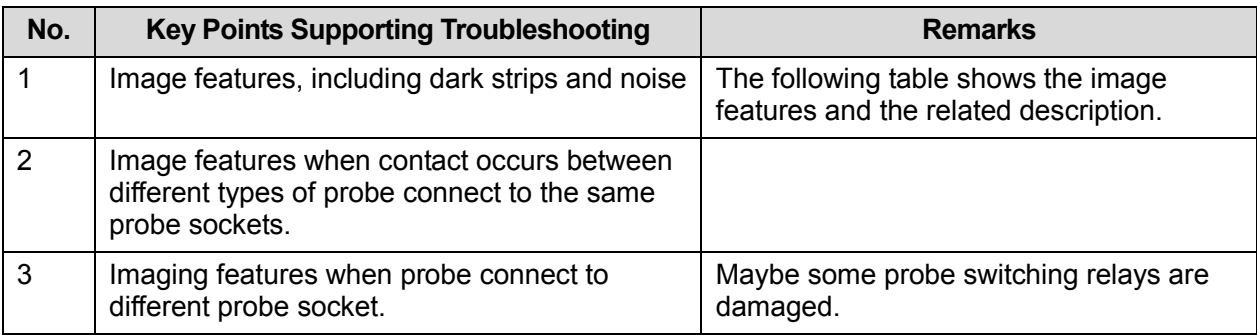

## **13.3.3 Troubleshooting for Image Displaying**

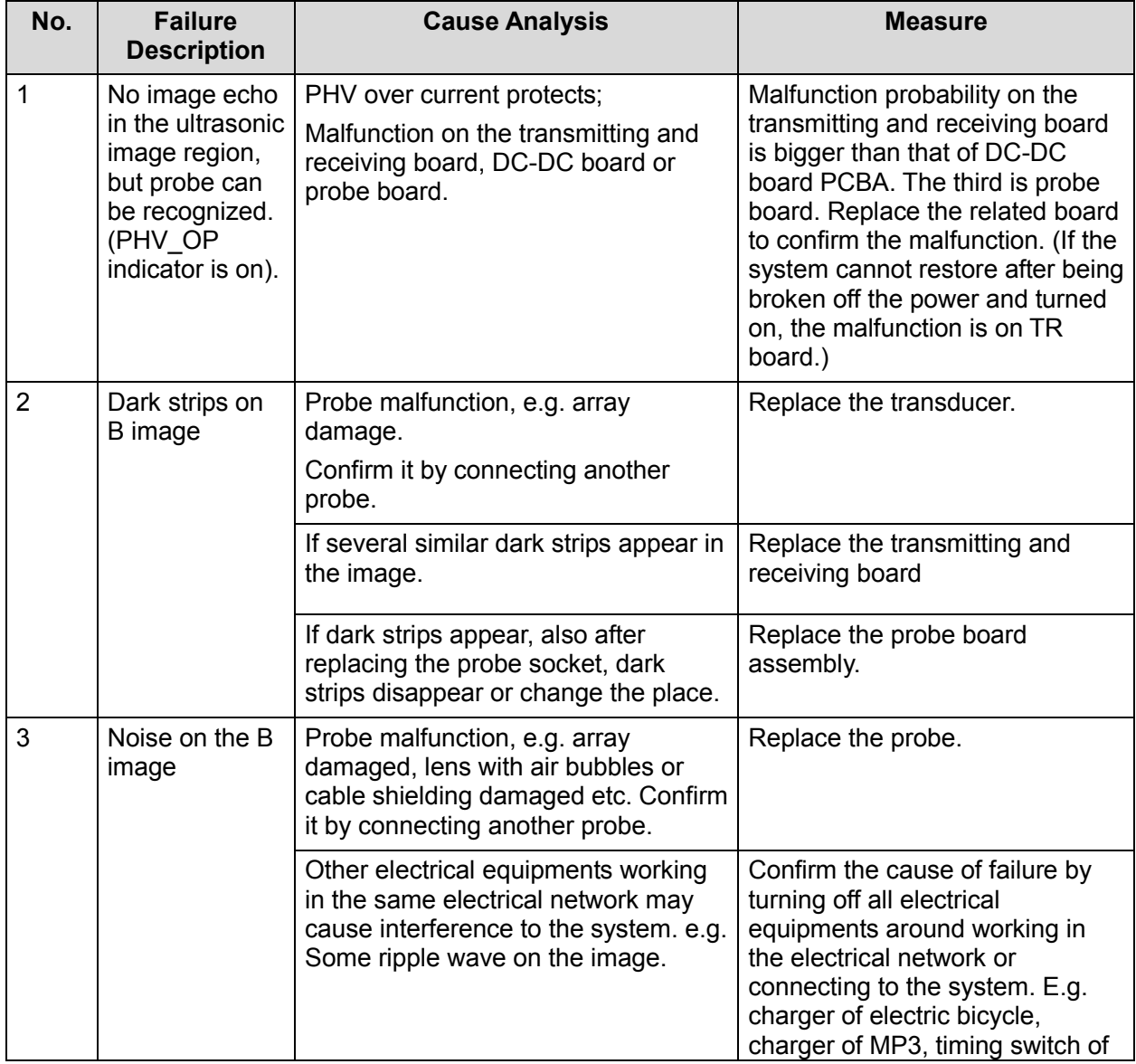

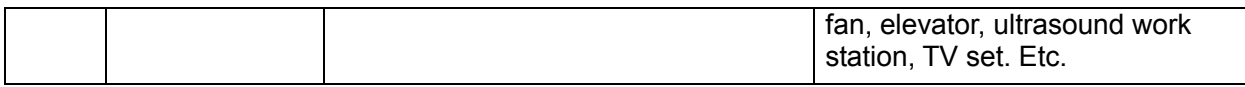

## **13.4 Probe Socket System Related Malfunction Troubleshooting**

## **13.4.1 Module or Board Related**

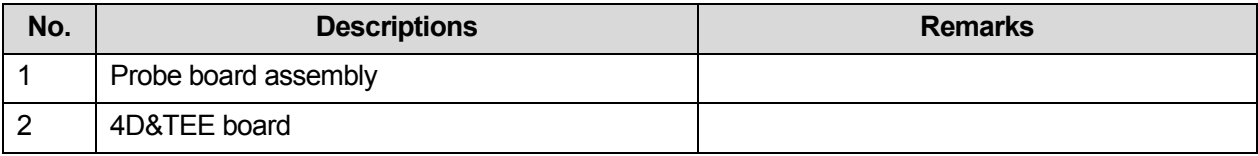

## **13.4.2 Key Points Supporting Troubleshooting**

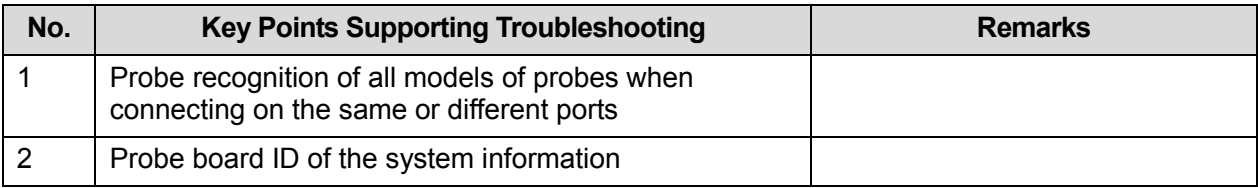

## **13.4.3 Probe Socket System Related Malfunction**

## **Troubleshooting**

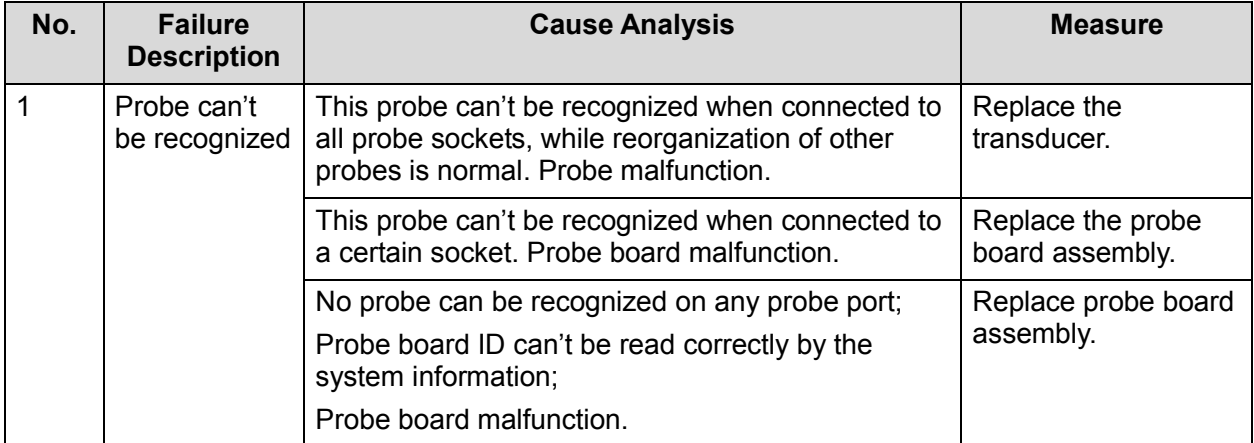

# **13.5 IO System Related Malfunction Troubleshooting**

## **13.5.1 Module or Board Related**

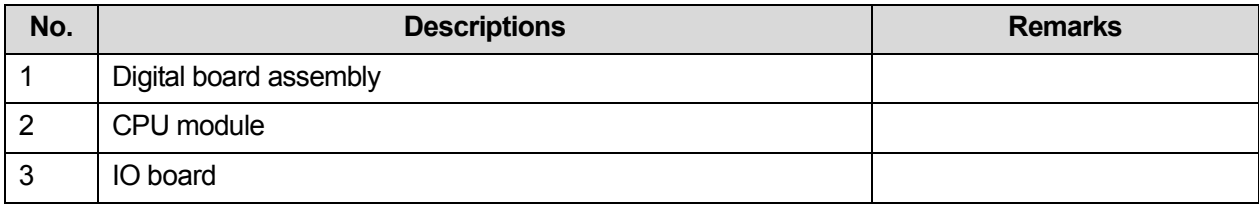

## **13.5.2 Key Points Supporting Troubleshooting**

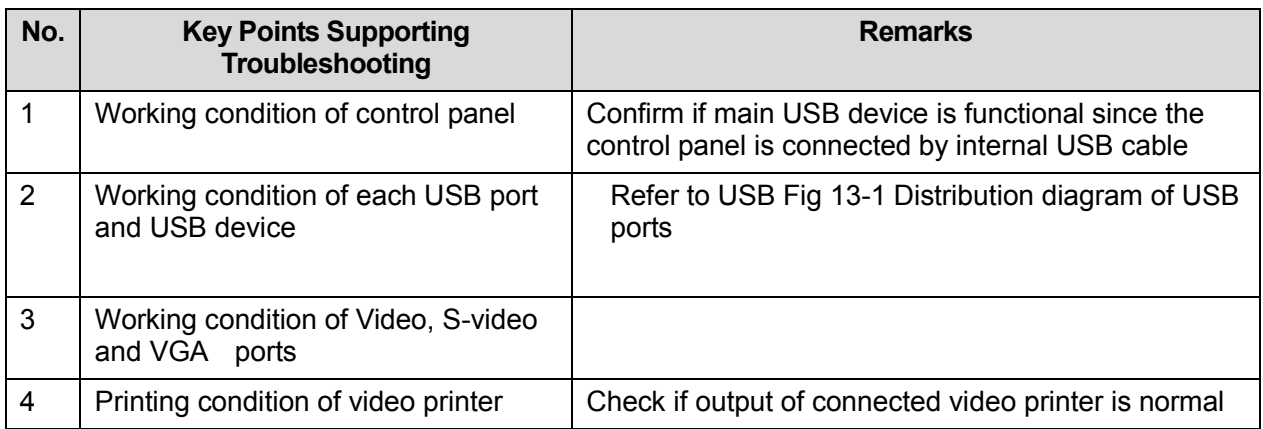

## **13.5.3 IO System Related Malfunction Troubleshooting**

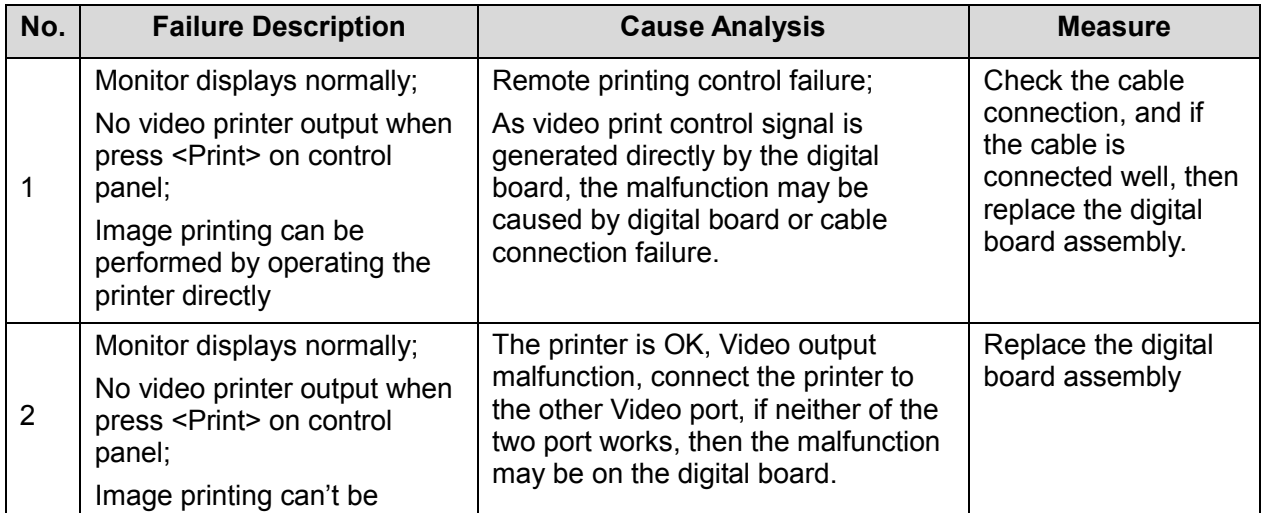

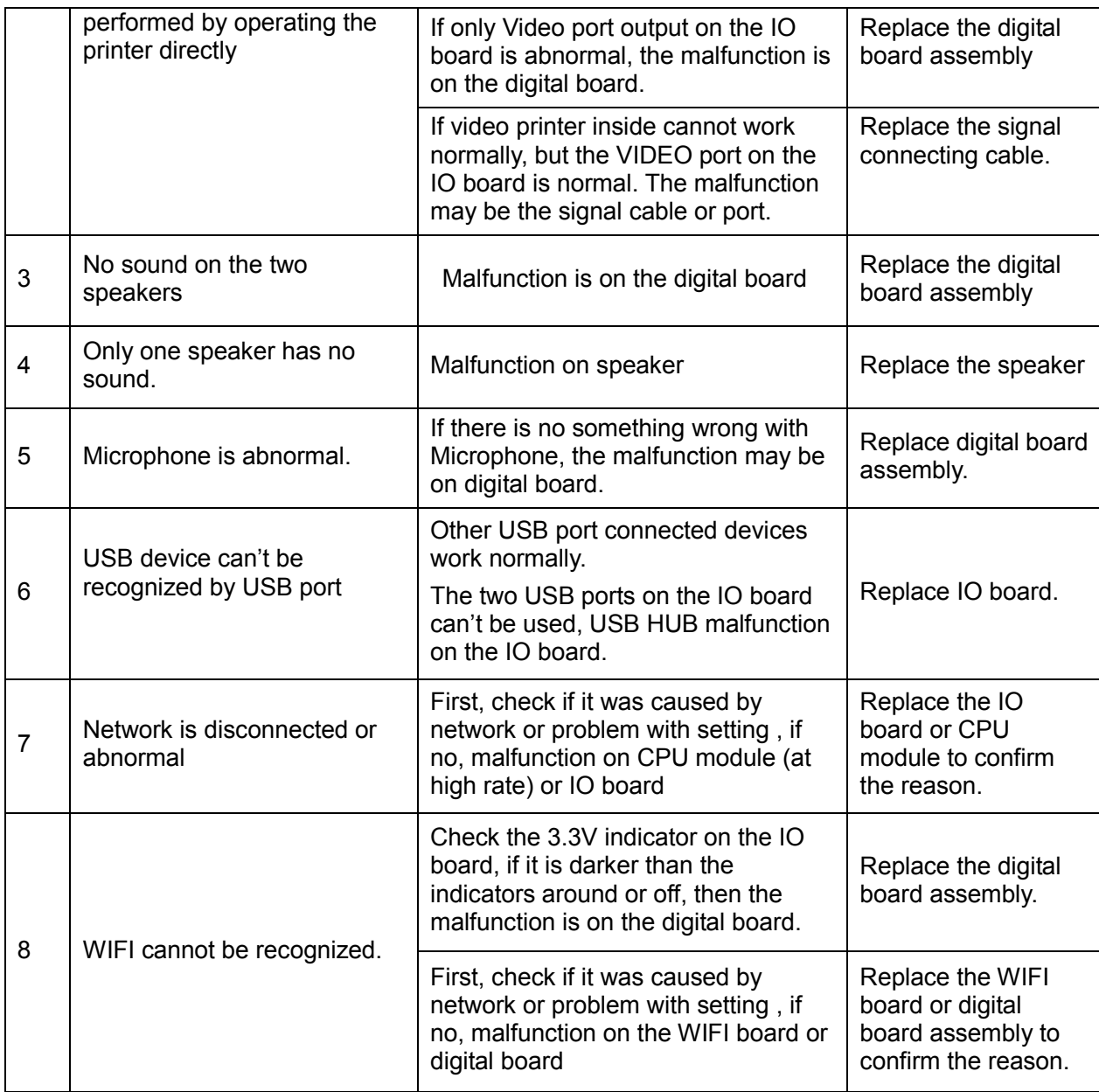

# **13.6 Control Panel Malfunction Troubleshooting**

## **13.6.1 Module or Board Related**

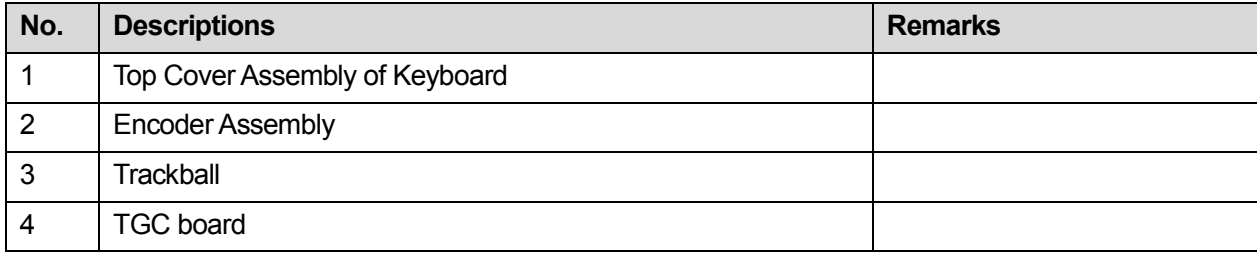

## **13.6.2 Key Points Supporting Troubleshooting**

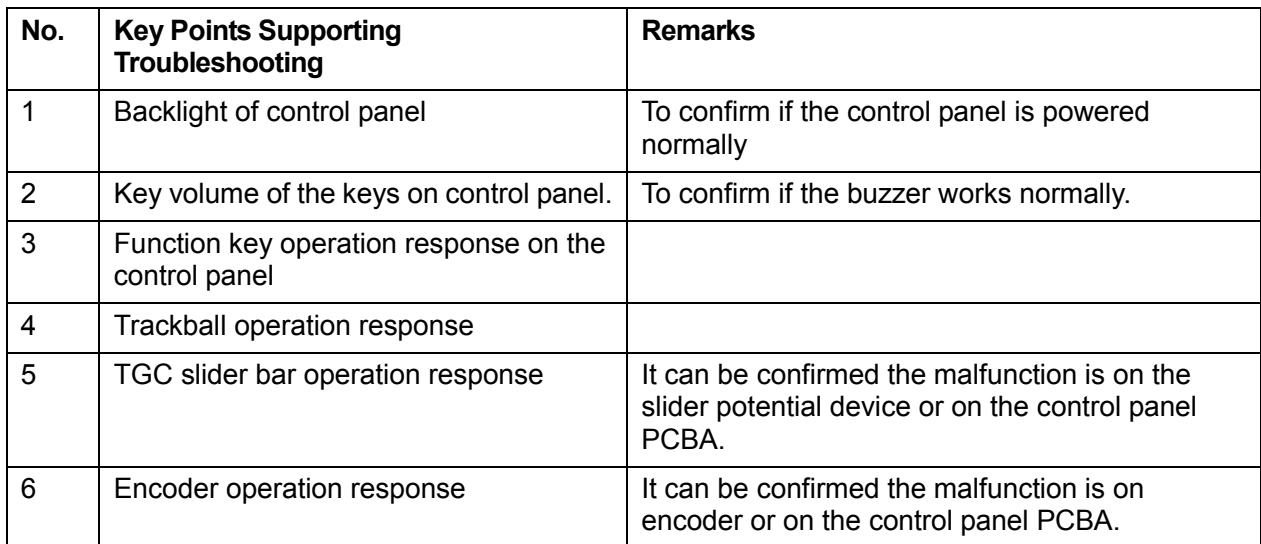

## **13.6.3 Control Panel Malfunction Troubleshooting**

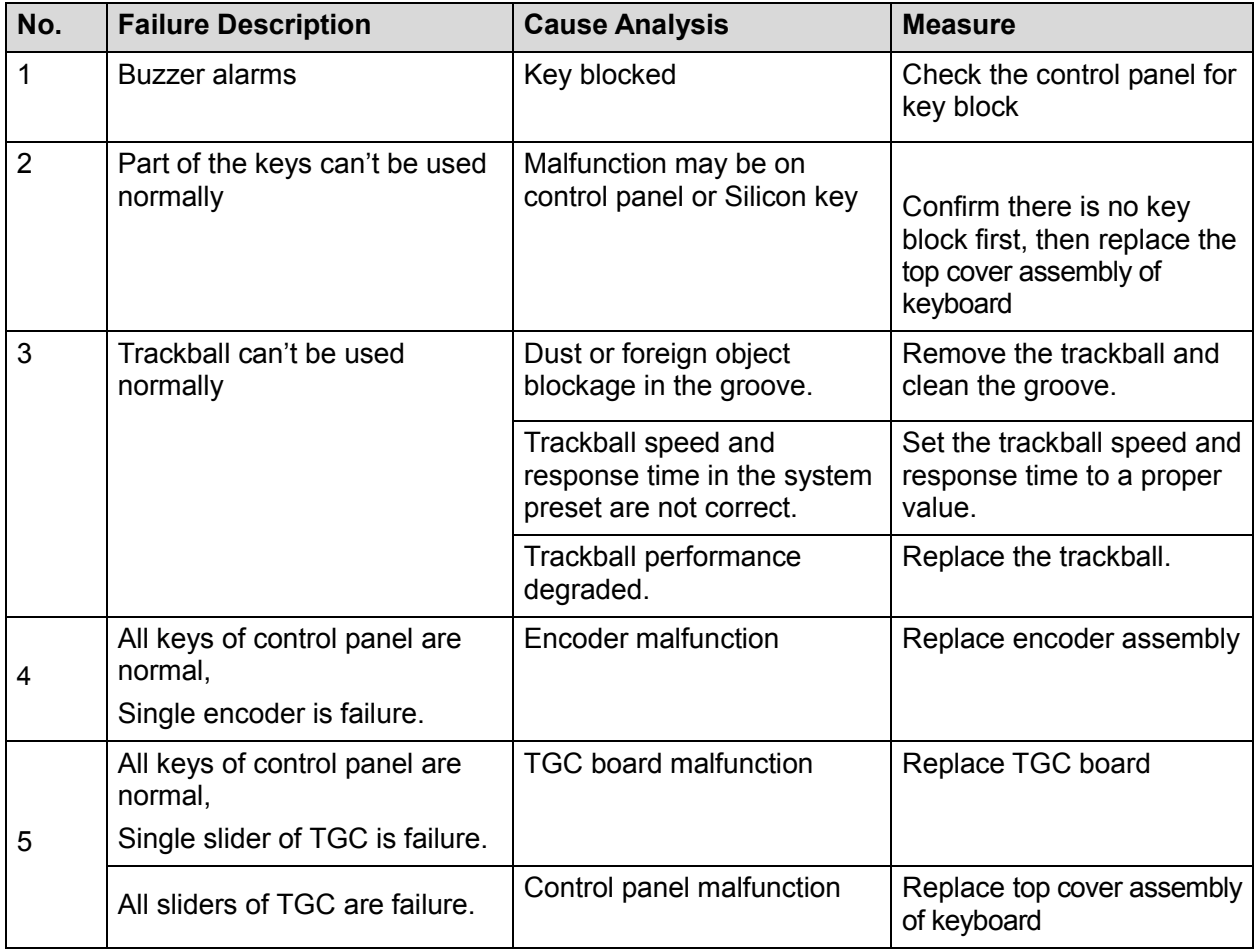

# **13.7 LCD and Display Malfunction Troubleshooting**

## **13.7.1 Module or Board Related**

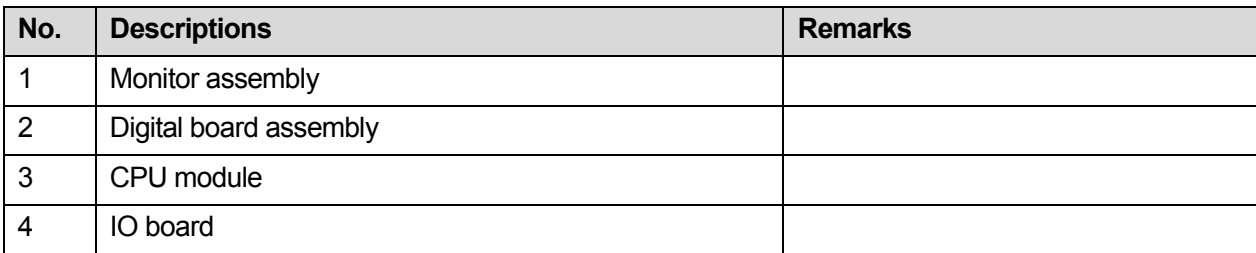

## **13.7.2 Key Points Supporting Troubleshooting**

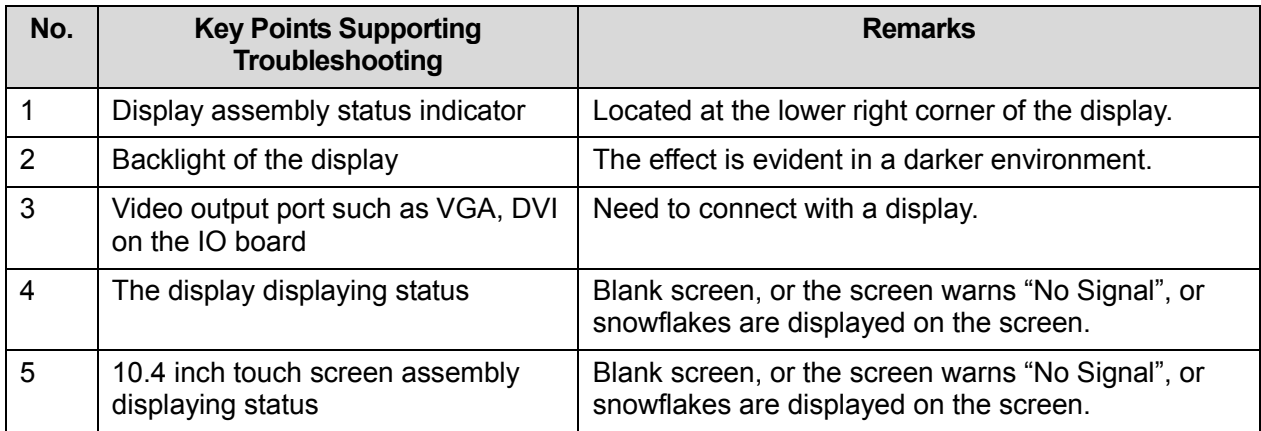

## **13.7.3 Display Related Troubleshooting**

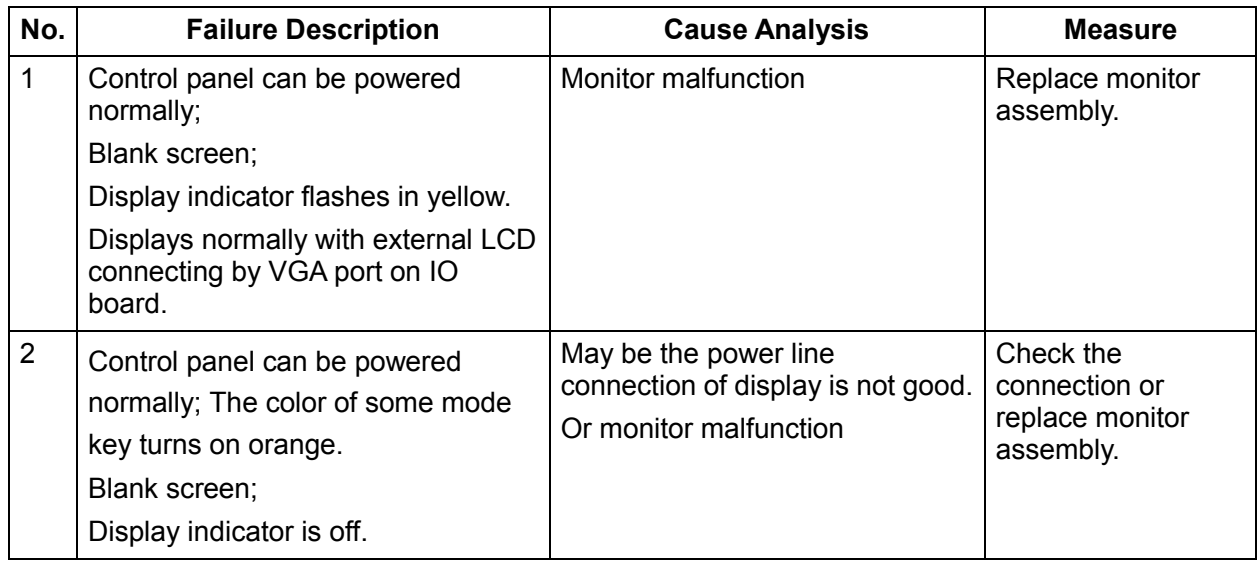

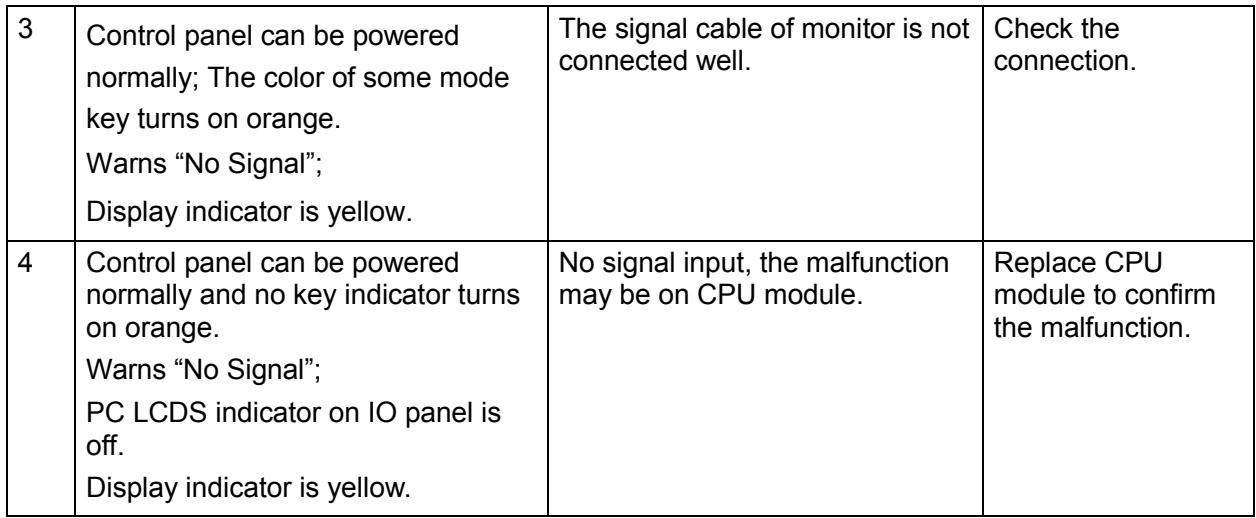

## **13.8 ECG Module Related Troubleshooting**

## **13.8.1 Module or Board Related**

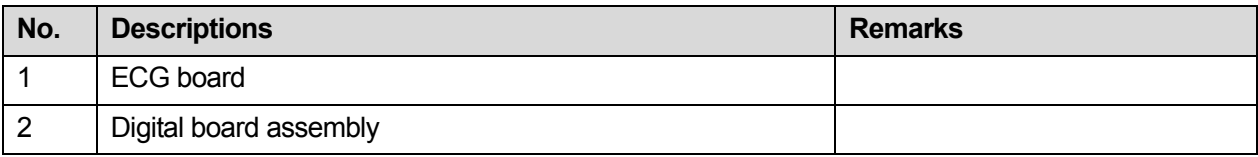

## **13.8.2 Key Points Supporting Troubleshooting**

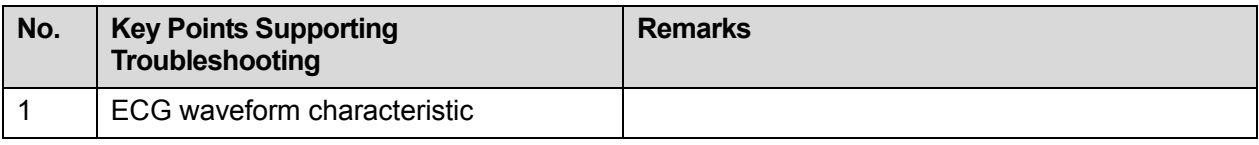

## **13.8.3 ECG module Related Troubleshooting**

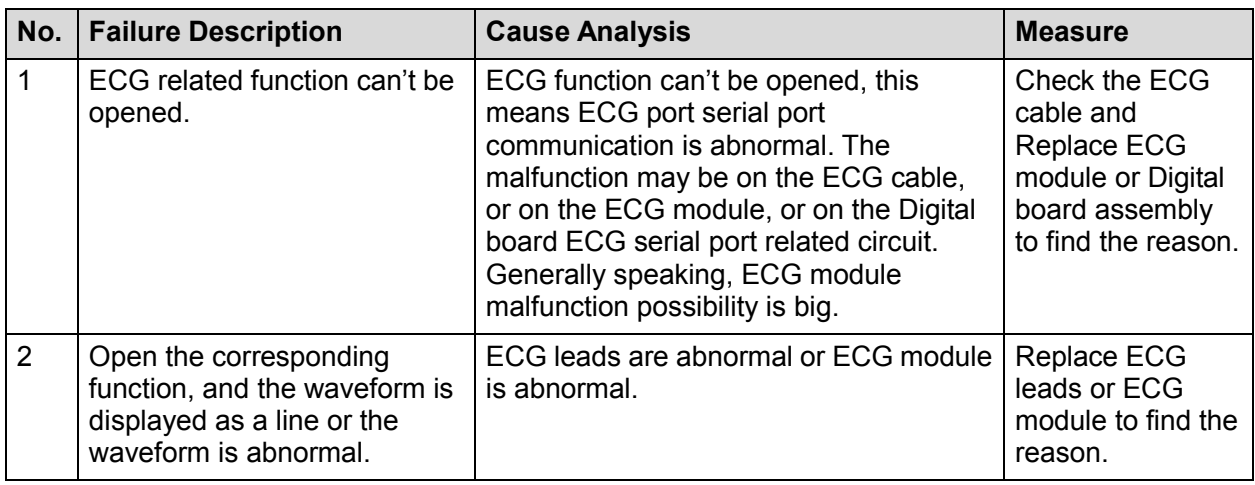

13-10 Troubleshooting of Regular Malfunctions

## **13.9 Printer Adapter Related Troubleshooting**

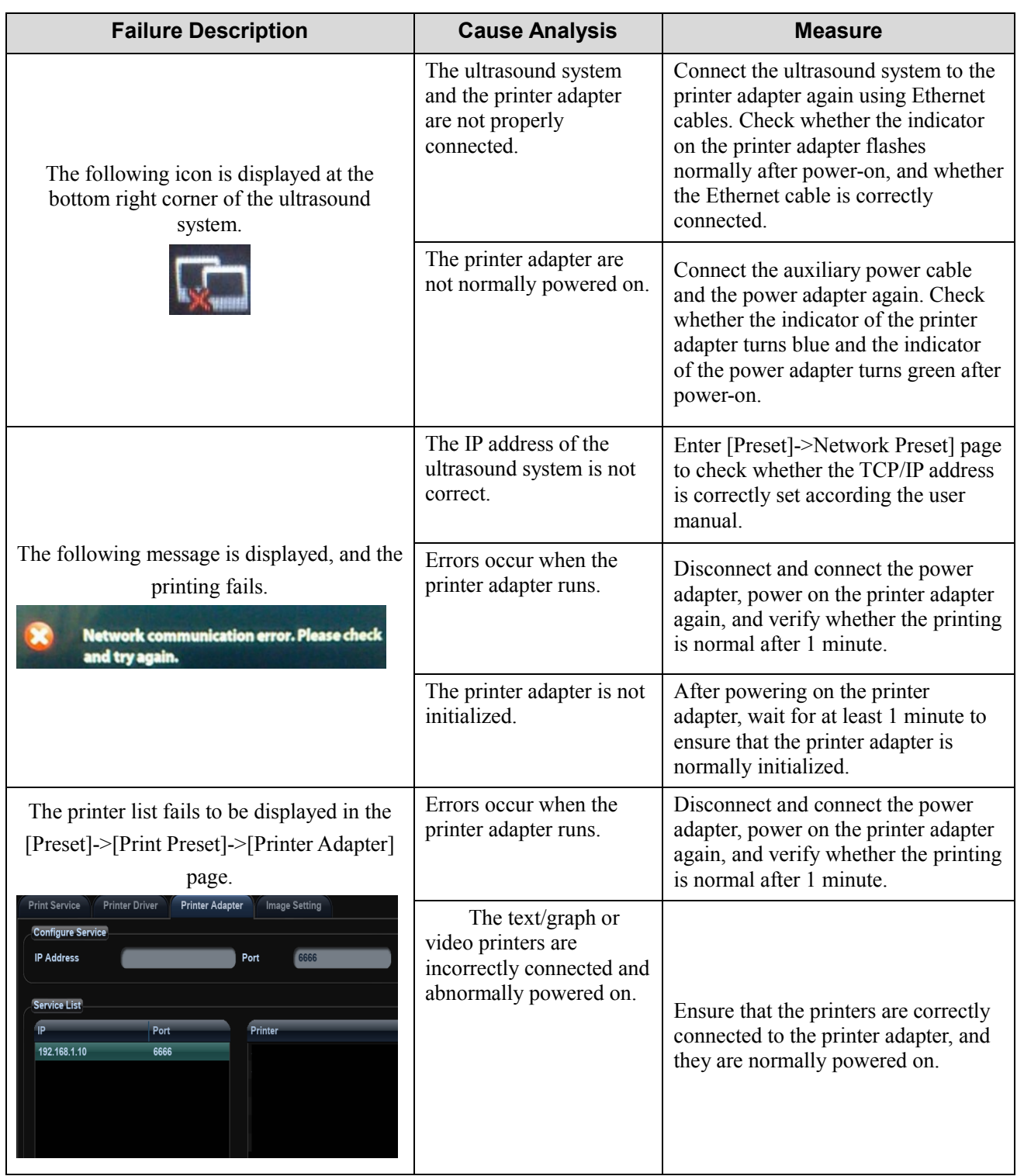

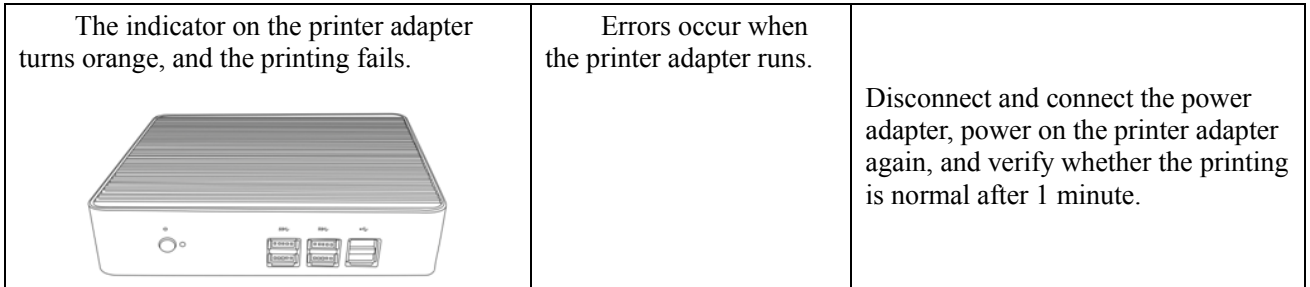

# **Appendix A Electrical Safety Inspection**

The following electrical safety tests are recommended as part of a comprehensive preventive maintenance program. They are a proven means of detecting abnormalities that, if undetected, could prove dangerous to either the patient or the operator. Additional tests may be required according to local regulations.

All tests can be performed using commercially available safety analyzer test equipment. These procedures assume the use of a 601PRO<sub>XL</sub> International Safety Analyzer or equivalent safety analyzer. Other popular testers complying with IEC 60601-1 used in Europe such as Fluke, Metron, or Gerb may require modifications to the procedure. Follow the instructions of the analyzer manufacturer.

The consistent use of a safety analyzer as a routine step in closing a repair or upgrade is emphasized as a mandatory step if an approved agency status is to be maintained. The safety analyzer also proves to be an excellent troubleshooting tool to detect abnormalities of line voltage and grounding, as well as total current loads.

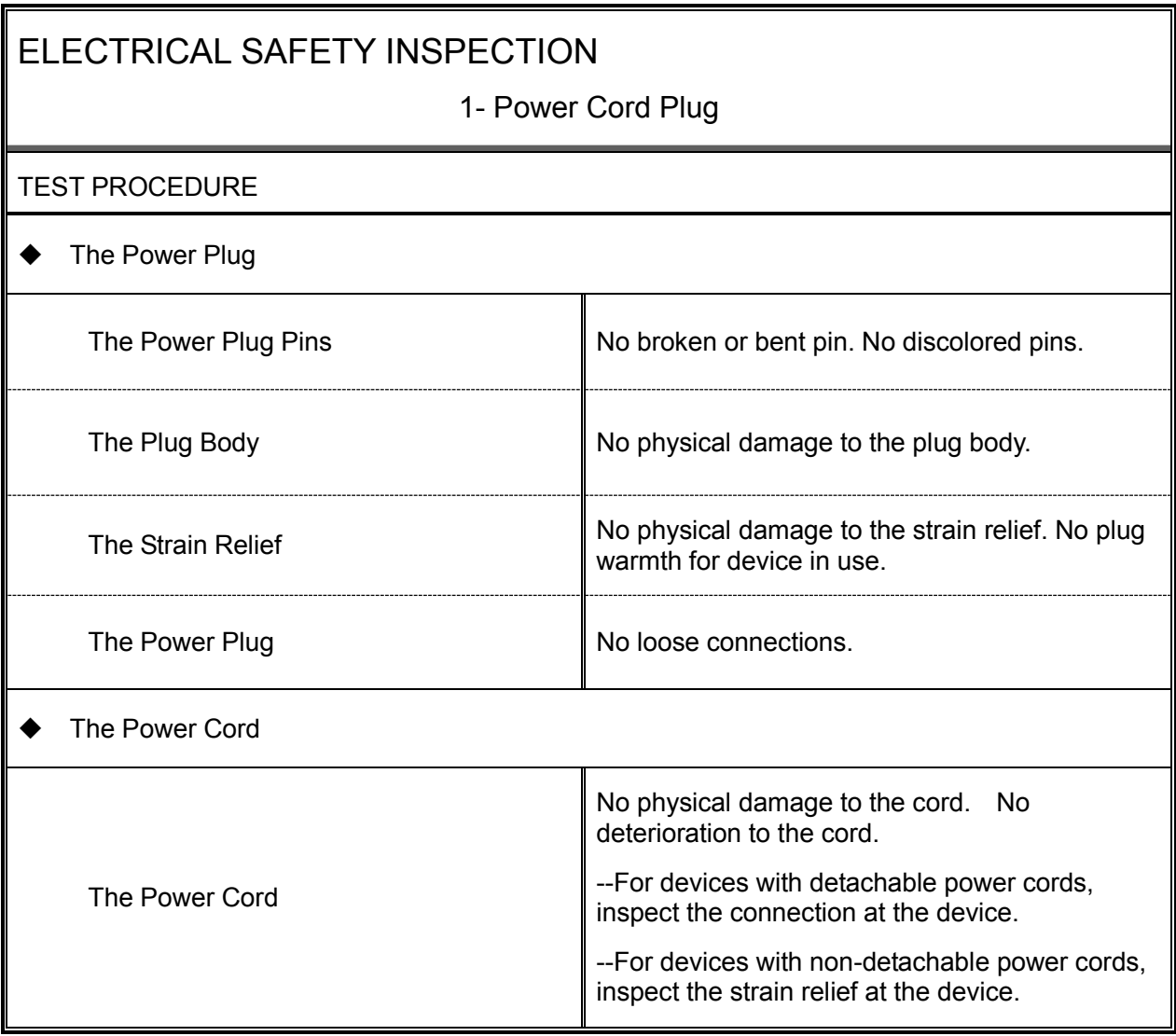

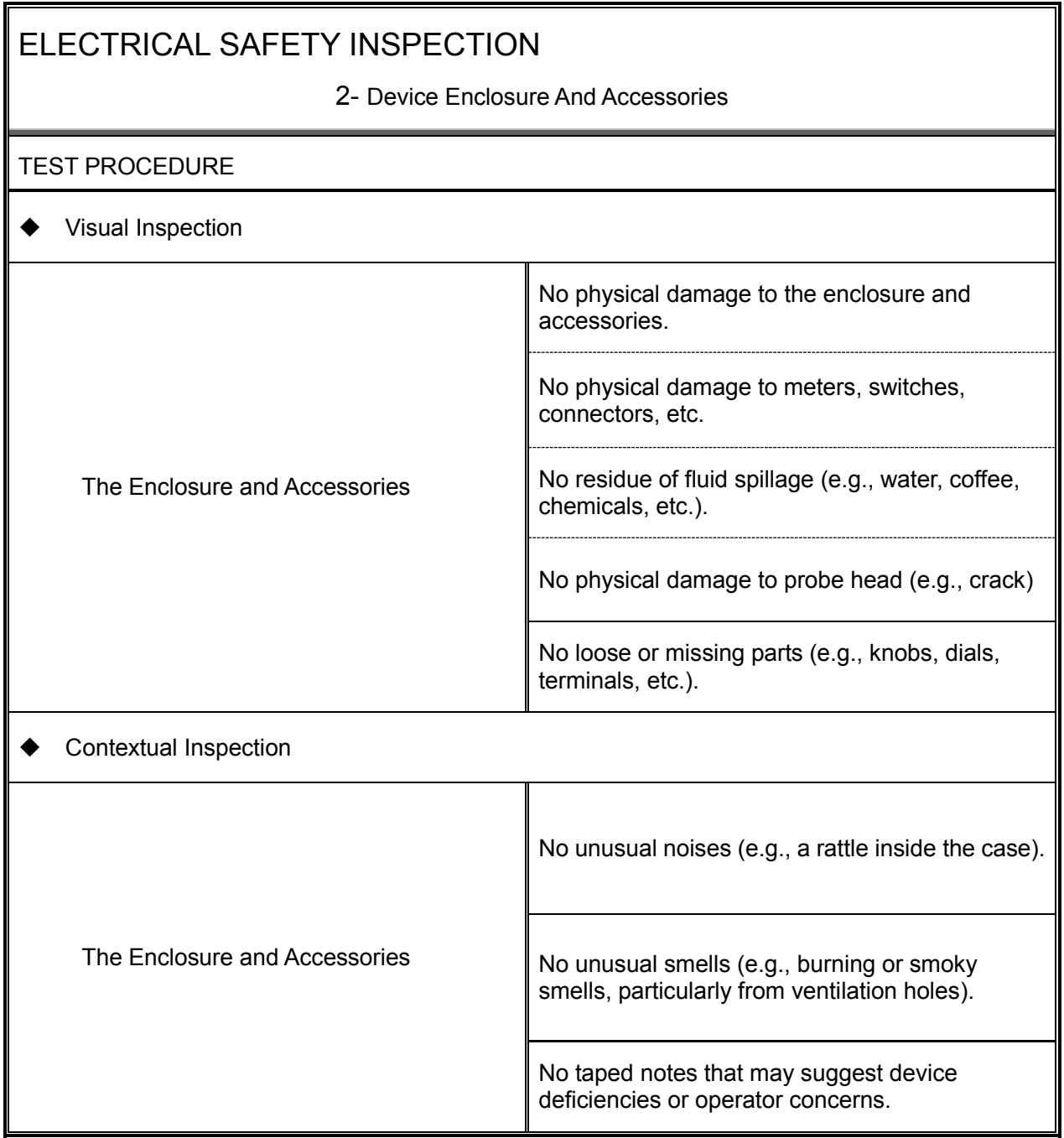

3- Device Labeling

#### TEST PROCEDURE

Check the labels provided by the manufacturer or the healthcare facility is present and legible.

- *Main Unit* Label
- *Integrated Warning* Labels
- *Slope and High Voltage Caution* Label
- *Don't Stress* Label

#### 4- Protective Earth Resistance

#### VOERVIEW

Protective Earth Resistance is measured using the RED test lead attached to the DUT Protective Earth terminal or Protective Earth Metal enclosure or equipotential terminal. Select the test current by pressing SOFT KEY 3 to toggle between 1AMP, 10AMP, and 25AMP. The front panel outlet power is turned off for this test.

The following conditions apply: L1 and L2 Open.

TEST PROCEDURE

- ◆ Prepare
- 1) First select the test current that will be used for performing the Protective Earth Resistance test by pressing AMPERES (SOFT KEY 3).
- 2) Connect the test lead(s) between the RED input jack and the GREEN input jack.
- 3) Press CAL LEADS. The 601PRO will measure the lead resistance, and if less than 0.150 Ohms, it will store the reading and subtract it from all earth resistance readings taken at the calibrated current.

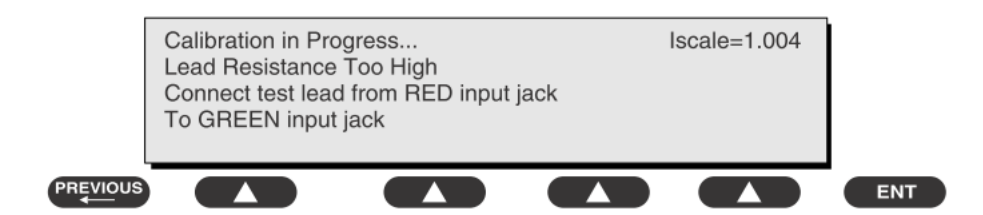

4) If the calibration fails, the previously stored readings will be used until a passing calibration has occurred.

### ◆ Warning

During Earth Resistance testing, the DUT must be plugged into the 601PRO front outlet. If the DUT fails Earth Resistance, discontinue tests and label the device defective.

- Perform the Test
- 1) From the MAIN MENU, or with the outlet unpowered, plug the DUT into the 601PRO front panel outlet.

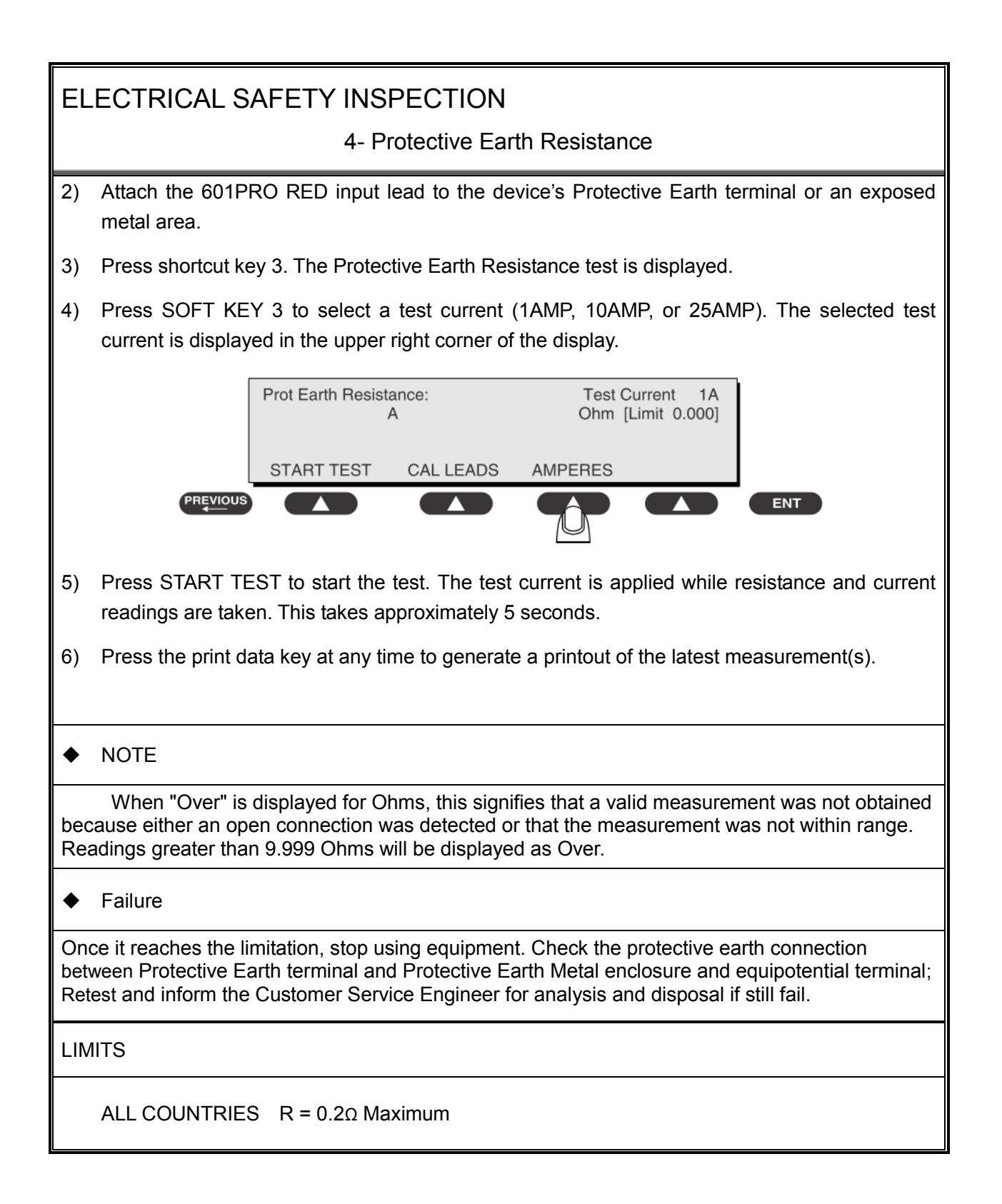

5- Earth Leakage Test

#### OVERVIEW

Run an Earth Leakage test on the device being tested before performing any other leakage tests.

Leakage current is measured the following ways:

- Earth Leakage Current, leakage current measured through DUT outlet Earth
- Earth Leakage Current AP-EARTH (ALL Applied Parts connected to Earth), leakage current measured through DUT outlet Earth

There is no need to attach a test lead; the 601PRO automatically connects the measuring device internally.

TEST PROCEDURE

- **←** Perform the Test
- 1) From the MAIN MENU, or with the outlet unpowered, plug the DUT into the 601PRO front panel outlet, and turn on the device.
- 2) Attach the device's applied parts to the 601PRO applied part terminals if applicable.
- 3) Press shortcut key 4.The Earth Leakage test appears on the display, and the test begins immediately:

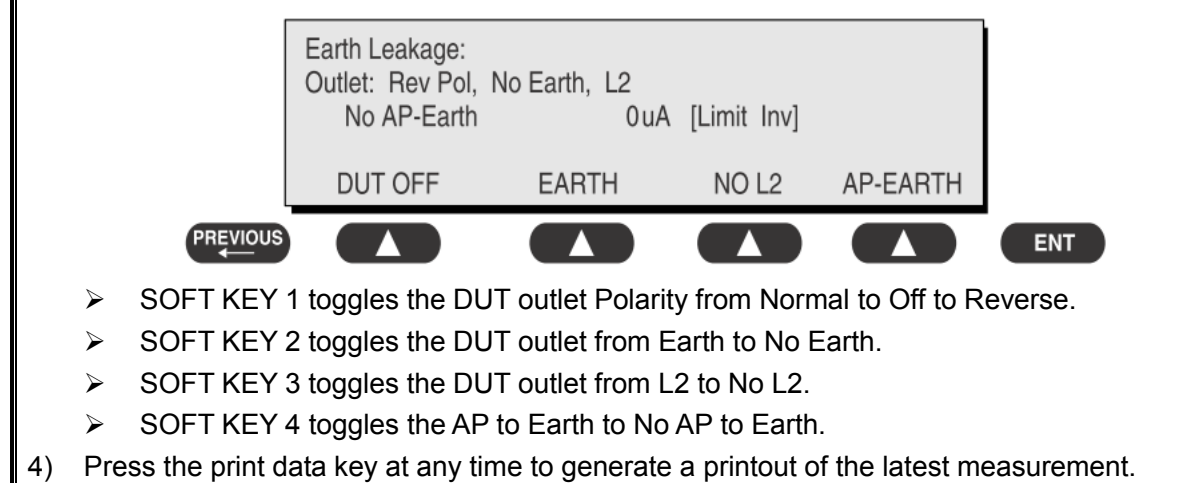

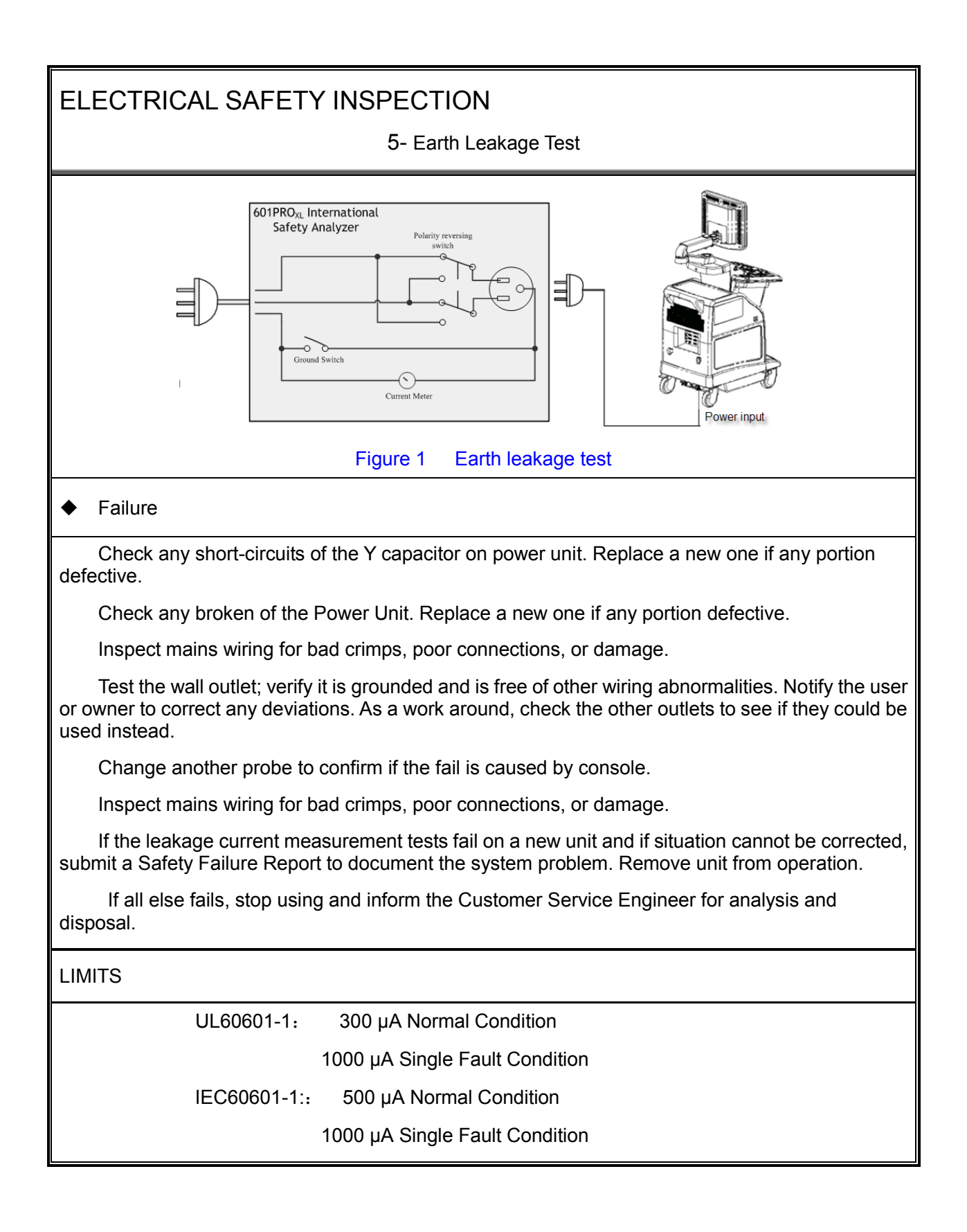

6- Patient Leakage Current

#### **OVERVIEW**

Patient leakage currents are measured between a selected applied part and mains earth. All measurements may have either a true RMS or a DC-only response.

#### TEST PROCEDURE

#### $\blacklozenge$  Prepare

Perform a calibration from the Mains on Applied Part menu.

The following outlet conditions apply when performing this test:

Normal Polarity, Earth Open, Outlet ON Normal Polarity, Outlet ON Normal Polarity, L2 Open, Outlet ON Reversed Polarity, Outlet ON Reversed Polarity, Earth Open, Outlet ON Reversed Polarity, L2 Open, Outlet ON

## Warning

If all of the applied parts correspond to the instrument type, the applied parts will be tied together and one reading will be taken. If any of the applied parts differ from the instrument type, all applied parts will be tested individually, based on the type of applied part. This applies to Auto and Step modes only.

- Perform the Test
- 1) From the MAIN MENU, or with the outlet unpowered, plug the DUT into the 601PRO front panel outlet, and turn on the device.
- 2) Attach the applied parts to the 601PRO's applied part terminals.
- 3) Press shortcut key 6. The Patient Leakage test is displayed, and the test begins immediately.

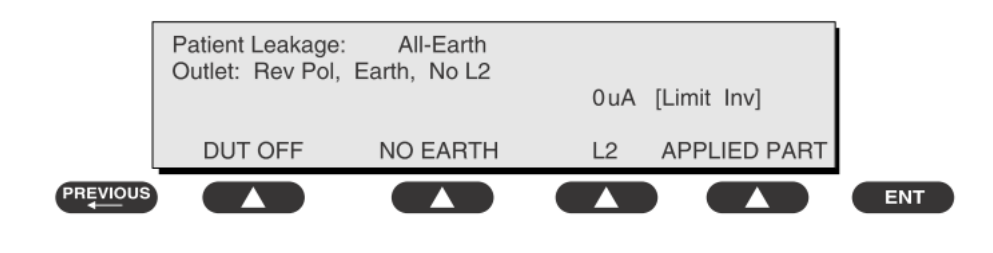

4) Press APPLIED PART (SOFT KEY 4) at any time to select the desired applied part leakage current.

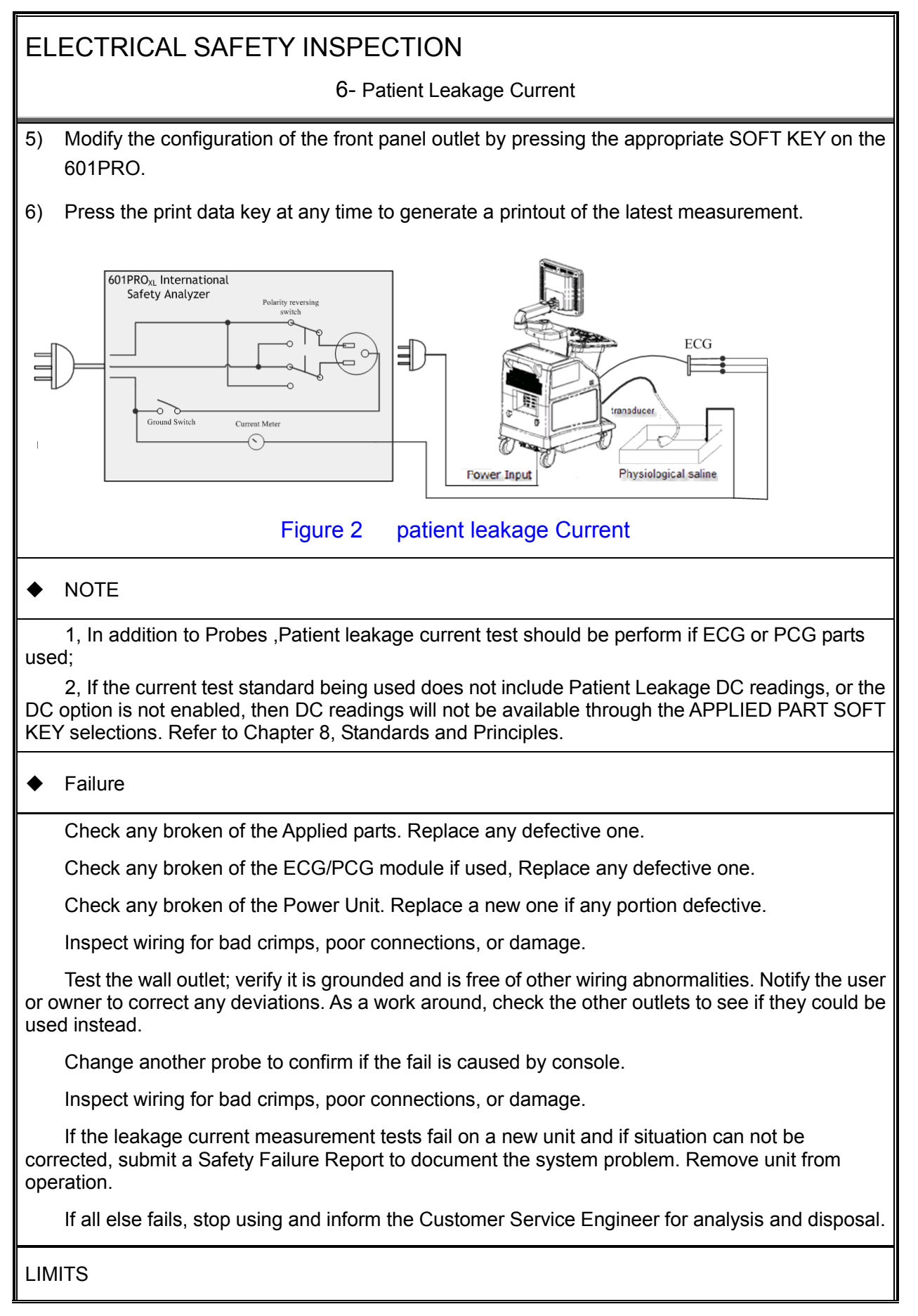

A-10 Electrical Safety Inspection

6- Patient Leakage Current

All countries

For BF ECG input and transducer

100μA Normal Condition

500μA Single Fault Condition

7- Mains on Applied Part Leakage

#### **OVERVIEW**

The Mains on Applied Part test applies a test voltage, which is 110% of the mains voltage, through a limiting resistance, to selected applied part terminals. Current measurements are then taken between the selected applied part and earth. Measurements are taken with the test voltage (110% of mains) to applied parts in the normal and reverse polarity conditions as indicated on the display.

The following outlet conditions apply when performing the Mains on Applied Part test.

Normal Polarity;

Reversed Polarity

#### TEST PROCEDURE

◆ Prepare

To perform a calibration from the Mains on Applied Part test, press CAL (SOFT KEY 2).

- 1) Disconnect ALL patient leads, test leads, and DUT outlet connections.
- 2) Press CAL to begin calibration, as shown:

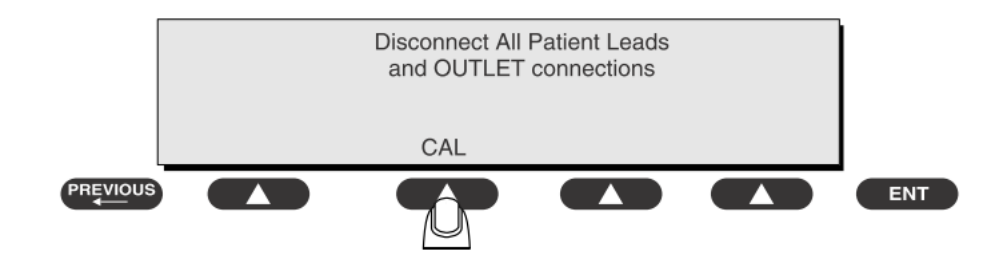

If the calibration fails, the previously stored readings will be used until a passing calibration has occurred. Also, the esc/stop key has no effect during calibration.

3) When the calibration is finished, the Mains on Applied Part test will reappear.

## ◆ Warning

1) A 2-beep-per-second signal indicates high voltage present at the applied part terminals while a calibration is being performed.

2) High voltage is present at applied part terminals while measurements are being taken.

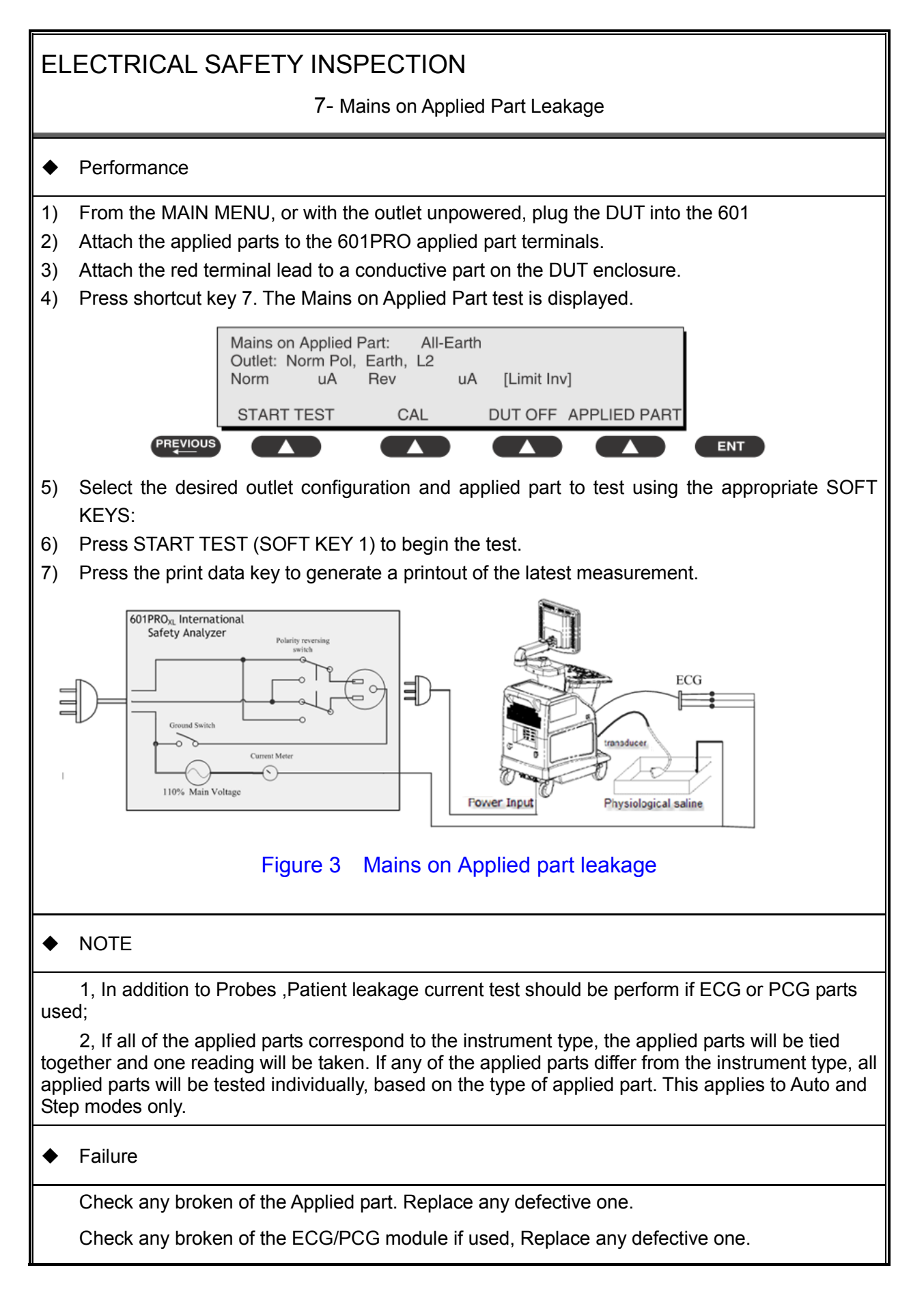

7- Mains on Applied Part Leakage

Check any broken of the Power Unit. Replace a new one if any portion defective.

Inspect wiring for bad crimps, poor connections, or damage.

Test the wall outlet; verify it is grounded and is free of other wiring abnormalities. Notify the user or owner to correct any deviations. As a work around, check the other outlets to see if they could be used instead.

Change another probe to confirm if the fail is caused by console.

Inspect wiring for bad crimps, poor connections, or damage.

If the leakage current measurement tests fail on a new unit and if situation can not be corrected, submit a Safety Failure Report to document the system problem. Remove unit from operation.

If all else fails, stop using and inform the Customer Service Engineer for analysis and disposal.

LIMITS

All countries:

For BF ECG input and transducer:

5000μA

8- Patient Auxiliary Current

#### overview

Patient Auxiliary currents are measured between any selected ECG jack and the remaining selected ECG jacks. All measurements may have either a true RMS or a DC-only response.

TEST PROCEDURE

- Prepare
- 1) From the MAIN MENU, or with the outlet unpowered, plug the DUT into the 601PRO front panel outlet, and turn on the device.
- 2) Attach the patient leads to the 601PRO ECG jacks.
- 3) Define the Lead Types from the View Settings Option (refer to: Lead Type Definitions in Section 5 of this chapter).
- 4) Press shortcut key 8. The Patient Auxiliary Current test is displayed, and the test begins immediately. Display values are continuously updated until another test is selected.

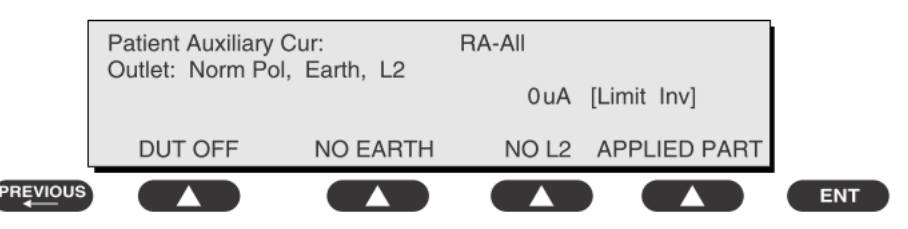

- 5) Press SOFT KEYS 1-4 to select leakage tests
- 6) Press APPLIED PART (SOFT KEY 4) at any time to select the desired applied part leakage current:
- 7) Modify the configuration of the front panel outlet by pressing the appropriate SOFT KEY on the 601PRO:
- 8) Press the print data key at any time to generate a printout of the latest measurement.

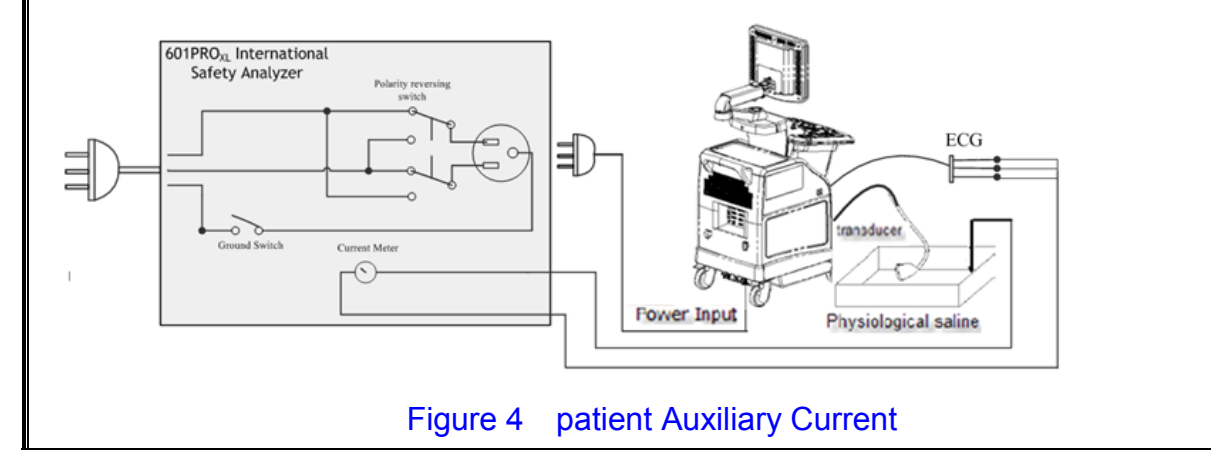

#### 8- Patient Auxiliary Current

#### $\triangle$  NOTE

If the current test standard being used does not include Patient Auxiliary Current DC readings, or the DC option is not enabled, then DC readings will not be available through the APPLIED PART SOFT KEY selections.

#### $\leftarrow$  Failure

Check any broken of the AC cable. Replace a new one if any portion defective.

Check any broken of the enclosure. Replace any defective part.

Inspect wiring for bad crimps, poor connections, or damage.

Test the wall outlet; verify it is grounded and is free of other wiring abnormalities. Notify the user or owner to correct any deviations. As a work around, check the other outlets to see if they could be used instead.

Change another probe to confirm if the fail is caused by console.

Inspect wiring for bad crimps, poor connections, or damage.

If the leakage current measurement tests fail on a new unit and if situation can not be corrected, submit a Safety Failure Report to document the system problem. Remove unit from operation.

If all else fails, stop using and inform the Customer Service Engineer for analysis and disposal.

#### LIMITS

#### All countries

For BF ECG input and transducer

100μA Normal Condition

500μA Single Fault Condition

#### (**Class I equipment**)

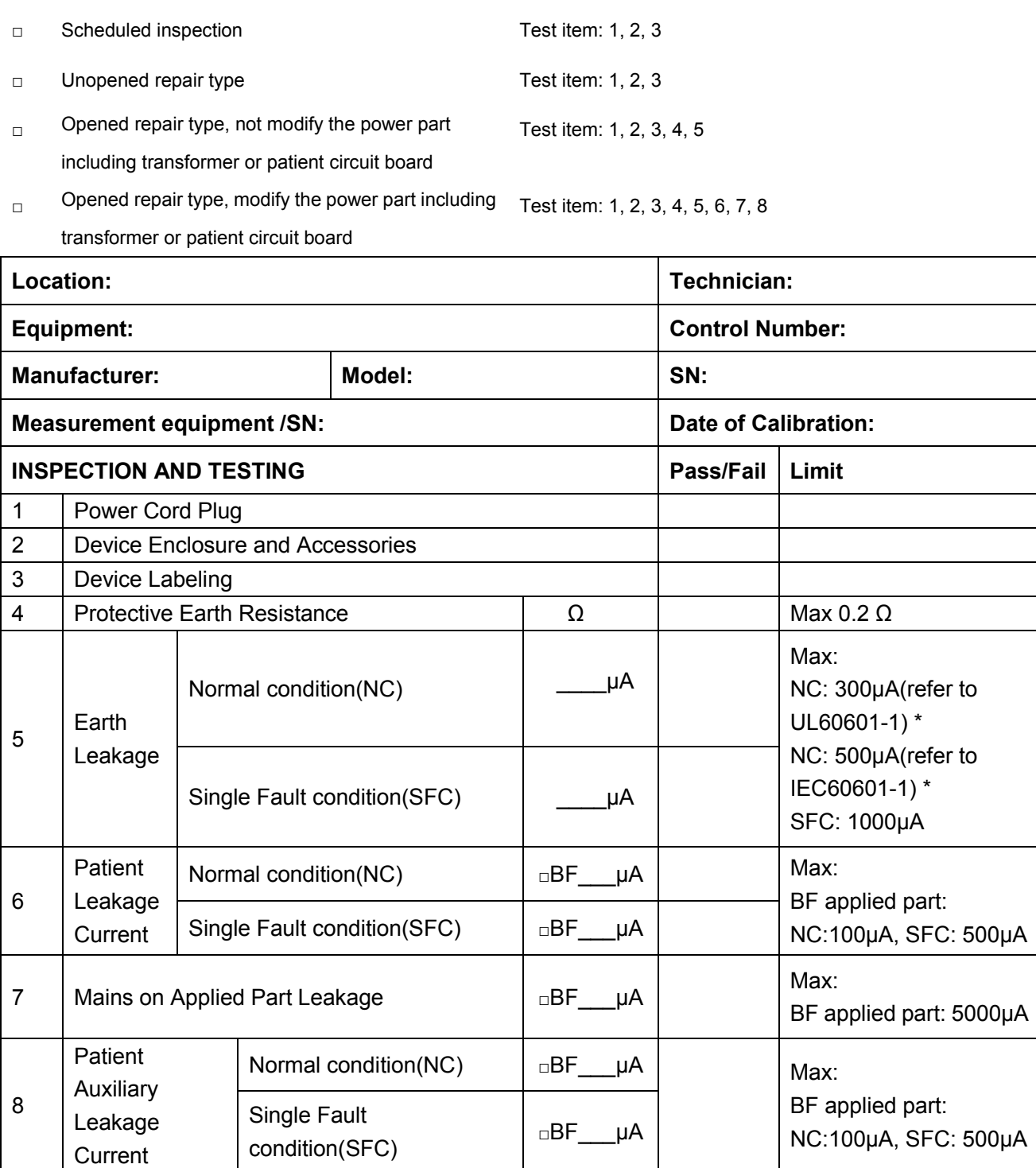

#### **NOTE:**

 **The equipment which sell to America shall comply with the requirement of UL60601-1, others shall comply with the requirement of IEC60601-1.**

Name/ Signature: \_\_\_\_\_\_\_\_\_\_\_\_\_\_\_\_\_\_\_\_ Date:\_\_\_\_\_\_\_\_\_\_\_\_\_\_\_\_\_\_\_\_\_\_\_\_\_\_\_\_\_

**Overall assessment:**

Electrical Safety Inspection A-17

# **Appendix B Phantom Usage**

# **Illustration**

Targets Disposal of Phantom KS107BD

A1——A5: Axial resolution target group B: Blind-area target group

C: Longitudinal target group D: Horizontal target group

- E: Mimic tumor F: Mimic sac (diam 10mm) and stone
- G Mimic sac (diam 6mm)
- 4. Line Target System

There are 8 groups of nylon line targets disposed as shown in the figure.

1.A1——A5:

Axial and lateral resolution target group. The distances between the horizontal branch and the acoustic window are 30, 50, 70, 120 and 160mm, the center horizontal distances between two adjacent lines of A1 and A2 groups are 1, 5, 4, 3, 2mm, A3~A5 groups are 5, 4, 3, 2mm. The center longitudinal distances between two adjacent lines of the longitudinal branches are 4, 3, 2, 1mm.

2.B:

Blind-area target group. Center horizontal distance of adjacent lines is 10mm, distances to the acoustic window are 10, 9, 8, 7, 6, 5, 4, 3mm.

3.C:

Longitudinal target group. 19 target lines with a 10mm center distance between adjacent lines.

4.D:

Horizontal target group. 7 target lines with a 20mm center distance between adjacent lines.

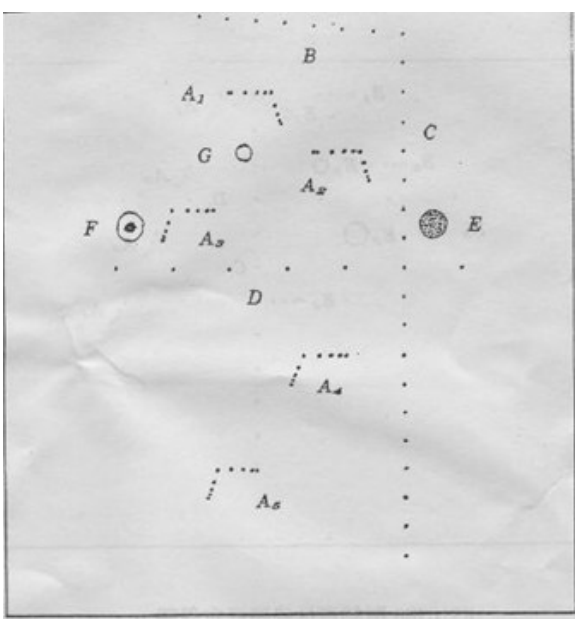

Targets disposal- KS107BD

- A1——A4 Axial resolution target group
- B1——B4 Lateral resolution target group
- C Longitudinal target group
- D Horizontal target group
- E1——E3 Mimic sacs with diameters of 2, 4, 6mm
- 4. Line Target System

There are 8 groups of line targets disposed in TM material as shown in the figure.

1.A1——A4:

Axial resolution target group. The upmost lines in each target locate at the depth of 10, 30, 50, 70mm, the center longitudinal distances of each group (from the top down) are 3, 2, 1, 0.5mm, and the horizontal distance is 1mm.

2.B1——B4:

Lateral resolution target group. Locate at a depth of 10, 30, 50, 70mm, with a center horizontal distance of 4, 3, 2, 1mm in each group.

3.C:

Longitudinal target group. 12 target lines with a 10mm center distance between adjacent lines.

4.D:

Horizontal target group. Locate at a depth of 40mm, with a 20mm center distance between adjacent lines.

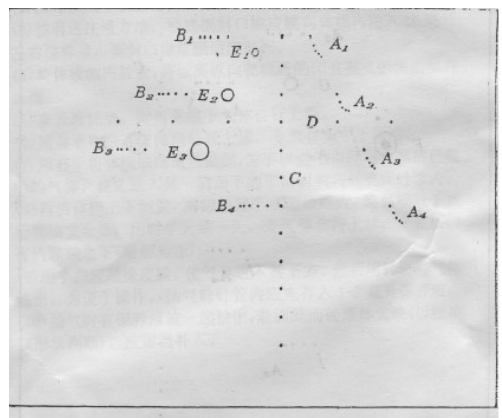

# **Appendix C Description of Self Test Items**

## **C.1.1 Z0101 Hard Disk Verify Test**

Top test item

N/A

Test content

Traverse all hard disk files from Doppler installation directory, compare and verify the files with the archived hard disk data.

Analysis to test failure

The information "*Failed to open the result file*" indicates there is no verification file. The information *"The failed CRC: current verification value (verify failed file path; correct verification value)"* indicates the hard disk data is corrupted.

Suggestion to failure test

Restore the hard disk data; replace the file under DCN7 directory in C local disk with the *CRC\_Result.txt* from the restore package.

## **C.1.2 Z0201 PC Module and MF FPGA Interconnection**

### **Test**

Top test item

N/A

Test content

Test LPC interface communication between PC module and MF FPGA.

Analysis to test failure

Check whether *Windows* device manager recognizes *Ultrasound MultiFunction Device*. It cannot be recognized only with the drive not being installed properly.

The drive goes wrong if the test result appears *Error*.

PC module and DSP FPGA has communication error if the test result is *FAIL*.

Suggestion to failure test

Restore the device (OS+doppler) if the drive is not recognized.

Restart the device to perform the self test if the test result appears *Error.* It is necessary to restore the device (OS+doppler) if *Error* re-appears.

It is recommended to replace CPU if the test result appears *FAIL*.

## **C.1.3 Z0202 MF FPGA and System Monitor**

## **Interconnection Test**

Top test item

Communication self test between PC Module and MF FPGA

Test content

Test the Smbus communication between the MF FPGA and ADT7462.

Analysis to test failure

The drive goes wrong if the test result appears *Error*.

The error between MF FPGA and ADT7462 occurs if the test result appears *FAIL*.

Suggestion to failure test

Restart the device to perform the self-test if the test result appears *Error.* It is necessary to restore the device (OS+doppler) if *Error* re-appears.

It is recommended to replace PC carrier board if the test result appears *FAIL*.

## **C.1.4 Z0203 Back End Voltage Monitor Test**

Top test item

MF FPGA and system monitor interconnection test

Test content

Read VCC5V, VDD1V8, VDD2V5, VDD1V2, VDDN5V7 and voltage value of button battery via ADT7462, and decide whether it meets the requirement.

Analysis to test failure

The drive goes wrong if the test result appears *Error*.

The voltage value does not meet the requirement if the test result appears *FAIL*.

Suggestion to failure test

Restart the device to perform the self test if the test result appears *Error.* It is necessary to restore the device (OS+doppler) if *Error* re-appears.

It is recommended to replace button battery if VDDBAT voltage appears *FAIL*.

It is recommended to replace the PC carrier board if the other voltages appear *FAIL*.

## **C.1.5 Z0204 System Temperature Test**

Top test item

MF FPGA and system monitor interconnection test

Test content

Read temperature values of PCT1, PCT2 and PCT3 via ADT7462 drive and read temperature values of four CPUs via bottom drive. Decide whether they meet the requirements.

Analysis to test failure

The drive goes wrong if the test result appears *Error*.

The temperature value does not meet the requirement if the test result appears *FAIL*.

Suggestion to failure test

Restart the device to perform the self test if the test result appears *Error.* It is necessary to restore the device (OS+doppler) if *Error* re-appears.

C-2 Description of Self Test Items

It is recommended to check the fan condition first and then replace PC module or PC carrier board if the test result is *FAIL*.

Z0205 Fan Speed TestTop test item

MF FPGA and system monitor interconnection test

Test content

Read rotational speed values of six monitoring fans via ADT7462, and decide whether they meet the requirements. The fans on the top are respectively named fan 10, fan 11 and fan 12. The fans at the bottom are respectively named fan 00, fan 01 and fan 02.

Analysis to test failure

The drive goes wrong if the test result appears *Error*.

The rotational speed of the fan does not meet the requirement if the test result appears *FAIL*.

Suggestion to failure test

Restart the device to perform the self test if the test result appears *Error*, which indicates the error of the drive occurs*.* It is necessary to restore the device (OS+doppler) if *Error* re-appears.

It is recommended to repair the fan, which does not meet the requirement of rotational speed if the test result appears *FAIL*.

## **C.1.6 Z0206 Speaker Test**

Top test item

N/A

Test content

Play the music by pressing the speaker from left or right. Test whether audio clip, amplifier circuit or speaker function works well.

The dialog box appears from either left or right side to inquire the audibility of the speaker. If it is inaudible, click [Retry] to re-play the track of the music. If it fails after couple of times of retry, click [No, I Can't]. If it is audible, click [Yes, I Can].

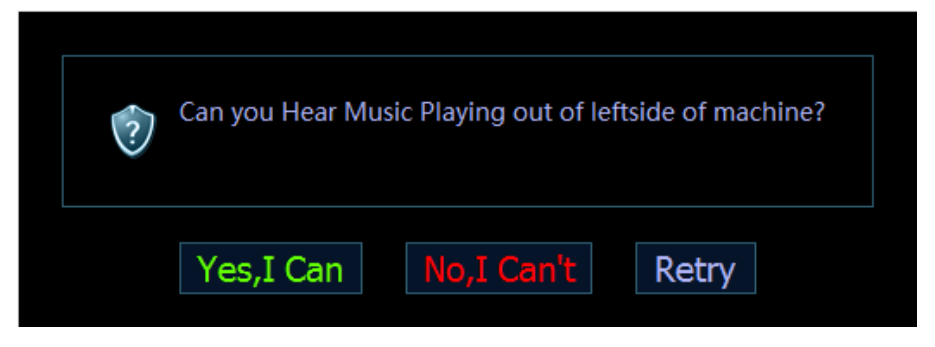

Analysis to test failure

The audio module or the speaker does not work well if the test result appears *FAIL*.

Suggestion to failure test

It is recommended to check the speaker and wire material, and audio module. Then, replace CPU.

## **C.1.7 Z0207 Microphone Interface Test**

Top test item

N/A

Test content

Test whether microphone interface on the device works well. First, the program informs to plug in the microphone. The sound waves appear on the screen as the sound arrives at the microphone. Only with the wave exceeds the exact valve, does it pass through the test.

Analysis to test failure

If the test result appears NaN, it indicates the microphone is not plugged in well or the circuit is not in the place.

The microphone's interface goes wrong if the test result appears *FAIL*.

Suggestion to failure test

Ensure the microphone works well first. The sound waves appear on the screen if the sound arrives at the microphone The interface does not work if the sound waves do not appear on the screen. It is recommended to replace the PC carrier board.

## **C.1.8 Z0208 Network Interface Test**

Top test item

N/A

Test content

The program informs to plug in the network cable. The program decides the existence of the wired network adapter, and then decides whether the Ethernet works well.

Analysis to test failure

The Ethernet cannot be recognized if the information "*No network adapter found*" appears.

The network cable cannot be recognized if the information "*No network cable plugged in*" appears.

Ethernet does not work well if the test appears *FAIL*.

Suggestion to failure test

Please check the installation of the network drive if the information "*No network adapter found*" appears.

Please check the network cable if the information "*No network cable plugged in*" appears. It is recommended to replace PC carrier board if the test result appears *FAIL*.

## **C.1.9 Z0209 WIFI Function Test**

Top test item

N/A

Test content

Decide whether the wireless network adapter exists, and then search for SSID list.

Analysis to test failure

The wireless network adapter is not recognized if the information "*No wireless device found*" appears.

Fail to find wireless hotspots if the information "*Wireless function test fails*" appears.

C-4 Description of Self Test Items
Suggestion to failure test

Check whether the connection of wireless network adaptor is fixed well and wireless network adaptor is not forbidden if the information "*No wireless device found*" appears.

Check whether there is WIFI hotspot if the information "*WIFI Function test FAIL*" appears. If there is a hotspot, replace the wireless network adaptor.

#### **C.1.10 Z0301 Front End Voltage Monitor Test**

Top test item

MF FPGA and system monitor interconnection test

Test content

Read A12\_ACDC, DP3V3, AP2V1, DP5V, AP5V7, N12V, N5V7, AP2V9, STB5V, AP3V8 on DC-DC board and AP1V4's voltage value via ADT7462, and decide whether they meet the requirements.

Analysis to test failure

The drive goes wrong if the test result appears *Error*.

The voltage value does not meet the requirement if the test result appears *FAIL*.

Suggestion to failure test

Restart the device to perform the self-test if the test result appears *Error.* It is necessary to restore the device (OS+doppler) if *Error* re-appears.

It is recommended to replace DC-DC board if the test result is *FAIL*.

# **C.1.11 Z0401 DSP FPGA and TRA Interconnection Test**

#### **(Control Interface)**

Top test item

PC module and DSP FPGA interconnection test

Test content

Test whether the control interface communication between DSP FPGA and XCVER of TRA FPGA works well via reading the register.

Analysis to test failure

The drive goes wrong if the test result appears *Error*.

The connection error between DSP FPGA and TRA FPGA occurs if the test result is *FAIL*.

Suggestion to failure test

Restart the device to perform the self test if the test result appears *Error.* It is necessary to restore the device (OS+doppler) if *Error* re-appears.

It is recommended to change TRA board if the test result is *FAIL*.

#### **C.1.12 Z0402 TRA AFE SPI Interface Test**

Top test item

DSP FPGA and TRA FPGA communication self test (control interface)

Test content

Test whether the control interface communication between TRA FPGA and AFE's SPI works well via reading the register.

Analysis to test failure

The drive goes wrong if the test result appears *Error*.

SPI between TRA FPGA and AFE has communication error if the test result is *FAIL*.

Suggestion to failure test

Restart the device to perform the self test if the test result appears *Error.* It is necessary to restore the device (OS+doppler) if *Error* re-appears.

It is recommended to change TRA board if the test result is *FAIL*.

#### **C.1.13 Z0403 TRA AFE Test Mode**

Top test item

TRA AFE SPI test

Test content

Enter system test mode, write the data to TRA AFE, input delay RAM, re-read the data from delay-channel memory to locate the channel and AFE clip.

Analysis to test failure

The drive goes wrong if the test result appears *Error*.

AFE clip goes wrong if the test result is *FAIL*.

Suggestion to failure test

Restart the device to perform the self test if the test result appears *Error*, which indicates the logic error of DSP FPGA occurs*.* It is necessary to restore the device (OS+doppler) if *Error* re-appears. It is recommended to change TRA board if the test result is *FAIL*.

#### **C.1.14 Z0404 TRA Transmission and Reception Function**

#### **Test**

Top test item

TRA AFE test mode

Test content

Test the coherence of 64 channels in transmitting and receiving: one channel transmits 2 V 1 M PHV1 waveform each time, and analyzes whether the waveform is PHV1, and compares the signal-to-noise ratio of this channel with others'.

Analysis to test failure

The drive goes wrong if the test result appears *Error*.

The waveform that the channel transmits is incorrect if the information "Open circuit of transmitting and receiving channel: XXX" appears.

The transmission of this channel affects other channels if the information "Short circuit of transmitting and receiving channel" appears.

Suggestion to failure test

Restart the device to perform the self test if the test result appears *Error.* It is necessary to restore the device (OS+doppler) if *Error* re-appears.

It is recommended to replace TRA board if the test result is *FAIL*.

# **C.1.15 Z0405 DSP FPGA and TRA Interconnection Test**

# **(Data Interface)**

Top test item

DSP FPGA and TRA FPGA communication self test (control interface)

Test content

Test whether XCVER data interface between TRA FPGA on the main board and DSP FPGA works well

Analysis to test failure

The drive goes wrong if the test result appears *Error*.

XCVER data interface on the connection of TRA FPGA-DSP FPGA goes wrong if the test result is *FAIL*.

Suggestion to failure test

Restart the device to perform the self test if the test result appears *Error.* It is necessary to restore the device (OS+doppler) if *Error* re-appears.

It is recommended to replace TRA board if the test result is *FAIL*.

# **C.1.16 Z0501 PC Module and DSP FPGA Interconnection**

#### **Test**

Top test item

N/A

Test content

Test whether PCIe interface communication between PC module and DSP FPGA works well.

Analysis to test failure

Check whether *Windows* device manager recognizes *Ultrasound Backbone Device*. If the drive is not installed properly, it cannot be recognized.

The drive goes wrong if the test result appears *Error*.

PC module and DSP FPGA has communication error if the test result is *FAIL*.

Suggestion to failure test

It is recommended to restore the device (OS+doppler) if the drive is not recognized.

Restart the device to perform the self test if the test result appears *Error.* It is necessary to restore the device (OS+doppler) if *Error* re-appears.

It is recommended to replace engine board if the test result is *FAIL*.

# **C.1.17 Z0502 DSP FPGA DDRIII Test**

Top test item PC module and DSP FPGA interconnection test Test content

Perform read and write tests for entire space of four types DDRs of DSP FPGA. The program displays the test results of DSP buffer DDR (transmitting DSP processing result data), SCAN buffer DDR (transmitting scan control frame), IQ buffer DDR (transmitting IQ data) and Gather buffer DDR (collecting data).

Analysis to test failure

The drive goes wrong if the test result appears *Error*.

The connection error between FPGA and plug-in DDR occurs if the test result is *FAIL*.

Suggestion to failure test

Restart the device to perform the self test if the test result appears *Error.* It is necessary to restore the device (OS+doppler) if *Error* re-appears.

It is recommended to replace engine board if the test result is *FAIL*.

#### **C.1.18 Z0503 ATGC Function Test**

Top test item

TRA AFE test mode

Test content

Control a channel to transmit 2 V waveform. Collect the waveform that AFE receives as setting ATGC to max, min and medium value. Decide whether the amplitude of waveform changes as ATGC increases according to the analysis on RMS value.

Analysis to test failure

The drive goes wrong if the test result appears *Error*.

The circuit of ATGC gain adjustment goes wrong if the test result is *FAIL*.

Suggestion to failure test

Restart the device to perform the self test if the test result appears *Error.* It is necessary to restore the device (OS+doppler) if *Error* re-appears.

It is recommended to replace engine board if the test result is *FAIL*.

# **C.1.19 Z0601 MF FPGA and PHV ARM Interconnection Test**

Top test item

Communication self test between PC Module and MF FPGA

Test content

Test whether UART communication between DSP FPGA and PHV ARM works well. Send the order through PHV serial port drive, and re-read the data via the port.

Analysis to test failure

The drive goes wrong if the test result appears *Error*.

UART interconnection between FPGA and PHV ARM goes wrong if the test fails.

Suggestion to failure test

Restart the device to perform the self test if the test result appears *Error.* It is necessary to restore the device (OS+doppler) if *Error* re-appears.

It is recommended to change PHV power supply board if the test result is *FAIL*.

# **C.1.20 Z0602 PHV Board CW Mode Test**

Top test item

MF FPGA and PHV ARM interconnection test

Test content

Adjust the voltage of CW mode linearly, and set four voltage values. Read PHV1P and PHV1N voltage values respectively via PHV serial port.

Analysis to test failure

The drive goes wrong if the test result appears *Error*.

The voltage value of CW mode does not meet the requirement if the test result is *FAIL*.

Suggestion to failure test

Restart the device to perform the self test if the test result appears *Error.* It is necessary to restore the device (OS+doppler) if *Error* re-appears.

It is recommended to replace PHV power supply board if the test result is *FAIL*.

#### **C.1.21 Z0603 PHV Board PHV Mode Test**

Top test item

MF FPGA and PHV ARM interconnection test

Test content

Adjust PHV voltage linearly, and set five voltage values. Read PHV1P, PHV1N, PHV2P and PHV2N voltage values respectively via PHV serial port.

Analysis to test failure

The drive goes wrong if the test result appears *Error*.

The voltage value of PHV mode does not meet the requirement if the test result appears *FAIL*.

Suggestion to failure test

Restart the device to perform the self test if the test result appears *Error.* It is necessary to restore the device (OS+doppler) if *Error* re-appears.

It is recommended to replace PHV power supply board if the test result is *FAIL*.

# **C.1.22 Z0604 PHV Board HV Test**

Top test item

MF FPGA and PHV ARM interconnection test

Test content

Read positive and negative 100 V high-voltage value via PHV serial port drive.

Analysis to test failure

The drive goes wrong if the test result appears *Error*.

The positive and negative 100 V does not meet the requirement if the test result is *FAIL*.

Suggestion to failure test

Restart the device to perform the self test if the test result appears *Error.* It is necessary to restore the device (OS+doppler) if *Error* re-appears.

It is recommended to replace PHV power supply board if the test result is *FAIL*.

# **C.1.23 Z0701 DSP FPGA and CPLD Interconnection Test**

Top test item

PC module and DSP FPGA interconnection test

Test content

Test whether SPI interface communication between DSP FPGA on engine board and CPLD on probe board works well

Analysis to test failure

The drive goes wrong if the test result appears *Error*.

Interconnection between DSP FPGA and CPLD goes wrong if the test result is *FAIL*.

Suggestion to failure test

Restart the device to perform the self test if the test result appears *Error.* It is necessary to restore the device (OS+doppler) if *Error* re-appears.

It is recommended to change probe board if the test result is *FAIL*.

#### **C.1.24 Z0801 Control Panel USB Interconnection Test**

Top test item

N/A

Test content

Test USB communication between control panel and main unit works well via reading internal USB disk drive.

Analysis to test failure

The drive goes wrong if the test result appears *Error*.

The communication between control panel and main unit goes wrong if the test result is *FAIL*.

Suggestion to failure test

Restart the device to perform the self test if the test result appears *Error.* It is necessary to restore the device (OS+doppler) if *Error* re-appears.

It is recommended to replace control panel if the test result is *FAIL*.

# **C.1.25 Z0802 Control Panel Key, Encoder, TGC, Trackball**

#### **Function Test**

Top test item

USB communication test of control panel

Test content

Test whether the control panel keys, encoders, TGCs, trackball, backlight LEDs and indicating LEDs on the keyboard work well, and read board ID, keyboard FPGA version and program version.

Test description

The keyboard test interface is shown as follows:

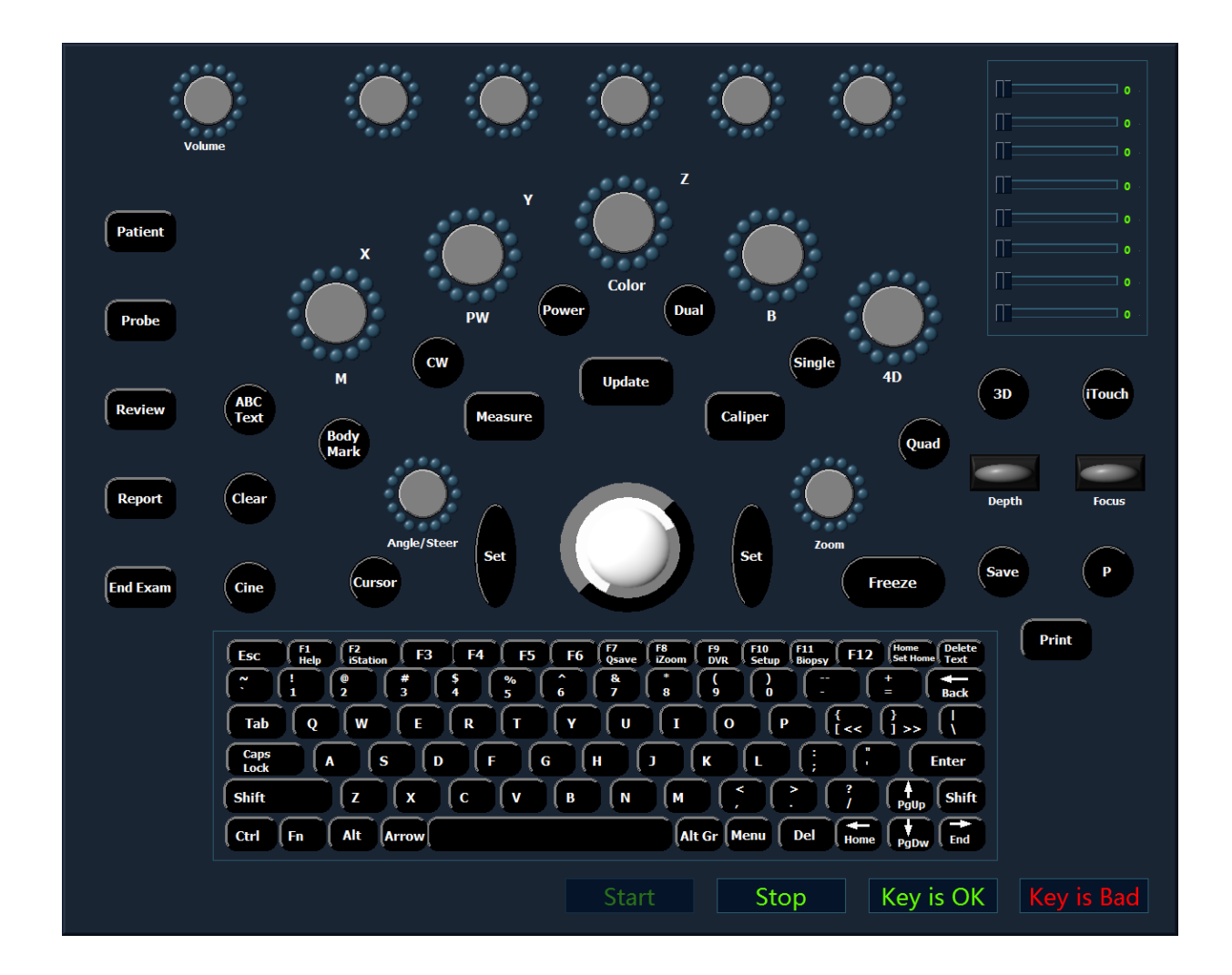

As shown in the figure above, click [Start] to perform the keyboard test. The controls on the simulation keyboard correspond with those on the real keyboard assembly.

As for the button, the button on the simulation keyboard blinks while pressing the corresponding button on real keyboard. The button is being tested if it continues blinking. The test of the button is finished if its color changes.

As for the trackball, the cursor moves as rolling the trackball on the keyboard. Meanwhile, the icon

on the simulation keyboard blinks, which indicates that the system receives data from the trackball and the trackball has been tested already.

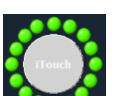

The encoder rotation test: the icon  $\blacksquare$  on the simulation keyboard corresponds to the encoder on the real keyboard. When the user rotates the encoder towards one exact direction, the corresponding dark green ball around the encoder on the simulation keyboard will rotate to the same direction. The encoder panel turns to white when pressing the encoder.

Encoder button test: encoder panel turns to white when pressing the encoder.

All orange controls indicate that all keys have the corresponding orange indicators.

TGC test: 8 TGC sliders on the keyboard correspond to controls on the simulation keyboard. When moving TGC sliders on the keyboard, the corresponding controls on the simulation keyboard move as well.

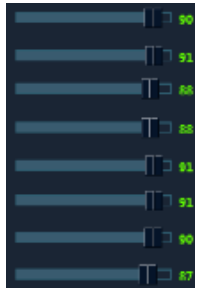

Keyboard backlight test: when the simulation keyboard starts the initialization, all dual-color lights highlight in green on the keyboard. The dual-color backlight automatically becomes orange when a key is tested after being pressed.

If the various controls on the keyboard work well, click [Key is OK]; otherwise, click [Key is Bad]. Suggestion to failure test

Replace the trackball if the trackball does not respond.

Replace TGC board if TGC slider does not respond.

Replace the keyboard if the key does not respond.

# **C.1.26 Z0803 Control Panel Key LED Test**

#### Top test item

USB communication test of control panel

Test content

The system automatically adjusts the color of LED (white and orange) and the brightness of trackball. The user can identify the changes.

Test description

The following dialog box appears when performing test. The system changes the brightness of LED (white and orange) and trackball respectively and check whether the brightness of LED on the keyboard change accordingly. If LED brightness of the keyboard keeps identical as configured, click "LED is OK" to exit the dialog box. If not, click "LED is Bad" to exit the dialog box.

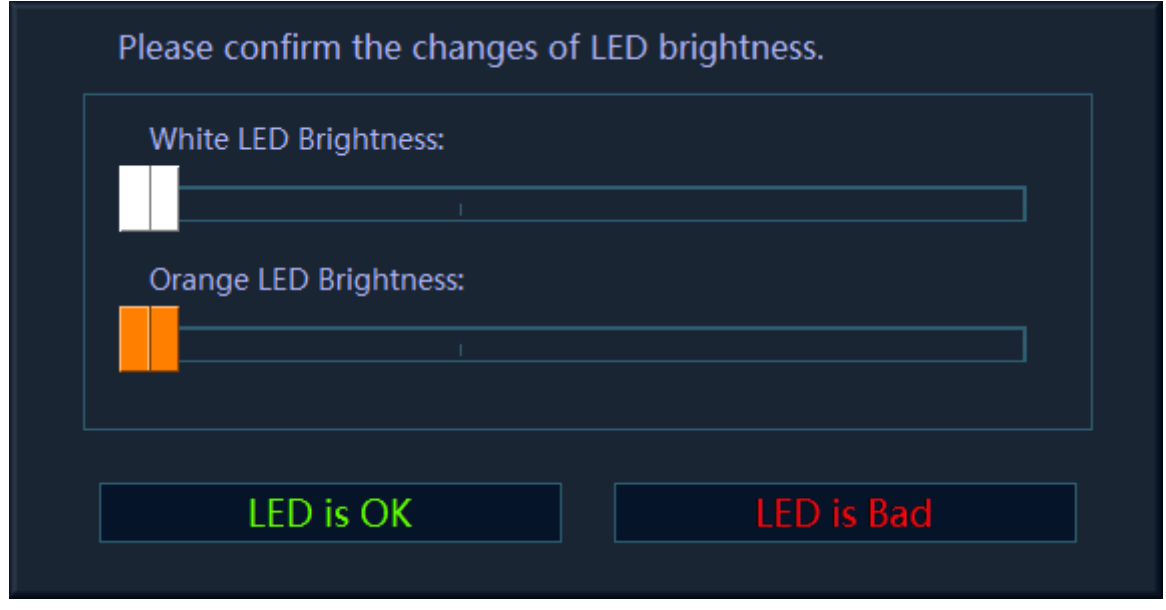

Suggestion to failure test

Replace the control panel if LED brightness does not respond.

#### **C.1.27 Z0901 Primary LCD Monitor I2C Interconnection**

#### **Test**

Top test item

Communication self test between PC Module and MF FPGA

Test content

Test whether I2C communication serial port between MF FPGA and primary LCD monitor works well. The test generates primary LCD monitor's saver, and then restores it. Primary LCD monitor's brightness decreases, and then returns back. Read the hardware and software versions of primary LCD monitor.

Analysis to test failure

The drive goes wrong if the test result appears *Error*.

The interconnection between DSP FPGA and primary LCD monitor goes wrong if the test result is *FAIL*.

Suggestion to failure test

Restart the device to perform the self test if the test result appears *Error.* It is necessary to restore the device (OS+doppler) if *Error* re-appears.

Check whether the connecting material between primary LCD monitor and main unit is fixed well, and then replace primary LCD monitor if the test result is *FAIL*.

# **C.1.28 Z0902 Primary LCD Monitor Brightness Control Test**

Top test item

I2C communication test of primary LCD monitor

Test content

The dialog box appears when performing the test. The program controls the brightness of primary LCD monitor via 12C interface. The brightness goes down to the lowest, and then goes up to the highest, then gets back to normal. If backlight changes, click "Yes, I Can", otherwise click "No, I Can't". If the user clicks "Retry" the system will repeat the procedure mentioned above.

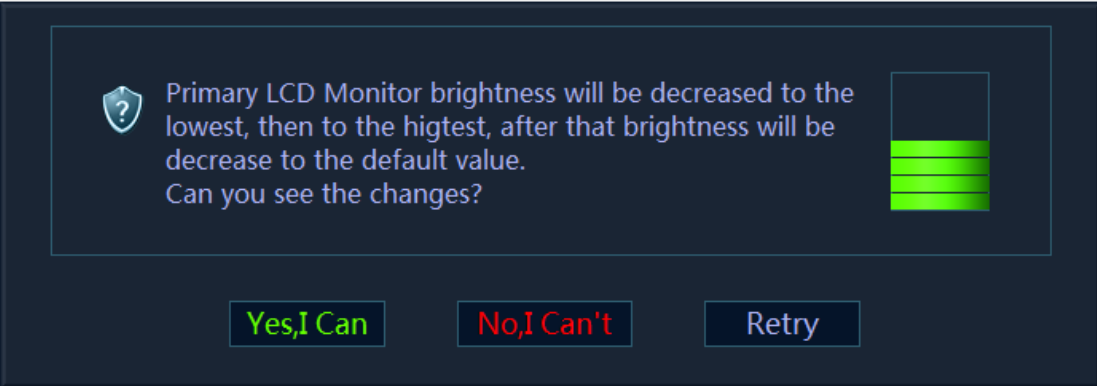

Analysis to test failure

The drive goes wrong if the test result appears *Error*.

Brightness control of LCD monitor goes wrong if the test result is *FAIL*.

Suggestion to failure test

Restart the device to perform the self test if the test result appears *Error.* It is necessary to restore the device (OS+doppler) if *Error* re-appears.

It is recommended to replace primary LCD monitor if the test result is *FAIL*.

# **C.1.29 Z0903 Primary LCD Monitor Backlight Control Test**

Top test item

I2C communication test of primary LCD monitor

Test content

The dialog box appears when performing the test. The program turns the backlight of primary LCD monitor off for 3 seconds, and then goes back to normal. If backlight changes, click "Yes, I Can", otherwise click "No, I Can't". If the user clicks "Retry" the system will repeat the procedure mentioned above.

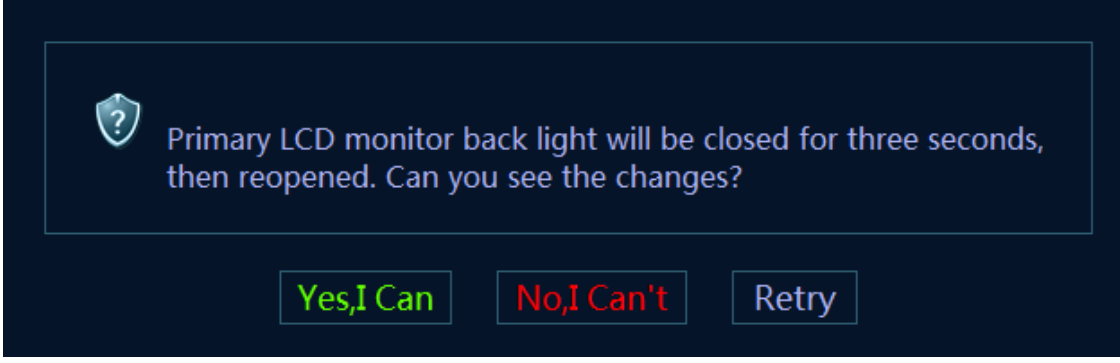

Analysis to test failure

The drive goes wrong if the test result appears *Error*.

Backlight control of primary LCD monitor goes wrong if the test fails.

Suggestion to failure test

Restart the device to perform the self test if the test result appears *Error.* It is necessary to restore the device (OS+doppler) if *Error* re-appears.

It is recommended to replace primary LCD monitor if the test result is *FAIL*.

# **C.1.30 Z1001 Secondary LCD Monitor I2C Interconnection**

#### **Test**

Top test item

Communication self test between PC Module and MF FPGA

Test content

Test whether I2C communication serial port between MF FPGA and secondary LCD works well. The test generates secondary LCD's saver, and then returns back. Secondary LCD's brightness decreases, and then returns back. Read the hardware and software versions of secondary LCD.

C-14 Description of Self Test Items

#### Analysis to test failure

The drive goes wrong if the test result appears *Error*.

The interconnection between MF FPGA and secondary LCD goes wrong if the test result is *FAIL*.

Suggestion to failure test

Restart the device to perform the self test if the test result appears *Error.* It is necessary to restore the device (OS+doppler) if *Error* re-appears.

Check whether the connecting material between secondary LCD and main unit is fixed well, and then replace main monitor if the test result is *FAIL*.

#### **C.1.31 Z1002 Secondary LCD Monitor Brightness Control**

#### **Test**

Top test item

I2C communication test of secondary LCD monitor

Test content

The dialog box appears when performing the test. The program controls the brightness of secondary LCD monitor via 12C interface. The brightness goes down to the lowest, and then goes up to the highest, then gets back to normal. If backlight changes, click "Yes, I Can", otherwise click "No, I Can't". If the user clicks "Retry" the system will repeat the procedure mentioned above.

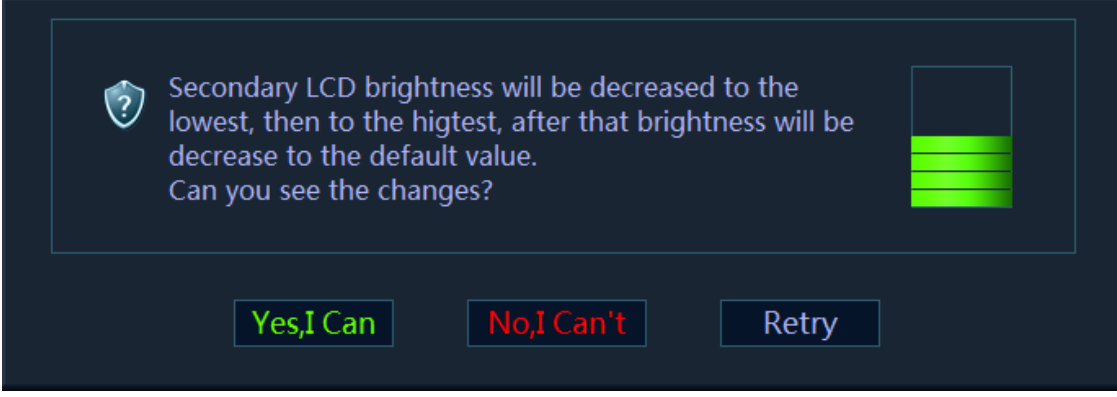

Analysis to test failure

The drive goes wrong if the test result appears *Error*.

Brightness control of secondary LCD monitor goes wrong if the test result is *FAIL*.

Suggestion to failure test

Restart the device to perform the self test if the test result appears *Error.* It is necessary to restore the device (OS+doppler) if *Error* re-appears.

It is recommended to replace secondary LCD monitor if the test result is *FAIL*.

#### **C.1.32 Z1101 Touch Screen Function Test**

Top test item

Communication self test between PC Module and MF FPGA

#### Test content

The following dialog box appears on primary LCD monitor when performing the test. It requires the manual operation to flick according to the example pattern.

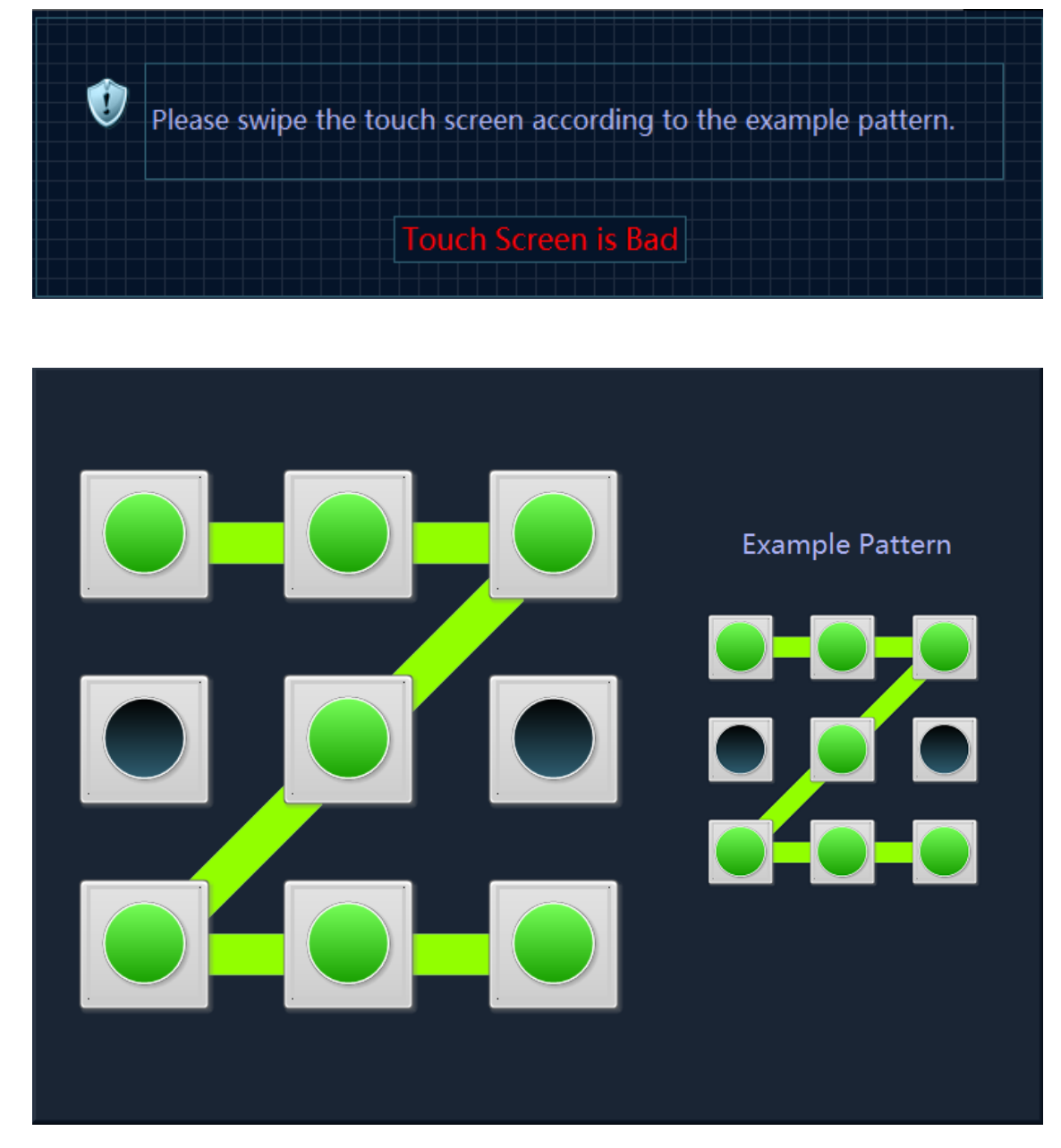

If the flicking works well, the program passes, and then exits the test.If the flicking fails to work, click "Touch Screen is Bad".

Analysis to test failure

The touch screen does not work if the test result is *FAIL*.

Suggestion to failure test

Confirm the drive of the touch screen is installed properly.

Then confirm whether connecting material between the touch screen and main unit is fixed well. It is recommended to replace touch screen.

C-16 Description of Self Test Items

# **C.1.33 Z1201 Mini CW Board ID Test**

Top test item

DSP FPGA and TRA FPGA communication self test (control interface)

Test content

The program reads the signal in the place to decide whether mini CW board is in the place. Then, read CW board's ID. SPI interface communication between TRA board and mini CW board works well if it appears non-0 and non-F.

Analysis to test failure

The drive goes wrong if the test result appears *Error*.

Mini CW board is not in the place if the information "*Mini CW board is not in the place*" appears or the circuit is not in the place.

The interconnection between mini CW board and TRA board goes wrong if the test fails.

Suggestion to failure test

Restart the device to perform the self test if the test result appears *Error.* It is necessary to restore the device (OS+doppler) if *Error* re-appears.

It is recommended to replace mini CW board if the test result is *FAIL*.

# **C.1.34 Z1301 DSP FPGA and 4D&TEE Board**

#### **Interconnection Test**

Top test item

PC module and DSP FPGA interconnection test

Test content

The program checks 4D probe is not plugged in, and then read the signal in the place to decide whether 4D&TEE board is in the place, then read 4D&TEE board's ID. The interconnection between DSP FPGA and 4D&TEE board works well if it appears non-0 and non-F.

Analysis to test failure

The drive goes wrong if the test result appears *Error*.

Mini 4D&TEE board is not in the place if the information "4D&TEE board is not in the place" appears or the circuit is not in the place.

The interconnection between DSP FPGA and 4D&TEE board goes wrong if the test fails.

Suggestion to failure test

Restart the device to perform the self test if the test result appears *Error.* It is necessary to restore the device (OS+doppler) if *Error* re-appears.

It is recommended to replace 4D&TEE board if the test result is *FAIL*.

#### **C.1.35 Z1302 4D&TEE Board Driver Circuit Test**

Top test item

Communication test between DSP FPGA and 4D&TEE board

Test content

Set DA output sine signals of Sin+ drive circuit and Sin- drive circuit. After being magnified, AD collects the signal to decide the frequency and the amplitude. Set output cosine signals of  $\text{Cos}+$  drive circuit and Cos- drive circuit. After being magnified, AD collects the signal to decide the amplitude.

Analysis to test failure

The drive goes wrong if the test result appears *Error*.

The drive circuit goes wrong if the information "*The test of XXX drive circuit fails*" appears. Suggestion to failure test

Restart the device to perform the self test if the test result appears *Error.* It is necessary to restore the device (OS+doppler) if *Error* re-appears.

It is recommended to replace 4D&TEE board if the test result is *FAIL*.

# **C.1.36 Z1303 4D&TEE Board Programmable Voltage Test**

Top test item

Communication test between DSP FPGA and 4D&TEE board

Test content

Set programmable voltage PVPP, NVPP to output the related voltage (set 5 voltage points). After being magnified, AD collects the voltage value to decide the amplitude.

Analysis to test failure

The drive goes wrong if the test result appears *Error*.

If the test appears FAIL, it shows the theoretic voltage values of PVPP and NVPP and the collected voltage values. Decide which part of the power supply signal goes wrong.

Suggestion to failure test

Restart the device to perform the self test if the test result appears *Error.* It is necessary to restore the device (OS+doppler) if *Error* re-appears.

It is recommended to replace 4D&TEE board if the test result is *FAIL*.

#### **C.1.37 Z1304 TEE Temperature Signal Test**

Top test item

Communication test between DSP FPGA and 4D&TEE board

Test content

Read the value of TEE temperature signal. The collecting of the TEE temperature works well if the value keeps stable.

Analysis to test failure

The drive goes wrong if the test result appears *Error*.

The interconnection of TEE temperature signal goes wrong if the test appears FAIL.

Suggestion to failure test

Restart the device to perform the self test if the test result appears *Error.* It is necessary to restore the device (OS+doppler) if *Error* re-appears.

It is recommended to replace 4D&TEE board if the test result is *FAIL*.

# **C.1.38 Z1305 TEE Angel Signal Test**

Top test item

Communication test between DSP FPGA and 4D&TEE board

C-18 Description of Self Test Items

Test content

Read the value of TEE temperature signal. The collecting of the TEE angel signal works well if the value keeps stable.

Analysis to test failure

The drive goes wrong if the test result appears *Error*.

The interconnection of TEE angel signal goes wrong if the test appears FAIL.

Suggestion to failure test

Restart the device to perform the self test if the test result appears *Error.* It is necessary to restore the device (OS+doppler) if *Error* re-appears.

It is recommended to replace 4D&TEE board if the test result is *FAIL*.

# **C.1.39 Z1401 DSP FPGA and ECG Board Interconnection**

#### **Test**

Top test item

PC module and DSP FPGA interconnection test

Test content

The program decides whether ECG is in the place, sends orders via ECG serial port, judges the returned data, and parses Bootloader version, board ID and software version.

Analysis to test failure

The drive goes wrong if the test result appears *Error*.

ECG board is not in the place if the information "*ECG board is not in the place*" appears or the circuit is not in the place.

The communication between ECG board and main board goes wrong if the information "*Failed to read the data on ECG board*".

Suggestion to failure test

Restart the device to perform the self test if the test result appears *Error.* It is necessary to restore the device (OS+doppler) if *Error* re-appears.

It is recommended to replace ECG board if the test result is *FAIL*.

# **C.1.40 Z1402 ECG Board Self Test**

Top test item

Communication test between DSP FPGA and ECG board.

Test content

ECG sends self test order via ECG serial port when it is in the place and analyzes the self test result, and decides the status for A/D, Flash, DRAM, CPU, Watchdog, Voltage 33.

Analysis to test failure

The drive goes wrong if the test result appears *Error*.

ECG board goes wrong if the test result is *FAIL*.

Suggestion to failure test

Restart the device to perform the self test if the test result appears *Error.* It is necessary to restore the device (OS+doppler) if *Error* re-appears.

It is recommended to replace ECG board if the test result is *FAIL*.

# **C.1.41 Z1501 MF FPGA and SM ARM Interconnection Test**

Top test item

Communication self test between PC Module and MF FPGA

Test content

Test whether UART communication between MF FPGA and battery management ARM works well. Send the order through SM serial port drive, and re-read the data via the serial port.

Analysis to test failure

The drive goes wrong if the test result appears *Error*.

UART interconnection between MF FPGA and battery management's ARM goes wrong if the test fails.

Suggestion to failure test

Restart the device to perform the self test if the test result appears *Error.* It is necessary to restore the device (OS+doppler) if *Error* re-appears.

It is recommended to replace the battery management board if the test result is *FAIL*.

# **C.1.42 Z1502 Battery I2C Interconnection Test**

Top test item

Communication test between MF FPGA and battery management ARM

Test content

Read the position of battery via SM serial port, and test whether 12C interface communication between battery and battery management ARM works well.

Analysis to test failure

The drive goes wrong if the test result appears *Error*.

The interconnection between left battery and battery management ARM goes wrong if the test result is *FAIL*.

Suggestion to failure test

Restart the device to perform the self test if the test result appears *Error.* It is necessary to restore the device (OS+doppler) if *Error* re-appears.

It is recommended to replace the battery, and then replace battery management board if the test result is *FAIL*.

# **C.1.43 Z1503 Battery Test**

Top test item

12C interconnection self test of battery

Test content

Read the voltage, temperature, current, volume and charging times, etc., of the battery via SM serial port.

Analysis to test failure

The drive goes wrong if the test result appears *Error*.

The interconnection between the battery and battery management ARM goes wrong if the test result is *FAIL*.

Suggestion to failure test

Restart the device to perform the self test if the test result appears *Error.* It is necessary to restore the device (OS+doppler) if *Error* re-appears.

It is recommended to replace the battery if the test result is *FAIL*.

P/N: 046-008914-00 (10.0)